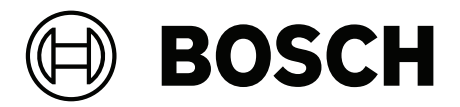

# **PRAESENSA**

Public Address and Voice Alarm System

**ru** Configuration manual

# **Содержание**

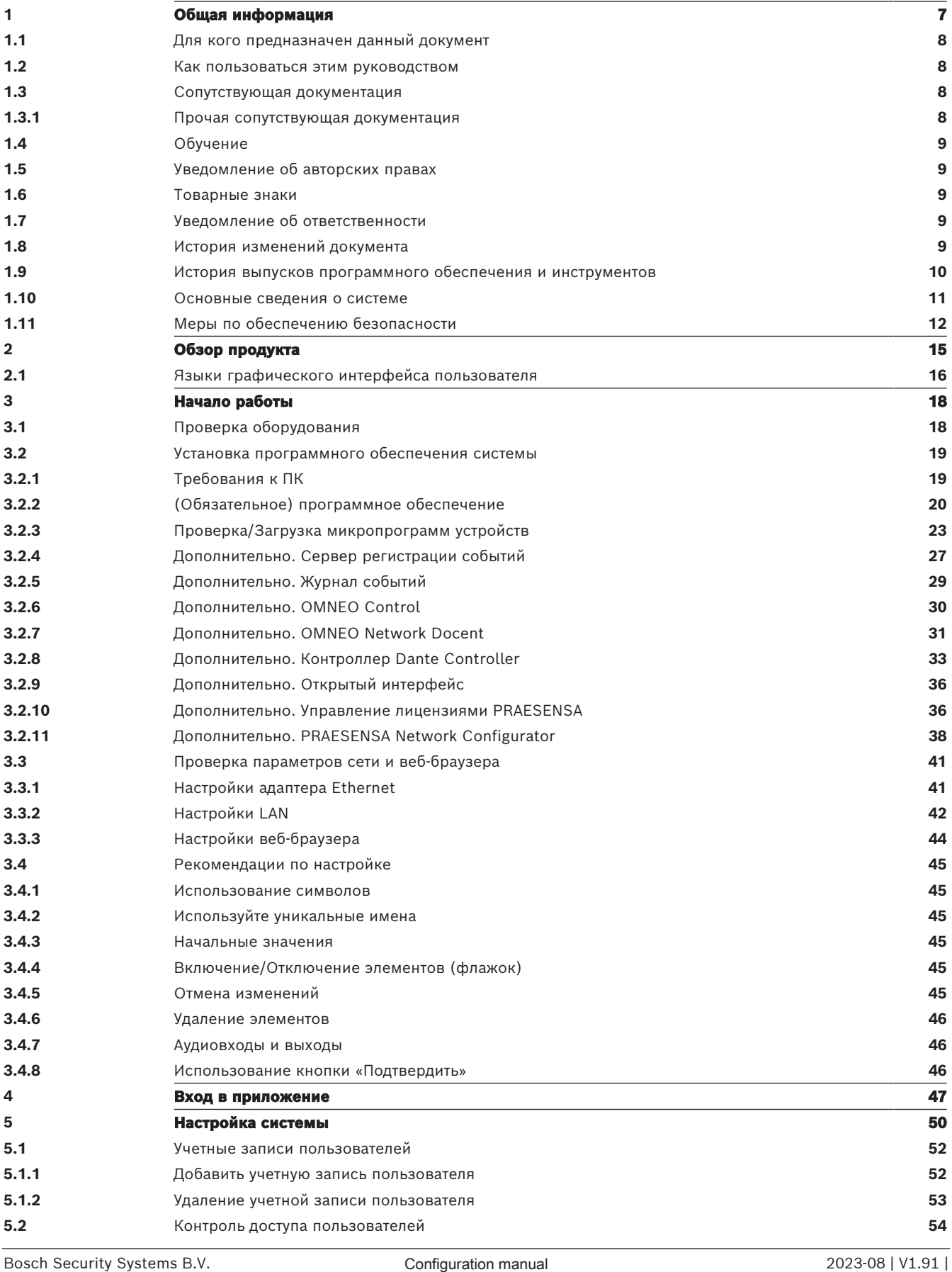

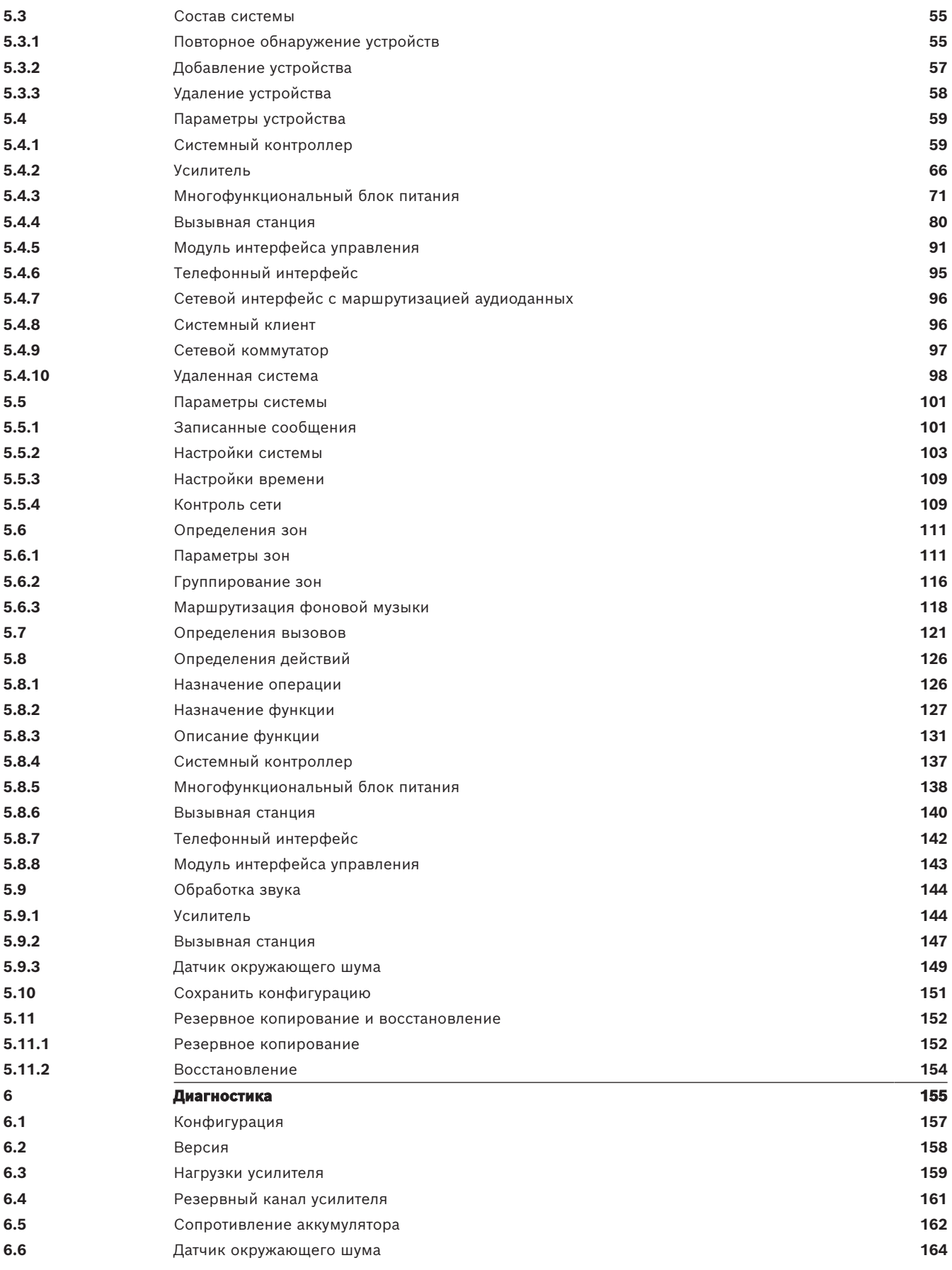

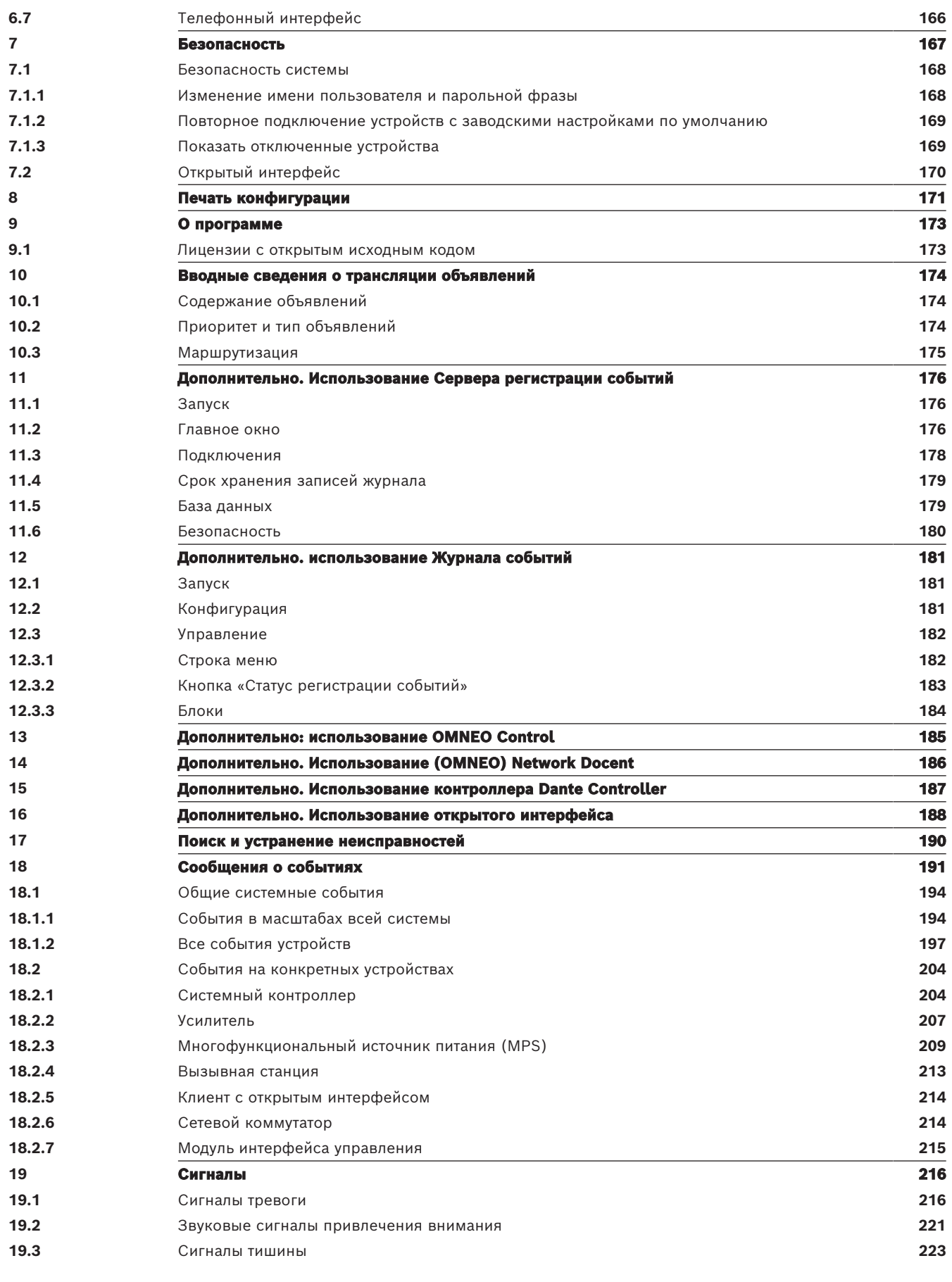

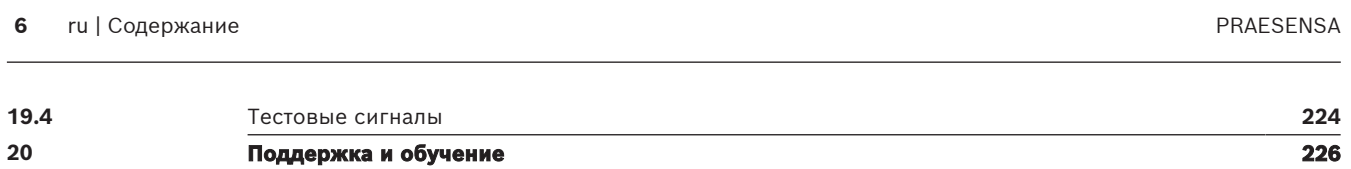

# **1 Общая информация**

<span id="page-6-0"></span>Назначение этого руководства по настройке — предоставить всю информацию, необходимую для настройки и программирования продуктов Bosch PRAESENSA. Оно содержит пошаговые инструкции для новых пользователей и служит в качестве справочника для опытных пользователей.

- Инструкции по установке оборудования приводятся в этом руководстве только в том случае, если это необходимо для настройки системы. См. раздел [Сопутствующая](#page-7-2) [документация, Страница 8](#page-7-2).
- Это руководство или его обновленная версия в формате PDF доступны для скачивания на веб-сайте www.boschsecurity.com > раздел продукции PRAESENSA. См. раздел [Сопутствующая документация, Страница 8](#page-7-2).

## **Содержание руководства**

До и во время настройки системы воспользуйтесь информацией из следующих разделов.

- **Раздел 1**. [Общая информация, Страница 7](#page-6-0) предоставляет информацию о предполагаемой аудитории, обучении, доступной документации и использовании этого руководства; содержит общую вводную информацию о системе речевого и аварийного оповещения PRAESENSA.
- **Раздел 2**. [Обзор продукта, Страница 15](#page-14-0) содержит описание системы PRAESENSA.
- **Раздел 3**. [Начало работы, Страница 18](#page-17-0) содержит инструкции по установке программного обеспечения и описывает важные процедуры, на которые необходимо обратить внимание до и во время настройки.
- **Раздел 4**. [Вход в приложение, Страница 47](#page-46-0) описывает процедуру входа на вебстраницы веб-сервера PRAESENSA и важные процедуры, на которые необходимо обратить внимание до и во время входа в систему для настройки.
- **Раздел 5**. [Настройка системы, Страница 50](#page-49-0) описывает все, что вам нужно знать о настройке системы PRAESENSA.
- **Раздел 6**. [Диагностика, Страница 155](#page-154-0) описывает настройку, нагрузку усилителей и диагностику сопротивления аккумулятора.
- Раздел 7. [Безопасность, Страница 167](#page-166-0) описывает изменение учетных данных безопасности, повторное подключение потерянных и отключенных устройств и подключения клиентских сертификатов открытого интерфейса.
- Раздел 8. [Печать конфигурации, Страница 171](#page-170-0) описывает процедуру печати параметров настройки устройства и (или) системы.
- **Раздел 9**. [О программе, Страница 173](#page-172-0) описывает процедуру просмотра сертификатов и модулей (на программное обеспечение с открытым исходным кодом).
- Раздел 10. [Вводные сведения о трансляции объявлений, Страница 174](#page-173-0) описывает процедуру настройки содержания, приоритета и маршрутизации объявлений.
- **Разделы 11–16**. Описывают использование различных (сторонних) приложений с PRAESENSA.
- **Раздел 17**. [Поиск и устранение неисправностей, Страница 190](#page-189-0) описывает варианты диагностики и устранения неполадок с PRAESENSA.
- **Раздел 18**. [Сообщения о событиях, Страница 191](#page-190-0) предоставляет информацию о событиях (стандартных и неисправностях), которые могут генерироваться системой PRAESENSA.
- **Раздел 19**. [Сигналы, Страница 216](#page-215-0) предоставляет информацию о звуковых сигналах (сообщениях), которые следует использовать с PRAESENSA.
- **Раздел 20**[Поддержка и обучение, Страница 226](#page-225-0) содержит информацию о (технической) поддержке и обучении.

**См.**

<span id="page-7-0"></span>[Поддержка и обучение, Страница 226](#page-225-0)

# **1.1 Для кого предназначен данный документ**

Это руководство по настройке предназначено для всех лиц, уполномоченных производить настройку системы PRAESENSA и сопутствующих продуктов.

# **1.2 Как пользоваться этим руководством**

<span id="page-7-1"></span>Если вы впервые работаете с PRAESENSA и (или) приступаете к настройке новой системы PRAESENSA, рекомендуется следовать инструкциям из этого руководства от начала до конца.

# **1.3 Сопутствующая документация**

<span id="page-7-2"></span>Техническая документация по системе PRAESENSA компании Bosch состоит из модулей, которые предназначены для специалистов разного уровня.

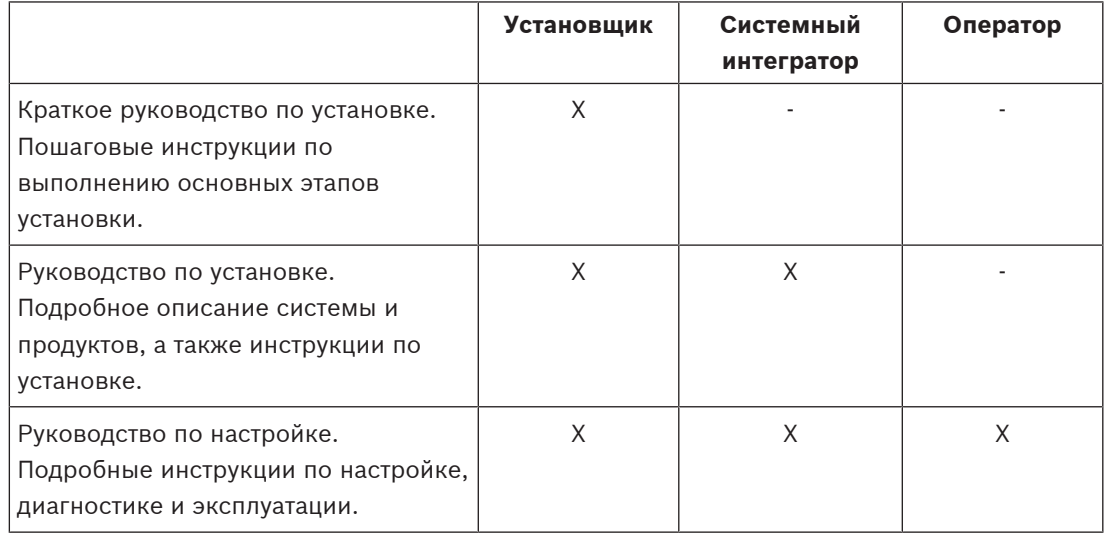

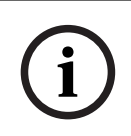

# **Замечание!**

Сохраняйте всю документацию, поставляемую в комплекте с продуктами, для последующего использования. Посетите веб-сайт www.boschsecurity.com > раздел продукции PRAESENSA.

## **1.3.1 Прочая сопутствующая документация**

- <span id="page-7-3"></span>– Коммерческие брошюры
- Архитектурные и инженерные характеристики (включаются в технические описания продуктов)
- Примечания к выпуску
- Технические описания
- Указания по применению
- Прочая документация, относящаяся к аппаратному и программному обеспечению системы PRAESENSA.

Посетите веб-сайт www.boschsecurity.com > раздел продукции PRAESENSA > Системный контроллер > Загрузки > Литература.

# **1.4 Обучение**

<span id="page-8-0"></span>Перед установкой и настройкой системы PRAESENSA компании Bosch настоятельно рекомендуется пройти обучение по продуктам и системе PRAESENSA. Академия Bosch Security Academy предлагает аудиторное обучение, а также онлайн-курсы на веб-сайте www.boschsecurity.com > Поддержка > Обучение.

# **1.5 Уведомление об авторских правах**

<span id="page-8-1"></span>Если не указано иное, авторские права на эту публикацию принадлежат Bosch Security Systems B.V. Все права защищены.

# **1.6 Товарные знаки**

<span id="page-8-2"></span>В тексте этого документа могут использоваться наименования, являющиеся товарными знаками. Хотя такие наименования могут не сопровождаться символом товарного знака, компания Bosch Security Systems заявляет, что все наименования используются только в редакционном порядке и в интересах владельцев товарных знаков без намерения нарушения их прав.

# **1.7 Уведомление об ответственности**

<span id="page-8-3"></span>Хотя для обеспечения точности этого документа предприняты все возможные усилия, ни компания Bosch Security Systems, ни какой-либо из ее официальных представителей не будут нести какой-либо ответственности перед каким-либо физическим или юридическим лицом в отношении какой-либо ответственности, убытков или ущерба, напрямую или косвенно возникших или предположительно возникших вследствие использования информации, содержащейся в этом документе.

Компания Bosch Security Systems оставляет за собой право в любое время и без предварительного уведомления вносить изменения в функциональные и технические характеристики в целях дальнейшего развития и совершенствования продукта.

<span id="page-8-4"></span>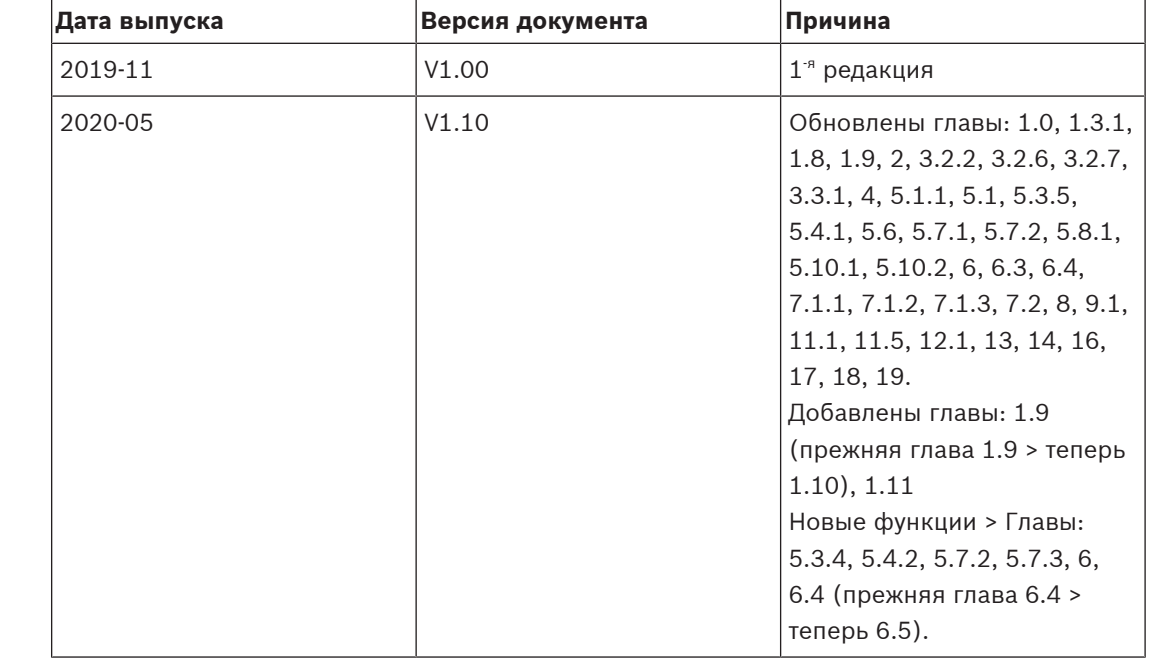

# **1.8 История изменений документа**

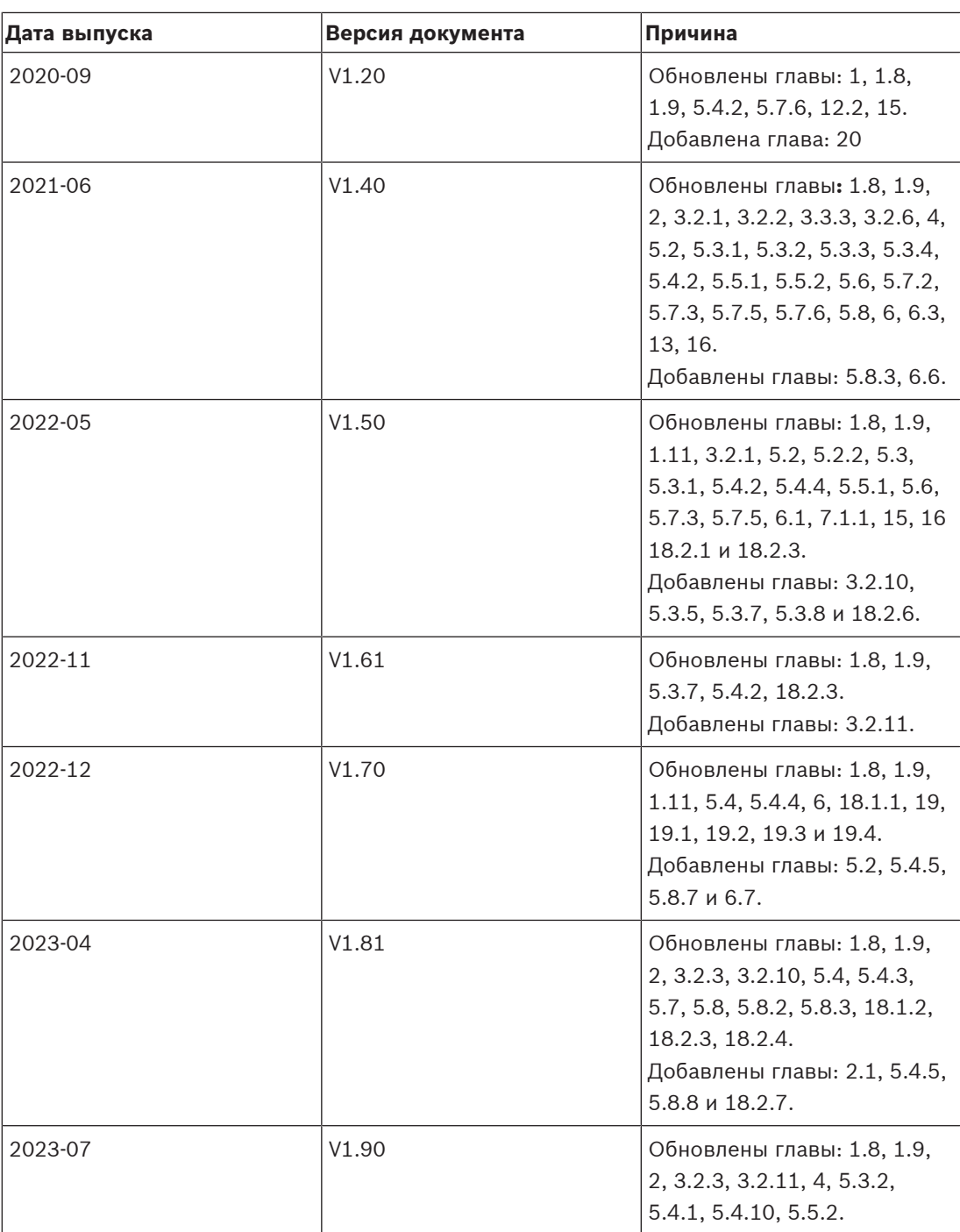

# **1.9 История выпусков программного обеспечения и инструментов**

## <span id="page-9-0"></span>**Используйте самую актуальную версию ПО**

Перед первым использованием устройства установите самую актуальную версию ПО. Для обеспечения оптимальных функциональных возможностей, совместимости, производительности и безопасности регулярно обновляйте ПО в течение всего срока эксплуатации устройства. Следуйте инструкциям в документации к продукту в отношении обновлений ПО.

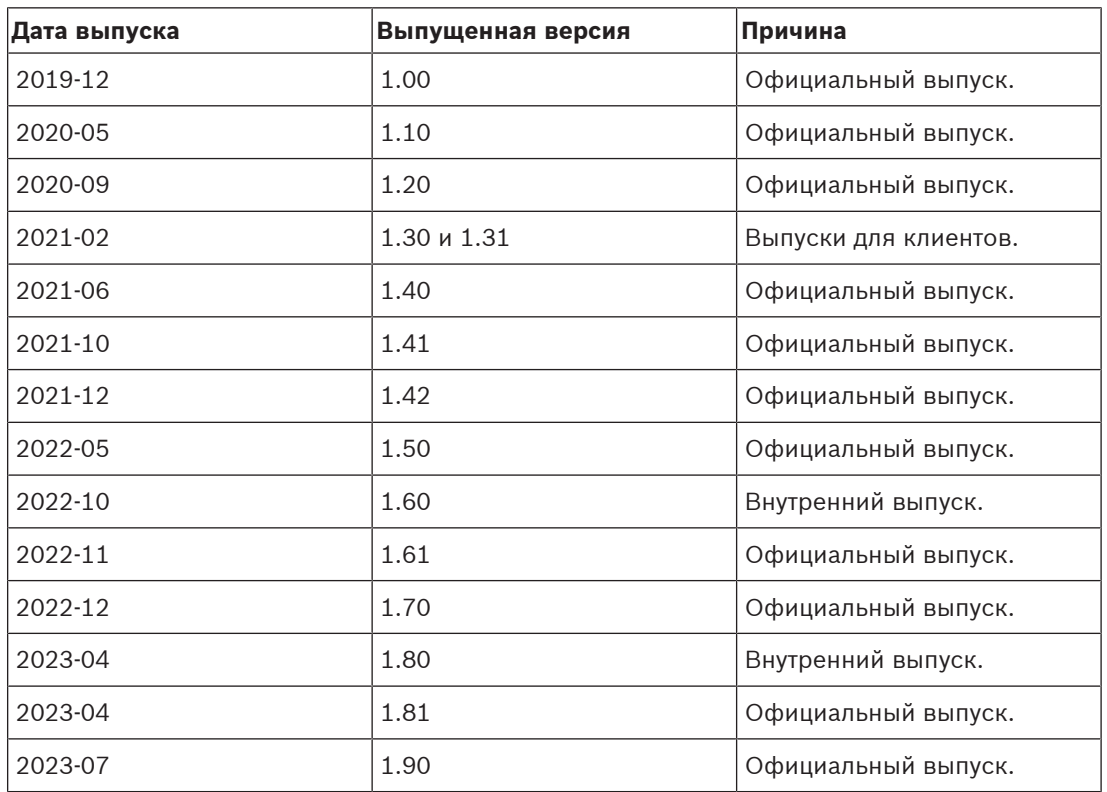

#### **PRAESENSA Пакет программного обеспечения x.xx.zip**

#### **Средство загрузки микропрограммы Vx.xx**

Средство загрузки микропрограммы последней версии Vx.xx (где x.xx — номер выпуска версии, который изменяется с выходом новых обновлений) можно найти по адресу [https://licensing.boschsecurity.com/OMNEO/html/load.htm?1000.](https://licensing.boschsecurity.com/OMNEO/html/load.htm?1000)

# **1.10 Основные сведения о системе**

<span id="page-10-0"></span>Подробные описания/спецификации продукта и системы доступны в технических описаниях продукта PRAESENSA и руководстве по установке. См. раздел Солутствующая [документация, Страница 8](#page-7-2).

#### **Вводные сведения о PRAESENSA**

PRAESENSA — это новый стандарт от компании Bosch в системах речевого и аварийного оповещения. Все компоненты поддерживают IP-подключение и самые современные технологии, благодаря чему система обеспечивает снижение затрат, высокое качество звука, а также простоту установки, интеграции и использования. IP‑подключение и распределение мощности усилителя позволяет реализовать масштабируемость и адаптируемость на совершенно новом уровне, а благодаря возможности локального резервного питания PRAESENSA подходит как для централизованной, так и для децентрализованной топологии. В системе PRAESENSA используется немного устройств, но каждое из них отличается гибкостью и уникальными возможностями, что позволяет создавать системы оповещения любого размера для разных областей применения. PRAESENSA одинаково подойдет и для офисного помещения с фоновой музыкой в приемной и нечастыми оповещениями, и для международного аэропорта со множеством одновременных (автоматических) оповещений о рейсах и тщательно выстроенными музыкальными программами в залах ожидания, ресторанах и барах. Во всех случаях систему можно также использовать в качестве сертифицированной системы речевого оповещения для массового уведомления и эвакуационного оповещения. Функции

системы определяются и настраиваются в программном обеспечении; расширить возможности системы можно путем обновления программного обеспечения. PRAESENSA: одна система, безграничные возможности.

#### **Вводные сведения о OMNEO**

В системе PRAESENSA используется сетевая технология OMNEO. OMNEO — это архитектура подключения устройств, которым необходимо обмениваться информацией, например аудиосодержимым или данными для управления устройствами. Опираясь на множество технологий, включая протокол IP и открытые стандарты, архитектура OMNEO поддерживает современные технологии, например протокол Dante компании Audinate, но также совместима со стандартами будущего, такими как AES67 и AES70. OMNEO — это мультимедийная сетевая архитектура профессионального уровня, которая отличается широкой совместимостью и наличием уникальных функций, обеспечивающих более удобную установку, более высокие характеристики и больший уровень масштабируемости, чем любая другая IP-система на рынке.

С помощью стандартной сетевой инфраструктуры Ethernet мультимедийные продукты, интегрируемые в архитектуру OMNEO, могут объединяться в сети от небольшого до очень крупного масштаба для синхронизированной многоканальной передачи звука с использованием общей системы управления. Технология передачи мультимедийных данных OMNEO основана на протоколе Dante компании Audinate высокопроизводительной стандартизованной системе, обеспечивающей маршрутизируемую передачу мультимедийных данных по IP-сетям. В OMNEO реализована технология управления системой OCA (Открытая архитектура управления) на основе стандарта AES70, открытого стандарта для управления профессиональными мультимедийными сетями и их контроля. Устройства OMNEO полностью совместимы со стандартами AES67 и AES70 без потери функциональности.

# **1.11 Меры по обеспечению безопасности**

<span id="page-11-0"></span>PRAESENSA — это система речевого и аварийного оповещения, подключаемая к IP-сети. Во избежание компрометации соответствующих функций системы во время ее установки и эксплуатации необходимо проявлять осторожность и принимать специальные меры для предотвращения взлома системы. Многие из таких мер описываются в руководствах по настройке и установке PRAESENSA применительно к описываемым продуктам и действиям. В данном разделе приводятся общие сведения о мерах предосторожности, связанных с сетевой безопасностью и доступом к системе.

– Соблюдайте инструкции по установке в соответствии с местоположением оборудования и допустимыми уровнями доступа. См. раздел Расположение стоек и корпусов. Примите меры для ограничения доступа к особо важным\* вызывным станциям и панелям оператора, настроенным для функций аварийного оповещения. Например, установите их внутри шкафа с запираемой на замок дверцей или настройте аутентификацию пользователей на устройстве\*\*.

\* Особо важными считаются вызывные станции, которые охватывают очень большие зоны.

\*\* О поддержке функции аутентификации пользователей будет объявлено дополнительно.

– Настоятельно рекомендуется использовать для PRAESENSA отдельную сеть, в которой отсутствует какое-либо оборудование иного назначения. К другому оборудованию могут получить доступ посторонние лица, что представляет угрозу для безопасности. Это особенно актуально, если сеть подключена к Интернету.

- Настоятельно рекомендуется блокировать или отключить неиспользуемые порты сетевых коммутаторов, чтобы исключить возможность подключения оборудования, которое может поставить систему под угрозу. Это также относится к случаю подключения вызывных станций PRAESENSA с использованием одного сетевого кабеля. Убедитесь, что крышка разъема устройства находится на месте и правильно закреплена, чтобы исключить возможность доступа ко второму сетевому разъему. Во избежание несанкционированных действий другое оборудование PRAESENSA должно быть установлено в зоне, доступ в которую могут получить только уполномоченные лица.
- Если возможно, для обнаружения злонамеренных действий или нарушения правил безопасности в сети используйте систему защиты от проникновения (IPS) с безопасными портами.
- В системе PRAESENSA для сетевых соединений применяется безопасный протокол OMNEO. Для обмена любыми данными управления и аудиоданными используются шифрование и аутентификация. В то же время системный контроллер допускает настройку незащищенных входящих и исходящих аудиосоединений по протоколу Dante или AES67. Для соединений по протоколу Dante или AES67 не используются шифрование и аутентификация. Они представляют угрозу безопасности, так как никакие меры предосторожности не принимаются против злонамеренных действий или случайных атак через сетевые интерфейсы. Для обеспечения максимальной безопасности устройства Dante/AES67 не должны использоваться в составе системы PRAESENSA. Если такие входы или выходы все же необходимо использовать, следует применять одноадресные соединения.
- По соображениям безопасности коммутатор Ethernet PRA-ES8P2S по умолчанию недоступен через Интернет. При изменении IP‑адреса по умолчанию (специального локального адреса канала) на адрес вне диапазона локальных адресов канала (169.254.x.x/16) также следует изменить (опубликованный) пароль по умолчанию. Кроме того, даже при работе в закрытой локальной сети пароль все равно рекомендуется изменить для обеспечения максимальной безопасности. См. раздел Установка.
- Чтобы включить протокол SNMP, например, для применения инструмента анализа сети OMN‑DOCENT (Bosch), следует использовать SNMPv3. SNMPv3 обеспечивает более высокий уровень безопасности за счет аутентификации и сохранения конфиденциальности данных. Выберите уровень аутентификации SHA и алгоритм шифрования AES. Чтобы настроить коммутатор соответствующим образом, см. раздел Установка.
- Начиная с ПО версии 1.50 и боле поздних версий PRAESENSA, коммутаторы PRA-ES8P2S и CISCO IE-5000 серии сообщают о сбоях питания и состоянии сетевого соединения непосредственно на системный контроллер PRAESENSA по SNMP. Эти коммутаторы можно подключать последовательно без промежуточного устройства OMNEO для контроля подключения. Начиная с пользовательской версии микропрограммы 1.01.05 PRA-ES8P2S предварительно сконфигурирован для этой цели.
- Для подключения к веб-серверу системного контроллера используется защищенное соединение HTTPS с SSL. Веб-сервер системного контроллера использует самозаверяющий сертификат безопасности. При доступе к серверу по протоколу HTTPS отображается сообщение об ошибке «Secure Connection Failed» («Сбой безопасного соединения») или диалоговое окно предупреждения, сообщающее, что

сертификат подписан неизвестным центром сертификации. Это ожидаемая ситуация, и во избежание появления этого сообщения в будущем необходимо создать правило исключения в браузере.

- Обеспечьте, чтобы для новых учетных записей пользователей, применяемых для доступа к конфигурации системы, использовались достаточно длинные и сложные пароли. Имя пользователя должно содержать от 5 до 64 символов. Пароль должен содержать от 4 до 64 символов.
- Системный контроллер PRAESENSA предоставляет открытый интерфейс для внешнего управления. Для доступа через этот интерфейс требуются те же учетные записи пользователя, что и для доступа к конфигурации системы. Кроме того, системный контроллер создает сертификат для настройки (безопасного) соединения по протоколу TLS между системным контроллером и клиентом открытого интерфейса. Загрузите сертификат и откройте/установите/сохраните crt-файл. Активируйте сертификат на клиентском ПК. См. раздел, посвященный безопасности системы, в руководстве по настройке PRAESENSA.
- Системный доступ к устройствам данной системы защищается с помощью системных имени пользователя и парольной фразы безопасности OMNEO. Система использует имя пользователя и длинную парольную фразу, созданные автоматически. Их можно изменить в конфигурации. Имя пользователя должно содержать от 5 до 32 символов, а парольная фраза — от 8 до 64 символов. Эти имя пользователя и парольная фраза требуются средству загрузки микропрограммы для получения доступа при обновлении микропрограмм устройств.
- Если для ведения журналов событий используется компьютер (сервер ведения журнала событий и средство просмотра PRAESENSA), обеспечьте, чтобы этот компьютер был недоступен для посторонних лиц.
- Не оставляйте незащищенными вызывные станции, которые могут транслировать на большую площадь, в общедоступных местах. Используйте запираемый шкаф или настройте на вызывной станции проверку подлинности пользователей. По возможности используйте защищенные протоколы VoIP (SIPS), включая подтверждение с помощью сертификата VoIP-сервера. Используйте незащищенные протоколы только в том случае, если сервер SIP (PBX) не поддерживает защищенные протоколы VoIP. Используйте VoIP-аудио только в защищенных разделах сети, поскольку VoIP-аудио не шифруется.
- Любой, кто может набрать одно из расширений системного контроллера, может сделать объявление в системе PRAESENSA. Не допускайте, чтобы с внешних номеров набирали расширения системного контроллера.

# **2 Обзор продукта**

<span id="page-14-0"></span>Подробные описания/спецификации продукта и системы доступны в технических описаниях продукта PRAESENSA и руководстве по установке. См. раздел [Сопутствующая](#page-7-2) [документация, Страница 8](#page-7-2).

Линейка продуктов PRAESENSA представлена следующими продуктами.

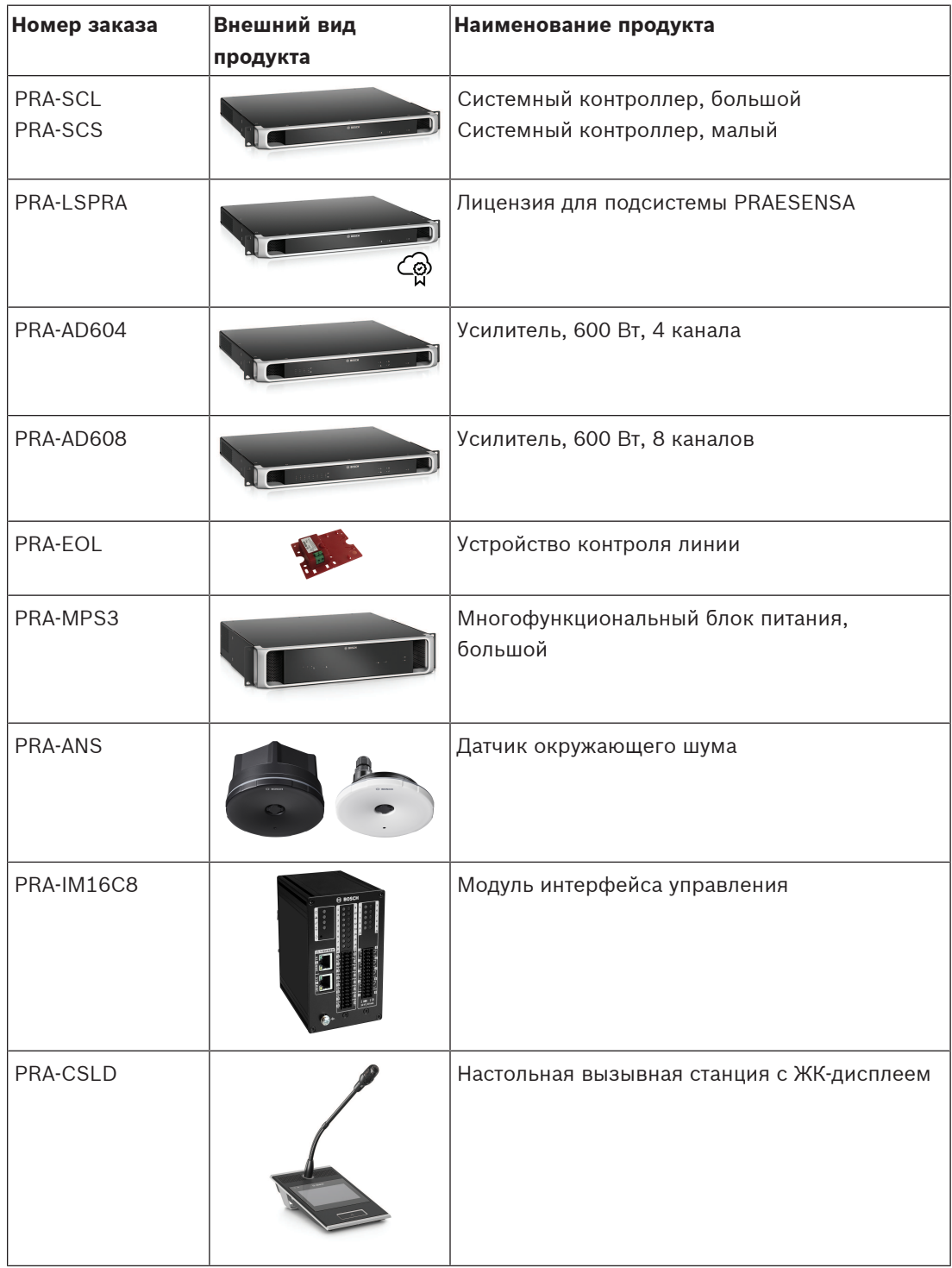

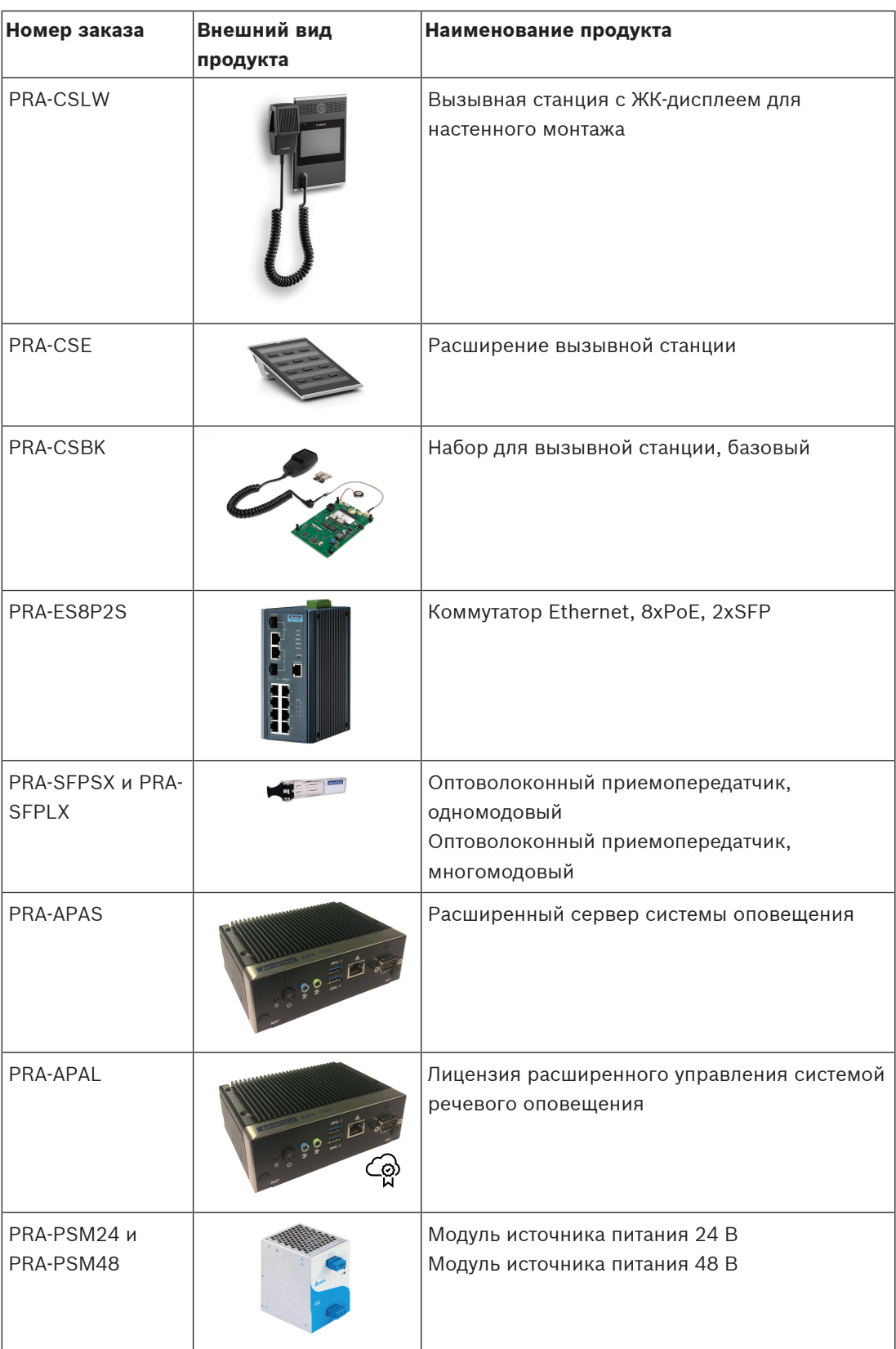

# **2.1 Языки графического интерфейса пользователя**

<span id="page-15-0"></span>В системе PRAESENSA поддерживаются указанные ниже языки графического интерфейса пользователя.

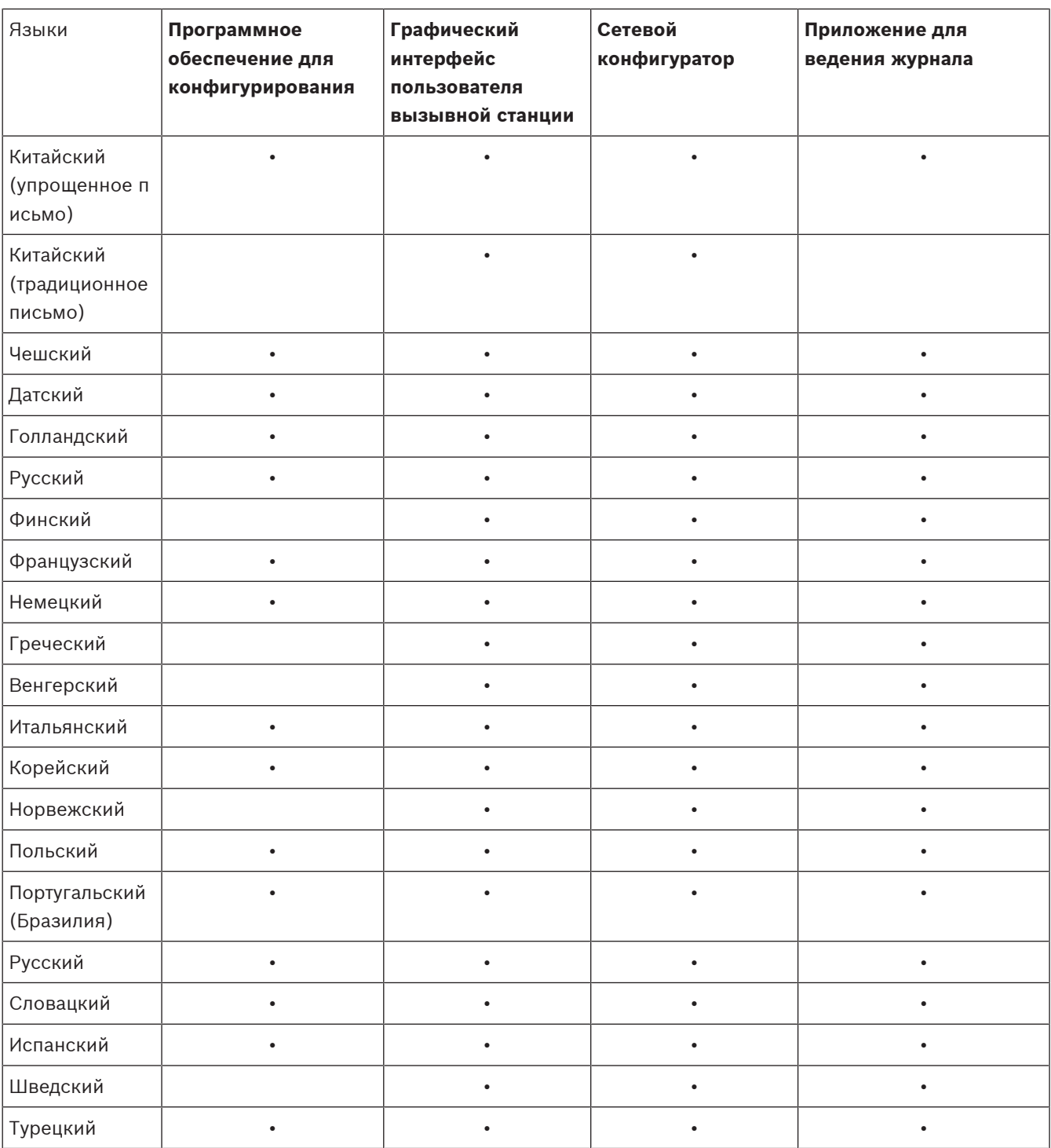

# **3 Начало работы**

<span id="page-17-0"></span>Настройка PRAESENSA выполняется в графическом интерфейсе пользователя, который предоставляется веб-сервером системного контроллера и доступен в интернет-браузере.

– Необходимо иметь практические знания об операционной системе вашего компьютера и сети Ethernet (PRAESENSA).

Перед началом настройки системы PRAESENSA и работы с ней рекомендуется выполнить следующие действия:

- 1. [Проверка оборудования, Страница 18](#page-17-1)
- 2. [Установка программного обеспечения системы, Страница 19](#page-18-0)
- 3. [Проверка параметров сети и веб-браузера, Страница 41](#page-40-0)
- 4. [Рекомендации по настройке, Страница 45](#page-44-0)
- <span id="page-17-1"></span>5. [Вход в приложение, Страница 47](#page-46-0)

# **3.1 Проверка оборудования**

Проверьте следующее:

- 1. Вы записали **имена узлов и MAC‑адреса** устройств 19" (см. этикетку продукта) до установки их в стойку 19". Для настройки необходимо знать имена узлов.
	- После установки устройств в стойку доступ к этикеткам продуктов с этой информацией может быть затруднен, особенно если этикетки находятся сбоку.
- 2. Выполнены правильная механическая установка **продуктов** и их подключение в соответствии с инструкциями в руководстве по установке PRAESENSA.
- 3. **Подключение Ethernet** между системой PRAESENSA и сетью Ethernet здания **разорвано**. Не рекомендуется на постоянной основе подключать систему PRAESENSA (контроллер) к сети Ethernet, которая также используется в других целях, например компьютерной сети:
	- Это необходимо для того, чтобы **не**связанные с системой PRAESENSA сетевые устройства не были видны на страницах настройки PRAESENSA в веб-браузере. Избыток данных в сети (например, так называемый «шторм данных» из сообщений многоадресных рассылок) может перегрузить систему.
	- Обратите внимание, что настройка сети Ethernet здания не описывается в этом руководстве. Если вы подключаете PRAESENSA к сети Ethernet здания, то при необходимости обратитесь к местному ИТ-специалисту.
- 4. **Установлено** кабельное **сетевое соединение Ethernet** (с использованием экранированного кабеля CAT5e или лучше) между используемым для настройки компьютером/маршрутизатором (Wi-Fi) и системой PRAESENSA (контроллером):
	- Несмотря на то что для этого можно использовать любой порт, для подключения к ПК в процессе настройки рекомендуется выбирать порт 5, особенно если речь идет о постоянном подключении. Этот порт также можно подключить к маршрутизатору Wi-Fi. В этом случае установку и настройку системы можно будет выполнять из браузера мобильного устройства. При использовании такого способа удобно настраивать громкость зоны и параметры эквалайзера путем непосредственного аудиомониторинга в зоне. Для этого в соответствующих зонах требуется покрытие Wi‑Fi.

# **3.2 Установка программного обеспечения системы**

<span id="page-18-0"></span>Процедура установки программного обеспечения системы PRAESENSA состоит из следующих этапов:

- 1. Проверка соответствия компьютера минимальным требованиям к установке и запуску программного обеспечения PRAESENSA (или связанного с системой ПО). См. раздел [Требования к ПК, Страница 19](#page-18-1).
- 2. Установка (обязательного) пакета программного обеспечения на компьютере для настройки. См. раздел [\(Обязательное\) программное обеспечение, Страница 20](#page-19-0).
- 3. Установка микропрограммы на системном контроллере и других сетевых устройствах PRAESENSA. См. раздел [Проверка/Загрузка микропрограмм устройств, Страница 23](#page-22-0).
- 4. [Проверка параметров сети и веб-браузера, Страница 41](#page-40-0).
- 5. [Дополнительно. Сервер регистрации событий, Страница 27](#page-26-0)
- 6. [Дополнительно. Журнал событий, Страница 29](#page-28-0)
- 7. [Дополнительно. OMNEO Control, Страница 30](#page-29-0)
- 8. [Дополнительно. OMNEO Network Docent, Страница 31](#page-30-0)
- 9. [Дополнительно. Контроллер Dante Controller, Страница 33](#page-32-0)
- 10. [Дополнительно. Открытый интерфейс, Страница 36](#page-35-0)
- 11. [Вход в приложение, Страница 47](#page-46-0)

# **3.2.1 Требования к ПК**

<span id="page-18-1"></span>Программное обеспечение и приложения PRAESENSA могут выполняться на любом ПК, который соответствует следующим минимальным требованиям:

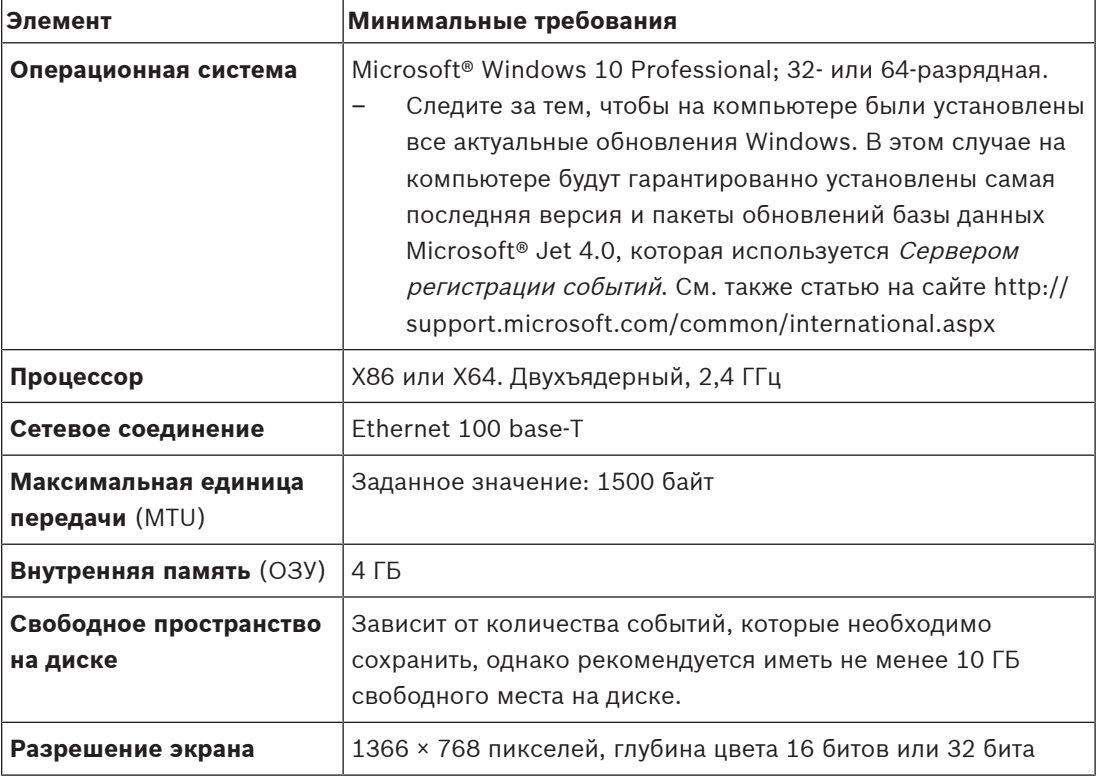

## **3.2.2 (Обязательное) программное обеспечение**

<span id="page-19-0"></span>Следующее программное обеспечение необходимо для настройки и эксплуатации PRAESENSA. Его **необходимо установить** на компьютере, который будет использоваться для настройки и эксплуатации системы PRAESENSA. Оно предоставляется через Интернет следующим образом:

– На веб-сайте www.boschsecurity.com в разделе продукта PRAESENSA (т. е. системного контроллера) в виде ZIP-файла с именем:

PRAESENSA Installation Package x.xx.zip

(где x.xx — это номер выпуска версии, который изменяется с выходом новых обновлений).

В каталоге установщика в этом ZIP-файле содержатся следующие файлы:

- redist
- Bosch PRAESENSA Firmware.exe
- \*: Bosch PRAESENSA Logging Server.exe
- \*: Bosch PRAESENSA Logging Viewer.exe
- \*: Bosch-OpenInterface‑Net‑installer.exe
- На сайте https://licensing.boschsecurity.com/OMNEO/html/load.htm?1000 скачайте файл Firmware upload tool Vx.xx (где x.xx — номер выпуска версии, который меняется при появлении обновлений). В него входит следующее:
	- SetupOMNEOFirmwareUploadToolBundle(64).exe (две версии: 32-разрядная и 64 разрядная).

Инструмент загрузки микропрограмм (FWUT) используется для загрузки микропрограмм устройств и обнаружения служб DNS (DNS-SD). Файл необходим для установки инструмента FWUT на ПК для настройки PRAESENSA, после чего также автоматически устанавливается служба Bosch DNS‑SD. Эта служба необходима для доступа к устройствам PRAESENSA с использованием имени хоста вместо IP-адреса.

# **i**

#### **Замечание!**

Файлы с символом \* впереди являются частью ZIP-файла и при необходимости могут быть установлены.

#### **Дополнительное программное обеспечение**

- [Сигналы, Страница 216](#page-215-0)
	- Готовые звуковые сигналы PRAESENSA (.wav). Перейдите на веб-сайт www.boschsecurity.com > раздел продукции PRAESENSA > системный контроллер > Загрузки.
- \*\*: Дополнительно. ОМNEO Control, Страница 30:
	- Программное обеспечение OMNEO Control позволяет пользователям настраивать аудиоустройства и маршрутизировать аудиосигналы по всей сети.
- \*\*: [Дополнительно. OMNEO Network Docent, Страница 31](#page-30-0):
	- Это программное обеспечение сканирует и визуализирует сетевую среду, предоставляя аналитические данные обо всех устройствах и кабельных соединениях. Docent может выявлять наиболее распространенные и простые сетевые ошибки и давать рекомендации по их устранению.
- \*\*: [Дополнительно. Контроллер Dante Controller, Страница 33](#page-32-0):
	- Dante Controller это программное приложение компании Audinate, которое позволяет пользователям настраивать и маршрутизировать звуковой сигнал по сетям Dante.

**i**

- \*:[Дополнительно. Открытый интерфейс, Страница 36](#page-35-0):
	- Для работы со сторонними приложениями необходимо установить на компьютере для настройки PRAESENSA открытый интерфейс.

## **Замечание!**

Необязательные файлы программного обеспечения, обозначенные выше символами \*\* впереди, НЕ входят в файл PRAESENSA Installation Package x.xx.zip, их можно скачать на сайтах, указанных в посвященных их установке главах. \* Является частью файла PRAESENSA Installation Package x.xx.zip, может устанавливаться дополнительно.

#### **Установка программного обеспечения**

Все программное обеспечение PRAESENSA предоставляется только по Интернету. Здесь же вы найдете обновления и новые выпуски. Перед скачиванием или обновлением программного обеспечения ознакомьтесь с доступными в Интернете примечаниями к выпуску PRAESENSA. В примечаниях к выпуску содержатся изменения и примечания, сделанные непосредственно перед выпуском. При необходимости см. раздел [Сопутствующая документация, Страница 8](#page-7-2).

Если программное обеспечение устанавливается впервые, выполните следующие действия:

- 1. Если вы еще не сделали этого, **включите питание** системы PRAESENSA:
	- Все сетевые устройства загружаются, на 19-дюймовых устройствах включается (желтый, указывающий на сбой устройства) светодиодный индикатор.
	- На дисплее отображается информация о том, что вызывная станция подключается к системе.
	- См. также [Параметры устройства, Страница 59](#page-58-0)
- 2. **Убедитесь**, что вы вошли в систему с правами администратора.
	- Для установки/сохранения **потребуются** административные права (Windows).
	- **Проверьте**, какая версия операционной системы Windows используется: 32 разрядная или 64-разрядная. Обратите внимание, что некоторое (дополнительное) программное обеспечение может быть доступно только для 64 разрядной операционной системы.
- 3. **Перейдите на веб-сайт** www.boschsecurity.com > Каталог продукции > Выберите свои регион и страну:
	- **Введите** PRAESENSA в текстовом поле поиска >
	- **Выберите и щелкните** страницу продукта PRAESENSA (системного контроллера) >
	- **Выберите и нажмите** Загрузки > Программное обеспечение на странице продукта >
	- **Выберите** PRAESENSA Installation Package x.xx.zip и другие (необязательные) файлы, если необходимо.
	- **Сохраните** файлы PRAESENSA Installation Package x.xx.zip в безопасное расположение на жестком диске вашего компьютера.
- 4. **Перейдите на сайт** https://licensing.boschsecurity.com/OMNEO/html/load.htm?1000 и **скачайте** файл Firmware upload tool Vx.xx (где x.xx — номер выпуска версии, который меняется при появлении обновлений) в безопасное расположение на жестком диске компьютера. В него входит следующее:
	- SetupOMNEOFirmwareUploadToolBundle(64).exe (две версии: 32-разрядная и 64 разрядная).
- 5. **Найдите и распакуйте** файл PRAESENSA Installation Package x.xx.zip на жесткий диск своего компьютера.
- 6. **Найдите** другие (необязательные) файлы на жестком диске компьютера, если нужно.
- 7. **Найдите и запустите все EXE-файлы** (без знака \* впереди) распакованного архива PRAESENSA Installation Package x.xx.zip, включая SetupOMNEOFirmwareUploadToolBundle(64).exe (32- или 64‑разрядную версию файла \*.exe) и при необходимости запустите другие (необязательные) файлы.
	- Выполните инструкции на экране.
	- Если программа установки не запускается автоматически, проверьте/запустите также EXE-файлы в каталоге **redist** файла Installation Package x.xx.
- 8. В следующем порядке см. также:
	- [Проверка/Загрузка микропрограмм устройств, Страница 23](#page-22-0)
	- [Дополнительно. Сервер регистрации событий, Страница 27](#page-26-0)
	- [Дополнительно. Журнал событий, Страница 29](#page-28-0)
	- [Вход в приложение, Страница 47](#page-46-0)

#### **Обновление программного обеспечения**

**Важно** регулярно проверять PRAESENSA Installation Package x.xx.zip и Firmware upload tool Vx.xx на наличие новых выпусков. Для этого выполните следующие действия:

- 1. **Перейдите на веб-сайт** www.boschsecurity.com > Каталог продукции > Выберите свои регион и страну:
	- **Введите** PRAESENSA в текстовом поле поиска >
	- **Выберите и щелкните** страницу продукта PRAESENSA (системного контроллера) >
	- **Выберите и нажмите** Загрузки > Литература на странице продукта >
	- **Выберите** последние доступные Примечания к выпуску. **Следуйте** инструкциям в примечаниях к выпуску, чтобы продолжить.
- 2. **Выберите и щелкните** страницу продукта PRAESENSA (системного контроллера) >
	- **Выберите и нажмите** Загрузить > Программное обеспечение на странице продукта > **Проверьте** версию выпуска (x.xx) и дату файла: PRAESENSA Installation Package x.xx.zip и других (необязательных) файлов, если требуется.
- 3. **Перейдите на сайт** https://licensing.boschsecurity.com/OMNEO/html/load.htm?1000 и проверьте версию Firmware upload tool Vx.xx (где x.xx — номер выпуска версии). В него входит следующее:
	- SetupOMNEOFirmwareUploadToolBundle(64).exe (две версии: 32-разрядная и 64 разрядная).
- 4. **Если** в Интернете доступна **более высокая/новая версия** PRAESENSA Installation Package x.xx.zip и (или) Firmware upload tool Vx.xx, чем установлена у вас на компьютере, **установите** новую версию или версии (перезаписав старые).
	- См. инструкции по установке в предыдущем разделе Установка программного обеспечения

#### **Замечание!**

Конфигурация, созданная с помощью новой версии программного обеспечения, не должна использоваться в предшествующей версии программного обеспечения. Всегда сохраняйте резервную копию текущей конфигурации перед обновлением.

**i**

**i**

## **3.2.3 Проверка/Загрузка микропрограмм устройств**

<span id="page-22-0"></span>Все сетевые устройства PRAESENSA поставляются с базовой микропрограммой. Перед первым использованием их следует обновить до новейшей доступной версии. Найдите микропрограмму для устройства в файле .zip, как описано в разделе [\(Обязательное\) программное обеспечение, Страница 20](#page-19-0). Следуйте указаниям, чтобы установить обновления микропрограммы сетевого устройства.

Подробные сведения о последнем выпуске см. в примечаниях к выпуску PRAESENSA в Интернете. См. раздел [Сопутствующая документация, Страница 8](#page-7-2).

# **Замечание!**

Не подключайте ПК для настройки к порту какого-либо другого устройства в той же сети, например к порту коммутатора Ethernet PRA-ES8P2S (Advantech) или любого другого коммутатора Ethernet.

Существует два варианта загрузки микропрограмм:

- 1. **Первая загрузка микропрограммы** без защищенного соединения:
	- Действительно только для первоначальной загрузки микропрограммы.
	- Веб-страницы настройки еще не отображаются.
- 2. **Безопасная загрузка микропрограмм** с защищенным соединением:
	- Возможна только после первоначальной загрузки микропрограммы и выполнения входа в систему для настройки в первый раз.
	- Веб-страницы настройки доступны.

## **1. Первая загрузка микропрограммы**

При первом использовании PRAESENSA загрузите микропрограмму устройств. Иначе у вас не будет доступа к веб-страницам настройки.

## **Для первой загрузки**:

- 1. Скачайте новейшую доступную версию программного обеспечения.
	- См. раздел [\(Обязательное\) программное обеспечение, Страница 20](#page-19-0).
- 2. На компьютере для настройки PRAESENSA найдите и запустите **файл**

## **настройкиOMNEOFirmware UploadToolBundle**.

- Выберите 32-битную или 64-битную версию.
- Выполните инструкции на экране.
- 3. Нажмите кнопку **Да** или **Нет**, если вы не хотите продолжать.
	- Если нажать кнопку **Да**, откроется экран, на котором отображаются все подключенные типы сетевых устройств. В верхней части экрана находятся вкладки выбора.
	- Средство Firmware Upload Tool (FWUT) обращается к устройствам, используя их имя хоста устройства. См. раздел [Вход в приложение, Страница 47](#page-46-0).
- 4. На вкладке выберите одну или несколько строк устройств и нажмите кнопку **Загрузить**.
	- Чтобы выбрать все строки на экране, нажмите кнопки Windows и Ctrl A на клавиатуре.
	- Появится экран **Выбор микропрограммы для загрузки**.
	- Отобразятся CTN-номера выбранных типов устройств.
- 5. Выберите новейшую версию микропрограммы для загрузки.
- 6. Нажмите кнопку **Начать** или **Отмена**, если вы не хотите продолжать.
	- Если нажать кнопку **Начать**, процесс загрузки микропрограммы продолжится.
- В столбце **Состояние** отобразится значение **Активно** или **Готово**.
- В столбце **Ход выполнения** отображается ход загрузки в виде зеленой полоски.
- Пока выполняется загрузка микропрограммы устройства, светится светодиодный индикатор ошибки на лицевой панели 19-дюймового устройства.
- На протяжении всего процесса загрузки микропрограммы устройства на дисплее вызывной станции отображается, что идет процесс загрузки.
- 7. Повторите предыдущие шаги для всех подключенных к сети устройств:
	- Загрузка микропрограммы выполнена успешна, если не отображается сообщение об ошибке.
- 8. Переходите к следующему шагу, который описан в разделе [Вход в приложение,](#page-46-0) [Страница 47](#page-46-0).

#### **2. Безопасная загрузка микропрограмм**

Безопасная загрузка микропрограмм означает, что обмен данными и подключение между инструментом загрузки микропрограмм и конфигурацией системного контроллера PRAESENSA защищены, то есть не видны и недоступны для использования несанкционированными пользователями и устройствами:

#### **Для безопасной загрузки микропрограммы**:

- 1. Скачайте новейшую доступную версию программного обеспечения.
	- См. раздел [\(Обязательное\) программное обеспечение, Страница 20](#page-19-0).
- 2. На компьютере для настройки PRAESENSA найдите и запустите **файл**

#### **настройкиOMNEOFirmware UploadToolBundle**.

- Выберите 32-битную или 64-битную версию.
- Выполните инструкции на экране.
- 3. Нажмите кнопку **Да** или **Нет**, если вы не хотите продолжать.
	- Если нажать кнопку **Да**, откроется экран, на котором отображаются все подключенные типы сетевых устройств. В верхней части экрана находятся вкладки выбора.
	- Средство Firmware Upload Tool (FWUT) обращается к устройствам, используя их имя хоста устройства. См. раздел [Вход в приложение, Страница 47](#page-46-0).
- 4. Выберите и нажмите **Файл** > **Параметры**
	- Отобразится экран **Параметры инструмента для загрузки микропрограмм**
- 5. Установите флажок **Использовать защищенное подключение**.
- 6. Выберите **имя пользователя** из списка или введите новое имя
	- Чтобы ввести новое имя пользователя, нажмите кнопку **Управление пользователем безопасности** > **Добавить.**
	- Отобразится экран **Пользователь безопасности**.
- 7. Введите в соответствующих полях значения **Имя пользователя** OMNEO, **Парольная фраза** и **Подтвердите парольную фразу**.
- 8. Нажмите кнопку **ОК**.
	- **ВАЖНО**! Используйте **имя пользователя безопасности** OMNEO и **парольную фразу** из конфигурации PRAESENSA. См. разделы [Вход в приложение, Страница](#page-46-0) [47](#page-46-0) и [Безопасность системы, Страница 168](#page-167-0).
	- **ВАЖНО! Имя пользователя безопасности** и **парольная фраза** автоматически генерируются в процессе входа в систему для конфигурации. Они доступны только после первоначальной загрузки микропрограммы.
	- После этого для загрузки микропрограмм используется защищенное подключение данных к конфигурации PRAESENSA.
- 9. На вкладке выберите одну или несколько строк устройств и нажмите кнопку **Загрузить**.
	- Чтобы выбрать все строки на экране, нажмите кнопки **Windows** и **Ctrl A** на клавиатуре.
	- Появится экран **Выбор микропрограммы для загрузки**.
	- Отобразятся CTN-номера выбранных типов устройств.
- 10. Выберите новейшую версию микропрограммы для загрузки.
- 11. Нажмите кнопку **Начать** или **Отмена**, если вы не хотите продолжать.
	- Если нажать кнопку **Начать**, процесс загрузки микропрограммы продолжится.
	- В столбце **Состояние** отобразится значение **Активно** или **Готово**.
	- В столбце **Ход выполнения** отображается ход загрузки в виде зеленой полоски.
	- Пока выполняется загрузка микропрограммы устройства, светится светодиодный индикатор ошибки на лицевой панели 19-дюймового устройства.
	- На протяжении всего процесса загрузки микропрограммы устройства на дисплее вызывной станции отображается, что идет процесс загрузки.
- 12. Повторите предыдущие шаги для всех подключенных к сети устройств:
	- Загрузка микропрограммы выполнена успешна, если не отображается сообщение об ошибке.
- 13. Переходите к следующему шагу, который описан в разделе [Вход в приложение,](#page-46-0) [Страница 47](#page-46-0).

## **Загрузка не выполнена**

Загрузка не была успешно выполнена, если:

- В столбце **Состояние** отображается значение **Сбой** и отображается красная полоса.
- Генерируются сообщения об ошибках.

## В этом случае:

- Уточните текущее сетевое устройство и скачанные версии микропрограммы. См. примечания к выпуску в Интернете. Помните, что микропрограммы сетевых устройств не обладают обратной совместимостью. Это может стать причиной сообщения об ошибке. См. раздел [Версия, Страница 158](#page-157-0).
- Просмотрите сообщения об устройствах, на которых не удалось загрузить микропрограмму. Запустите процесс загрузки снова.

Если сбой загрузки произойдет снова, выполните следующие действия.

- Выключите и включите сетевое устройство, на котором возникла проблема, и начните загрузку снова.
- Перезапустите системный контроллер.
- Сбросьте устройство до исходного состояния.

#### **Для сброса устройства до исходного состояния**:

- 1. Выключите устройство.
- 2. Нажмите и удерживайте кнопку сброса до тех пор, пока не начнет мигать светодиодный индикатор питания.

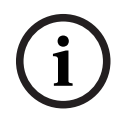

## **Замечание!**

Если нужно обновить устройство, когда оно находится в режиме исходного состояния, выполните эти действия дважды.

Если ошибки сохраняются, обратитесь к своему представителю по обслуживанию Bosch. При необходимости см. раздел [Поиск и устранение неисправностей, Страница 190](#page-189-0).

#### **См.**

- –[Версия, Страница 158](#page-157-0)
- $\overline{a}$ [Поиск и устранение неисправностей, Страница 190](#page-189-0)

## **3.2.4 Дополнительно. Сервер регистрации событий**

<span id="page-26-0"></span>Программное приложение Сервер регистрации событий PRAESENSA является частью пакета (обязательного) программного обеспечения PRAESENSA (\*.zip). Если необходимо обеспечить возможность просмотра зарегистрированных событий, необходимо установить это ПО на вашем компьютере. Необязательно устанавливать Сервер регистрации событий на том же компьютере, который будет использоваться для конфигурации PRAESENSA. При необходимости см. также раздел [Требования к ПК, Страница 19](#page-18-1). Сервер регистрации событий PRAESENSA позволяет регистрировать события, генерируемые системой. Как правило, Сервер регистрации событий работает на компьютере, подключенном ко всем системам, события из которых регистрируются. Сервер регистрации событий сохраняет все события в базе данных.

#### **Для установки выполните следующие действия:**

- 1. **Найдите и щелкните** файл с именем Bosch PRAESENSA Logging Server.exe, чтобы запустить программу установки Сервера регистрации событий:
	- **ВАЖНО**! Устанавливайте и используйте Сервер регистрации событий PRAESENSA, только когда подключены к системам PRAESENSA. Так, Сервер регистрации событий PRAESIDEO не работает с PRAESENSA.
	- Выполните инструкции на экране.
- 2. Интерфейс Сервера регистрации событий доступен на разных языках. Во время установки некоторые папки с языковыми файлами устанавливаются по следующему пути:
	- \Program Files (x86)\Bosch\PRAESENSA Logging Server. **Просмотрите** эту папку, чтобы узнать, доступен ли ваш язык:
	- Папки с языковыми файлами именуются с использованием международного двузначного языкового кода (ISO 639), например en для английского языка и ru для русского языка.
	- Если существует папка с файлами для языка установленной операционной системы Windows, то этот язык и будет языком Сервера регистрации событий. Если нужен другой язык и для него существует папка с языковыми файлами, выполните следующие действия:
- 3. **Добавьте** параметр языка в программу Сервера регистрации событий. Этот параметр представляет собой двузначное сокращенное обозначение языка, например « fi», т. е. пробел, за которым следует код языка.
	- Чтобы добавить параметр для сервера регистрации событий, перейдите в папку запуска: ProgramData > Microsoft > Windows> Меню «Пуск» > Все программы > Автозагрузка > PRAESENSA Logging Server.
- 4. **Щелкните правой кнопкой** Сервер регистрации событий, выберите свойства, а затем — ярлык вкладки.
- 5. **Добавьте** параметр « fi» в нужное описание, оканчивающееся на .exe», после двойной кавычки.
- 6. Если Сервер регистрации событий не установлен в папку для автоматического запуска и, следовательно, отсутствует в этой папке, **создайте** ярлык для программного файла, **щелкните правой кнопкой** по ярлыку (он может находиться и на рабочем столе), выберите свойства и нажмите на ярлык вкладки.
- 7. **Добавьте** параметр « fi» в нужное описание, оканчивающееся на .exe», после двойной кавычки. Используйте этот ярлык для запуска программы. Разумеется, « fi» нужно заменить аббревиатурой, соответствующей нужному языку.
- 8. По окончании установки отображается **уведомление**.
- 9. **Переходите** к следующему шагу, который описан в разделе [Дополнительно. Журнал](#page-28-0) [событий, Страница 29](#page-28-0):
	- **ВАЖНО**! Переходите к разделу [Дополнительно. Использование Сервера](#page-175-0) [регистрации событий, Страница 176](#page-175-0) только после того, как будут установлены и Сервер регистрации событий, и Журнал событий.

# **3.2.5 Дополнительно. Журнал событий**

<span id="page-28-0"></span>Программное приложение Журнал событий входит в состав (обязательного) программного обеспечения PRAESENSA (\*.zip). Если необходимо обеспечить возможность просмотра зарегистрированных событий, необходимо установить это ПО на вашем компьютере. Необязательно устанавливать Журнал событий на том же компьютере, который будет использоваться для конфигурации PRAESENSA.

В Журнале событий можно просматривать события, зафиксированные Сервером регистрации событий в базе данных. Как правило, Журнал событий выполняется на компьютере, подключенном к тому, на котором выполняется Сервер регистрации событий. База данных находится на том же компьютере, что и Сервер регистрации событий.

## **Для установки выполните следующие действия:**

- 1. **Найдите и щелкните** файл Bosch PRAESENSA Logging Viewer.exe, чтобы запустить программу установки Журнала событий.
	- **ВАЖНО!** Устанавливайте и используйте Журнал событий PRAESENSA только при наличии подключения к системам PRAESENSA. Так, Журнал событий PRAESIDEO не работает с PRAESENSA.
	- Выполните инструкции на экране.
- 2. Пользовательский интерфейс Журнала событий и регистрируемые в нем события могут отображаться на разных языках. Во время установки Журнала событий несколько папок с языковыми файлами устанавливается по следующему пути:
	- \Program Files (x86)\Bosch\PRAESENSA Logging Viewer
	- Папки с языковыми файлами именуются с использованием международного двузначного языкового кода (ISO 639), например en для английского языка и ru для русского языка. Просмотрите эту папку, чтобы узнать, доступен ли ваш язык.
	- Если существует папка с файлами для языка установленной операционной системы Windows, то этот язык и будет языком Журнала событий.
	- Если нужен другой язык и для него существует папка с языковыми файлами, выполните следующие действия:
- 3. **Добавьте** параметр языка в программу Журнала событий. Этот параметр представляет собой двузначное сокращенное обозначение языка, например « fi», т. е. пробел, за которым следует код языка.
- 4. Для Журнала событий **создайте** ярлык для программного файла, **нажмите правой кнопкой** ярлык (он может располагаться и на рабочем столе), **щелкните** свойства и **выберите** ярлык вкладки.
- 5. **Добавьте** параметр « fi» в нужное описание, оканчивающееся на .exe», после двойной кавычки.
	- Используйте этот ярлык для запуска программы. Разумеется, « fi» нужно заменить аббревиатурой, соответствующей нужному языку.
- 6. По окончании установки отображается уведомление.
- 7. **Переходите к разделу** [Дополнительно. использование Журнала событий, Страница](#page-180-0) [181](#page-180-0) только после того, как будут установлены и Сервер регистрации событий, и Журнал событий.
- 8. **Переходите** к следующему шагу, который описан в разделе [Вход в приложение,](#page-46-0) [Страница 47](#page-46-0).

## **3.2.6 Дополнительно. OMNEO Control**

<span id="page-29-0"></span>Программное обеспечение OMNEO Control позволяет пользователям настраивать аудиоустройства и маршрутизировать аудиосигналы по всей сети. Одним щелчком мыши пользователи могут создавать и удалять аудиоподключения между любыми устройствами OMNEO в сети с одной или несколькими подсетями.

#### **Dante Controller и OMNEO Control**

OMNEO Control можно также использовать в качестве альтернативы Dante Controller для настройки этих путей аудиоподключений. Однако OMNEO Control создает динамические аудиоподключения, которые не восстанавливаются устройствами самостоятельно автоматически после сброса или выключения питания. OMNEO Control может восстанавливать такие подключения, однако только при условии, что ПК, на котором выполняется OMNEO Control, остается подключенным. По этой причине для настройки подключений к Dante или устройствам AES67 предпочтительнее использовать Dante Controller.

Несмотря на то что OMNEO Control и Dante Controller можно использовать одновременно в одной и той же сети, делать это не рекомендуется, поскольку это может привести к путанице. Аудиоподключение, установленное с помощью Dante Controller, также отображается в OMNEO в качестве подключения Dante. OMNEO Control может удалять подключения Dante и заменять их подключениями OMNEO. Однако чтобы восстановить их в качестве подключений Dante, необходимо использовать Dante Controller. См. также: [Дополнительно: использование OMNEO Control, Страница 185](#page-184-0)

#### **Ключевые возможности OMNEO Control**

- Обнаружение и отображение устройств OMNEO и Dante.
- Контроль аудиоподключений на ПК.
- Поддержка одной или нескольких подсетей.
- Автоматический выбор одноадресного или многоадресного подключения.
- Хранение и повторная загрузка предустановок сценариев.
- Конфигурация устройств OMNEO.

OMNEO Control поддерживает устройства OMNEO и Dante. OMNEO объединяет протокол передачи аудиоданных Dante компании Audinate с OCA — проверенным протоколом контроля систем, обеспечивая беспрецедентную надежность и устойчивость цифрового аудиосигнала. Протокол OCA был разработан OCA Alliance и стандартизирован Обществом инженеров по звуковой техники (AES) с обозначением AES70.

#### **Замечание!**

В этом уведомлении отмечается важная разница между OMNEO Control и Dante Controller, в том числе с точки зрения энергонезависимости. Энергонезависимость подразумевает, что подключения автоматически восстанавливаются после сбоя питания. Одноадресные и многоадресные подключения, установленные с помощью OMNEO Control, сохраняются только в том случае, если для OMNEO Control настроен режим блокировки. Одноадресные и многоадресные подключения, установленные с помощью Dante Controller, сохраняются даже после закрытия приложения Dante Controller.

#### **Установка программного обеспечения OMNEO Control**

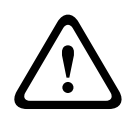

**i**

#### **Внимание!**

OMNEO Control — это приложение для использования только с каналами OMNEO. Оно несовместимо с AES67 и Dante. OMNEO Control автоматически очищает соединения AES67 каждые 30 секунд.

Программное обеспечение OMNEO Control не является обязательным программным компонентом PRAESENSA. См. [\(Обязательное\) программное обеспечение, Страница 20](#page-19-0). Его можно скачать в области загрузок Bosch:https://licensing.boschsecurity.com/OMNEO/ html/load.htm?1000. Файл называется OMNEO control Vx.xx (где x.xx — это выпуск версии, который меняется с появлением обновлений и новых выпусков).

Программное обеспечение OMNEO Control доступно для операционной системы Windows.

- **Скачайте** файл программного обеспечения следующим образом:
	- Процедура установки описана в отдельном руководстве под названием «Программное обеспечение OMNEO Control». См. область загрузок Bosch: https://licensing.boschsecurity.com/OMNEO/html/load.htm?1000.
- 1. **Перейдите на сайт** https://licensing.boschsecurity.com/OMNEO/html/load.htm?1000 и скачайте OMNEO control Vx.xx. Не забудьте **выбрать** и **щелкнуть** подходящую версию для вашей системы (32-разрядную или 64-разрядную версию ПО).
	- Нажатие на горячие клавиши Windows+Pause открывает окно с информацией о системе.
	- Скачивается файловый ZIP-архив. Файловые ZIP-архивы имеют расширение имени файла .zip.
- 2. **Сохраните** ZIP-файл в папку на своем компьютере с Windows.
- 3. Windows **распакует** скачанный ZIP-архив, если нажать правой кнопкой мыши имя файла и выбрать **Извлечь**.
	- Выполните инструкции на экране.
- 4. **Регулярно проверяйте** программное обеспечение OMNEO control Vx.xx на наличие обновлений и новых выпусков.

## **См.**

[Сопутствующая документация, Страница 8](#page-7-2)

# **3.2.7 Дополнительно. OMNEO Network Docent**

<span id="page-30-0"></span>Программное обеспечение Network Docent разработана для помощи операторам в повседневной работе. Оно сканирует и визуализирует сетевую среду, предоставляя сведения обо всех устройствах и кабельных подключениях сетевой AV-системы. Network Docent может выявлять распространенные и простые ошибки сети, которые приводят к нарушению или неправильной работе AV-системы, и предоставлять рекомендации по их устранению. В результате Network Docent упрощает и ускоряет установку и эксплуатацию сетевой AV-системы.

#### **Функциональные возможности**

- Обнаружение и визуализация устройств OMNEO, подключенных к локальной сети (PRAESENSA).
- Обнаружение и визуализация коммутаторов Ethernet с помощью протокола LLDP (Link‑Layer Discovery Protocol).
- Поддержка протокола SNMP (Simple Network Management Protocol).
- Обнаружение ошибок конфигурации и связи.
- Журнал ошибок и событий.
- База знаний по устранению неполадок.
- Список подключенных конечных точек и предупреждений.

## **Установка**

Программное обеспечение Network Docent является дополнительным программным обеспечением PRAESENSA. См. [\(Обязательное\) программное обеспечение, Страница 20](#page-19-0). Его можно скачать в области загрузок Bosch:https://licensing.boschsecurity.com/OMNEO/ html/load.htm?1000. Файл называется Network Docent Vx.xx (где x.xx — это выпуск версии, который меняется с появлением обновлений и новых выпусков).

- Процедура установки описана в отдельном руководстве под названием
	- Network Docent. Его можно скачать в области загрузок Bosch:https:// licensing.boschsecurity.com/OMNEO/html/load.htm?1000.
- 1. **Перейдите на сайт** https://licensing.boschsecurity.com/OMNEO/html/load.htm?1000 и скачайте Network Docent Vx.xx. Не забудьте **выбрать** и **щелкнуть** подходящую версию для вашей системы (32-разрядную или 64-разрядную версию ПО).
	- Нажатие на горячие клавиши Windows+Pause открывает окно с информацией о системе.
	- Скачивается файловый ZIP-архив. Файловые ZIP-архивы имеют расширение имени файла .zip.
- 2. **Сохраните** ZIP-файл в папку на своем компьютере с Windows.
- 3. Windows **распакует** скачанный ZIP-архив, если нажать правой кнопкой мыши имя файла и выбрать **Извлечь**.
	- Выполните инструкции на экране.
- 4. **Регулярно проверяйте** программное обеспечение Network Docent Vx.xx на наличие обновлений и новых выпусков.

## **См.**

[Сопутствующая документация, Страница 8](#page-7-2)

# **3.2.8 Дополнительно. Контроллер Dante Controller**

<span id="page-32-0"></span>Dante Controller — это программное приложение компании Audinate, которое позволяет пользователям настраивать и маршрутизировать аудио по сетям Dante. ПО доступно для Windows и OS X.

Системный контроллер PRAESENSA может принимать множество аудиопотоков Dante или AES67 с других устройств, например фоновую музыку с музыкального сервера. Dante и AES67 используют статические аудиоподключения между устройствами, в то время как устройства PRAESENSA используют более эффективные динамические каналы OMNEO, что позволяет динамически переключаться между несколькими аудиопотоками. По этой причине аудиопотоки Dante или AES67 необходимо преобразовывать в динамические потоки OMNEO, управление которыми осуществляет системный контроллер. Преобразование, включая шифрование с целью защиты первых восьми каналов, выполняется системным контроллером.

Dante Controller используется для настройки этих статических аудиоканалов в системном контроллере. Эти аудиоканалы должны быть постоянными, поскольку системный контроллер PRAESENSA не может управлять неизвестными устройствами Dante или восстанавливать разорванные соединения с такими устройствами. Dante Controller может устанавливать постоянные (статические) подключения на базе меток, но только между устройствами, которые находятся в **одной подсети**. Это значит, что пути аудиоподключений могут включать коммутаторы Ethernet, но не маршрутизаторы. Поскольку подключения Dante/AES67 являются постоянными, ПК с Dante Controller можно удалить по окончании настройки.

#### **Замечание!**

Выбор адреса многоадресного подключения для звука Dante (239.255.x.x) между Dante и системными контроллерами может стать причиной перебоев в передаче аудиосигнала. Во избежание непредвиденного поведения убедитесь, что используются **только одноадресные** подключения.

**i**

**i**

#### **Замечание!**

Некоторые устройства Dante автоматически не восстанавливают подключение к системному контроллеру PRAESENSA после его перезагрузки. Восстановите подключение с помощью контроллера Dante Controller или используйте устройство Dante, которое поддерживает автоматическое повторное подключение.

## **Dante Controller и OMNEO Control**

OMNEO Control можно также использовать в качестве альтернативы Dante Controller для настройки этих путей аудиоподключений. Однако OMNEO Control создает динамические аудиоподключения, которые не восстанавливаются устройствами самостоятельно автоматически после сброса или выключения питания. OMNEO Control может восстанавливать такие подключения, однако только при условии, что ПК, на котором выполняется OMNEO Control, остается подключенным. По этой причине для настройки подключений к Dante или устройствам AES67 предпочтительнее использовать Dante Controller.

Несмотря на то что OMNEO Control и Dante Controller можно использовать одновременно в одной и той же сети, делать это не рекомендуется, поскольку это может привести к путанице. Аудиоподключение, установленное с помощью Dante Controller, также отображается в OMNEO в качестве подключения Dante. OMNEO Control может удалять подключения Dante и заменять их подключениями OMNEO. Однако чтобы восстановить их в качестве подключений Dante, необходимо использовать Dante Controller.

См. также [Дополнительно. Использование контроллера Dante Controller, Страница 187](#page-186-0).

#### **Функциональные возможности Dante Controller**

После установки контроллера Dante Controller на вашем ПК или Mac и подключения его к сети, контроллер можно использовать для выполнения следующих действий:

- Просмотр всех аудиоустройств с поддержкой Dante и их каналов в сети.
- Просмотр настроек часов и сетевых настроек устройств с поддержкой Dante.
- Маршрутизация аудиосигнала на этих устройствах, просмотр состояния существующих маршрутов аудиосигналов.
- Изменение меток аудиосигналов с цифр на подходящие вам названия.
- Пользовательская настройка задержки приема (задержки перед воспроизведение).
- Сохранение предустановок маршрутизации аудиосигнала.
- Применение ранее сохраненных предустановок.
- Редактирование предустановок в автономном режиме и применение их в качестве конфигураций к новым сетевым развертываниям.
- Просмотр и настройка параметров конфигурации для каждого устройства.
- Просмотр информации о состоянии сети, включая пропускную способность многоадресной передачи в сети, а также пропускную способность на передачу и прием для каждого устройства.
- Просмотр сведений о производительности устройства, включая статистику задержки и ошибки пакетов.
- Просмотр информации о состоянии часов для каждого устройства, включая историю смещения частоты и Журналы событий часов.

#### **Установка или обновление Dante Controller**

Перейдите на сайт [www.Audinate.com](http://www.Audinate.com) в раздел Dante Controller, где вы можете скачать новейшую версию Dante Controller. В соответствии с лицензионным соглашением с компанией Audinate сама программа Dante Controller на сайте www.boschsecurity.com недоступна. Эта программа используется для конфигурации и маршрутизации аудиоканалов OMNEO и (или) Dante.

#### **Установка**

Для установки Dante Controller нужно войти в систему с правами администратора. Перед установкой обновления не требуется удалять предыдущую версию. Для обнаружения устройств программой Dante Controller для Windows используется служба Dante Discovery компании Audinate. Служба Dante Discovery устанавливается автоматически вместе с программой Dante Controller для Windows.

Для установки Dante Controller:

- 1. **Убедитесь**, что вы вошли в систему с правами администратора.
- 2. **Найдите и дважды щелкните** скачанный файл установщика Dante Controller.
- 3. **Прочитайте** лицензионное соглашение:
	- Если вы принимаете его условия, установите флажок «Принимаю» и щелкните Установить.
	- Если вы не согласны с условиями, нажмите кнопку Закрыть.
- 4. **Подтвердите** все отображаемые на экране предупреждения системы безопасности Windows.
- 5. **После установки** компьютер необходимо перезагрузить.
	- По окончании установки отображается уведомление.
- 6. **См. раздел**: [Дополнительно. Использование контроллера Dante Controller, Страница](#page-186-0) [187](#page-186-0)
- **ВАЖНО**! Переходите к разделу [Дополнительно. Использование контроллера](#page-186-0) [Dante Controller, Страница 187](#page-186-0) только по окончании процедуры настройки PRAESENSA или когда в процессе настройки отобразится соответствующий запрос.
- 7. **Переходите** к следующему шагу, который описан в разделе [Вход в приложение,](#page-46-0) [Страница 47](#page-46-0).

## **3.2.9 Дополнительно. Открытый интерфейс**

<span id="page-35-0"></span>Программное приложение Открытый интерфейс является частью дополнительного программного обеспечения PRAESENSA. См. раздел [\(Обязательное\) программное](#page-19-0) [обеспечение, Страница 20](#page-19-0) (\*.zip). Если требуется использовать открытый интерфейс со сторонними приложениями, он должен быть установлен на вашем компьютере для настройки PRAESENSA.

Для установки выполните следующие действия:

- 1. **Найдите и запустите** файл с именем Bosch.OpenInterface‑Net‑installer.exe
	- Запустится программа настройки Открытый интерфейс.
	- Выполните инструкции на экране.
- 2. По окончании установки отображается уведомление.
- 3. **Перейдите к разделам** [Открытый интерфейс, Страница 170](#page-169-0) и [Дополнительно.](#page-187-0) [Использование открытого интерфейса, Страница 188](#page-187-0)
- 4. **Переходите** к следующему шагу, который описан в разделе [Вход в приложение,](#page-46-0) [Страница 47](#page-46-0).

## **3.2.10 Дополнительно. Управление лицензиями PRAESENSA**

<span id="page-35-1"></span>Управление лицензиями PRAESENSA позволяет настроить систему с одним или несколькими удаленными контроллерами. Этот инструмент является частью вебинтерфейса системного контроллера. После заказа лицензии и получения ее по электронной почте воспользуйтесь инструментом, чтобы добавить лицензию в системный контроллер PRAESENSA и вернуть лицензии, если они больше не нужны.

#### **Доступ к инструменту управления**

- 1. Откройте веб-сайт управления лицензиями PRAESENSA своего главного контроллера. Для этого введите адрес в браузере, например https://prascl-0b4xxx-ctrl.local/ licensing.
- 2. Введите **имя пользователя** и **пароль,** используемые для системы PRAESENSA.
- 3. Выберите **язык** из раскрывающегося списка.
- 4. Нажмите кнопку **входа**. Появляется окно **обзора лицензий**.

В окне **обзора лицензий** можно получить информацию о текущих лицензиях в системе.

- **Количество**: количество лицензий в системе.
- **Название лицензии**: названия лицензий в системе.
- **Дата активации**: дата активации этих лицензий.

Чтобы посмотреть обзор лицензий, которые ранее были в вашей системе, но сейчас отсутствуют:

- 1. Нажмите **Печать конфигурации** в программе PRAESENSA.
- 2. Прокрутите вниз до последней таблицы в разделе **Печать других настроек**.

См. раздел [Печать конфигурации, Страница 171](#page-170-0).

## **Добавление лицензии**

- 1. Откройте веб-сайт управления лицензиями PRAESENSA своего главного контроллера. Для этого введите адрес в браузере, например [https://prascl-0b4xxx-ctrl.local/](https://prascl-0b4xxx-ctrl.local/licensing) [licensing](https://prascl-0b4xxx-ctrl.local/licensing).
- 2. Введите **имя пользователя** и **пароль,** используемые для системы PRAESENSA.
- 3. Нажмите **Добавить лицензию**.
	- Появится окно **Новая лицензия**.
- 4. Введите **сведения о клиенте**.
- 5. Введите **идентификатор активации**, который получили по электронной почте.
- 6. Нажмите **Добавить**.
- 7. Нажмите кнопку **Активировать**. Запускается загрузка файла **request.bin**. После завершения загрузки открывается
	- окно **уведомления**.
- 8. Нажмите **Закрыть** во всплывающем **уведомлении**.
- 9. Сохраните файл **request.bin** в папке документации по проекту.
- 10. В браузере откройте [https://licensing.boschsecurity.com.](https://licensing.boschsecurity.com) Открывается страница **Сайт активации системы**. Проверьте подключение к Интернету.
- 11. Нажмите кнопку **входа**. Появляется окно **входа**.
- 12. Введите имя пользователя и пароль.
- 13. Нажмите кнопку **входа**.
- 14. Перейдите на вкладку **Управление лицензиями**.
- 15. Нажмите **Обзор**.
- 16. Найдите файл **request.bin** на компьютере.
- 17. Нажмите **Открыть**. Файл **request.bin** будет передан на веб-сайт. 18. Нажмите **Процесс**.

Запускается загрузка файла **request.bin**.

- 19. После завершения загрузки нажмите **Сохранить в файл**.
- 20. Сохраните файл **ResponseRequest.bin** в папке документации по проекту.
- 21. Найдите файл **ResponseRequest.bin** на компьютере.
- 22. Нажмите **Открыть**.
	- Файл **ResponseRequest.bin** будет передан в главный системный контроллер.
- 23. Нажмите **Перезагрузить сейчас,** чтобы перезапустить системный контроллер для активации лицензии.

### **Возврат лицензии**

- 1. В браузере откройте [https://licensing.boschsecurity.com.](https://licensing.boschsecurity.com) Проверьте подключение к Интернету.
- 2. Нажмите кнопку **входа**.

Появляется окно **входа**.

- 3. Введите свое имя пользователя и пароль.
- 4. Нажмите кнопку **входа**.
- 5. Выполните поиск заказа в полях **Идентификатор активации** или **Заказ**.
- 6. Нажмите кнопку **Поиск**.
- 7. В разделе **Расположение** нажмите лицензию, которую нужно вернуть.
- 8. Нажмите **Вернуть лицензии**.

Запускается загрузка файла **ReturnRequest.bin**.

- 9. Сохраните файл **ResponseRequest.bin** в папке документации по проекту.
- 10. Откройте веб-сайт управления лицензиями PRAESENSA своего главного контроллера. Для этого введите адрес в браузере, например [https://prascl-0b4xxx-ctrl.local/](https://prascl-0b4xxx-ctrl.local/licensing) [licensing.](https://prascl-0b4xxx-ctrl.local/licensing)
- 11. Введите **имя пользователя** и **пароль,** используемые для системы PRAESENSA.
- 12. Нажмите кнопку **входа**.
- 13. Нажмите кнопку **Обработать файл ответа**.

Появляется окно файла **возврата**.

- 14. Нажмите **Сохранить файл возврата**.
- 15. Сохраните файл **return.bin** в папке документации по проекту. Открывается окно **перезагрузки**.
- 16. Нажмите **Перезагрузить сейчас**, чтобы перезапустить системный контроллер для деактивации лицензии.
- 17. Вернитесь на страницу<https://licensing.boschsecurity.com>. Открывается страница **Сайт активации системы**.
- 18. Нажмите кнопку **входа**. Появляется окно **входа**. Проверьте подключение к Интернету.
- 19. Введите свое имя пользователя и пароль.
- 20. Нажмите кнопку **входа**.
- 21. Перейдите на вкладку **Управление лицензиями**.
- 22. Нажмите **Обзор**.
- 23. Найдите файл **return.bin** на компьютере.
- 24. Нажмите **Открыть**. Файл **return.bin** будет передан на веб-сайт.
- 25. Нажмите **Процесс**. Лицензия успешно возвращена.

#### **См.**

[Печать конфигурации, Страница 171](#page-170-0)

# **3.2.11 Дополнительно. PRAESENSA Network Configurator**

PRAESENSA Network Configurator позволяет менять режим IP-адреса устройств в системе. Можно изменить адрес, назначенный DHCP, на статический IP-адрес и наоборот.

- 1. Запустите PRAESENSA Network Configurator.
	- **Примечание.** Если имеется ARNI и несколько сетевых адаптеров в сочетании с доменом Bosch, появится всплывающее окно.
- 2. Нажмите кнопку **Manage**.
- 3. Нажмите кнопку **Network settings**.
	- Появится окно **Network settings**.
- 4. В раскрывающемся списке выберите пункт **Network adapter**.
- 5. Выберите тип соединения устройств, для которых необходимо изменить режим IPадреса.
	- Выберите **Unsecure**, если устройства не защищены.
	- Выберите **Secure (default PSK)**, если защищенные устройства используют идентификатор PSK и парольную фразу по умолчанию.
	- Выберите **Secure with PSK identity and passphrase**, если защищенные устройства имеют идентификатор PSK и парольную фразу, установленные в меню [Безопасность системы, Страница 168](#page-167-0).
- 6. Если выбрано **Secure with PSK identity and passphrase** подключение, в соответствующих полях введите **PSK Identity** и **Passphrase**, как они отображаются в программе PRAESENSA.
- 7. Нажмите кнопку **Change**.
	- На экране отобразятся устройства, соответствующие выбранному типу соединения.

**i**

– Количество IP-адресов, отображаемых для каждого продукта, зависит от конфигурации устройств. Системные контроллеры могут иметь до трех IP-адресов при включенной настройке бесперебойного аудио. Вызывные станции поддерживают два.

#### **Замечание!**

Загрузка микропрограммы вызывных станций PRA-CSLx и датчиков окружающего шума PRA-ANS, выпущенных с версией микропрограммы старее V1.60, будет невозможна, если устройства используются со статическим IP-адресом.

При каждой загрузке микропрограммы для таких устройств выполните следующие действия:

a) Измените статические IP-адреса устройств на DHCP-адреса или локальные адреса канала.

b) Обновите программное обеспечения устройств до новой версии.

- ð Теперь можно изменить DHCP-адреса на статичные IP-адреса.
- 8. Дважды щелкните устройство, для которого необходимо изменить режим IP-адреса. – Появится всплывающее окно **Set network parameters for device**.
- 9. Если вы хотите изменить статический IP-адрес на IP-адрес, назначенный DHCP, выберите **Obtain an IP address automatically**.
- 10. Если вы хотите изменить IP-адрес, назначенный DHCP, на статический IP-адрес, выберите **Use the following addressing**.
- 11. Введите статические IP-адреса, которые хотите использовать.
- 12. Если в системе имеются устройства OMN-ARNIE / OMN-ARNIS, заполните следующие поля:
	- **Subnet size**;
	- **Default gateway**;
	- **DNS server**.
- 13. Нажмите кнопку **Save and Restart**.
	- Измененные параметры обновлены.
	- При изменении DHCP-адреса устройства на статический IP-адрес поля его параметров станут неактивными. Повторно просканируйте систему, чтобы параметры устройства снова можно было редактировать.

После перезапуска устройства отобразятся обновленные настройки.

При нажатии кнопки **Save and Restart** могут появиться два всплывающих окна с сообщениями об ошибке. При появлении любого из них обновление IP-адреса будет приостановлено.

- **Failure to update network parameters: [name of the device]**: устройство недоступно. Строка устройства, параметры которого вы хотели изменить, станет неактивной.
- Введен неверный параметр. Например, неправильный IP-адрес. Введите параметры еще раз.

Можно отредактировать ярлык PRAESENSA Network Configurator, чтобы убедиться, что **Network Settings** заполнены автоматически и сохранены.

- 1. Создайте ярлык приложения PRAESENSA Network Configurator.
- 2. Щелкните на нем.
- 3. Нажмите **Properties**.
	- Теперь можно отредактировать **объект** ярлыка.
- 4. Добавьте к **объекту** ярлыка следующие значения:
- **-s** для выбора параметра **Secure with PSK identity and passphrase**. PRAESENSA Network Configurator запомнит этот выбор, даже если вы не введете следующие элементы.
- **-u** <your PSK identity>. Если вы добавите PSK identity, но не добавите passphrase, при открытии PRAESENSA Network Configurator отобразится окно ошибки.
- **-p** <your passphrase>. Введите PSK identity и passphrase в точности так, как они отображаются в программе PRAESENSA.
- **-ni** <the number of the adapter you want to select>. Если у вас только один адаптер, этот элемент можно не вводить.
- 5. Нажмите кнопку **ОК**.

# **3.3 Проверка параметров сети и веб-браузера**

<span id="page-40-0"></span>Чтобы успешно установить сетевое соединение между системным контроллером PRAESENSA и ПК для настройки, необходимо проверить/задать описанные в следующих главах настройки.

# **3.3.1 Настройки адаптера Ethernet**

Если PRAESENSA используется автономно, в системе применяются так называемые динамические локальные сетевые адреса. В этом случае в настройках протокола TCP/IPv4 на компьютере для настройки следует выбрать параметр Получить IP-адрес автоматически. Обычно эти параметры установлены по умолчанию, поэтому настройка параметров сети на ПК не требуется.

**ВАЖНО**! Без этого параметра ваш компьютер для настройки PRAESENSA не назначает IPадрес автоматически и, следовательно, не может работать в сети PRAESENSA. Чтобы проверить/задать необходимые параметры (Windows 10), выполните следующие действия:

- 1. **Щелкните правой кнопкой мыши** кнопку Windows «Пуск» и **выберите** Сетевые подключения. Отобразится новый экран:
- 2. **Нажмите** > Изменить параметры адаптера > **выберите** > Ethernet > **нажмите** Свойства. Отобразится новый экран:
- 3. **Щелкните** TCP/IPv4 > **нажмите** Свойства. Отобразится новый экран:
- 4. **Включите параметр** (установите флажок) > Получить IP-адрес автоматически, затем **включите параметр** (установите флажок) > Получить адрес DNS‑сервера автоматически и **нажмите** > ОК.

Если требуется расширить функциональные возможности, например для обеспечения доступа в Интернет, следует использовать статические сетевые адреса. В этом случае устройства и ПК PRAESENSA необходимо подключить DHCP-серверу и шлюзу, чтобы обеспечить доступ в Интернет.

- Если систему PRAESENSA планируется использовать в рамках имеющейся локальной сети, **обратитесь в свой ИТ-отдел**, чтобы получить инструкции по настройке сети.
	- Сервер DHCP должен соответствовать стандарту RFC 4676 и иметь ресурсы для обработки 500 запросов за 30 секунд. Сервер DHCP потребительского уровня, используемый в большинстве домашних беспроводных точек доступа или точек доступа с маршрутизатором, не соответствует этим требованиям; его использование может стать причиной неожиданного или нежелательного поведения системы.
	- Функциональность сервера DHCP с серверной системой Windows 2012 R2 или Windows 2016 отвечает этим требованиям.
	- Служба системы PRAESENSA использует для связи порты **9401** (для незащищенных подключений) и **9403** (для защищенных подключений) с **открытым интерфейсом** и порт **19451** с приложениями **Сервера регистрации событий** PRAESENSA. При использовании **Сервера регистрации событий** PRAESENSA необходимо убедиться, что порт **19451** не используется никаким другим приложением. В противном случае возможна ошибка запуска.

### **Замечание!**

При добавлении сервера DHCP в существующую сеть PRAESENSA, в которой устройствам уже назначены локальные IP‑адреса канала, эти устройства запросят новый IP-адрес у сервера DHCP и получат новый назначенный адрес. Это приведет к временному отключению устройств от сети.

Если сервер DHCP будет удален из существующей сети PRAESENSA, сначала все устройства будут продолжать работать со своими назначенными IP-адресами. Однако по истечении срока аренды адресов устройства вновь вернутся к локальным IP-адресам канала. Поскольку это не будет происходить одномоментно, система будет работать нестабильно в течение длительного времени. Поэтому лучше отключить питание системы, удалить сервер DHCP и включить систему снова.

#### **Внимание!**

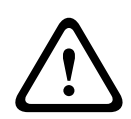

**i**

**CONSULTER CONSULTER (2023)**<br>
The comparison of property any other constant comparison manual Department Configuration manual Bosch Security Systems Benefict Systems Benefict Systems Benefict Systems Benefict Systems Bene Если некоторая часть системы PRAESENSA обесточивается, включая сервер DHCP, тогда как оставшаяся часть системы продолжает работать, после перезапуска некоторые серверы DHCP могут назначить перезапускающемуся устройству PRAESENSA IP-адрес, который уже используется одним из работающих устройств. Это приведет к непредсказуемому поведению системы и требует выключения и повторного включения всей системы с целью обновления всех IP-адресов. Описанная ситуация, в частности, нарушает работу сервера DHCP коммутатора PRA-ES8P2S, поэтому данная функция по умолчанию отключена, включать и использовать ее не рекомендуется.

#### **Поддержка протокола RSTP**

Система PRAESENSA поддерживает резервное кабельное подключение к сети, если протокол Rapid Spanning Tree Protocol (RSTP) **включен**. **По умолчанию** протокол RSTP **включен**, так как в соответствии со стандартами аварийного оповещения система PRAESENSA в обязательном порядке устанавливается в резервной сети. **ВАЖНО**! Если протокол RSTP **отключен** и установлена резервная сеть, **система не будет функционировать**. См. руководство по установке PRAESENSA.

#### **Замечание!**

Настройка PRAESENSA в сети Ethernet не рассматривается в данном руководстве. Во избежание сетевых сбоев в системе PRAESENSA и сети Ethernet, где протокол RSTP не поддерживается или не разрешен, необходимо обратиться к местному ИТ-представителю, если система PRAESENSA должна стать частью внешней сети Ethernet или сети Ethernet всего здания.

## **3.3.2 Настройки LAN**

Настройки LAN могут влиять на возможность осуществлять полный доступ к системе PRAESENSA. По соображениям безопасности PRAESENSA принимает не более одного подключения за раз.

Для этого выполните следующие действия:

1. Если вы еще не сделали этого, **запустите** программное обеспечение SetupOMNEOFirmwareUploadToolBundle(64).exe, которое установит службу DNS‑SD на ПК для настройки автоматически.

– См. раздел [\(Обязательное\) программное обеспечение, Страница 20](#page-19-0).

2. **Перед** активацией DNS‑SD убедитесь, что настройка LAN на ПК для настройки имеет значение «Обнаруживать настройки автоматически». Для этого выполните следующие действия:

- Версия **Windows ниже 10**. Windows Пуск > Панель управления > Свойства обозревателя > Подключения > Настройки LAN > установите флажок «Автоматическое определение параметров».
- **Windows** версии **10**: Windows > Пуск > Панель управления > Сеть и Интернет > Свойства обозревателя > Подключения > Настройки LAN > установите флажок «Автоматическое определение параметров».

# **3.3.3 Настройки веб-браузера**

Настройку системного контроллера PRAESENSA также можно выполнять в веб-браузере. Веб-сервер системного контроллера совместим с последней версией следующих веббраузеров и оптимизирован для них:

– Firefox (начиная с версии 52).

- Edge (начиная с версии 40).
- Chrome (начиная с версии 78).

#### **Настройки прокси-сервера**

При использовании веб-браузера для работы с PRAESENSA необходимо убедиться, что прокси-сервер **НЕ** используется. Чтобы отключить прокси-сервер, например в Firefox, выполните следующие действия:

- 1. **Откройте** веб-браузер (Firefox) на ПК для настройки.
- 2. **Выберите** > Сервис в меню > **и нажмите** > Параметры.
- 3. **Выберите** > Параметры сети > **и нажмите** > Настройки.
- 4. **Выберите** > Без прокси-сервера в разделе «Настройка доступа в Интернет через прокси-сервер» > **и нажмите кнопку** ОК.
- 5. **Закройте меню** > Сервис.

### **Настройки безопасности**

Некоторые настройки веб-браузера имеют важное значение для правильного функционирования веб-страниц для настройки системы PRAESENSA. Самые важные из них — это настройки безопасности.

– Обратите внимание, что эти настройки могут быть изменены или ограничены сетевым администратором, ответственным за сеть и (или) компьютер, который используется для настройки системы PRAESENSA.

Так, настройки безопасности могут блокировать выполнение средства просмотра масштабируемой векторной графики (SVG) в Internet Explorer, а эта функциональная возможность необходима для отображения на веб-странице ответа эквалайзера. Рекомендуется добавить систему PRAESENSA в список доверенных сайтов, указав имя хоста управления системного контроллера. Так, имя хоста управления системного контроллера PRA-SCL: PRASCL-xxxxxx-ctrl.local. См. более подробные сведения на этикетке продукта и в разделе [Вход в приложение, Страница 47](#page-46-0).

- **В Windows** (здесь можно понизить уровень защиты для таких доверенных сайтов, это не повлияет на уровень защиты невключенных в список сайтов) этот список находится в следующем расположении:
	- **Windows** версии ниже **10**: Windows > Пуск > Панель управления > Свойства обозревателя > Безопасность > Доверенные сайты > Сайты > Введите имя хоста управления.
	- **Windows** версии **10**: Windows > Пуск > Панель управления > Сеть и Интернет > Свойства обозревателя > Безопасность > Доверенные сайты > Сайты > Введите имя хоста управления.
- **Другие** возможные источники проблем: программы проверки на вирусы, блокировщики всплывающих окон, антишпионское программное обеспечение и брандмауэры.
	- Необходимо настроить их так, чтобы они принимали систему PRAESENSA в качестве **доверенного сайта**.

# **3.4 Рекомендации по настройке**

<span id="page-44-0"></span>Описанные в этом разделе рекомендации в общем и целом актуальны для настройки системы PRAESENSA.

# **3.4.1 Использование символов**

При вводе названий устройств, входов, выходов, зон, групп зон и т. д. можно использовать любые символы **Юникода**.

# **3.4.2 Используйте уникальные имена**

При вводе названий устройств, входов, выходов, сообщений, зон, групп зон и т. д. убедитесь в следующем:

- Все введенные имена уникальны. Недопустимо использовать одно и то же имя для нескольких элементов.
- Имя должно быть уникальным не только в пределах группы элементов (например, имен устройств), но и в пределах всей системы (например, группы зон должны иметь имена, отличающиеся от имен зон).

**ВАЖНО**! Неуникальные имена могут стать причиной несоответствий в базе данных настройки. Эти несоответствия, в свою очередь, могут привести к непредсказуемому поведению системы.

### **См.**

[Определения вызовов, Страница 121](#page-120-0)

# **3.4.3 Начальные значения**

**<Нет>**: если значение параметра элемента настройки — <Нет>, это значит, что у параметра еще нет значения. Например, при первом открытии страницы Определение действия в разделе Определение вызова, значение в поле Определение вызова равно <Нет>. **<Неизвестно>:** если значение параметра элемента настройки — <Неизвестно>, необходимо выбрать правильный параметр до задания. Например, если устройство добавляется в структуру системы, значение в поле Имя хоста - <Неизвестно>. **<По умолчанию>**: если значение параметра элемента настройки — <По умолчанию>, для параметра задается значение по умолчанию. Например, если значение аудиовхода в разделе *Определение вызова* — <По умолчанию>, то настроенный аудиовход — это микрофон вызывной станции, который запустил Определение вызова.

# **3.4.4 Включение/Отключение элементов (флажок)**

Элементы настройки можно включать и отключать с помощью флажка.

- **Включить**: если элемент настройки включен (флажок установлен), система, например, может генерировать событие сбоя, если происходит сбой.
- **Отключить**: если элемент конфигурации выключен (флажок снят), система не может генерировать событие сбоя, если происходит сбой.

В списках выбора веб-сервер помещает отключенные элементы настройки между скобками ( ). Так, в списках выбора отключенный элемент настройки AudioIn01 отображается как (AudioIn01).

# **3.4.5 Отмена изменений**

На большинстве страниц в разделе Настройка есть кнопка Отмена. При нажатии на кнопку Отмена все внесенные на страницах изменения отменяются и не сохраняются.

# **3.4.6 Удаление элементов**

При удалении элемента настройки также удаляются все элементы настройки, связанные с удаленным элементом.

- Например, если из состава системы удаляется усилитель:
	- Все аудиовыходы усилителя также перестают быть частью конфигурации.

# **3.4.7 Аудиовходы и выходы**

Недопустимо использовать аудиовходы и выходы для решения нескольких задач, поскольку это может стать причиной несоответствий в базе данных настройки. Эти несоответствия, в свою очередь, могут привести к непредсказуемому поведению системы. Например:

- Если аудиовход уже является частью определения вызова, не разрешается использовать этот аудиовход в канале фоновой музыки.
- Невозможно назначить аудиовыходы усилителей нескольким зонам (громкоговорителей).

# **3.4.8 Использование кнопки «Подтвердить»**

На большинстве страниц веб-браузера в разделе веб-сервера Настройка есть кнопка Подтвердить. Всегда нажимайте эту кнопку после внесения изменений. В противном случае они будут потеряны. Однако нажатие кнопки Подтвердить не означает, что изменения сохранены. См. раздел [Сохранить конфигурацию, Страница 151](#page-150-0).

# **4 Вход в приложение**

<span id="page-46-0"></span>После того как (обязательное) программное обеспечение установлено на компьютере для настройки, оно должно установить защищенное подключение данных к системе (системному контроллеру) PRAESENSA, чтобы иметь возможность обмениваться системными данными с системой (системным контроллером) и другими сетевыми устройствами в системе PRAESENSA.

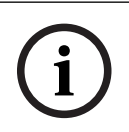

#### **Замечание!**

Тайм-аут для входа в систему и настройки наступает примерно через 10 минут. Отправьте изменения до наступления тайм-аута, в противном случае они будут потеряны.

#### **Выполните указанные ниже действия.**

- 1. Если вы еще не сделали этого, **включите питание** системы PRAESENSA:
	- Все сетевые устройства загружаются, на 19-дюймовых устройствах включается желтый, указывающий на сбой устройства светодиодный индикатор.
	- На ЖК-дисплеях вызывных станций отображается сообщение о состоянии неисправности.
- 2. **Найдите** два MAC-адреса и два имени хоста, указанные на **этикетке продукта** системного контроллера:
	- Имя хоста устройства уникально для каждого сетевого устройства PRAESENSA и используется **для идентификации устройства** в системе. Например, имя хоста устройства системного контроллера отображается так: PRASCx-уууууу. Имя хоста устройства является производным от CTN-номера и MAC-адреса устройства: PRASCx‑yyyyyy, где PRASC — CTN-номер (коммерческий артикул изделия, без тире между PRA и SCx),  $x - \tau$ ип версии системного контроллера, а ууууу $\tau$ последние шесть шестнадцатеричных цифр MAC-адреса устройства.
	- Имя хоста управления также является уникальными и служит для **получения доступа к веб-серверу** системного контроллера. Имя хоста управления является производным от имени хоста устройства с постфиксом -ctrl (не от MAC-адреса!). Этот адрес (PRASCx‑yyyyyy‑ctrl.local) служит **URL-адресом** для входа в систему PRAESENSA.
	- **Примечание**. URL-адрес имени хоста управления также используется для **открытого интерфейса**.
	- **Замечание**. На страницах веб-браузера для настройки имена хостов устройств отображаются без расширения домена .local. Имена хостов управления там не отображаются: ни имя хоста управления собственного веб-сервера системного контроллера, ни имена хостов управления других системных контроллеров.
- 3. **Откройте** веб-браузер на компьютере и **введите** в адресной строке соответствующий URL-адрес имени хоста управления: https://PRASCx-уууууу-ctrl.local.
	- **ВАЖНО**! PRAESENSA по умолчанию использует защищенное подключение данных (HTTPS с самозаверяющим сертификатом безопасности SSL), что может привести к блокировке процесса входа в систему, в том числе появлению аналогичного следующему предупреждения: Перейти на этот веб-сайт (не рекомендуется) несмотря на то, что это не рекомендуется. Чтобы продолжить процесс входа в систему с безопасным подключением данных, лучше всего добавить адрес в список надежных/доверенных веб-сайтов в используемом вами веб-браузере. При необходимости см. также раздел [Проверка параметров сети и](#page-40-0) [веб-браузера, Страница 41](#page-40-0).
- 4. Отобразится экран входа в систему для первоначальной настройки (с правами администратора) с указанием имени хоста и имени устройства системного контроллера и запросом на ввод имени пользователя (нового) администратора и пароля.
	- **Обратите внимание**, что экран входа в систему для первоначальной настройки (с правами администратора) отображается только при первом входе в систему от имени администратора **или** если сохраненный файл конфигурации системного контроллера удален.
- 5. **Введите** (существующее) имя пользователя (не менее **5** и не более **64** символов) и (действующий) пароль (не менее **8** и не более **64** символов) администратора:
	- Система PRAESENSA по умолчанию настроена для использования **защищенного подключения** между системным контроллером и другими сетевыми устройствами.
	- Первоначальная учетная запись пользователя автоматически получает права администратора для **защищенной** настройки.
	- Чтобы удалить учетную запись пользователя для первоначальной настройки системы (с правами администратора), необходимо сначала добавить новую учетную запись пользователя с правами администратора. Удалить первоначальную учетную запись можно только после этого. См. [Учетные записи](#page-51-0) [пользователей, Страница 52](#page-51-0).
- 6. Системный контроллер **автоматически генерирует** имя пользователя безопасности OMNEO и парольную фразу OMNEO **только** при первом **(первоначальном) входе** в систему:
	- Это имя пользователя безопасности и парольная фраза требуются для безопасной загрузки микропрограмм.
	- При необходимости см. раздел [Изменение имени пользователя и парольной](#page-167-1) [фразы, Страница 168](#page-167-1).
- 7. **Нажмите** кнопку Создать > отобразится страница в веб-браузере, на которой **отображаются** следующие элементы:
	- **В верхней части** страницы веб-браузера слева направо: имя устройства (системный контроллер), **ваше** имя пользователя и номер выпуска ПО. См. раздел [\(Обязательное\) программное обеспечение, Страница 20](#page-19-0).
	- **Имя системного контроллера** и ссылка на него.
	- **Настройка** кнопка, позволяющая перейти к выбору элементов настройки.
	- **Диагностика** кнопа, позволяющая перейти к выбору элементов диагностики.
	- **Безопасность** это кнопка, позволяющая перейти к выбору элементов Безопасность и Открытый интерфейс системы (например, скачать сертификат).
	- **Печать конфигурации** кнопка, открывающая утилиту печати конфигурации.
	- **О программе** кнопка, открывающая раздел Лицензии с открытым исходным кодом.
	- **Основной кадр** кадр с отображением выбранной страницы веб-браузера PRAESENSA.
	- **Главная** кнопка, позволяющая вернуться на страницу веб-браузера Главная, где можно выбрать
		- (новый) язык и нажать кнопку Продолжить.
	- **Выход** кнопка, позволяющая вернуться на веб-страницу Вход в систему. При необходимости здесь можно снова войти в систему для настройки.

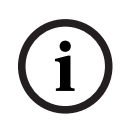

### **Замечание!**

Конфигурацию для приложения PRA-SCS можно создать с помощью PRA-SCL, если: - Конфигурация содержит не более шести усилителей.

- Конфигурация не содержит незашифрованных виртуальных аудиовходов (Dante/AES67).

- **EXACURE THE SYSTEM DATE CONFIGURATION**<br>
Science proposes are fit for SYSTEM and the SYSTEM CONFIGURATION SCIENCE SCIENCE SCIENCE SCIENCE SCIENCE ISSUES SCIENCE ISSUES SCIENCE ISSUES SCIENCE ISSUES SCIEN 8. **Нажмите кнопку** Главная, чтобы выбрать или изменить язык графического пользовательского интерфейса веб-сервера и страниц веб-браузера, а затем **нажмите** кнопку Продолжить, чтобы открыть страницы веб-браузера на выбранном языке.
	- **Примечание**. Выбор английского языка (UL2572) характерен для массового оповещения UL2572.
	- 9. **Выберите и щелкните** имя/ссылку системного контроллера:
		- **По умолчанию** выбрано и зафиксировано имя хоста устройства системного контроллера. В противном случае **выберите** имя хоста устройства системного контроллера из раскрывающегося списка Имя хоста.
	- 10. **Нажмите кнопку** Подтвердить:
		- Обратите внимание, что изменения не станут постоянными до тех пор, пока конфигурация не будет сохранена. См. раздел [Сохранить конфигурацию,](#page-150-0) [Страница 151](#page-150-0).
	- 11. **Переходите к выполнению инструкций** из раздела [Настройка системы, Страница](#page-49-0) [50](#page-49-0).

# **5 Настройка системы**

<span id="page-49-0"></span>В разделе Настройка можно определить функциональные возможности устройств/системы PRAESENSA.

**ВАЖНО**! Только учетные записи пользователей «Администратор» и «Установщик» PRAESENSA имеют доступ в раздел Настройка. См. раздел [Учетные записи пользователей,](#page-51-0) [Страница 52](#page-51-0).

- Порядок элементов меню Настройка в этом разделе, который открывается по нажатию кнопки Настроить отражает рекомендованную процедуру настройки системы PRAESENSA.
- См. также: [Рекомендации по настройке, Страница 45](#page-44-0)

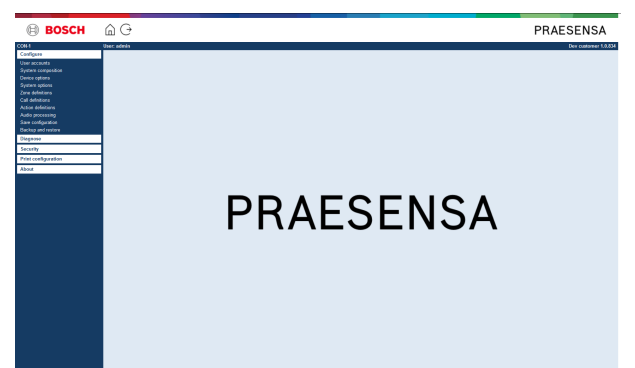

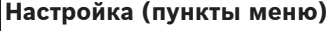

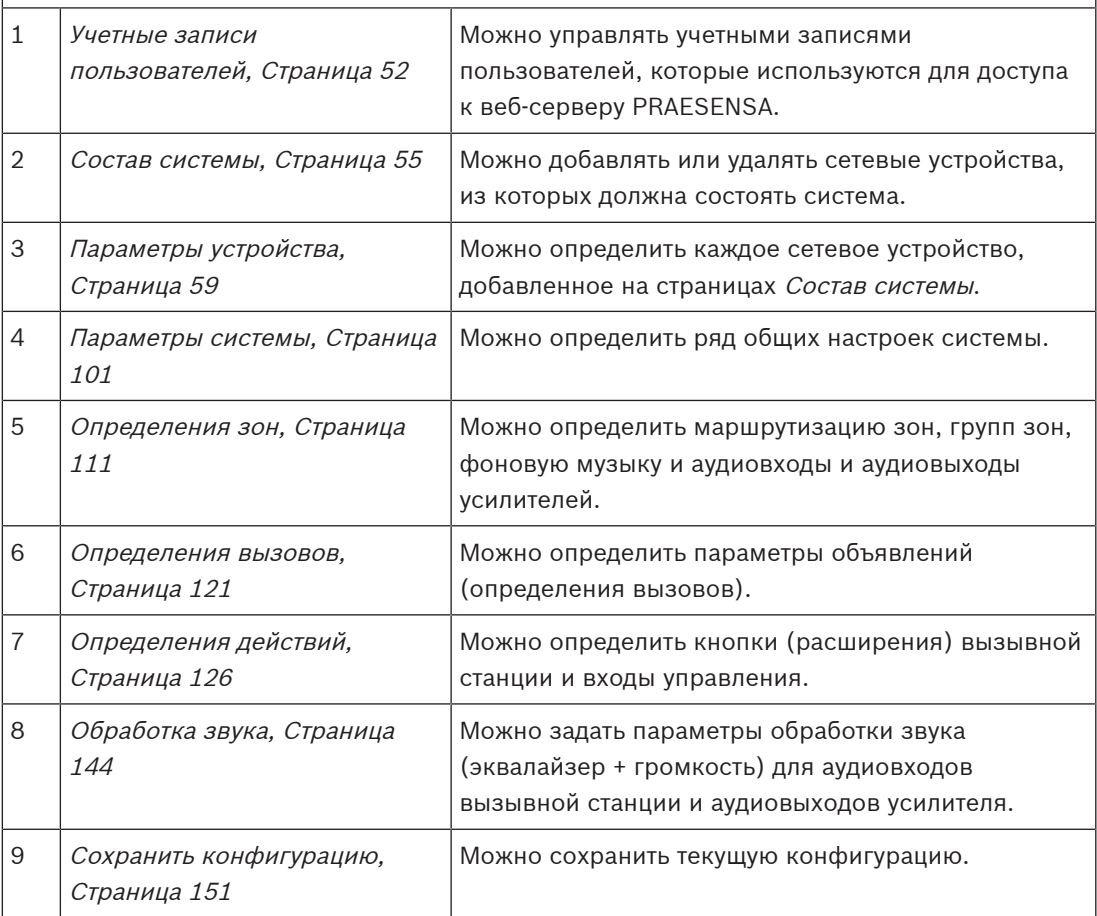

**i**

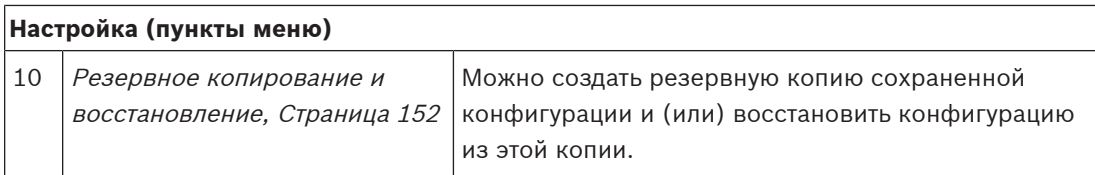

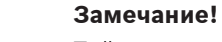

Тайм-аут для входа в систему и настройки наступает примерно через 10 минут. Отправьте изменения до наступления тайм-аута, в противном случае они будут потеряны.

# **5.1 Учетные записи пользователей**

<span id="page-51-0"></span>Для доступа на веб-страницы настройки на веб-Сервере, в открытом интерфейсе и на Сервере регистрации событий требуется учетная запись. Учетная запись состоит из имени пользователя, пароля и уровня авторизации. Уровень авторизации определяет, к какой части веб-сервера предоставляется доступ. Обратите внимание: в самом начале вы уже создали учетную запись пользователя Администратор. См. раздел [Вход в приложение,](#page-46-0) [Страница 47](#page-46-0).

Веб-сервер поддерживает следующие уровни авторизации:

- **Администраторы**. Администраторы имеют доступ ко всем частям веб-сервера, включая раздел Учетные записи пользователей, а также к серверу регистрации событий, журналу событий и открытому интерфейсу.
- **Установщики**. Кроме разделов Учетные записи пользователей и Резервное копирование и восстановление, установщики имеют доступ ко всем частям веб-Сервера, Серверу регистрации событий, Журналу событий и открытому интерфейсу.
- **Операторы**. Операторы имеют доступ к разделам веб-Сервера Диагностика > версии и О программе, Серверу регистрации событий, Журналу событий и открытому интерфейсу.

#### **На страницах Учетные записи пользователей можно:**

- [Добавить учетную запись пользователя, Страница 52](#page-51-1)
- [Удаление учетной записи пользователя, Страница 53](#page-52-0)

#### **См.**

[Вход в приложение, Страница 47](#page-46-0)

# **5.1.1 Добавить учетную запись пользователя**

<span id="page-51-1"></span>Создавать новые учетные записи пользователей могут только администраторы. Для добавления нового пользователя (т. е. создания новой учетной записи) выполните следующие действия:

- 1. **Нажмите** кнопку Добавить.
- 2. **Введите** для нового пользователя имя пользователя в поле UserID:
	- не менее **5** и не более **64** символов.
- 3. **Выберите** уровень авторизации/функцию учетной записи нового пользователя в столбце Группа:
	- Уровень авторизации определяет, к какой части веб-сервера PRAESENSA предоставляется доступ.
- 4. **Введите** пароль для нового пользователя в поле Пароль.
	- **Администратор**: не менее **8** и не более **64** символов.
	- **Установщик и оператор**: не менее **4** и не более **64** символов.
	- **Важно**, чтобы пароль был сложным, так как он защищает систему от несанкционированного доступа, который, в свою очередь, может привести к созданию небезопасной конфигурации системы.
- 5. **Нажмите** кнопку Добавить, чтобы активировать новую учетную запись пользователя:
	- Новая учетная запись пользователя представлена в обзоре.

# **5.1.2 Удаление учетной записи пользователя**

<span id="page-52-0"></span>В целях безопасности рекомендуется сначала создать новую учетную запись Администратор, а потом удалить первоначальную учетную запись Администратор PRAESENSA.

- Удалять существующие учетные записи могут только администраторы.
- Удалить учетную запись, от имени которой выполнен вход в систему, невозможно.

Для удаления учетной записи пользователя выполните следующие действия:

- 1. **Выберите** строку с учетной записью пользователя, которую требуется удалить. – Выбранная строка будет выделена.
- 2. **Нажмите** кнопку Удалить, чтобы удалить учетную запись пользователя, **или** кнопку Отмена, чтобы сохранить учетную запись пользователя.
	- Отобразится удаляемая строка.
- 3. **Нажмите** кнопку Удалить:
	- Выбранная учетная запись пользователя удаляется из обзора учетных записей пользователя.

# **5.2 Контроль доступа пользователей**

Теперь можно заблокировать вызывную станцию для неавторизованных пользователей. Для прохождения проверки подлинности и получения доступа к вызывной станции нужно создать учетную запись.

- 1. Нажмите **Добавить**.
- 2. Укажите **номер пользователя**, который содержит от 1 до 10 цифр.
- 3. Укажите **PIN-код**, который содержит от 4 до 10 цифр.
- 4. Введите **имя пользователя** длиной не более 32 символов.
	- Имя пользователя используется в программе просмотра журнала, а не на вызывной станции.
- 5. Нажмите **Добавить**.
- 6. Нажмите кнопку **Отправить**.
	- Обратите внимание, что всегда необходимо сохранять конфигурацию. См. раздел [Сохранить конфигурацию, Страница 151](#page-150-0).

Чтобы узнать, как добавить учетную запись пользователя вызывной станции, см. раздел «Контроль доступа» в части [Вызывная станция, Страница 80](#page-79-0).

### **Время блокировки вызывной станции**

После добавления учетной записи пользователя на вызывную станцию потребуется ввести номер пользователя и соответствующий PIN-код, чтобы получить к ней доступ. Если не удастся выполнить вход в систему, вызывная станция будет заблокирована на несколько секунд. Период блокировки будет увеличиваться в зависимости от количества неудавшихся входов в систему:

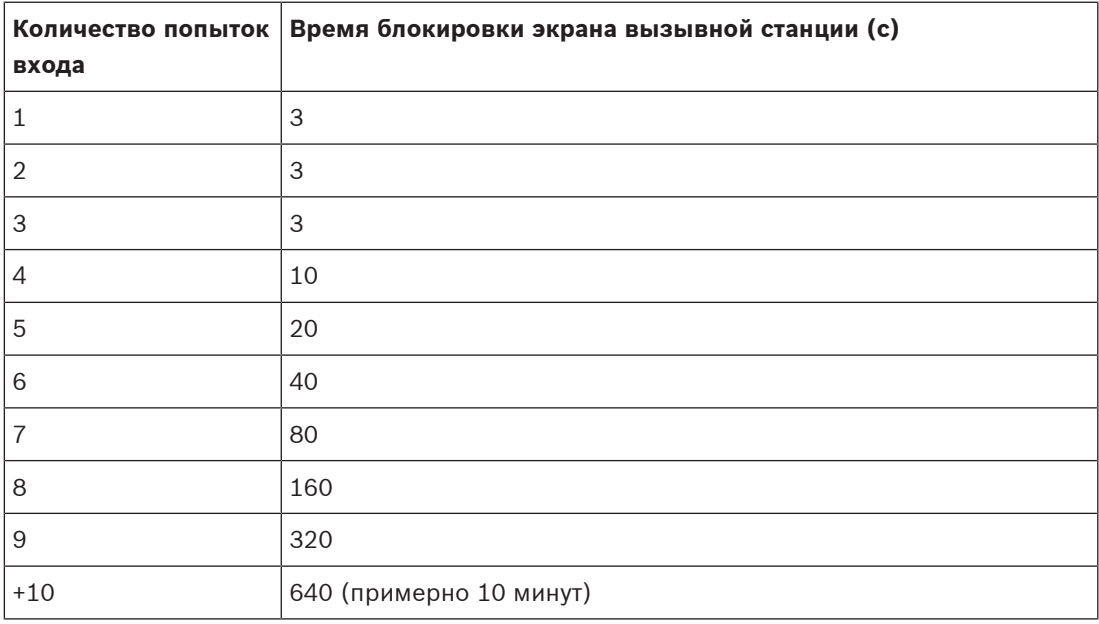

После 10 попыток входа период блокировки больше не увеличивается.

# **5.3 Состав системы**

<span id="page-54-0"></span>На странице Состав системы можно добавлять (или удалять) сетевые устройства по одному. Это обязательный этап настройки.

Все сетевые устройства будут перечислены на странице Состав системы при условии, что они подключены, обнаружены и добавлены в сеть Ethernet PRAESENSA. Так вы получаете полный обзор всех используемых сетевых устройств в системе.

Изначально на странице Состав системы автоматически отображается только первое добавленное сетевое устройство (скорее всего, системный контроллер). См. раздел [Вход](#page-46-0) [в приложение, Страница 47](#page-46-0).

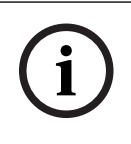

#### **Замечание!**

Настройка PRA-APAS (расширенный сервер голосового оповещения) описана в отдельном руководстве по настройке PRA-APAS. См. www.boschsecurity.com > PRA-APAS.

На странице Состав системы можно обнаруживать (в том числе повторно), добавлять и удалять сетевые устройства, а также менять учетные данные сетевых устройств, как описано ниже:

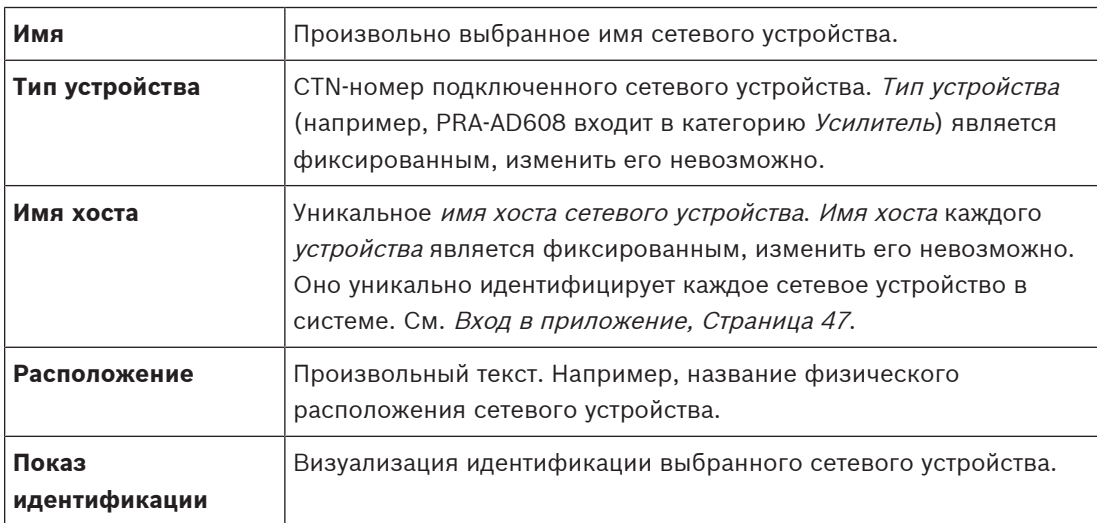

#### **Переходите к выполнению инструкций из разделов**

- [Повторное обнаружение устройств, Страница 55](#page-54-1) и
- [Добавление устройства, Страница 57](#page-56-0).

### **См.**

–[Сопутствующая документация, Страница 8](#page-7-0)

# **5.3.1 Повторное обнаружение устройств**

<span id="page-54-1"></span>С помощью функции (повторного) обнаружения подключенный системный контроллер находит все новые и (или) удаленные подключенные сетевые устройства и включает их в список или исключает их из него. Этот процесс повторного обнаружения является внутренним процессом системного контроллера и протекает невидимо. Это значит, что добавлять, выбирать, менять каждое (новое) найденное сетевое устройство в составе системы нужно вручную.

## **Для этого выполните следующие действия:**

- 1. **Нажмите** кнопку Повторное обнаружение, чтобы найти (новые) подключенные сетевые устройства или просмотреть учетные данные (измененных) сетевых устройств.
	- Все (подключенные и удаленные) сетевые устройства обнаруживаются системным контроллером.
- 2. **Переходите к выполнению инструкций** из раздела [Добавление устройства, Страница](#page-56-0) [57](#page-56-0)

**i**

# **5.3.2 Добавление устройства**

<span id="page-56-0"></span>После использования функции повторного обнаружения на странице Состав системы не представлены никакие другие подключенные сетевые устройства, кроме добавленного изначально сетевого устройства (системного контроллера). Это означает, что сначала нужно добавить каждое сетевое устройство в состав системы и настроить его там. Только после этого сетевое устройство можно будет распознать, указать и настроить в системе. При необходимости см. раздел [Вход в приложение, Страница 47](#page-46-0).

#### **Для этого выполните следующие действия:**

- 1. Нажмите кнопку **Добавить**.
	- Отобразится строка **Добавление**.
- 2. Введите **имя** устройства в текстовом поле.
	- Имя может содержать до 32 символов.
- 3. Выберите **тип устройства** в раскрывающемся списке.
	- Имя **типа устройства** (например, PRA-AD608 входит в категорию Усилитель) является фиксированным, пользователь не может изменить его.

### **Замечание!**

При работе с PRA-SCS можно добавить не более шести усилителей. При попытке добавить больше появится сообщение об ошибке **Достигнуто предельное количество усилителей (6)**.

- 4. Нажмите кнопку **Добавить** под строкой или кнопку **Отмена**, чтобы вернуться.
	- При нажатии кнопки **Добавить** устройство, включая уникальное **имя хоста устройства**, будет добавлено в **состав системы**.
- 5. Выберите неиспользуемое имя хоста устройства из раскрывающегося списка **Имя устройства**.
	- Имя хоста устройства состоит из CTN-номера и последних 6 цифр MAC-адреса. Имя хоста устройства является фиксированным и не может быть изменено пользователем. См. этикетку на устройстве. При необходимости см. раздел [Вход](#page-46-0) [в приложение, Страница 47](#page-46-0).
	- При добавлении устройства **системного клиента** или **сетевого переключателя** необходимо ввести IP-адрес.
	- Если вы выбираете имя хоста устройства, которое уже используется, отобразится сообщение с требованием выбрать другое (неиспользуемое) имя, как только вы нажмете кнопку **Подтвердить**.
	- Если вы выберете **<неизвестно>,** никакое устройство (тип) не будет привязано, потому что правильное имя хоста не выбрано.
	- Если вы еще не сделали этого, выберите имя хоста первоначально добавленного сетевого устройства (системного контроллера) из раскрывающегося списка **Имя хоста**.
- 6. При желании введите название **расположения** (произвольный текст) в текстовом поле.
	- Можно использовать, например, название физического расположения сетевого устройства.
- 7. Нажмите кнопку **Подтвердить**.
	- Изменения не станут постоянными до тех пор, пока конфигурация не будет сохранена. См. раздел [Сохранить конфигурацию, Страница 151](#page-150-0).

**i**

**i**

- 8. Только после сохранения конфигурации и перезапуска системы можно активировать функцию **Показ идентификации** (флажок). Включите (флажок установлен) или отключите (флажок снят) функцию **Показ идентификации**, чтобы визуализировать (или, соответственно, не визуализировать) идентификацию выбранного сетевого устройства.
	- При включении светодиоды на лицевой/верхней (и задней) панели сетевого устройства немедленно замигают и продолжат мигать, пока функция **Показ идентификации** включена.
	- Снимите флажок, чтобы прекратить идентификацию сетевого устройства с помощью светодиодов.

### **Замечание!**

Если добавленное устройство впоследствии отключится от сети PRAESENSA, поле Имя хоста окрасится светло-серым только после использования функции Повторное обнаружение и захода на веб-страницу. Кроме того, генерируется сообщение о событии сбоя — потере устройства.

#### **Замечание!**

При работе с главным контроллером с лицензией на подсистему PRAESENSA появляется возможность добавления подсистем — **Подсистема**. В остальных случаях в раскрывающемся меню доступна только опция **Главная система**. См. [Дополнительно.](#page-35-0) [Управление лицензиями PRAESENSA, Страница 36](#page-35-0), чтобы узнать об установке лицензии.

#### **См.**

- [Вход в приложение, Страница 47](#page-46-0)
- [Сохранить конфигурацию, Страница 151](#page-150-0)

# **5.3.3 Удаление устройства**

При нажатии кнопки Удалить сетевое устройство, включая уникальное имя хоста устройства, будет удалено из состава системы и со всех страниц конфигурации, где оно использовалось.

### **Для этого выполните следующие действия:**

- 1. **Щелкните** строку, чтобы выбрать сетевое устройство для удаления:
	- Строка будет выделена.
- 2. **Нажмите** кнопку Удалить:
	- Отобразится удаляемая строка.
- 3. **Нажмите** кнопку Удалить под строкой или **щелкните** кнопку Отмена, чтобы вернуться:
	- При нажатии кнопки Удалить выбранное сетевое устройство будет безвозвратно удалено из системы.
- 4. **Нажмите кнопку** Подтвердить:
	- Обратите внимание, что изменения не станут постоянными до тех пор, пока конфигурация не будет сохранена. См. раздел [Сохранить конфигурацию,](#page-150-0) [Страница 151](#page-150-0).

# **5.4 Параметры устройства**

<span id="page-58-0"></span>Функциональную настройку каждого сетевого устройства, добавленного в состав системы, можно выполнить на его странице Параметры устройства. Подключенное сетевое устройство автоматически распознается по имени хоста устройства и добавляется в категорию Тип устройства, к которой оно относится (например, усилитель). Категория Тип устройства задается производителем и не может быть изменена.

Доступны следующие категории Тип устройства. **Щелкните** ссылку ниже, чтобы перейти в раздел Параметры устройства:

- [Системный контроллер, Страница 59](#page-58-1)
- [Усилитель, Страница 66](#page-65-0)
- [Многофункциональный блок питания, Страница 71](#page-70-0)
- [Вызывная станция, Страница 80](#page-79-0)
- [Модуль интерфейса управления, Страница 91](#page-90-0)
- [Телефонный интерфейс, Страница 95](#page-94-0)
- [Сетевой интерфейс с маршрутизацией аудиоданных, Страница 96](#page-95-0)
- [Системный клиент, Страница 96](#page-95-1)
- [Сетевой коммутатор, Страница 97](#page-96-0)
- [Удаленная система, Страница 98](#page-97-0)

# **5.4.1 Системный контроллер**

- <span id="page-58-1"></span>1. **Под разделом** Параметры устройства **нажмите** Системный контроллер:
	- Отобразится новый экран со списком подключенных системных контроллеров.
	- Обратите внимание, что системный контроллер включается в этот список, только если он добавлен в состав системы.
	- При необходимости см. также раздел [Вход в приложение, Страница 47](#page-46-0).
- 2. **Выберите и щелкните** название системного контроллера для настройки.
	- Отобразится новый экран с возможностью настройки параметров в следующих разделах: Общие, Виртуальные управляющие входы, Виртуальные аудиовходы/ выходы (Dante/AES67) и Незашифрованные виртуальные аудиовходы (Dante/ AES67):

### **Общие характеристики**

- 1. **Выберите и нажмите** «+» в строке категории Общие:
- 2. **Выберите** и **включите** или **выключите** каждый из следующих элементов:

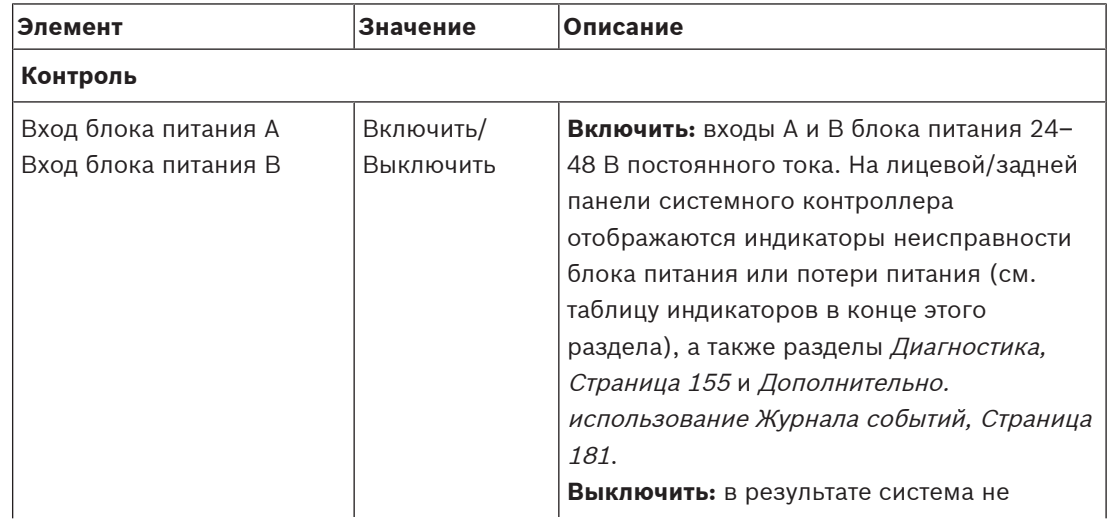

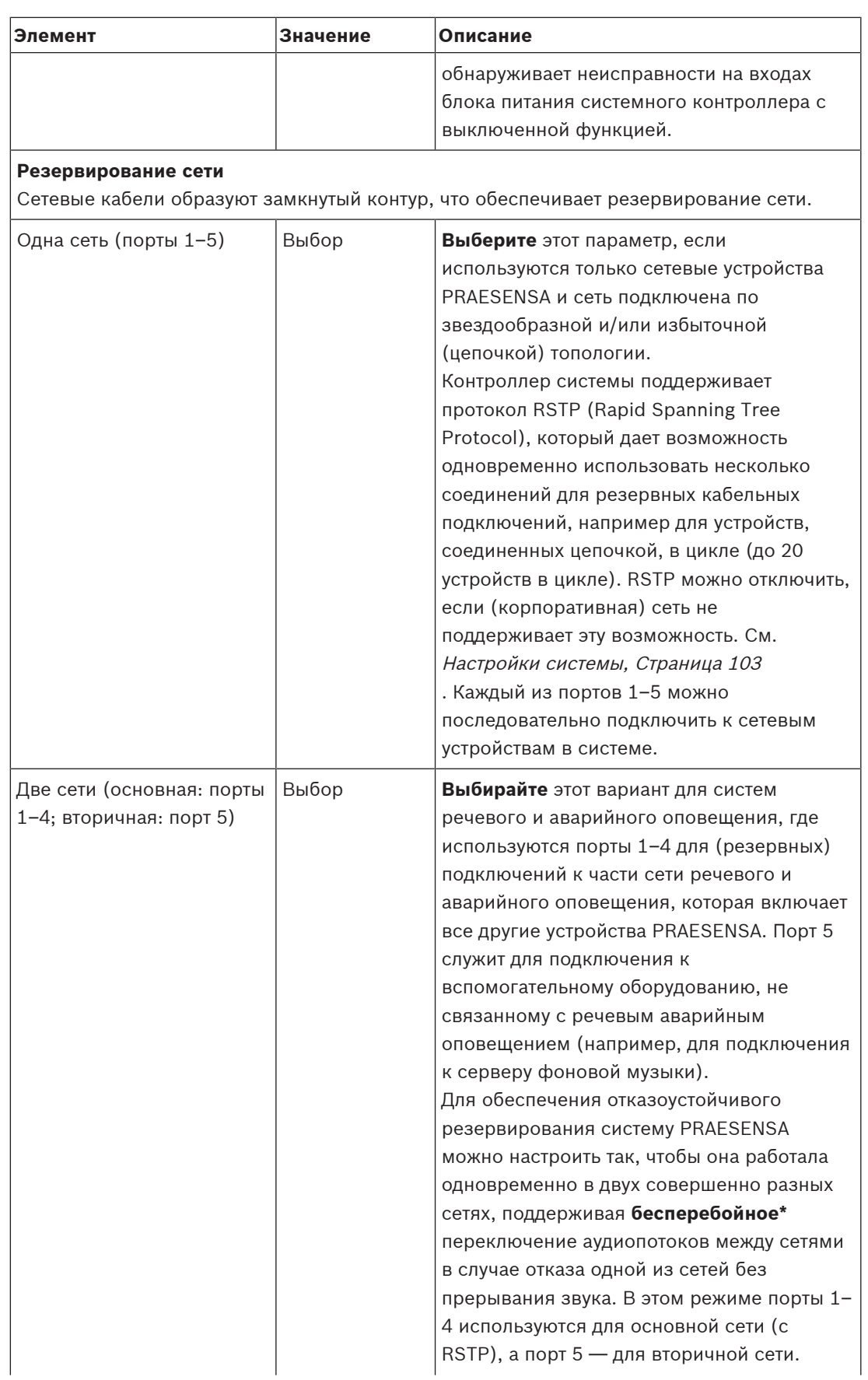

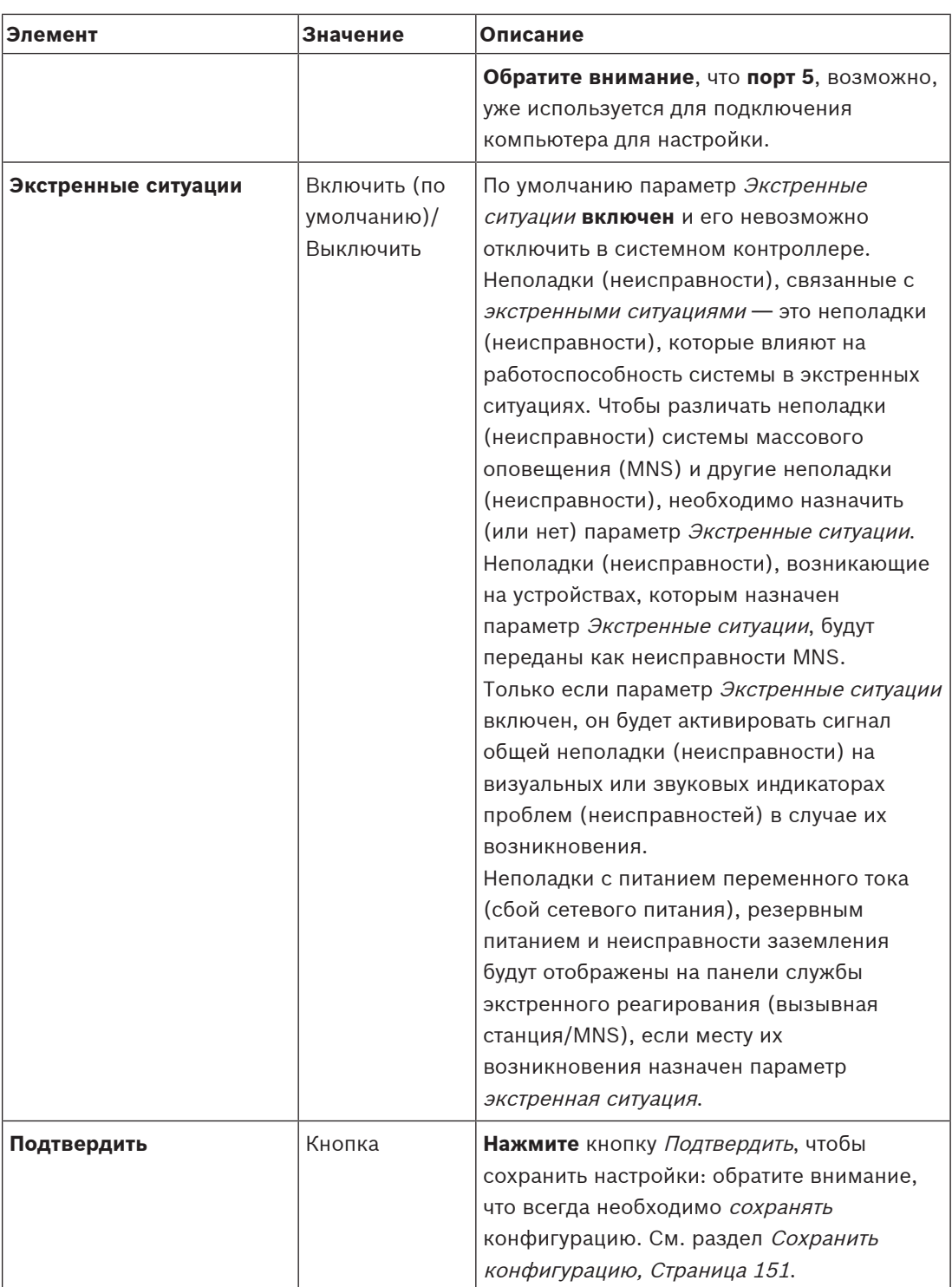

– \* Перебой в этом случае — это кратковременный сбой воспроизведения звука в системном сетевом аудиоканале, такой как очень кратковременные помехи, искажения и исчезновение звука. **Если выбрать** этот параметр, такого перебоя можно избежать, свести к минимуму и (или) сделать незаметным, **только** если обеспечено физическое резервирование сети путем подключения к порту 5.

– \* Внешние сетевые устройства (отличные от) PRAESENSA должны поддерживать возможность бесперебойного воспроизведения, соответствующая настройка должна быть задана в их конфигурации.

#### **Виртуальные управляющие входы**

Виртуальные управляющие входы (VCI) — это управляющие входы, которые можно активировать из открытого интерфейса, чтобы обеспечить возможность работы с внешними приложениями через простой интерфейс. Эти виртуальные управляющие входы не реализованы на аппаратном уровне, однако функционируют аналогичным образом. Их можно активировать и деактивировать с помощью сообщений в открытом интерфейсе, которые запускают и останавливают определение вызова. Таким образом, не требуется настраивать внешнее приложение для всех параметров объявления, поскольку конфигурация уже была выполнена в рамках определения вызова.

- Здесь можно **добавить** (или **удалить**) виртуальный управляющий вход.
- Для этого выполните следующие действия:
- 1. **Введите** имя виртуального управляющего входа в текстовом поле Добавить:
	- Его имя выбирается произвольно (1–32 символа), однако в наборе виртуальных управляющих входов оно должно быть уникальным.
- 2. **Нажмите** кнопку Добавить:
	- Системному контроллеру можно назначить более 100 виртуальных управляющих входов, однако указывать значения более 100 не рекомендуется: это снижает производительность веб-страниц для настройки.
	- Виртуальный управляющий вход включен по умолчанию.
- 3. **Включить** (флажок установлен) или **выключить** функцию Добавить.
	- Если функция включена, доступный виртуальный управляющий вход можно использовать в системе.
- 4. **Выберите** функцию:
	- **Сделать объявление**: активирует и деактивирует объявление; или выберите:
	- **Сделать поэтапное объявление** (объявление): при этом несколько виртуальных управляющих входов могут использовать одно определение вызова, чтобы управлять зонами (добавлять и удалять их) в существующем объявлении, не ограничиваясь максимально допустимым числом одновременных объявлений.
- 5. **Повторите** предыдущие шаги, чтобы добавить новый виртуальный управляющий вход.
- 6. **Чтобы удалить** виртуальный управляющий вход, нажмите кнопку Удалить:
	- Отображается предупреждение > **Нажмите** кнопку ОК или Отмена.
- 7. **Нажмите** кнопку Подтвердить, чтобы сохранить настройки:
	- Обратите внимание, что всегда необходимо сохранять конфигурацию. См. раздел [Сохранить конфигурацию, Страница 151](#page-150-0).

### **Вводные сведения о виртуальных аудиовходах/выходах (Dante/AES67)**

- Системный контроллер PRAESENSA обеспечивает маршрутизацию до 128 аудиоканалов:
	- Аудиоканалы  $01-08$  предназначены исключительно для внутреннего использования системой PRAESENSA.
	- Аудиоканалы 09–16 зашифрованы и поддерживают возможность переключения между аудиовходом и аудиовыходом для, например, Dante/AES67.
	- Аудиоканалы 17-128 это незашифрованные аудиовходы для, например, Dante/ AES67.
- Входы 09–128 могут сопоставляться на аудиоканалах Dante/AES67. Благодаря этому можно, например, использовать сторонний источник звука Dante/AES67 (например, устройство фоновой музыки) в качестве входа для PRAESENSA.
- Аудиоканалы Dante/AES67 по умолчанию не подключены к сети PRAESENSA, имеют статическую маршрутизацию и не зашифрованы, однако их можно маршрутизировать в той же сети PRAESENSA OMNEO.

– Сопоставление аудиовходов может выполняться, например, с помощью контроллера Dante Controller. См. раздел [Дополнительно. Контроллер Dante Controller, Страница](#page-32-0) [33](#page-32-0).

В следующих двух разделах описано сопоставление виртуальных аудиовходов/выходов (Dante/AES67) и незашифрованных виртуальных аудиовходов (Dante/AES67).

### **Виртуальные аудиовходы/выходы (Dante/AES67)**

Информация актуальна для аудиоканалов 09–16.

См. также [Дополнительно. Контроллер Dante Controller, Страница 33](#page-32-0).

- После сопоставления виртуального аудиовхода или выхода (Dante/AES67) 09–16 его можно настроить для маршрутизации зашифрованного аналогового звука в систему PRAESENSA или из нее.
	- Для этого выполните следующие действия:
- 1. **Выберите и нажмите** «+» в строке категории Виртуальный аудиовход/выход (Dante/ AES67):
	- Отобразятся аудиоканалы системного контроллера с (\*09) по (\*16).
- 2. **Выберите** вход или выход в раскрывающемся списке Аудио:
	- Если выбран вход (или выход), его невозможно больше использовать как выход (или вход).
- 3. **Включите** (флажок установлен) **или выключите** системный контроллер (\*nn).
	- Это делает аудиоканал (не)доступным для использования в системе PRAESENSA.
- 4. **Повторите** предыдущие шаги, чтобы подключить/отключить каждый из зашифрованных аудиоканалов.
- 5. **Нажмите** кнопку Подтвердить, чтобы сохранить настройки:
	- Обратите внимание, что всегда необходимо сохранять конфигурацию. См. раздел [Сохранить конфигурацию, Страница 151](#page-150-0).

### **Незашифрованные виртуальные аудиовходы (Dante/AES67)**

Информация актуальна для незашифрованных аудиоканалов 17–128.

См. также [Дополнительно. Контроллер Dante Controller, Страница 33](#page-32-0).

### После сопоставления **незашифрованного виртуального аудиовхода (Dante/AES67)**

17-128 его можно настроить для маршрутизации незашифрованного аналогового звука в систему PRAESENSA.

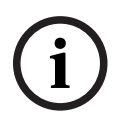

### **Замечание!**

Этот раздел недоступен при работе с PRA-SCS.

#### **Для этого выполните следующие действия:**

- 1. Нажмите кнопку **+** в строке категории **Незашифрованные виртуальные аудиовходы (Dante/AES67)**:
	- Отобразятся незашифрованные входные аудиоканалы системного контроллера с (\*17) по (\*128).
- 2. Установите или снимите флажок системного контроллера (\*nn–\*nnn).
	- Это делает входной аудиоканал (не)доступным для использования в системе PRAESENSA.
- 3. Повторите предыдущие шаги, чтобы подключить/отключить каждый из незашифрованных входных аудиоканалов.
- 4. Нажмите кнопку **Подтвердить**, чтобы сохранить настройки.
	- Обратите внимание, что всегда необходимо сохранять конфигурацию. См. раздел [Сохранить конфигурацию, Страница 151](#page-150-0).

#### **Индикаторы на лицевой панели**

Индикаторы на лицевой панели указывают на правильное функционирование системы и неисправности. В таблице ниже показано активное состояние.

Информация о том, как сделать идентификацию устройств видимой, доступна в разделе [Состав системы, Страница 55](#page-54-0).

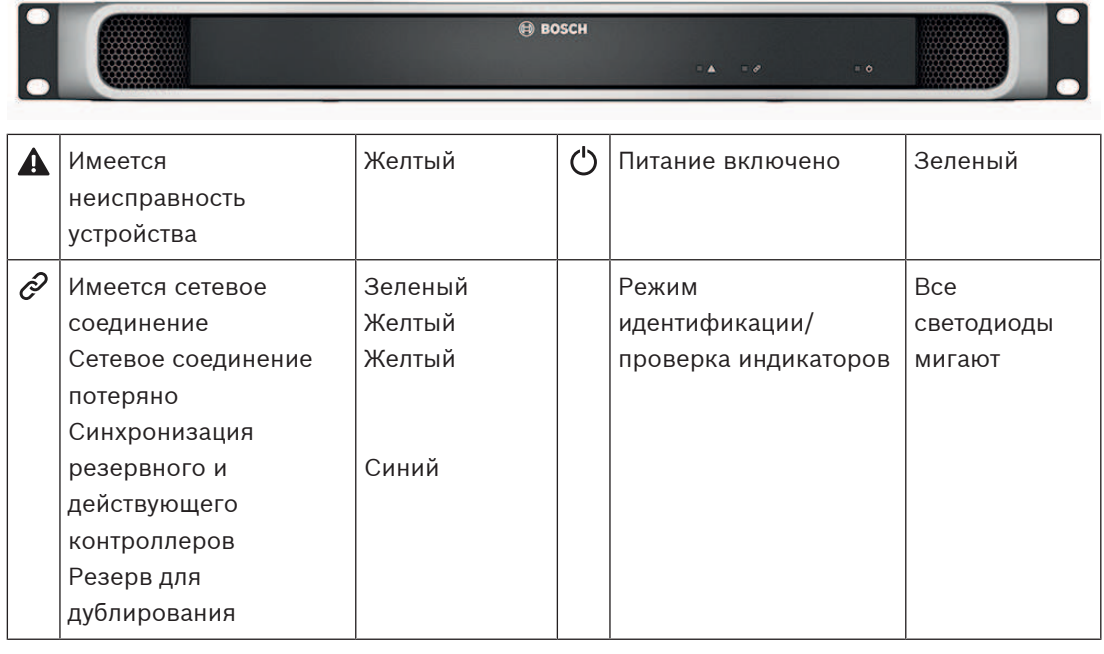

#### **Индикаторы и элементы управления на задней панели**

Индикаторы на задней панели указывают на правильное функционирование системы и неисправности. В таблице ниже показано активное состояние.

Информация о том, как сделать идентификацию устройств видимой, доступна в разделе [Состав системы, Страница 55](#page-54-0).

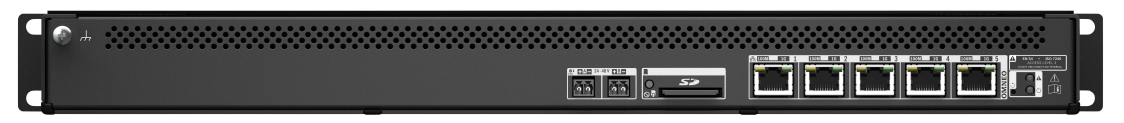

### **Индикаторы и органы управления на задней панели**

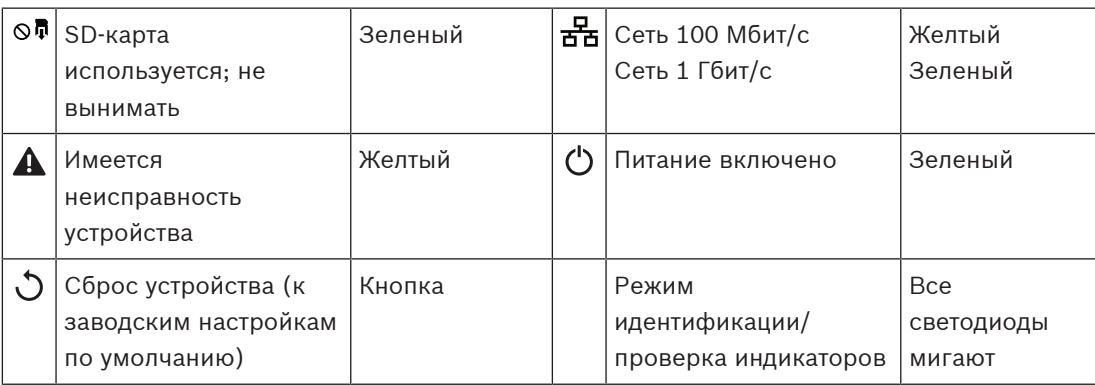

### **См.**

- [Сохранить конфигурацию, Страница 151](#page-150-0)
- [Вход в приложение, Страница 47](#page-46-0)
- [Диагностика, Страница 155](#page-154-0)
- [Дополнительно. использование Журнала событий, Страница 181](#page-180-0)
- –[Дополнительно. Контроллер Dante Controller, Страница 33](#page-32-0)
- –[Настройки системы, Страница 103](#page-102-0)

# **5.4.2 Усилитель**

- <span id="page-65-0"></span>1. **Под** разделом Параметры устройства **щелкните** Усилитель:
	- Отобразится новый экран со списком подключенных усилителей.
	- Обратите внимание, что усилитель включается в этот список, только если он добавлен в состав системы.
- 2. **Выберите и щелкните** название усилителя для настройки:
	- Отобразится новый экран, где можно настроить функциональные возможности на вкладках Общие и Аудиовыходы.

### **Общие характеристики**

- 1. **Выберите и нажмите** «+» в строке категории Общие:
- 2. **Выберите** и **включите** или **выключите** каждый из следующих элементов:

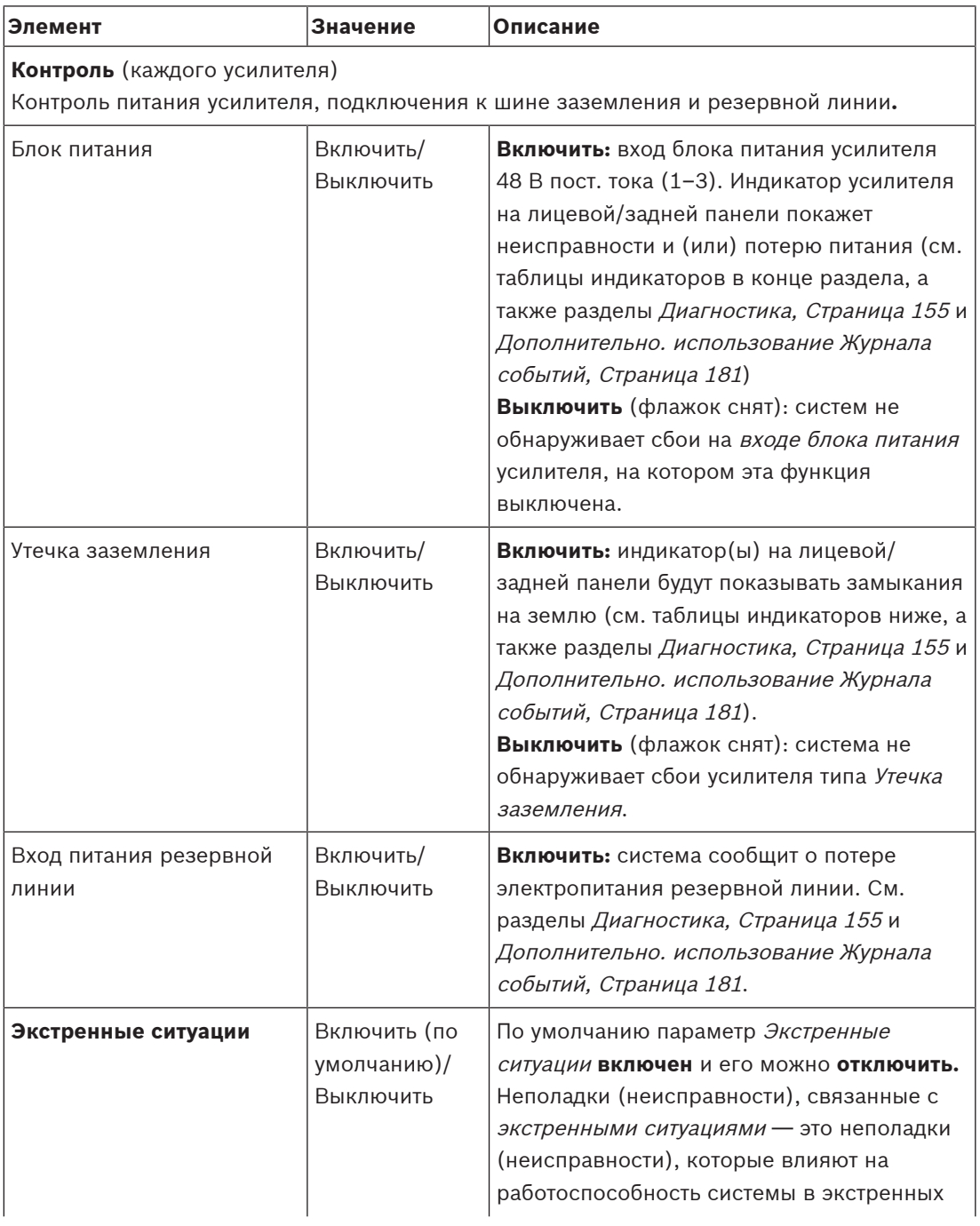

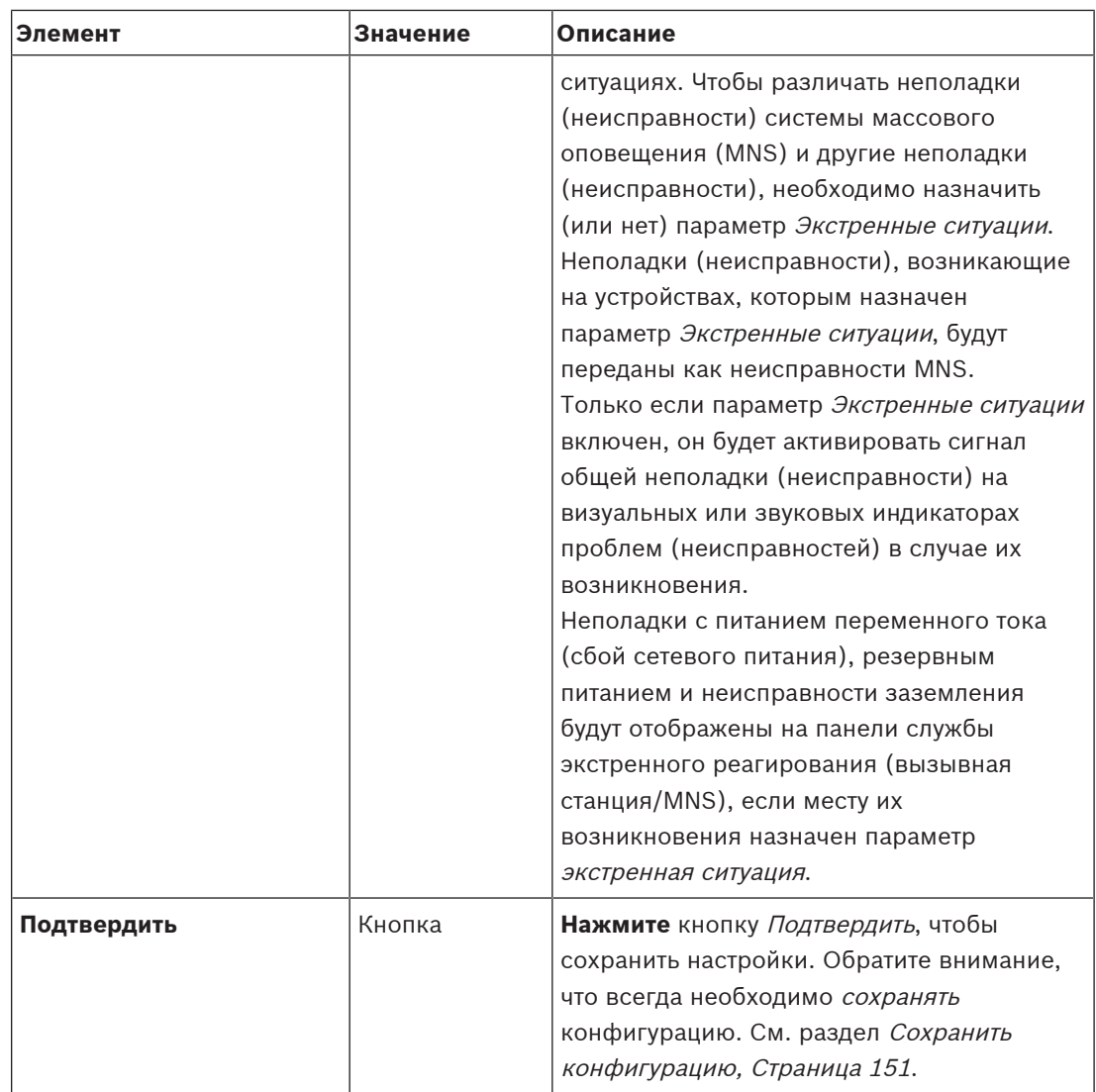

## **Аудиовыходы**

- 1. **Нажмите** «+» в строке категории Аудиовыходы:
	- отобразятся все доступные аудиовыходы усилителя.
- 2. **Выберите** и **включите** или **выключите** каждый из следующих элементов:

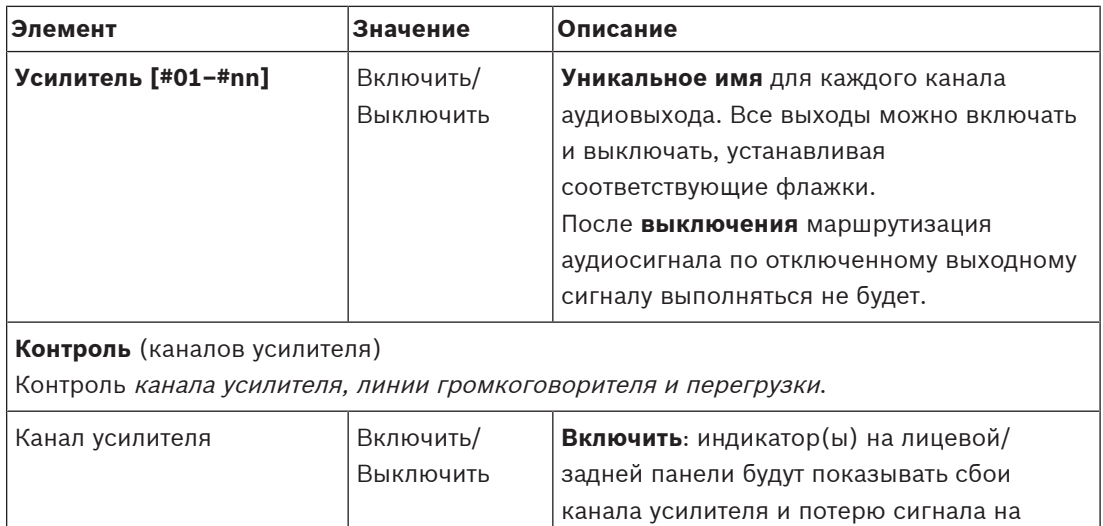

 $\overline{\phantom{a}}$ 

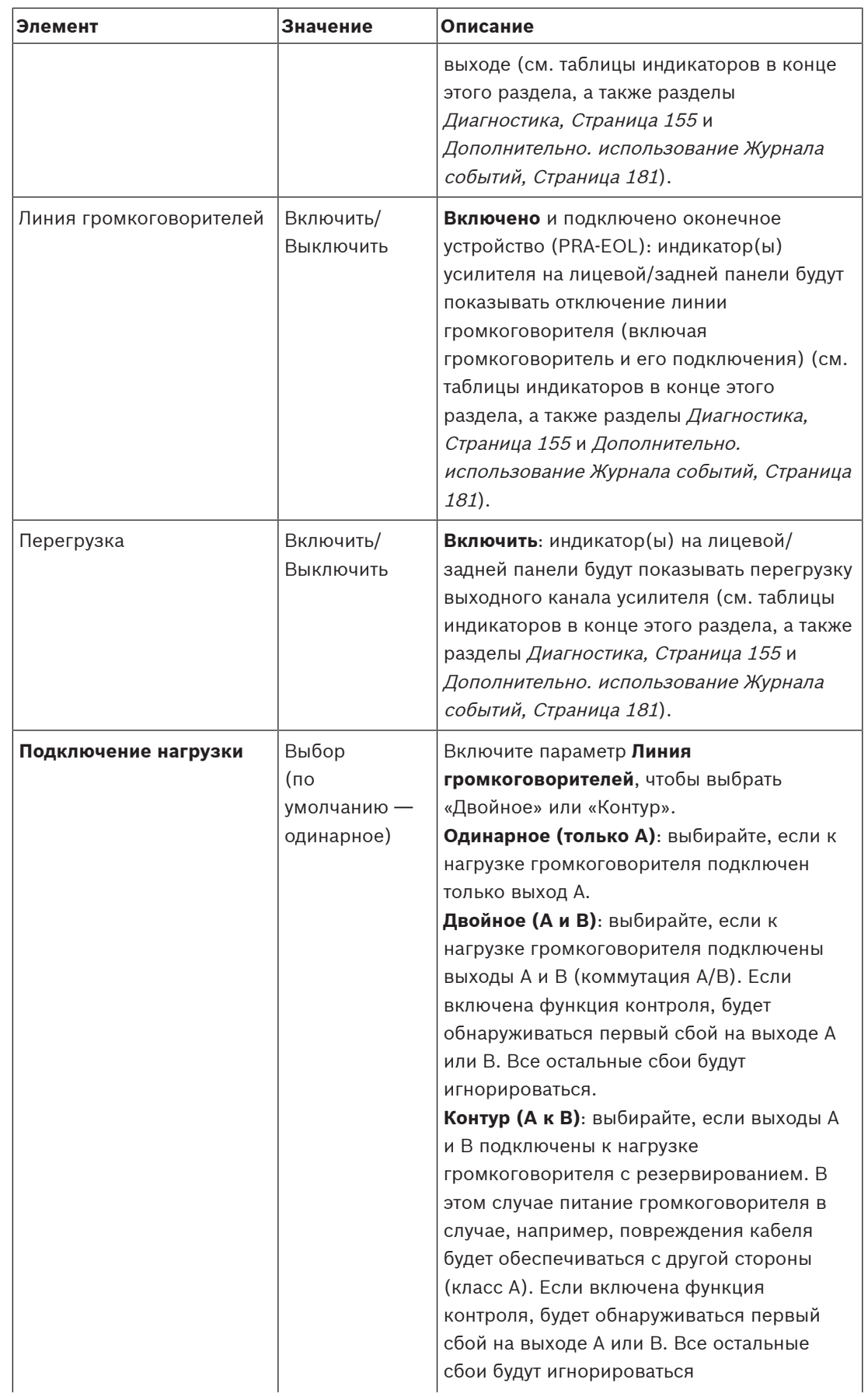

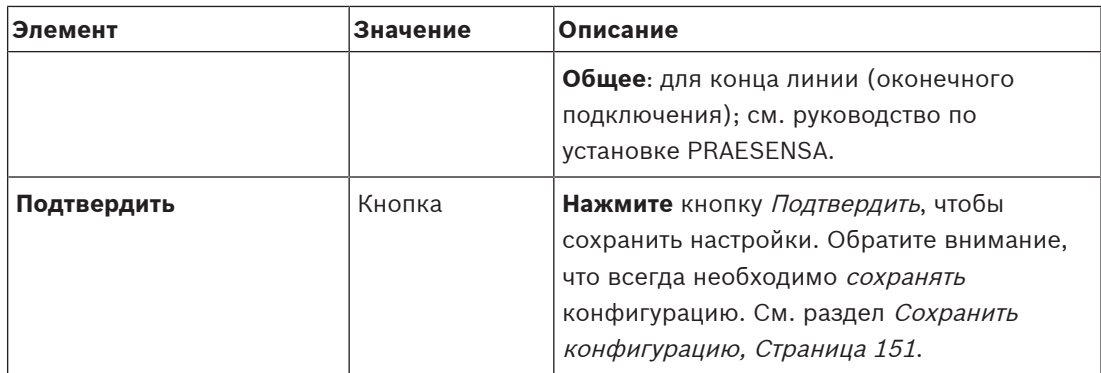

#### **Индикаторы на лицевой панели**

Индикаторы на лицевой панели указывают на правильное функционирование системы и неисправности. В таблице ниже показано активное состояние.

Информация о том, как сделать идентификацию устройств видимой, доступна в разделе [Состав системы, Страница 55](#page-54-0).

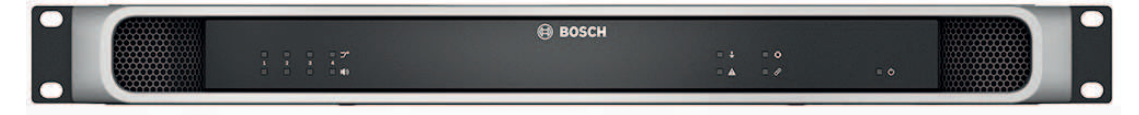

**Рис. 5.1:** PRA-AD604

|  | <b>BOSCH</b><br>ем. |               |  |  |
|--|---------------------|---------------|--|--|
|  |                     | $\sim$ $\sim$ |  |  |
|  |                     |               |  |  |

**Рис. 5.2:** PRA-AD608

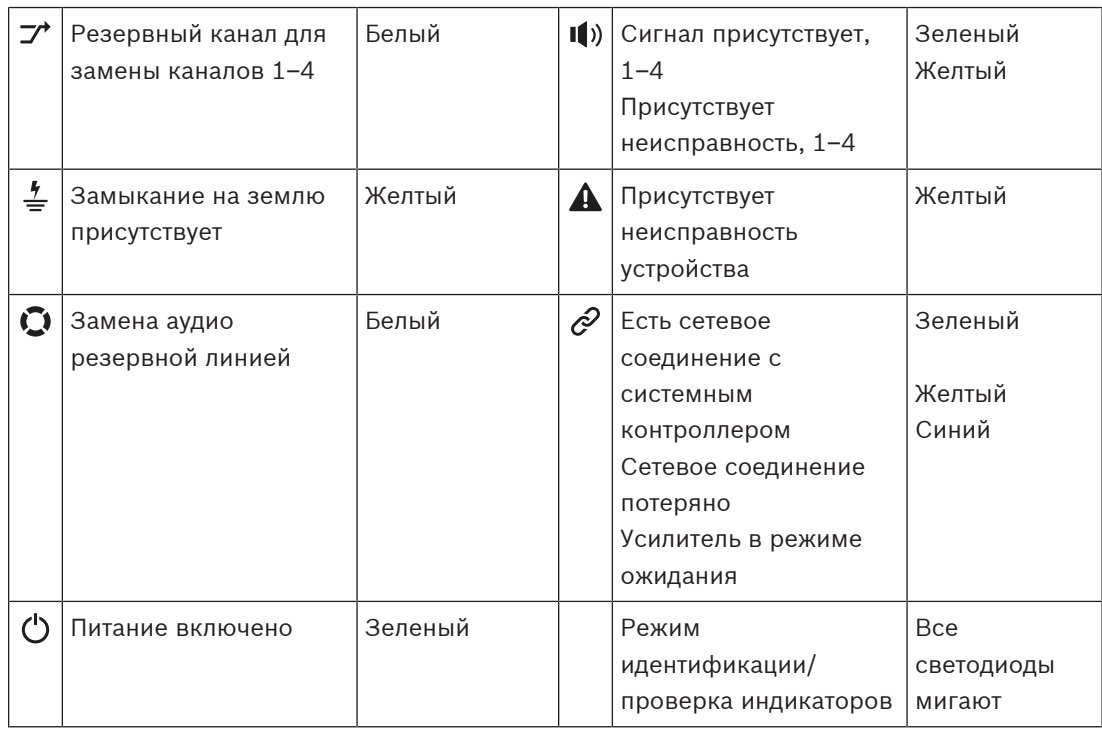

Обратите внимание, что пункты 1–4 актуальны для усилителя PRA-AD604. Информация для усилителя PRA-AD608 приводится в разделах 1–8.

### **Индикаторы и элементы управления на задней панели**

Индикаторы на задней панели указывают на правильное функционирование системы и неисправности. В таблице ниже показано активное состояние.

Информация о том, как сделать идентификацию устройств видимой, доступна в разделе [Состав системы, Страница 55](#page-54-0).

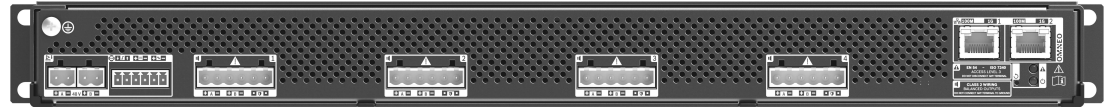

**Рис. 5.3:** PRA-AD604

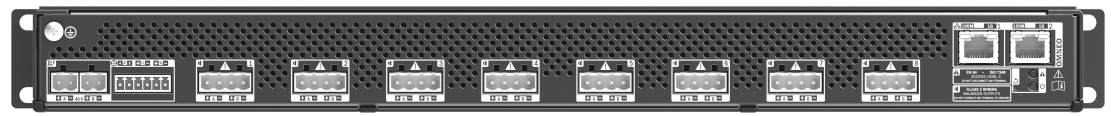

**Рис. 5.4:** PRA-AD608

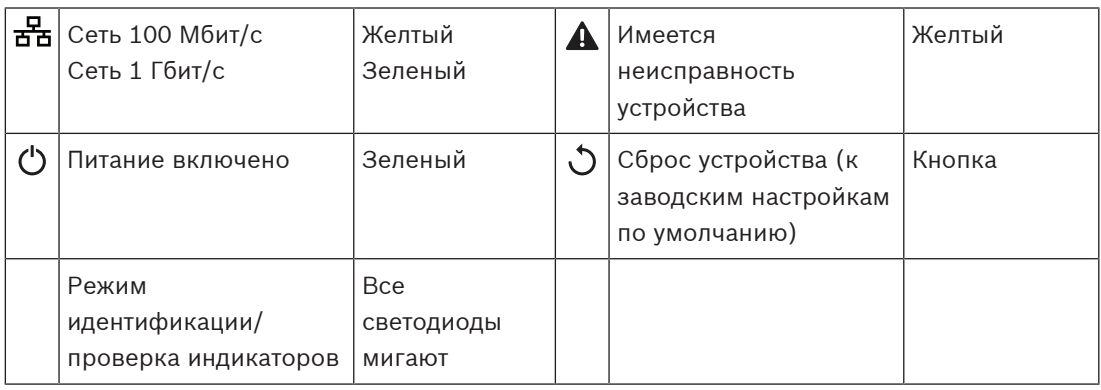

# **5.4.3 Многофункциональный блок питания**

- <span id="page-70-0"></span>1. **Под** разделом Параметры устройства **нажмите** кнопку Многофункциональный блок питания:
	- Отобразится новый экран со списком подключенных к сети многофункциональных источников питания.
	- Обратите внимание, что многофункциональный блок питания (MPS) включен в список, только если он добавлен в состав системы.
- 2. **Выберите и щелкните** название MPS для настройки:
	- Отобразится новый экран с возможностью настройки функциональных возможностей в разделах Общие, Управляющие входы и Управляющие выходы.

### **Общие характеристики**

- 1. **Выберите и нажмите** «+» в строке категории Общие, чтобы настроить общие параметры MPS.
- 2. **Выберите** и **включите** или **выключите** каждый из следующих элементов:

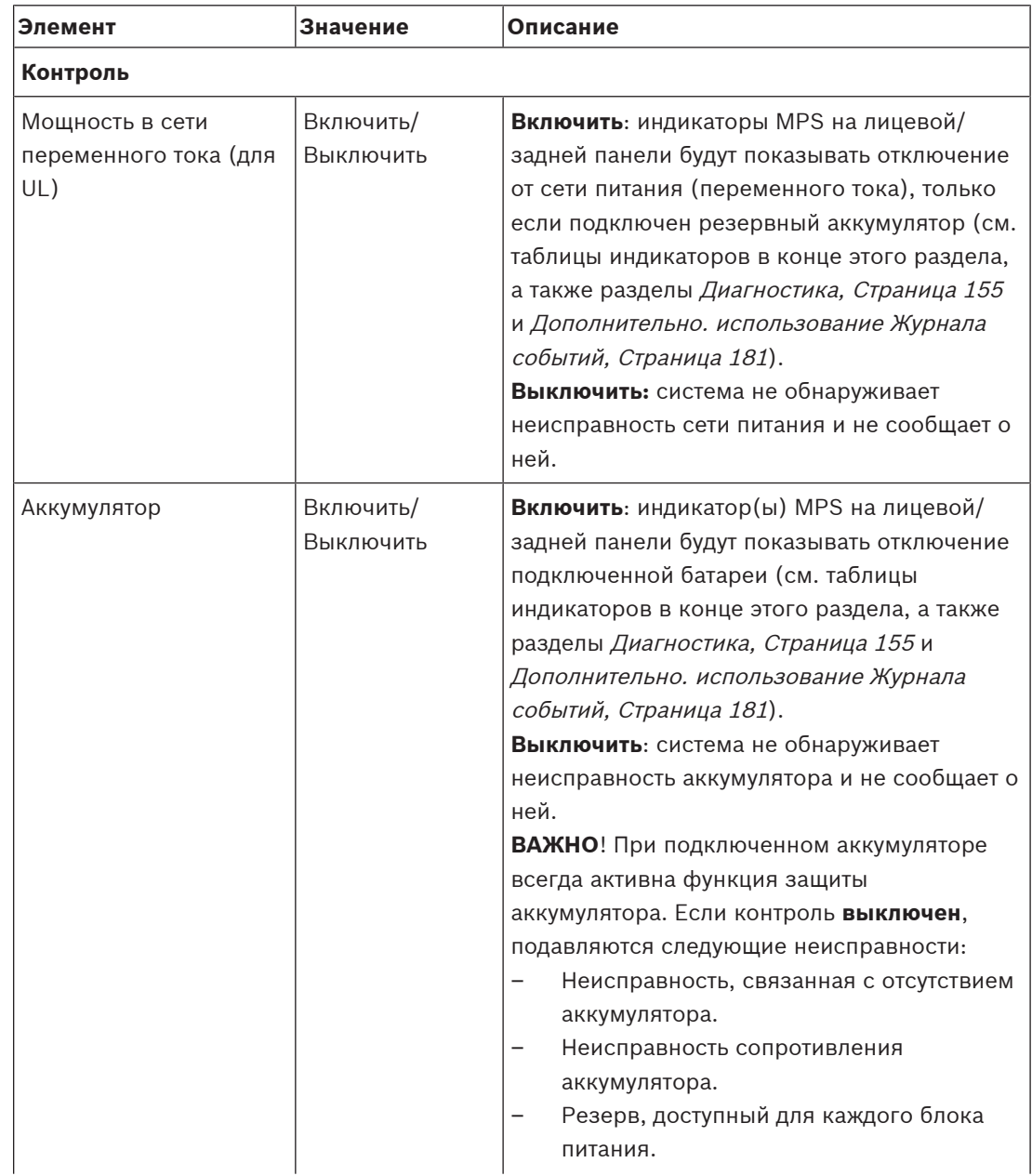

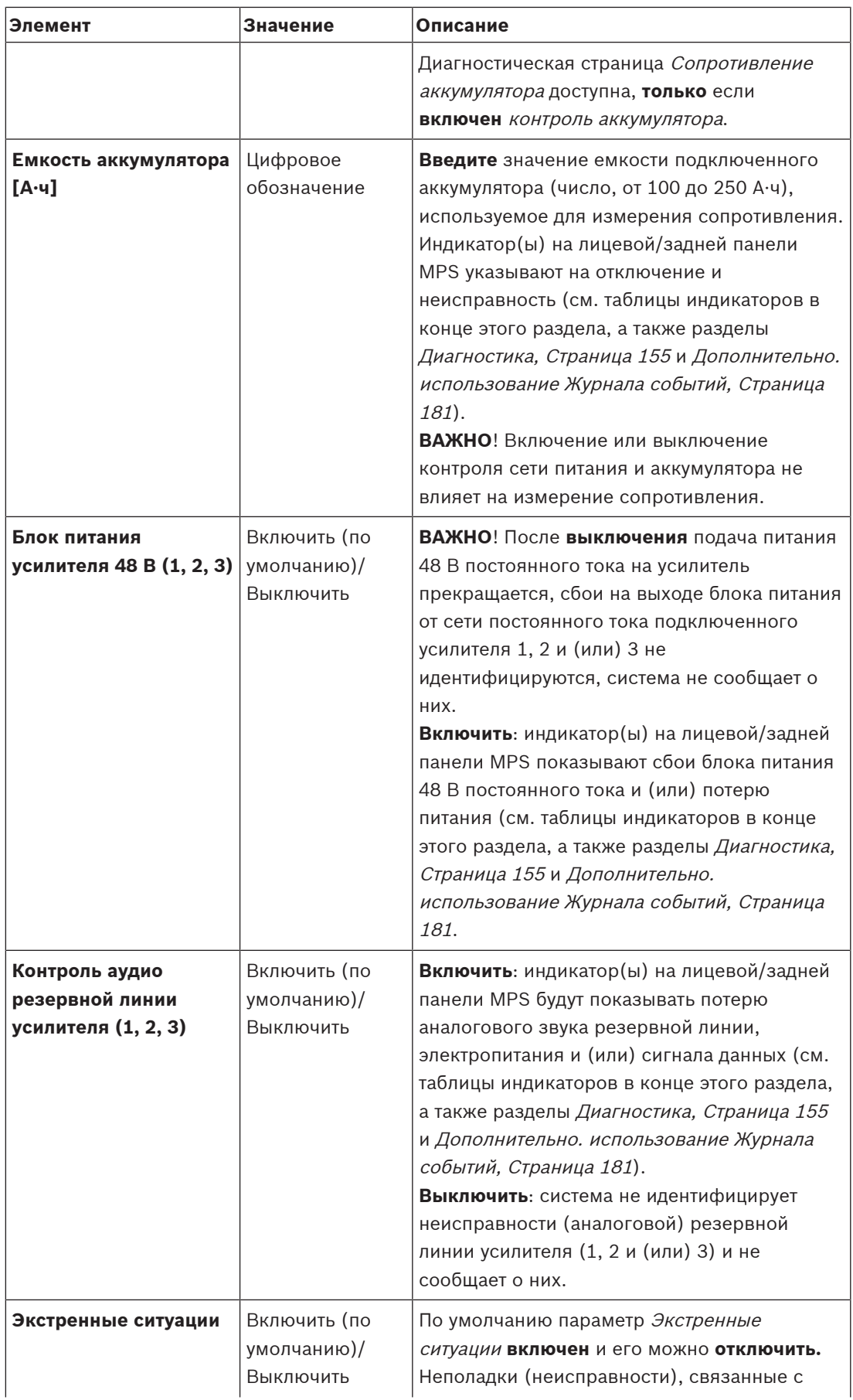
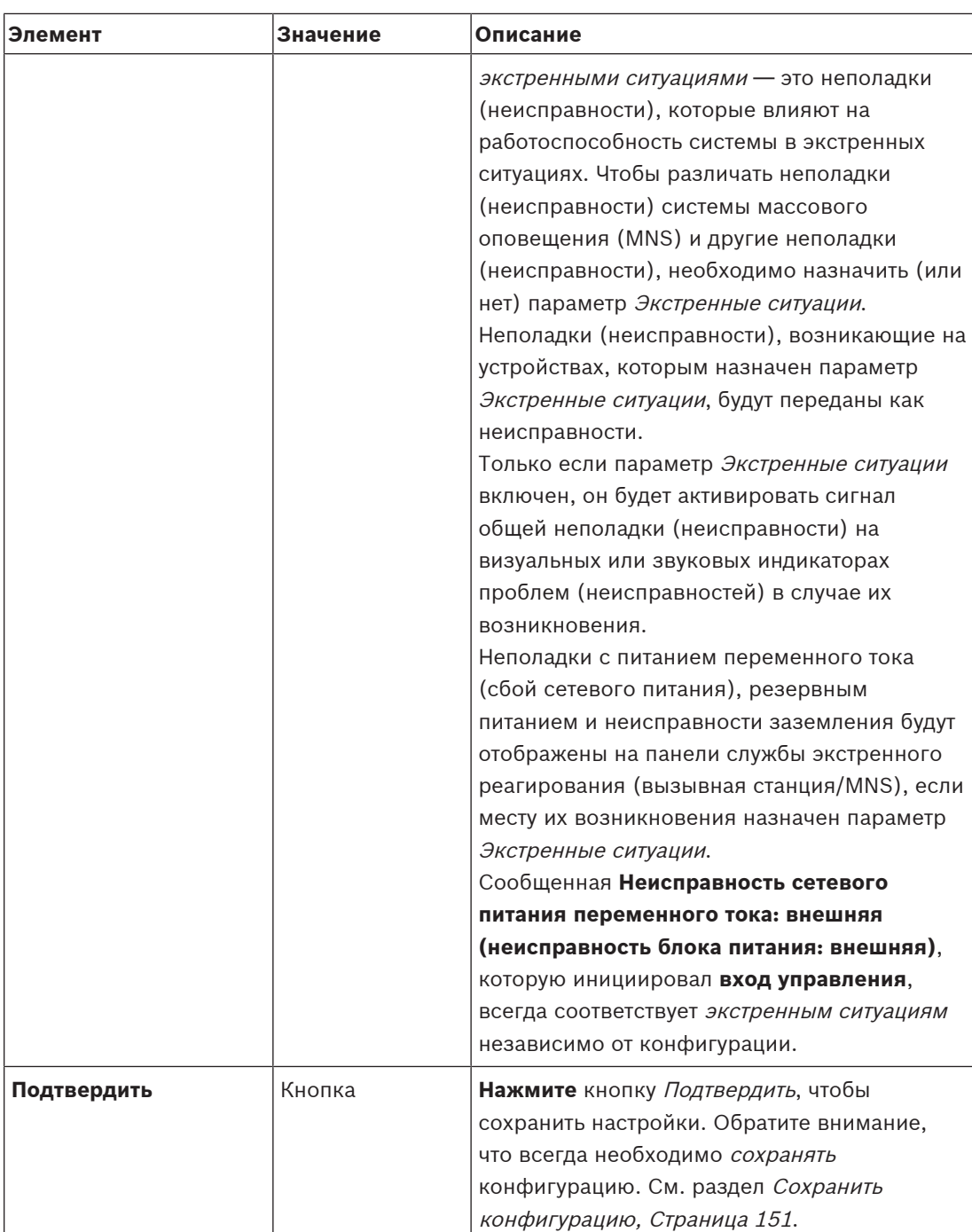

## **Управляющие входы**

Управляющие входы — управляющие входы могут использоваться для приема сигналов от оборудования сторонних производителей, которые должны инициировать действия в сети PRAESENSA.

Управляющие входы можно настроить для срабатывания при замыкании или размыкании контакта. Кроме того, можно контролировать подключенные кабели на предмет коротких замыканий и разомкнутых соединений. В конфигурации определено, осуществляется ли контроль над управляющим входом или нет.

– С помощью одного управляющего входа или кнопки расширения вызывной станции можно запускать и останавливать несколько вызовов.

- Эта информация актуальна для следующих управляющих входов/кнопок: Сделать объявление, Начать поэтапное объявление и Остановить поэтапное объявление. А также:
- Одним действием можно запустить/остановить до пяти объявлений, например сообщение об эвакуации на одном этаже и предупредительные сообщения на этажах ниже или выше. См. Действия (1–5) в следующей таблице.
- Дополнительные вызовы могут иметь разный приоритет и относиться к разным зонам/группам зон, однако активируются они так же.

Варианты подключения описаны в руководстве по установке системы PRAESENSA. Обзор типов действий приводится в разделе [Определения действий, Страница 126](#page-125-0).

- У многофункционального блока питания восемь управляющих входов, которые можно настроить по одному. Для этого выполните следующие действия:
- 1. **Щелкните** значок «+» в строке категории Управляющие входы, чтобы настроить функциональность управляющих входов выбранного MPS.

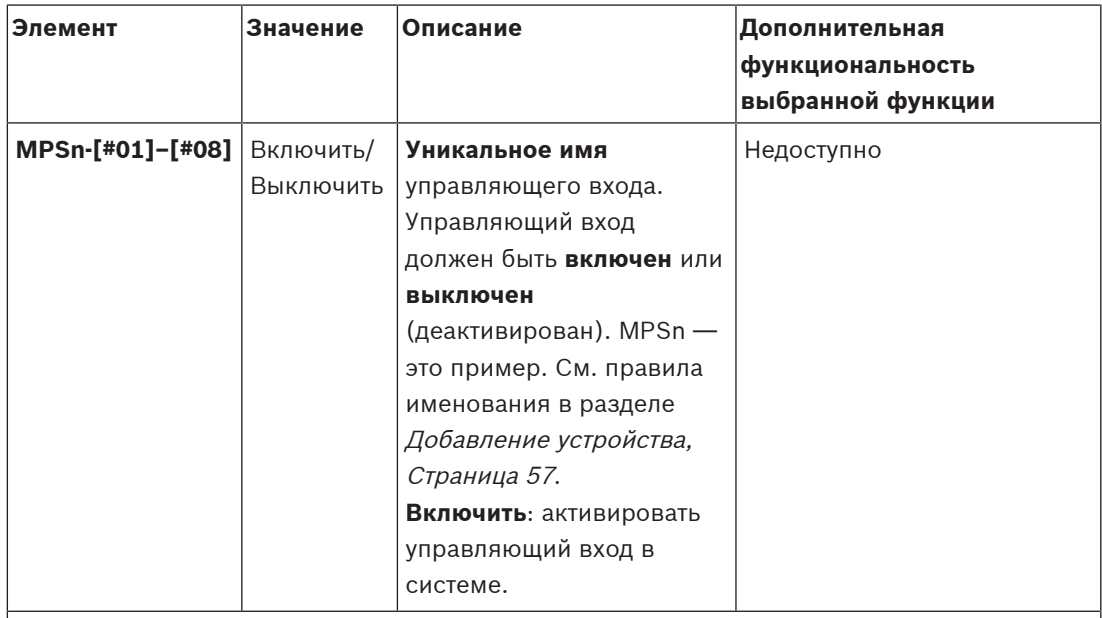

2. **Выберите** и **включите** или **выключите** каждый из следующих элементов:

### **Функция**

Задает функцию управляющего входа. См. также [Определения вызовов, Страница 121](#page-120-0).

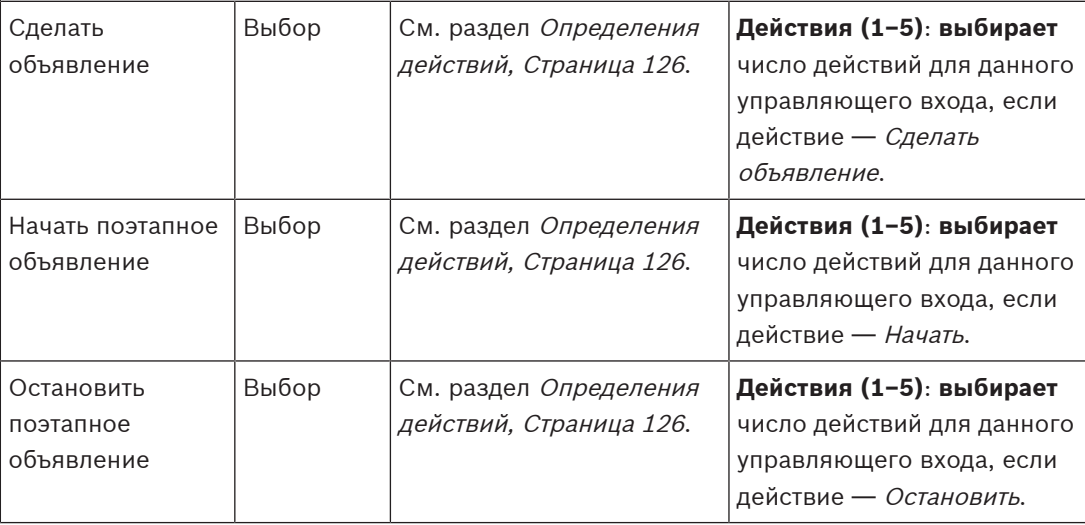

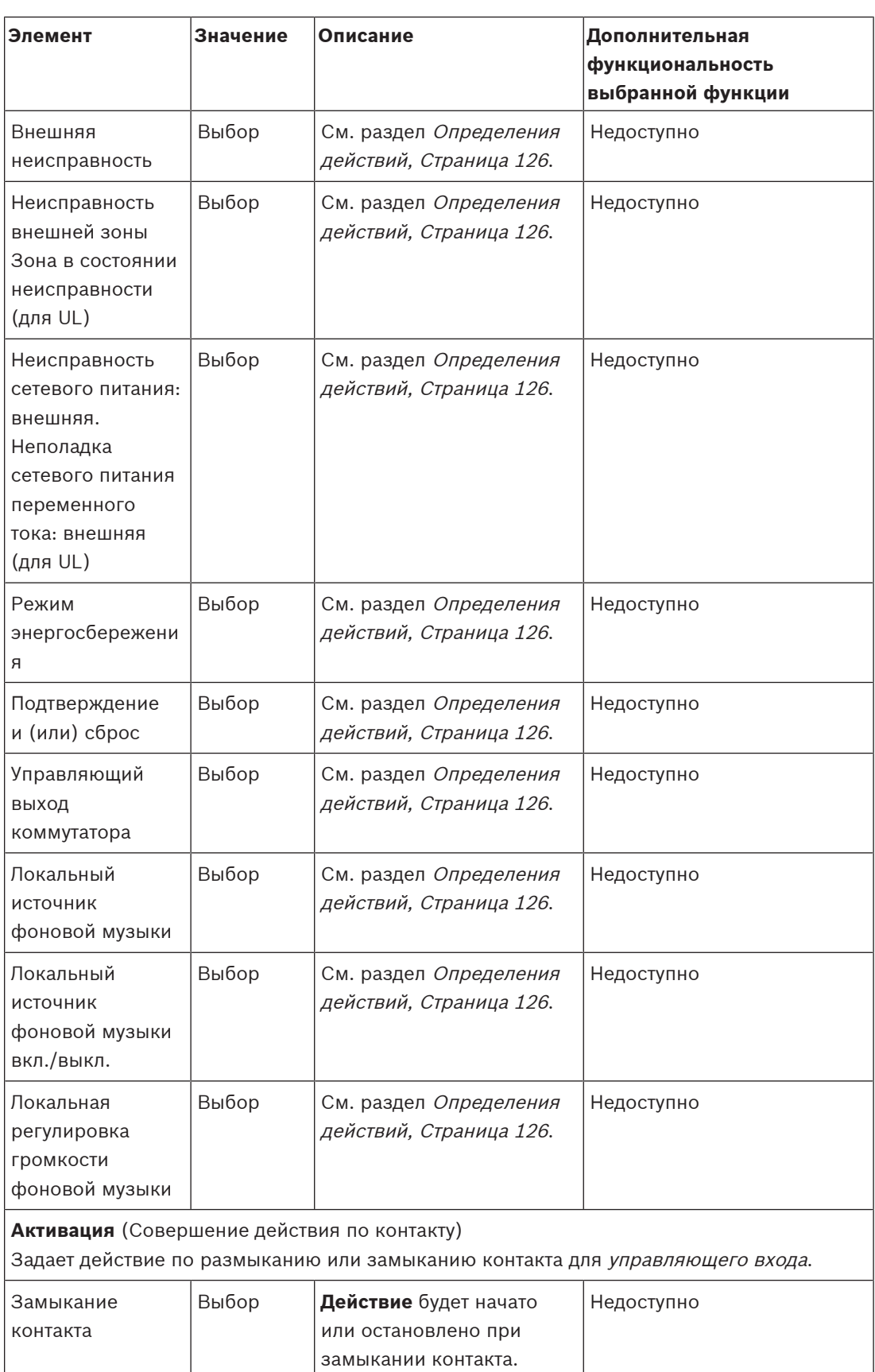

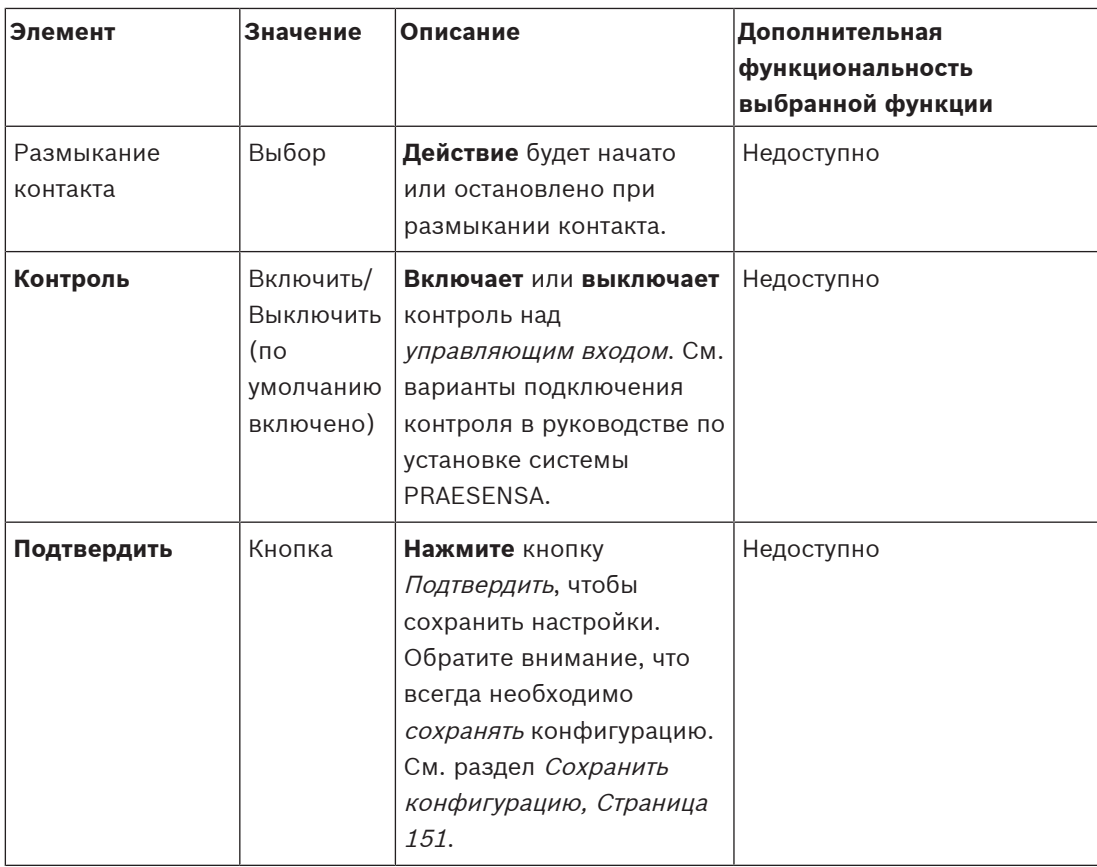

### **Управляющие выходы**

Управляющие выходы можно использовать для отправки сигналов на стороннее оборудование с целью запуска действий. Каждое подключение управляющего выхода имеет три контакта.

Варианты подключения описаны в руководстве по установке системы PRAESENSA. Обзор функций доступен в разделе [Определения действий, Страница 126](#page-125-0).

- У многофункционального блока питания **восемь** управляющих выходов, которые можно настроить по одному.
- 1. **Щелкните** значок «+» в категории Управляющие выходы, чтобы настроить каждый управляющий выход выбранного MPS.
- 2. **Выберите** и **включите** или **выключите** каждый из следующих элементов:

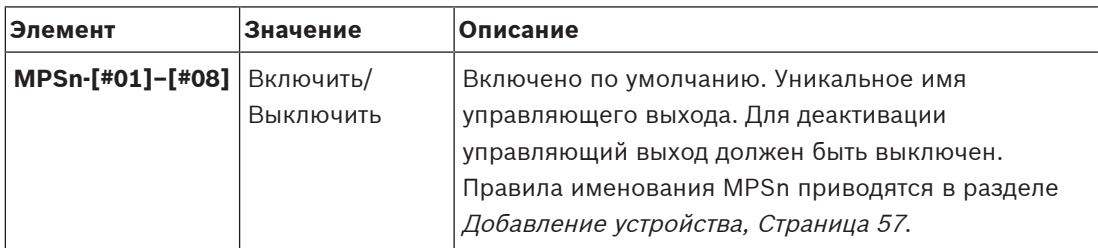

### **Функция**

Задает функциональность управляющего выхода. См. также [Определения вызовов,](#page-120-0) [Страница 121](#page-120-0).

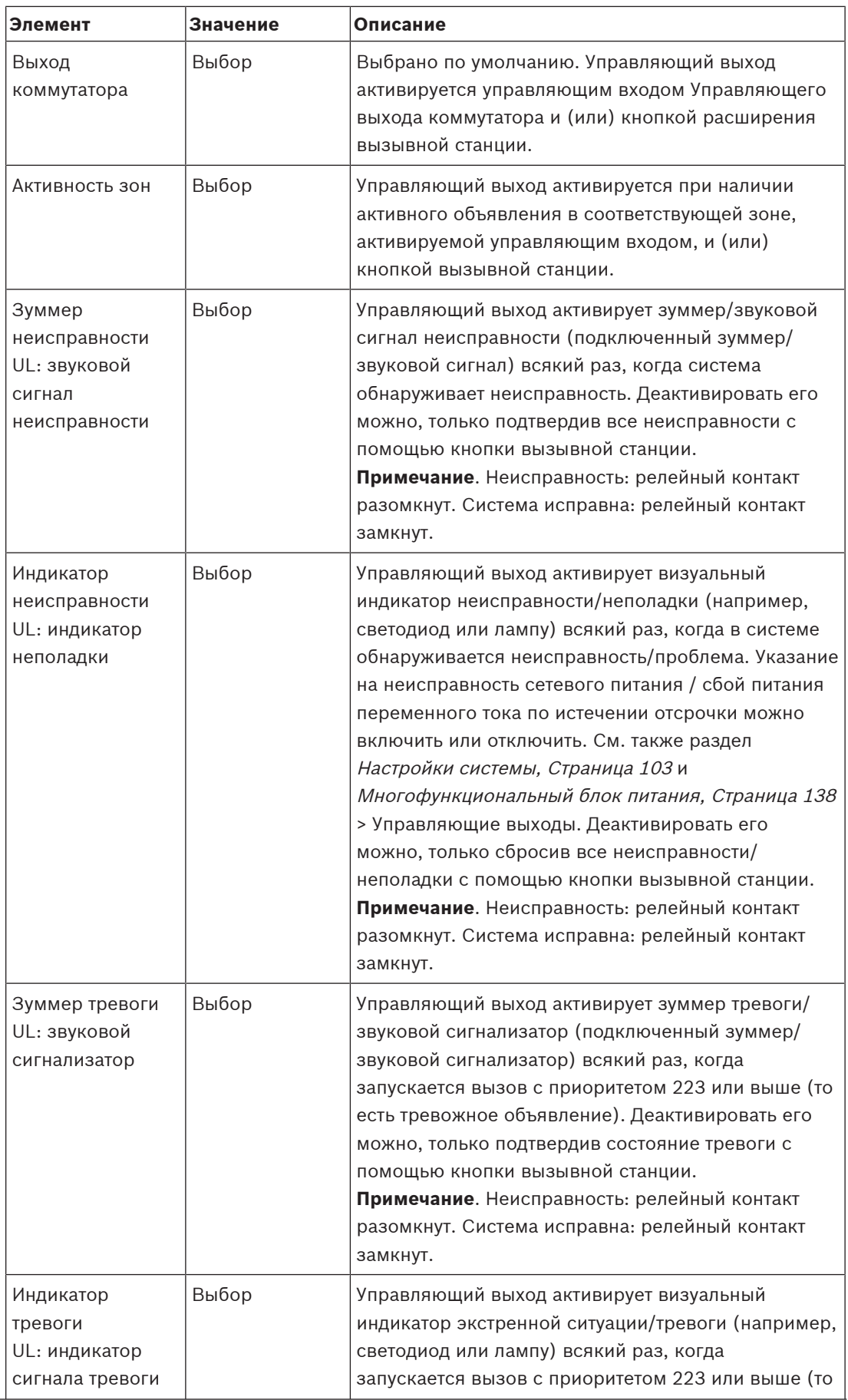

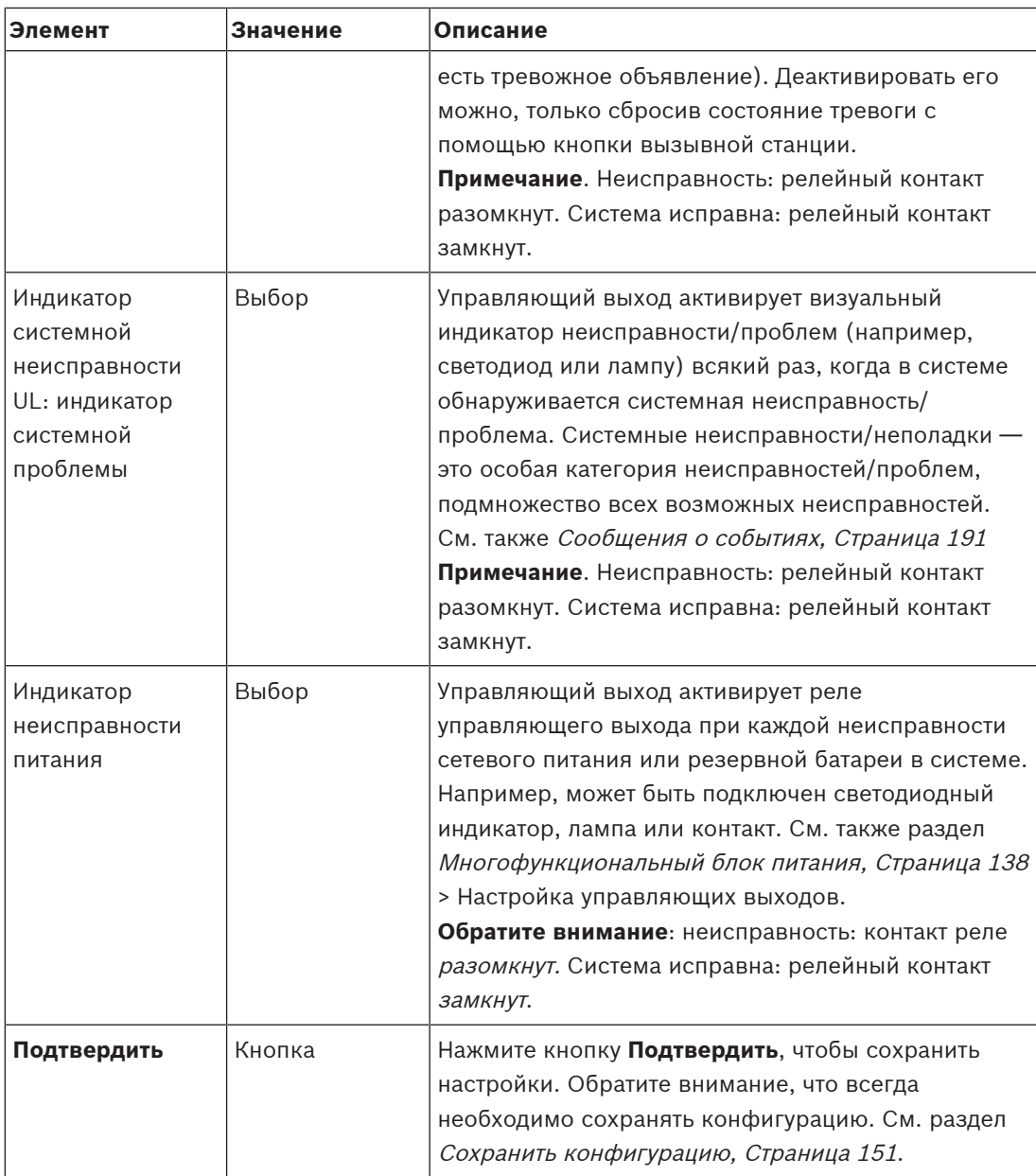

## **Индикаторы на лицевой панели**

Индикаторы на лицевой панели указывают на правильное функционирование системы и неисправности. В таблице ниже показано активное состояние.

Информация о том, как сделать идентификацию устройств видимой, доступна в разделе [Состав системы, Страница 55](#page-54-0).

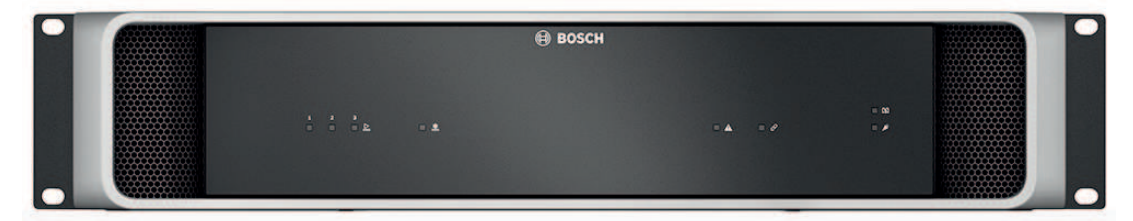

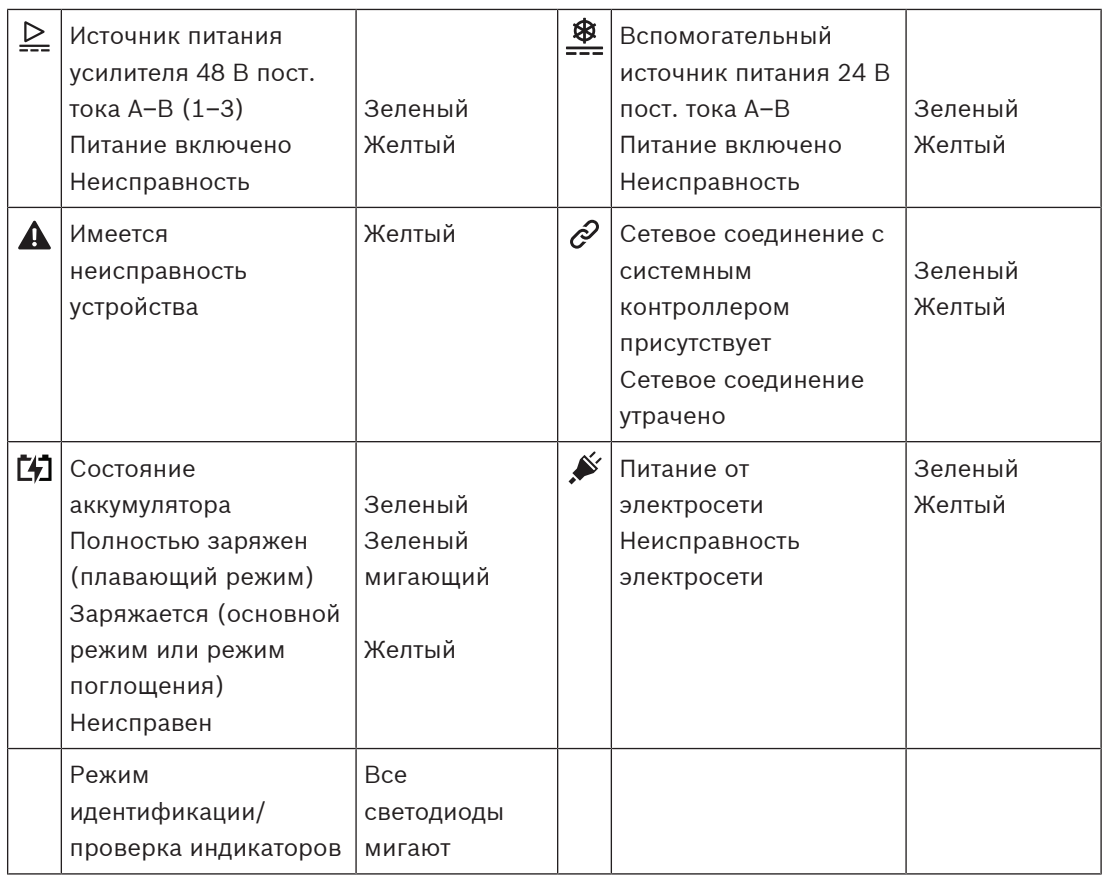

## **Индикаторы и элементы управления на задней панели**

Индикаторы на задней панели указывают на правильное функционирование системы и неисправности. В таблице ниже показано активное состояние.

Информация о том, как сделать идентификацию устройств видимой, доступна в разделе [Состав системы, Страница 55](#page-54-0).

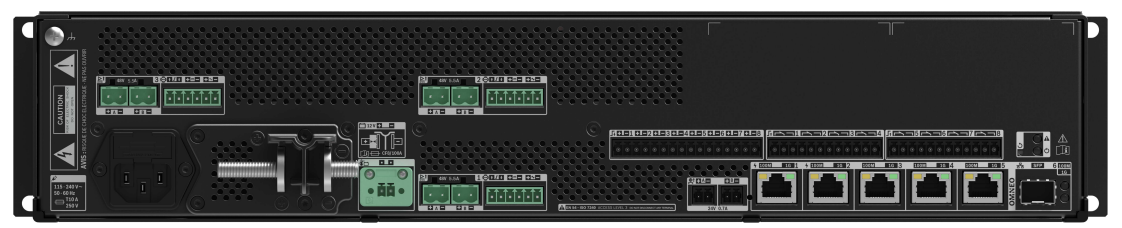

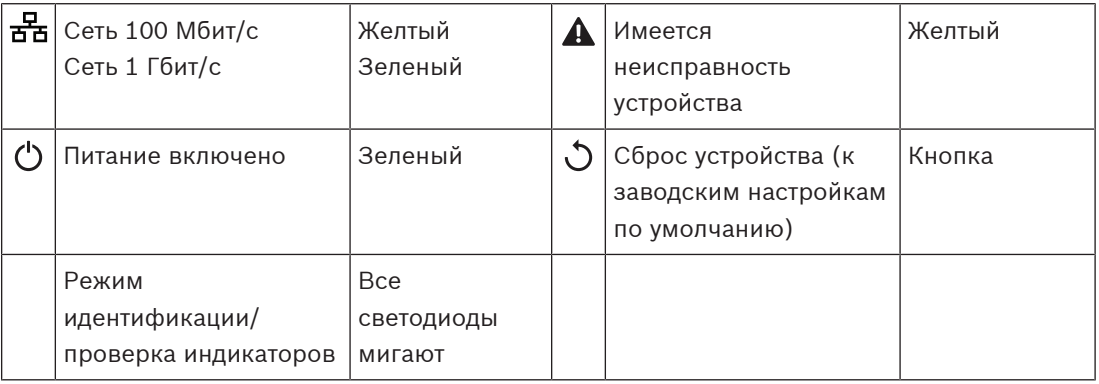

# **5.4.4 Вызывная станция**

- 1. В разделе **Параметры устройства** нажмите **Вызывная станция**.
	- Отобразится раскрывающееся меню с пунктами **Параметры**, **Тревожная группа** и **Контроль доступа**.
- 2. Щелкните **Настройки**.
	- Отобразится новый экран со списком подключенных к сети вызывных станций и панелей пожарной сигнализации.
	- Устройство указано в списке, только если оно добавлено на странице **Композиция системы**.
- 3. Щелкните устройство, которое хотите видеть.
- 4. Отобразится новый экран, на котором можно настроить следующие функции.
	- **Общие характеристики**
	- **Функции**: доступно для вызывных станций обычного класса.
	- **Аудиовходы**
	- **Расширение**: по умолчанию этот раздел не отображается, если не выбраны пункты 1–4 в разделе **Общие**.
	- **Записанные сообщения**: доступно для вызывных станций обычного класса.
	- **Предупредительные сообщения**: доступно для вызывных станций обычного класса.

### **Общие характеристики**

- 1. Нажмите значок **+** в строке категории **Общие**.
- 2. Выберите **класс** вызывной станции в раскрывающемся списке.
	- **Обычный**: выберите **обычный класс**, если вызывная станция используется в коммерческих целях. Вы получите доступ к меню **Функции**, которым также можно управлять путем выбора элементов в меню на ЖК-дисплее. Доступность **функций** для оператора можно выбрать на странице конфигурации. См. [Назначение функции, Страница 127](#page-126-0).
	- **Тревожный**: если выбран **класс Тревожный**, вызывная станция используется как тревожная вызывная станция. ЖК-дисплей вызывной станции статичен, т. е. на нем отображаются только сообщения об аварийных неисправностях. На странице конфигурации невозможно выбрать элемент меню и/или **функцию**.
	- **Массовое оповещение**: если выбран **класс Массовое оповещение**, панель службы экстренного реагирования действует как панель системы массового оповещения (MNS). ЖК-дисплей вызывной станции статичен, т. е. на нем отображаются только сообщения о неполадках массового оповещения.
	- **ВАЖНО**! При использовании станции в качестве тревожной вызывной станции ее встроенный громкоговоритель будет подавать тональный сигнал, который можно отключить с помощью кнопки/управляющего входа с функцией подтверждения и/или сброса.
- 3. В раскрывающемся списке выберите число клавиатур **расширений**, подключенных к <sup>в</sup>ызывной станции. Отклонения в параметрах оборудования инициируют ошибку.
	- **ВАЖНО**! Невозможно назначить зоны для отдельной вызывной станции. По крайней мере одна клавиатура расширения вызывной станции должна быть подключена и выбрана.
- 4. Выберите сетевые подключения вызывной станции с питанием по кабелю Ethernet из раскрывающегося списка в разделе **Ожидаемые входы PoE**. Отклонения в параметрах оборудования инициируют ошибку.
- 5. При необходимости отключите параметр **Тревожные ситуации**.
- По умолчанию параметр **Тревожные ситуации** включен и его можно отключить. Неполадки (неисправности), связанные с экстренными ситуациями — это неполадки (неисправности), которые влияют на работоспособность системы в экстренных ситуациях. Чтобы различать неполадки (неисправности) системы массового оповещения (MNS) и другие неполадки (неисправности), необходимо назначить (или нет) параметр «Тревожные ситуации». Неполадки (неисправности), возникающие на устройствах, которым назначен параметр «Тревожные ситуации», будут регистрироваться как неисправности MNS.
- Визуальные/звуковые индикаторы общей неполадки (неисправности) будут срабатывать при возникновении неполадки (неисправности), только если включен параметр **Тревожные ситуации**.
- Неполадка питания переменного тока (неисправность сетевого питания), неисправность резервного источника питания и индикаторы отказа заземления будут отображаться на панели службы экстренного реагирования (тревожная вызывная станция или MNS), если месту их возникновения назначен параметр «Тревожные ситуации».
- 6. При необходимости включите или отключите **Контроль доступа** (только на вызывных станциях обычного класса).
- 7. Выберите таймер **автоматического выхода** вызывной станции в раскрывающемся списке.
	- Параметр **Автоматический выход** определяет, как долго пользователь остается в системе, когда на вызывной станции не выполняются действия. Обратите внимание: действиями считаются только нажатия на дисплей, а не прокрутка.
- 8. Нажмите кнопку **Отправить**.
	- Обратите внимание, что всегда необходимо сохранять конфигурацию. См. раздел [Сохранить конфигурацию, Страница 151](#page-150-0).

## **Функции**

- 1. **Действительно**, только если выбран класс «Обычное состояние» > **Нажмите** кнопку «+» категории Функции, чтобы настроить функциональность выбранной вызывной станции.
- 2. **Включите/выключите** каждый из этих элементов, чтобы **активировать/ деактивировать** соответствующую функцию и сделать элемент **видимым/ невидимым** в качестве плитки (элемента меню) на сенсорном ЖК-экране вызывной станции:

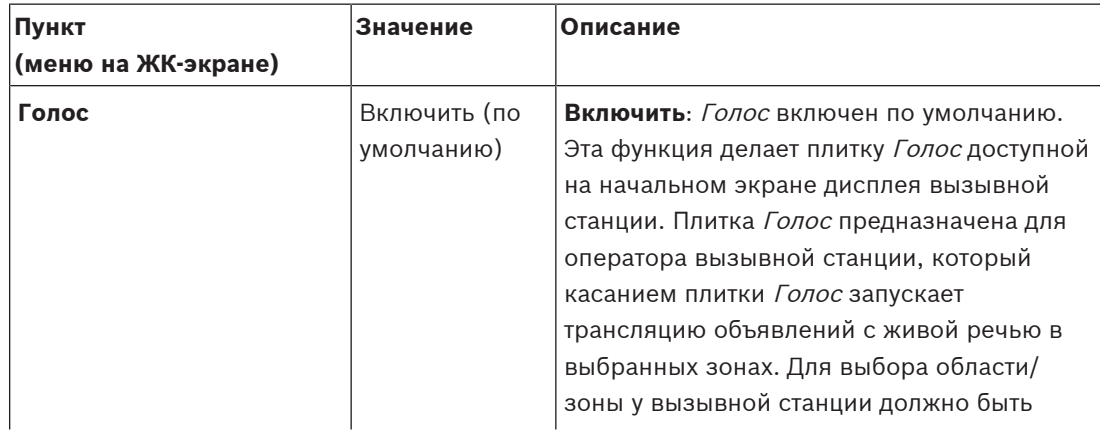

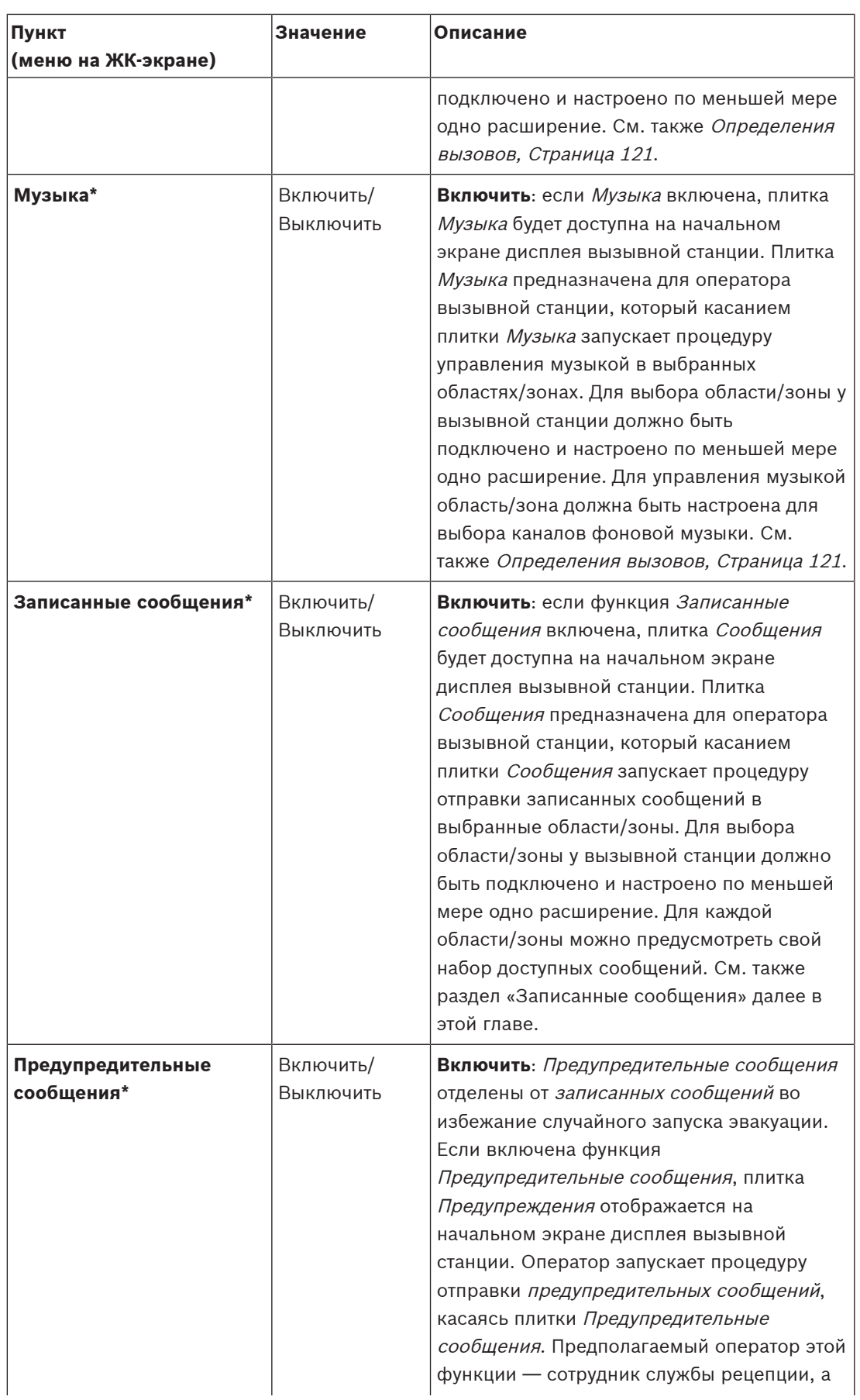

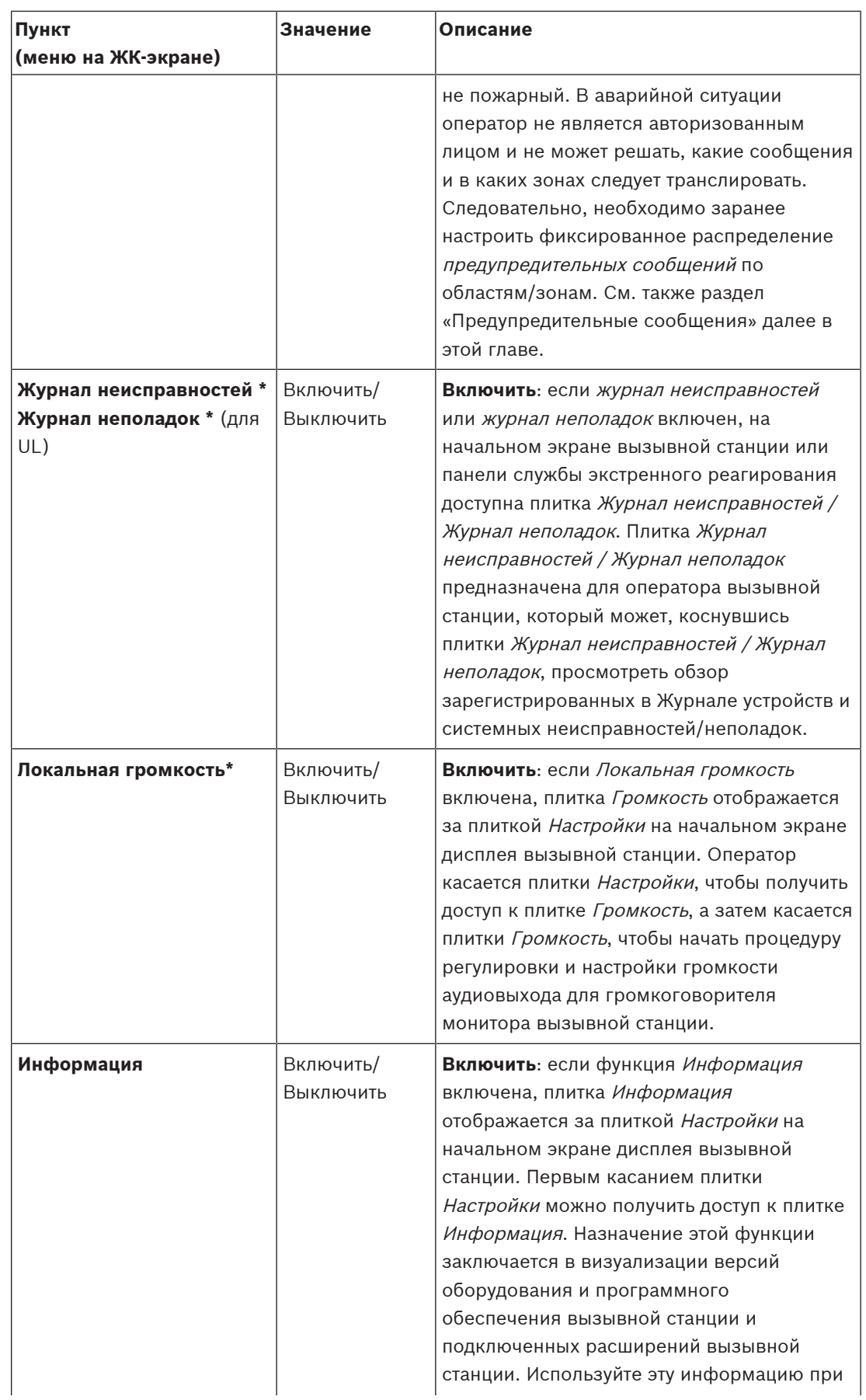

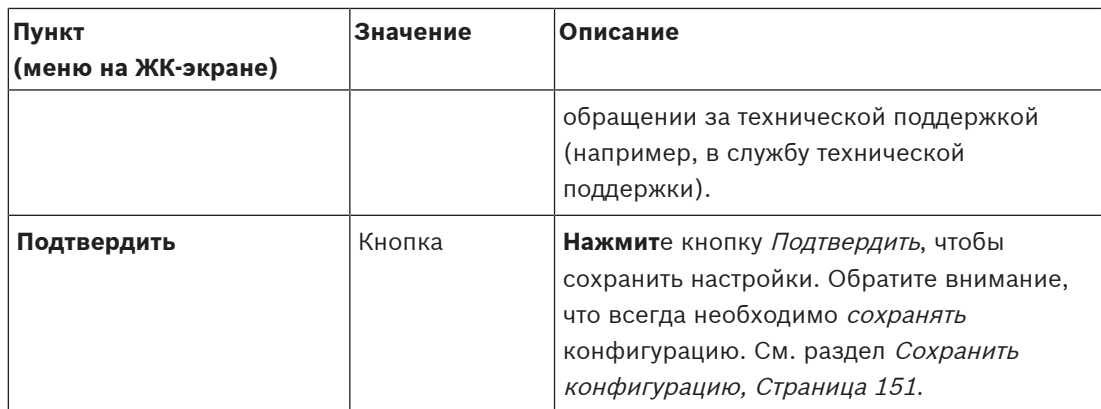

**Примечание**. Элементы, отмеченные \*, вероятнее всего выбираются для вызывной станции, которая используется (только) системным администратором и (или) определенными авторизованными пользователями.

**Примечание**. Плитка Настройки на начальном экране дисплея вызывной станции генерируется автоматически, если включены функции Локальная громкость и (или) Информация.

### **Аудиовходы**

1. **Нажмите** значок «+» рядом с категорией Аудиовходы, чтобы настроить аудиовходы вызывной станции:

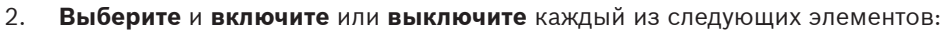

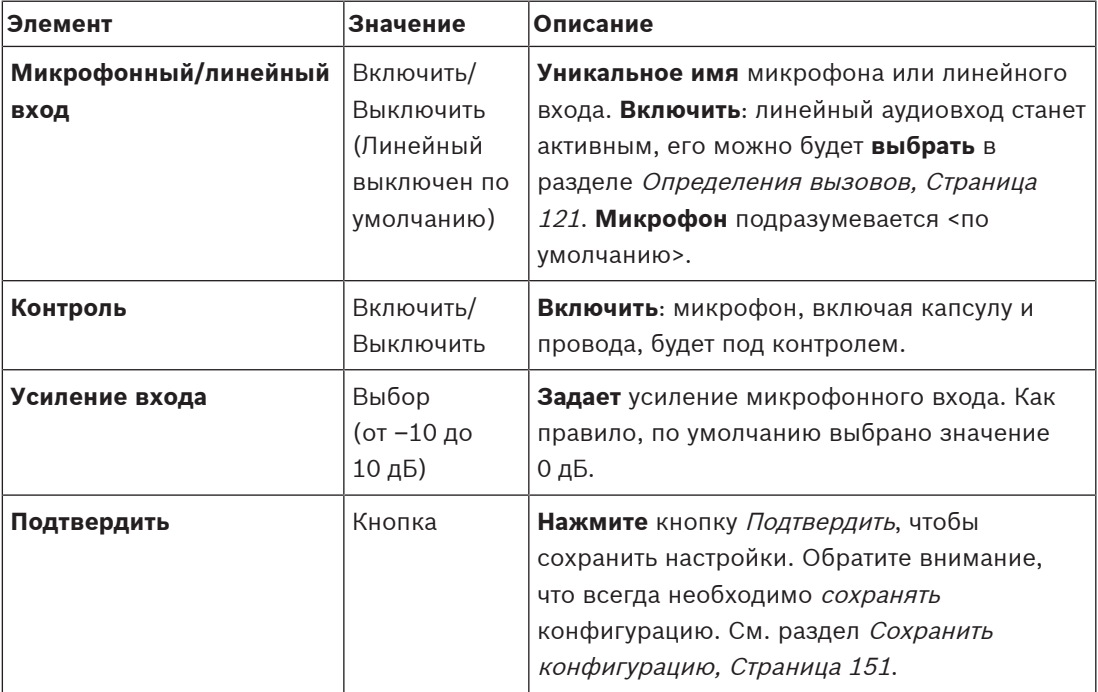

### **Расширение**

Для связи с сетью/системой PRAESENSA расширение вызывной станции всегда подключено к вызывной станции PRAESENSA.

- 1. **Щелкните** каждую категорию Расширение, чтобы настроить функциональность кнопок расширения вызывной станции для каждого подключенного расширения вызывной станции.
- 2. **Выберите** и **включите** или **выключите** каждый из следующих элементов:

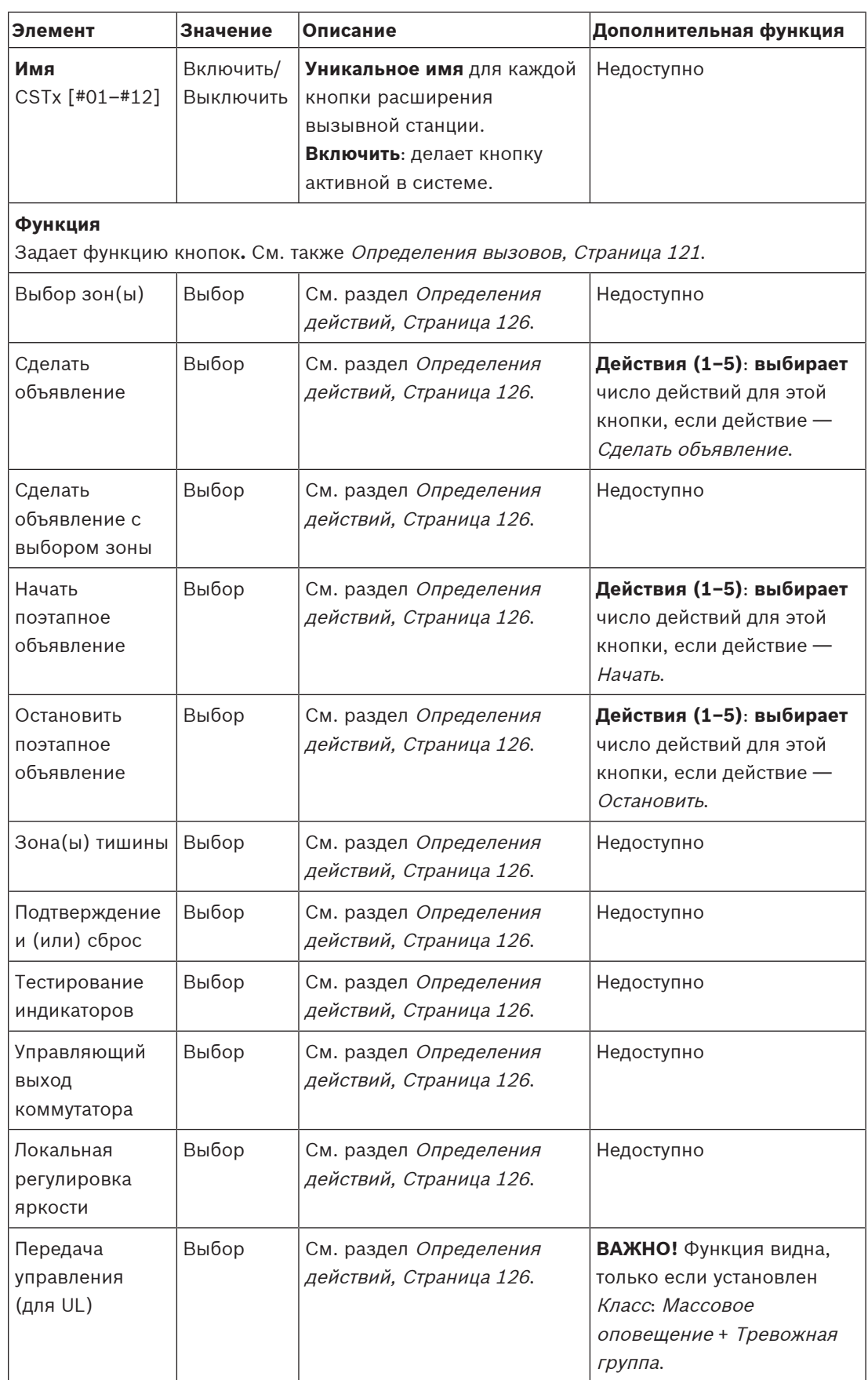

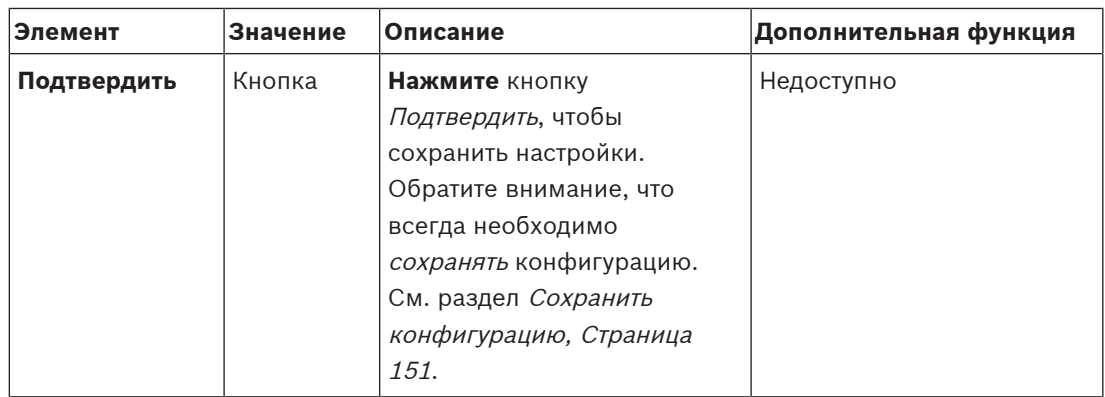

## **Записанные сообщения**

Здесь можно добавить (или изменить) произвольно выбранное имя для плитки Записанные сообщения, используемой выбранной вызывной станцией. Оно становится меткой, как показано на плитке Записанные сообщения на дисплее вызывной станции. Для этого выполните следующие действия:

- 1. **Нажмите** значок «+» рядом с категорией Записанные сообщения.
- 2. **Введите** (или измените) имя (новой) плитки записанных сообщений в (пустом) текстовом поле:
	- имя может состоять не более чем из 16 символов.
- 3. **Включите** этот флажок и **нажмите** кнопку Добавить:
	- Имя (нового) записанного сообщения добавляется в категорию Записанные сообщения.
	- См. также [Определения вызовов, Страница 121](#page-120-0).
- 4. **Чтобы удалить** имя записанного сообщения, **щелкните** кнопку Удалить и **подтвердите** свое решение, нажав Да.

#### **Предупредительные сообщения**

Здесь можно добавить (или изменить) произвольно выбранное имя для плитки Предупредительные сообщения, используемой выбранной вызывной станцией. Оно становится меткой, как показано на плитке Предупредительные сообщения на дисплее вызывной станции.

Для этого выполните следующие действия:

1. См. также главу Записанные сообщения выше. Процедура именования аналогична.

### **Тревожная группа**

Тревожная группа — это набор функций для систем массового оповещения (MNS), который дает возможность нескольким службам экстренного реагирования (пожарным) управлять эвакуацией из здания из нескольких мест, в каждом из которых используется одна или несколько панелей служб экстренного реагирования (FRP). Все эти панели служб экстренного реагирования образуют группу. Чтобы иметь возможность продолжить действия в другом месте (панель службы экстренного реагирования), пользовательский интерфейс (ЖК-дисплей) каждой панели должен быть одинаковым. Результат действий, выполненных на одной панели службы экстренного реагирования, также отображается на других панелях группы. Во избежание путаницы среди сотрудников служб экстренного реагирования (пожарных) действия в определенный момент можно выполнять только на одной панели. Эта панель находится в состоянии «возможности управления», а другие — «без возможности управления». Кроме того, можно переключать состояние «возможности управления» с одной панели на другую.

Панель службы экстренного реагирования (FRP) / вызывная станция видна/выбирается, **только если** для класса установлено значение Массовое оповещение. Для этого выполните следующие действия:

- 1. **В** разделе Параметры устройства **нажмите** Вызывная станция:
	- Появляется выбор Настройки и Тревожная группа.
- 2. **Щелкните** Настройки:
	- Появится обзорная информация о панели службы экстренного реагирования или вызывной станции.
- 3. **Выберите и щелкните** имя панели службы экстренного реагирования или вызывной станции:
	- Необходимо выбрать хотя бы одну панель службы экстренного реагирования или вызывную станцию.
- 4. **Выберите и щелкните** + категории Общие, чтобы установить класс для **каждой** панели службы экстренного реагирования / вызывной станции — Массовое оповещение.

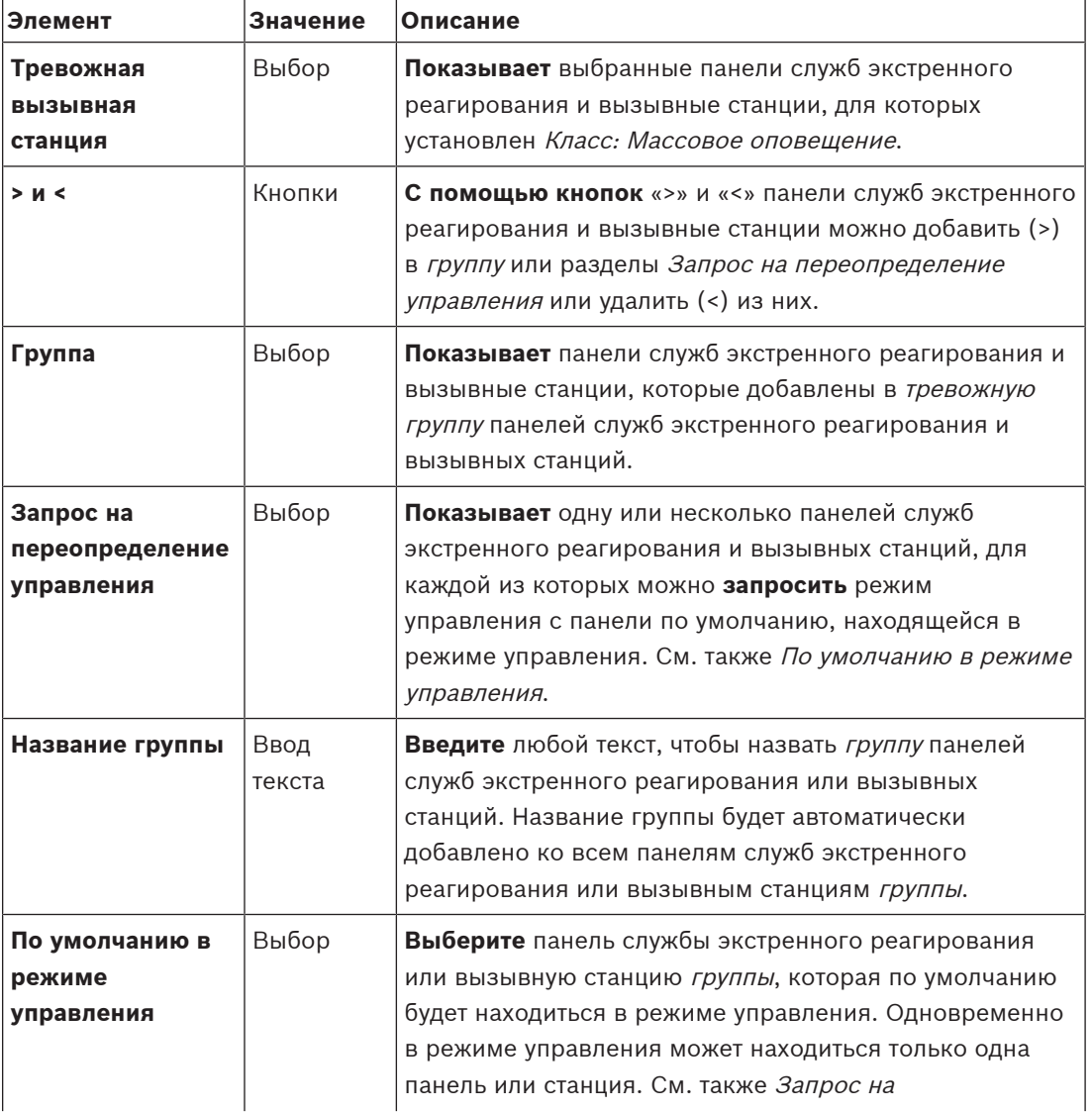

5. **Выберите** каждый из следующих элементов:

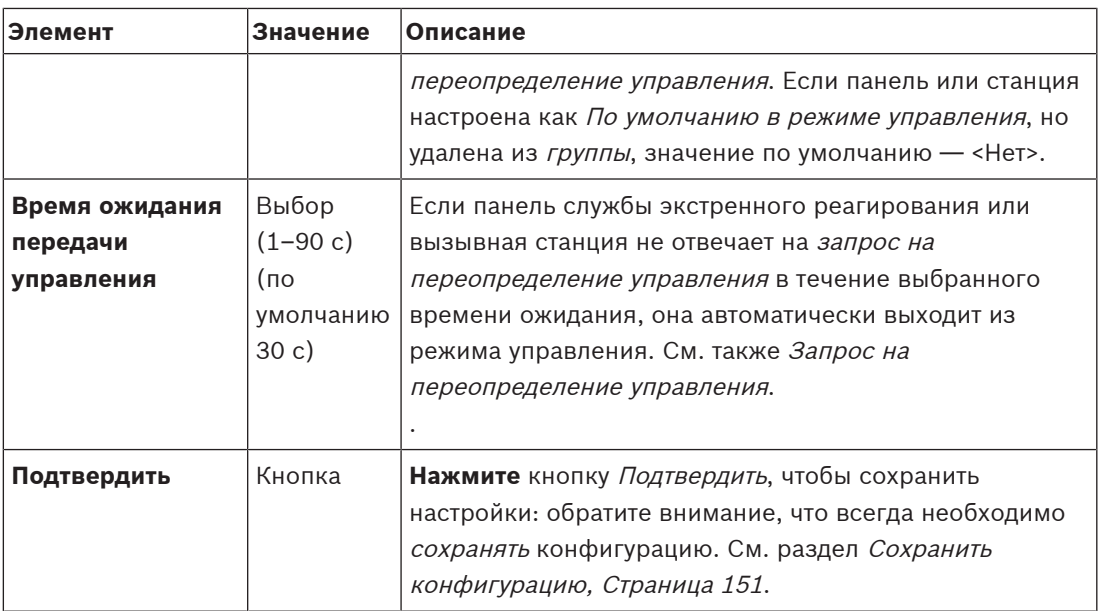

### **Добавление панели/станции массового оповещения**

Обратите внимание: панель службы экстренного реагирования или вызывная станция видна/выбирается, **только если** для класса установлено значение Массовое оповещение. Продолжите следующим образом, чтобы добавить панель службы экстренного реагирования или вызывную станцию.

### 1. **Выберите и нажмите** Тревожная группа:

- Откроется новый экран Группа тревожных вызывных станций, на котором в части Тревожная вызывная станция перечислены панели службы экстренного реагирования или вызывные станции для массового оповещения, подключенные к выбранной сети.
- **ВАЖНО!** Если класс: массовое оповещение уже выбранной панели/станции изменяется на Обычное или Тревога, она автоматически удаляется из раздела Тревожная вызывная станция.
- 2. Убедитесь, что установлен язык оператора вызывной станции English (UL) в разделе [Настройки системы, Страница 103](#page-102-0).
- 3. **Выберите** и **переместите (>) каждую** панель службы экстренного реагирования или вызывную станцию в раздел Группа.
	- Конфигурация самой панели или станции не изменится, если она будет добавлена в группу.
	- Каждая панель/станция может иметь различную конфигурацию.
- 4. **Выберите** и **переместите (>) любую** панель службы экстренного реагирования или вызывную станцию в раздел Запрос на переопределение управления, если ее нужно переключить в режим управления при запросе. Она будет переопределять другие панели или станции в группе. Если **не** включен режим управления:
	- Панель станцию невозможно использовать.
	- Действия пользователей с помощью ЖК-экранов и кнопок блокируются.
- 5. **Присвойте имя** (произвольный текст) группе в разделе Имя группы.
- 6. **Выберите** (главную) панель службы экстренного реагирования или вызывную станцию в режиме управления в разделе По умолчанию в режиме управления:
	- Эта (главная) панель/станция, которая по умолчанию находится в режиме управления, всегда переопределяет другие панели/станции в разделе Запрос на переопределение управления.
- Только одну панель/станцию можно выбрать в качестве (главной) по умолчанию в режиме управления.
- Действия пользователей ЖК-экранов и кнопок блокируются, когда панель/ станция **не** находится в режиме управления.
- Поведение панели/станции, находящейся в режиме управления, воспроизводится на других панелях/станциях группы.
- Панель/станцию в режиме управления можно настроить, чтобы она *принимала* или отклоняла запрос. См. [Определения действий, Страница 126](#page-125-0) > Передача управления.
- 7. **Выберите** Время ожидания передачи управления (по умолчанию 30 с) для выбранного запроса на переопределение управления панели/станции:
	- Если панель службы экстренного реагирования или вызывная станция не отвечает на запрос на переопределение управления в течение выбранного времени ожидания, она автоматически выходит из режима управления.

### **Удаление панели/станции массового оповещения**

Продолжите следующим образом, чтобы удалить панель службы экстренного реагирования или вызывную станцию.

- 1. Панель службы экстренного реагирования или вызывная станция будет автоматически видна и доступна в разделе Тревожная вызывная станция, если установлен Класс: Массовое оповещение.
- 2. Для удаления панели службы экстренного реагирования или вызывной станции из раздела Тревожная вызывная станция измените ее класс на Обычное или Тревога.

## **Переименование панели или станции массового оповещения**

Информацию о переименовании панели службы экстренного реагирования или вызывной станции см. [Состав системы, Страница 55](#page-54-0) и Имя группы в этом разделе.

## **Контроль доступа**

- 1. Щелкните **Контроль доступа**.
	- Откроется экран со списком пользователей, созданных в разделе [Контроль](#page-53-0) [доступа пользователей, Страница 54](#page-53-0).
- 2. В раскрывающемся списке рядом с элементом **Имя** выберите вызывную станцию, которую необходимо защитить с помощью процедуры входа в систему.
	- Заблокировать можно только вызывные станции обычного класса.
- 3. Используйте двойной щелчок или стрелки, чтобы перемещать пользователей в разделе **Контроль доступа пользователей** слева направо.
- 4. Нажмите кнопку **Подтвердить**.

### **Индикаторы на верхней и боковой панелях вызывной станции**

Индикаторы на верхней панели и ЖК-дисплее указывают на правильную работу и неисправности.

Чтобы перевести вызывную станцию в режим идентификации (светодиоды мигают), выполните инструкции из раздела [Состав системы, Страница 55](#page-54-0).

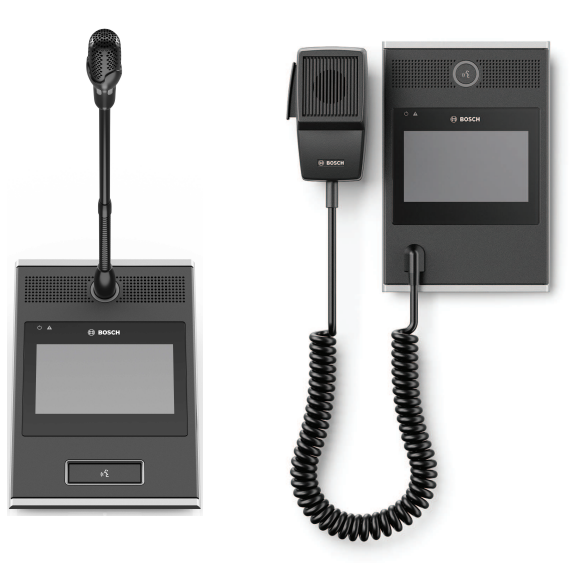

PRA-CSLD PRA-CSLW

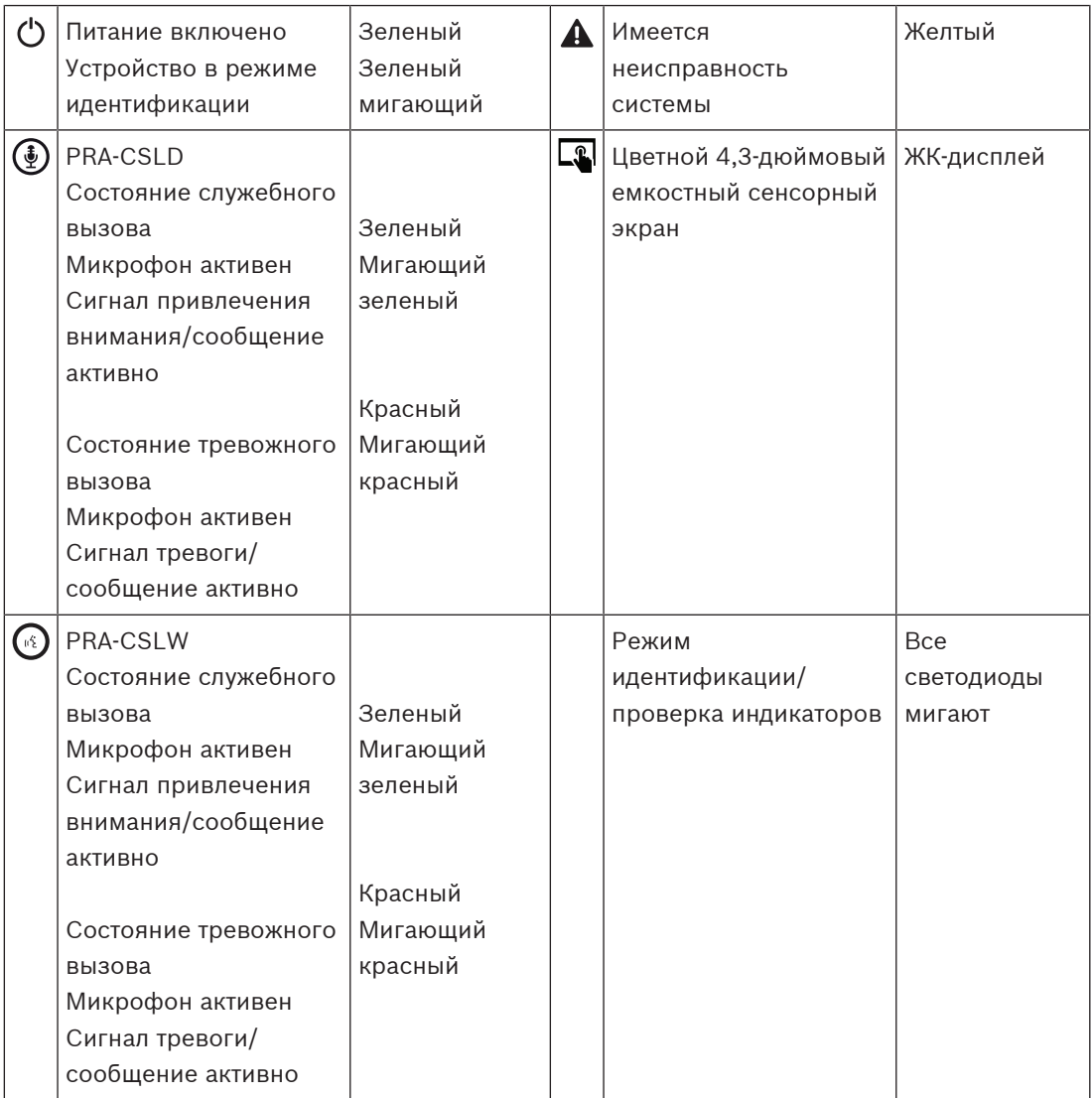

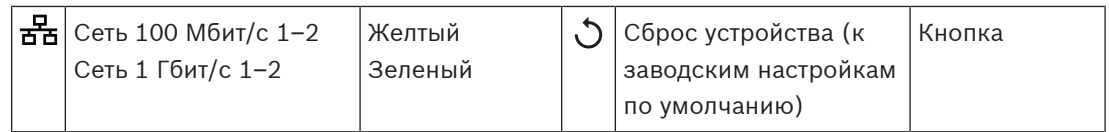

### **Индикаторы на верхней панели расширения вызывной станции**

Индикаторы на верхней панели указывают на правильную работу и неисправности.

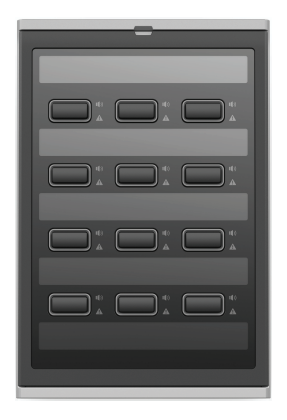

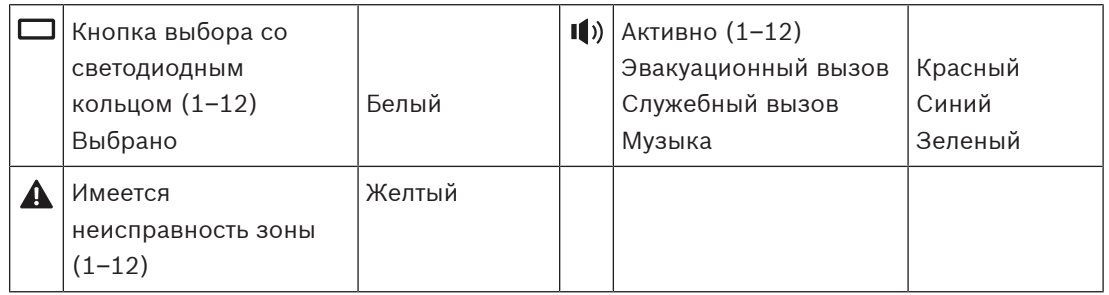

## **См.**

- –[Вызывная станция, Страница 140](#page-139-0)
- [Назначение функции, Страница 127](#page-126-0)

# **5.4.5 Модуль интерфейса управления**

Модуль интерфейса управления PRA-IM16C8 добавляет в систему PRAESENSA шестнадцать настраиваемых и контролируемых управляющих входов, восемь управляющих выходов без напряжения и два контролируемых триггерных выхода. Эти контактные входы и выходы обеспечивают простое логическое подключение системы PRAESENSA к вспомогательному оборудованию. Таким оборудованием могут быть:

- Системы пожарной сигнализации
- Индикаторы
- Импульсные лампы
- Реле громкоговорителя
- 1. Под пунктом **Параметры устройства** нажмите **Модуль интерфейса управления**. Появится новый экран с описанием настроенных устройств. Устройство указано в списке, только если оно добавлено на странице **Композиция системы**.
- 2. Щелкните устройство, которое хотите видеть.

#### **Общая конфигурация**

1. Нажмите значок **+** в строке категории **Общие**.

- 2. Выберите **Ожидаемые входы PoE** в раскрывающемся списке. Можно подключить не более двух входов PoE, 32-контактный разъем для 16 управляющих входов и 28-контактный разъем для восьми управляющих выходов. Подробнее см. в руководстве по установке PRAESENSA.
- 3. Выберите **Контроль**, если хотите включить контроль **утечки на землю**.
- 4. При необходимости выберите **Экстренные ситуации** или отмените выбор.
- 5. Нажмите кнопку **Подтвердить**.

#### **Настройка управляющих входов**

Управляющие входы получают сигналы от оборудования сторонних производителей. Эти сигналы вызывают действия в системе PRAESENSA.

Кроме того, можно контролировать подключенные кабели на предмет коротких замыканий, разомкнутых соединений и неисправностей заземления.

- 1. Нажмите значок **+** в строке категории **Управляющие входы**.
- 2. Выберите нужный вход.
- 3. Выберите **функцию** входа в раскрывающемся списке. Подробное описание функций см. в разделе [Описание функции, Страница 131](#page-130-0).
- 4. Выберите способ **активации**:
	- **Замыкание контакта**: действие начинается или завершается при замыкании контакта.
	- **Размыкание контакта**: действие начинается или завершается при размыкании контакта.
- 5. Выберите количество **действий** от 1 до 5 для функций:
	- **Сделать объявление**
	- **Начать поэтапное объявление**
	- **Остановить поэтапное объявление**
- 6. Выберите, для каких входов включить **контроль**.
- 7. Нажмите кнопку **Подтвердить**.

#### **Настройка управляющих выходов**

Управляющие выходы отправляют сигналы на стороннее оборудование с целью запуска действий. Каждое подключение управляющего выхода имеет три контакта. Триггерные выходы A и B имеют два контакта и контролируются.

- 1. Нажмите значок **+** в строке категории **Управляющие выходы**.
- 2. Выберите нужный выход.
- 3. Выберите **функцию** выхода в раскрывающемся списке.
	- Для триггерных выходов A и B можно выбрать только функции **Активность зон** и **Переключающий выход**.

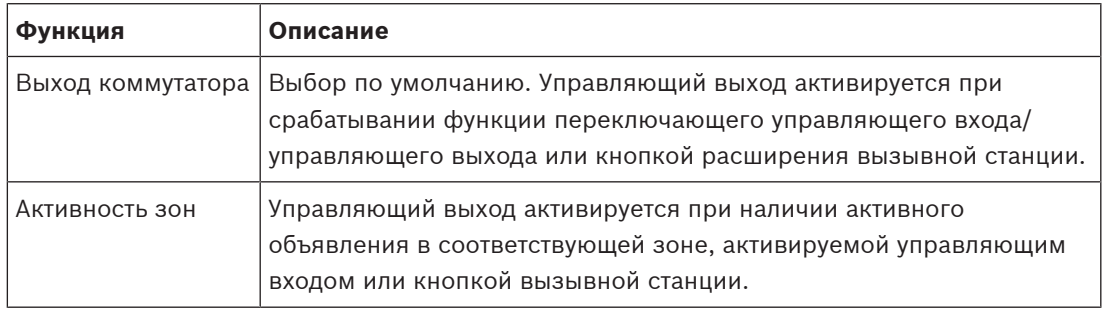

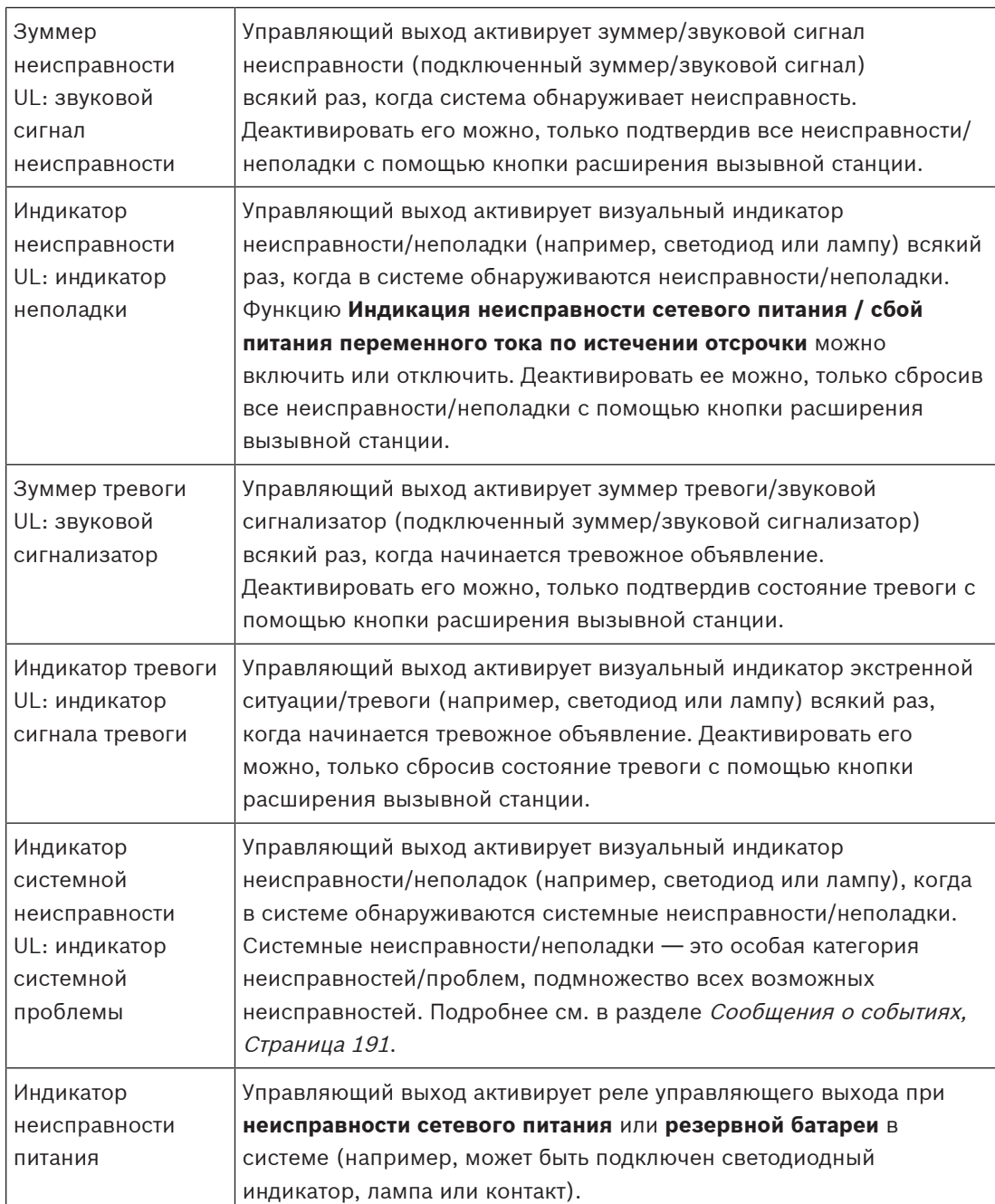

### **Замечание!**

В случае с функциями:

— Переключающий выход

— Активность зон

реле активируется при срабатывании выхода или при наличии активности в настроенной зоне. В остальных случаях реле деактивировано.

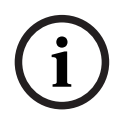

Однако в случае с функциями:

- Зуммер неисправности
- Индикатор неисправности
- Зуммер тревоги
- Индикатор тревоги
- Индикатор системной неисправности
- Индикатор неисправности питания

реле активируется при отсутствии неисправности или тревоги. В случае неисправности или тревоги реле деактивируется.

- 4. Выберите **Контроль**, если нужно контролировать триггерные выходы A и B.
- 5. Нажмите кнопку **Подтвердить**.

Сведения о дальнейшей настройке выбранных функций см. в разделе [Модуль интерфейса](#page-142-0) [управления, Страница 143](#page-142-0).

### **Передняя панель**

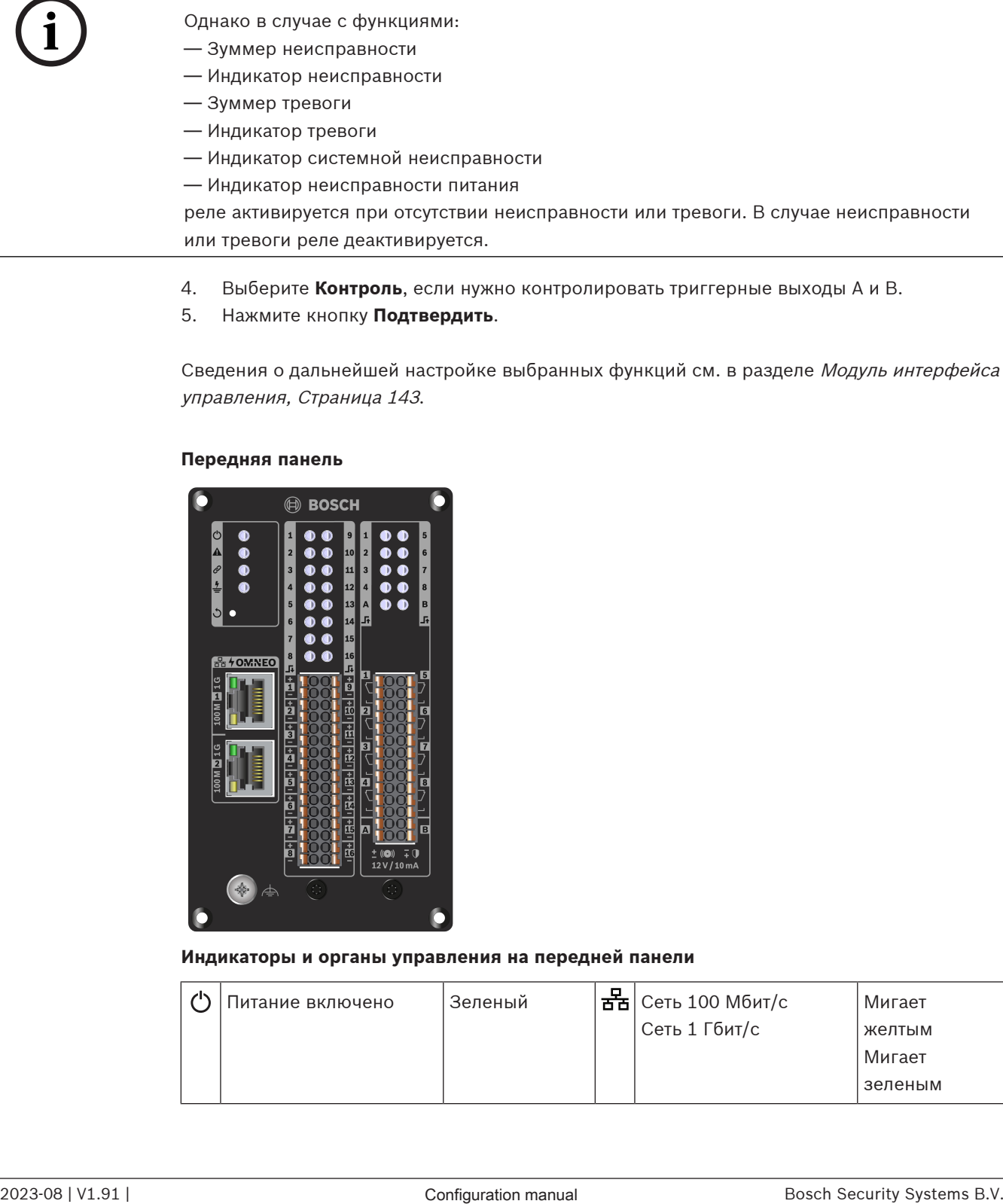

### **Индикаторы и органы управления на передней панели**

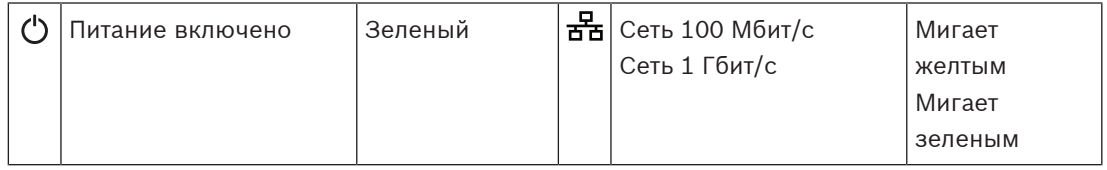

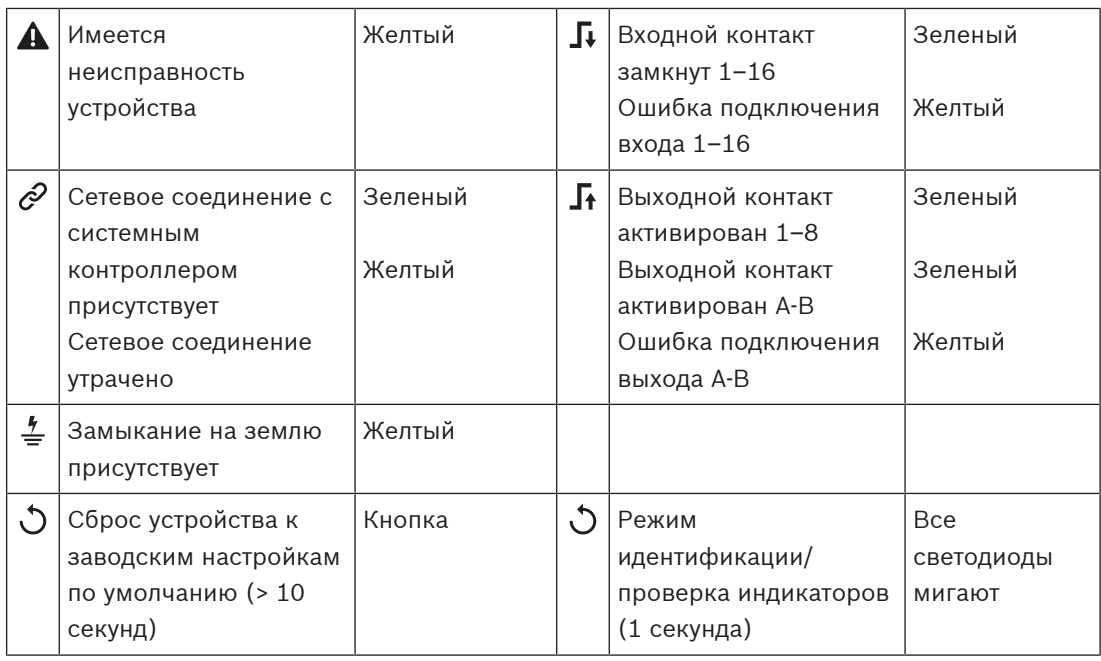

**Электрические соединители на передней панели**

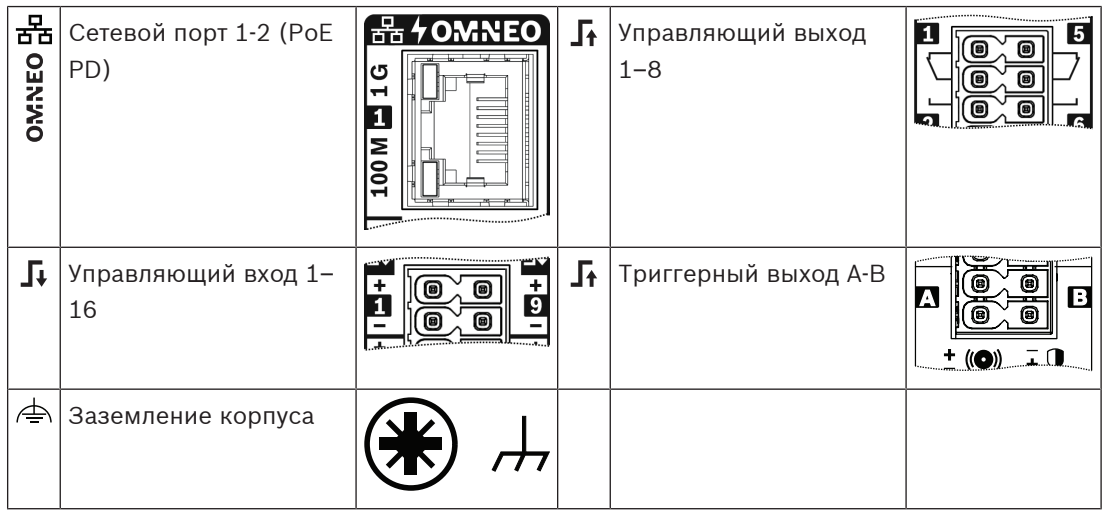

## **См.**

- –[Описание функции, Страница 131](#page-130-0)
- $\overline{a}$ [Модуль интерфейса управления, Страница 143](#page-142-0)

# **5.4.6 Телефонный интерфейс**

Функция телефонного интерфейса позволяет постоянно выполнять телефонные вызовы в PRAESENSA.

- 1. В разделе **Параметры устройства** щелкните **Телефонный интерфейс**.
	- Появится новый экран с описанием подключенных устройств.
	- Устройство указано в списке, только если оно добавлено на странице **Композиция системы**.
- 2. Щелкните устройство, которое хотите видеть.
- 3. Нажмите значок **+** в строке категории **Общие**.
- 4. Введите **Домен SIP (прокси-сервер), Резервный домен SIP (прокси-сервер)** и **джиттер-буфер в мс**.
- 5. В раскрывающемся списке выберите пункт **Усиление входа**.
- 6. Нажмите **Добавить**, чтобы добавить **сертификат сервера SIP** и файлы **сертификата клиента SIP**.
	- Сертификаты это дополнительный инструмент, который обеспечивает обмен информацией между системой и нужной частной автоматической телефонной станцией (PABX).
- 7. Параметр **Тревожные ситуации** невозможно выбрать для телефонного интерфейса.
- 8. Нажмите значок **+** в строке категории **Учетные записи SIP**.
- 9. Введите **имя пользователя** и **пароль** для своего расширения.
	- В **имени пользователя** используйте цифры и буквы, а также точки, дефисы и знаки подчеркивания. Максимальное количество символов — 16.
	- В **пароле** используйте до 16 любых символов.
- 10. Нажмите **Добавить**.
- 11. Повторите предыдущие действия для нужного количества учетных записей SIP.
- 12. Нажмите кнопку **Подтвердить**.

Для настройки зон учетных записей SIP см. раздел [Телефонный интерфейс, Страница 142](#page-141-0).

### **См.**

[Телефонный интерфейс, Страница 142](#page-141-0)

# **5.4.7 Сетевой интерфейс с маршрутизацией аудиоданных**

Используйте OMN-ARNIE / OMN-ARNIS для поддержки до 20 подсетей в системе PRAESENSA.

- 1. Под **параметрами устройства** нажмите **сетевой интерфейс с маршрутизацией аудиоданных**.
	- Появится новый экран с описанием подключенных устройств.
	- Устройство указано в списке, только если оно добавлено на странице **Композиция системы**.
- 2. Щелкните устройство, которое хотите видеть.
	- Появится новый экран для проверки **общих** параметров.
- 3. Нажмите значок **+** в строке категории **Общие**.

Параметр **Экстренные ситуации** выбран по умолчанию. Сетевой интерфейс с маршрутизацией аудиоданных является неотъемлемой частью аварийной системы. Его выбор нельзя отменить.

# **5.4.8 Системный клиент**

- 1. **Под разделом** Параметры устройства **нажмите** кнопку Системный клиент:
	- Отобразится новый экран с вкладкой категории Общие.
	- Обратите внимание, что Системный клиент включен в список, только если он добавлен в [Состав системы, Страница 55](#page-54-0).
- 2. **Выберите и щелкните** «+» на вкладке категории Общие, чтобы настроить общие параметры системного клиента:
- 3. **Включите** (установите флажок) функцию Контроль:
	- Подключение с данным IP-адресом будет контролироваться. Сообщение о неисправности, вызванной отсутствующим системным клиентом, отобразится по истечении 10 минут.
- 4. **Нажмите** кнопку Подтвердить, чтобы сохранить настройки:

– Обратите внимание, что изменения не станут постоянными до тех пор, пока конфигурация не будет сохранена. См. раздел [Сохранить конфигурацию,](#page-150-0) [Страница 151](#page-150-0).

# **5.4.9 Сетевой коммутатор**

К системе PRAESENSA можно подключить два типа коммутаторов: PRA-ES8P2S от Bosch или Cisco IE-5000-12S12P-10G.

Первоначально в целях безопасности веб-сервер коммутаторов PRA-ES8P2S с версией программного обеспечения 1.01.06 недоступен для настройки.

### **Доступ к браузеру PRA-ES8P2S**

- 1. Подключите USB 2.0 к последовательному преобразователю порта консоли коммутатора.
- 2. Подключите USB к ПК.
- 3. Запустите эмулятор терминала, например uCon.
- 4. Найдите коммуникационный порт преобразователя.
- 5. Выполните подключение с указанными ниже параметрами.
	- **Биты в секунду (BAUD)**: 115 200.
	- **Количество бит**: 8.
	- **Четность**: нет.
	- **Стоповые биты**: 1.
- 6. Нажмите кнопку **Ввод**.
- 7. Войдите с учетными данными по умолчанию: Bosch, mLqAMhQ0GU5NGUK.
	- Появится запрос **switch#**.
- 8. В запросе введите **conf**.
- 9. Нажмите кнопку **Enter**.
	- Запрос покажет **switch(config)#**.
- 10. В запросе введите **ip https**.
- 11. Нажмите кнопку **Enter**.
	- Запрос покажет **switch(config)#**.
- 12. В запросе введите **exit**.
- 13. Нажмите кнопку **Enter**.
	- Запрос покажет **switch#**.
- 14. В запросе введите **save**.
- 15. Нажмите кнопку **Enter**.
	- Терминал покажет строку без запроса и слово **Success** (Готово). В следующей строке появится запрос **switch#**.
- 16. В запросе введите **reboot**.
- 17. Нажмите кнопку **Enter**.
	- Коммутатор перезагрузится.
- 18. Выберите в качестве сети вашего ПК адрес, назначенный DHCP, или статический локальный адрес канала с подсетью 255.255.0.0.
- 19. Введите <https://169.254.255.1/>в браузере интерфейса.
- 20. Нажмите кнопку **Ввод**.
- 21. Войдите с учетными данными по умолчанию: Bosch, mLqAMhQ0GU5NGUK.
	- Появится запрос **switch#**.

## **Внимание!**

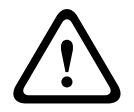

Чтобы избежать перерывов в работе системы безопасности, отключите браузер, когда он больше не требуется для настройки.

После обновления устройства PRA-ES8P2S до версии 1.01.06 веб-сервер остается активным и уязвимым для атак. Чтобы отключить веб-сервер, повторите вышеописанную процедуру, но на соответствующем шаге введите вместо **ip https no ip https**.

## **Настройка сетевых коммутаторов в программном обеспечении PRAESENSA**

### 1. В **параметрах устройства** нажмите **Сетевой коммутатор**.

- Появится новый экран с описанием подключенных устройств.
- Устройство указано в списке, только если оно добавлено на странице **Композиция системы**.
- 2. Щелкните устройство, которое хотите видеть.
- 3. Нажмите значок **+** в строке категории **Общие**.
- 4. Выберите **модель** из раскрывающегося списка.
	- Если вы выбрали **Cisco IE-5000-12S12P-10G**, появится раздел **Коммутаторы в стеке**. Подробнее о настройке коммутаторов Cisco см. в разделе, посвященном Multisubnet Blueprint PRAESENSA, на сайте www.boschsecurity.com.
- 5. По умолчанию заранее выбраны **контроль питания**, **контроль сети** и **экстренные ситуации**. По мере необходимости отмените их выбор.
- 6. Нажмите значок **+** в строке категории **SNMP** (Простой протокол сетевого управления). **Примечание.** Поддерживается только SNMPv3. Настройте параметры SNMPv3 в коммутаторе.
- 7. В программе конфигурации коммутатора есть указанные ниже параметры.
- Введите **имя пользователя**, **парольную фразу для аутентификации** и **парольную фразу конфиденциальности**, как в параметрах коммутатора.
- Выберите из раскрывающегося списка **парольные фразы** для **аутентификации** и **конфиденциальности**, как в параметрах коммутатора.
- 8. Если вы выбрали **Cisco IE-5000-12S12P-10G,** нажмите значок **+** в строке категории **Коммутаторы в стеке**.

**Примечание.** Коммутаторы в стеке должны контролироваться всеми системными контроллерами в системе.

- 9. Выберите **1** или **2** в раскрывающемся списке **Количество коммутаторов в стеке** и **Ожидаемые источники питания**. Эту информацию можно найти в программном обеспечении коммутатора.
- 10. Нажмите кнопку **Подтвердить**.

# **5.4.10 Удаленная система**

2020<br>
2020 **EONEMATION PRINCIPALITE CONTINUES**<br>
EONEMATION PRINCIPALITE CONTINUES INTERFERING ACCESS CONTINUES INTERFERING ACCESS CONTINUES INTERFERING PRINCIPALITE 2021 (PORTINUES INTERFERING 1.<br>
PRINCIPALITE VARIABLE A Для связи одной подсистемы с контроллером требуется одна активная лицензия. Активация одной лицензии на подсистему на стандартном контроллере PRA-SCL или PRA-SCS превращает системный контроллер в главный. На системном контроллере можно активировать до 20 лицензий на подсистему. Каждый системный контроллер может поддерживать до 150 устройств и 500 зон. При подключении к сети 20 системных контроллеров система с несколькими контроллерами может поддерживать до 3000 устройств и 10 000 зон.

Если контроллер подсистемы имеет резервный системный контроллер, в главном контроллере требуется только одна лицензия. Однако у резервного главного контроллера должно быть столько же активных лицензий, сколько и у основного главного контроллера.

- 1. В разделе **Параметры устройства** нажмите **Удаленная система**.
	- Появится новый экран с описанием подключенных устройств.
	- Устройство указано в списке, только если оно добавлено на странице **Композиция системы**.
- 2. Щелкните устройство, которое хотите видеть.
- 3. Нажмите значок **+** в строке категории **Общие**.
- 4. При необходимости выберите **Экстренные ситуации** или отмените выбор.
- 5. Нажмите значок **+** в строке категории **Удаленные аудиовыходы**.
- 6. Введите имя в поле **Имя аудиовыхода**.
- 7. Нажмите кнопку **Добавить**.
- 8. Введите имя в поле **Имя удаленной группы зон**.
	- Имена удаленных групп зон должны быть одинаковыми в главной системе и подсистеме, чтобы системы распознавали друг друга.
	- Аудиовыходы включены по умолчанию. Если необходимо, отключите их.
	- Чтобы удалить **имя аудиовыхода**, нажмите кнопку **Удалить** в соответствующей строке.
- 9. Нажмите кнопку **Подтвердить**.
	- Изменения не станут постоянными до тех пор, пока конфигурация не будет сохранена. См. раздел [Сохранить конфигурацию, Страница 151](#page-150-0).

Чтобы иметь возможность ведения журнала, все подсистемы должны синхронизировать свое время с сервером NTP. См. раздел [Настройки времени, Страница 109](#page-108-0).

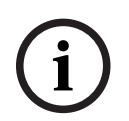

## **Замечание!**

Ведите запись имен удаленных групп зон подсистем и главных систем. Так можно контролировать, чтобы в системах были одинаковые имена.

Когда главная система и подсистемы подключены, различные функции работают только в пределах одной системы.

- Запуск/остановка поэтапных объявлений для зон или зон групп. См. [Описание](#page-130-0) [функции, Страница 131](#page-130-0) в разделе «Начать поэтапное объявление».
- Регулирование громкости и отключение фоновой музыки. См. раздел [Маршрутизация](#page-117-0) [фоновой музыки, Страница 118](#page-117-0).
- Режим резервного питания. См. раздел [Настройки системы, Страница 103](#page-102-0).
- Идентификатор виртуального хоста (VHID). См. раздел [Настройки системы, Страница](#page-102-0) [103](#page-102-0).
- Программа управления АРУ (AVC). См. [Параметры зон, Страница 111](#page-110-0) в разделе «Настройки громкости».
- Передача контроля между панелями службы экстренного реагирования или вызывными станциями. См. [Описание функции, Страница 131](#page-130-0) в разделе «Передача управления».
- Переключение между управляющими выходами. См. [Описание функции, Страница](#page-130-0) [131](#page-130-0) в разделе «Переключение управляющего выхода».
- Функция активности зон. См. раздел [Многофункциональный блок питания, Страница](#page-137-0) [138](#page-137-0).
- Вызовы в телефонном интерфейсе. См. раздел [Телефонный интерфейс, Страница](#page-141-0) [142](#page-141-0).

## **См.**

- –[Телефонный интерфейс, Страница 142](#page-141-0)
- –[Описание функции, Страница 131](#page-130-0)
- [Маршрутизация фоновой музыки, Страница 118](#page-117-0)
- [Настройки системы, Страница 103](#page-102-0)
- [Параметры зон, Страница 111](#page-110-0)
- [Многофункциональный блок питания, Страница 138](#page-137-0)

# **5.5 Параметры системы**

На страницах *Параметры системы* можно настроить ряд общих, касающихся всей системы параметров, таких как:

- [Записанные сообщения, Страница 101](#page-100-0)
- [Настройки системы, Страница 103](#page-102-0)
- [Настройки времени, Страница 109](#page-108-0)
- [Контроль сети, Страница 109](#page-108-1)

# **5.5.1 Записанные сообщения**

<span id="page-100-0"></span>На странице Записанные сообщения аудиофайлы (.WAV), которые нужно использовать в объявлении, можно загрузить во внутреннюю память системного контроллера. Записанное сообщение может состоять из звукового сигнала (например, «Внимание!», «Тревога!» или тестовый звуковой сигнал) и заранее записанного (устного) сообщения.

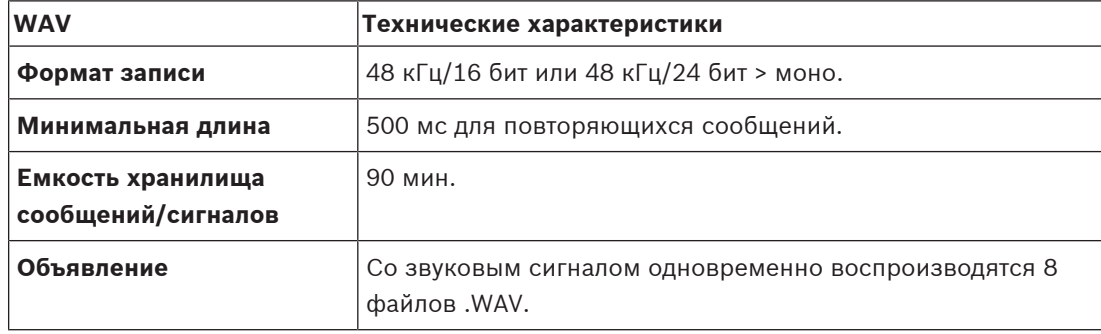

Технические характеристики пользовательских сообщений/сигналов доступны в руководстве по установке PRAESENSA > Состав системы > Мощность усилителей и коэффициент амплитуды.

### **Добавление записанного сообщения**

В разделе [Сигналы, Страница 216](#page-215-0) доступны готовые сигналы PRAESENSA.

- 1. **Под** страницей Параметры системы **щелкните** Записанные сообщения:
- 2. **Нажмите** кнопку Добавить
	- Отобразится экран Импорт файла.
- 3. На своем компьютере **найдите** файл .WAV для загрузки во внутреннюю память системного контроллера.
- 4. **Выберите** файл и **нажмите** кнопку Открыть:
	- Будет указан импортированный файл с именем файла.
- 5. **Введите или измените** имя в текстовом поле Имя:
	- **Примечание**. Во избежание ошибок рекомендуется именовать файл так же, как называется файл .WAV (включая строчные и прописные символы; использовать символ **,** не разрешается).
	- Имя может состоять не более чем из 64 символов.
- 6. **Нажмите** кнопку Подтвердить. См. также [Сохранить конфигурацию, Страница 151](#page-150-0)

### **Удаление записанного сообщения**

- 1. **Выберите** строку (.WAV) для удаления:
	- Строка будет выделена.
	- Отобразится кнопка Удалить.
- 2. **Нажмите** кнопку Удалить:
	- Отобразится удаляемая строка.
- 3. **Нажмите** кнопку Удалить **или** Отмена, чтобы отменить действие удаления:
	- Файл будет удален из системы и со страницы Записанные сообщения.
- **Обратите внимание**, что файл .WAV будет удален из конфигурации системы только после перезапуска системного контроллера.
- 4. **Нажмите** кнопку Подтвердить. См. также [Сохранить конфигурацию, Страница 151](#page-150-0)

# **5.5.2 Настройки системы**

- <span id="page-102-0"></span>1. **Под** страницей Параметры системы **нажмите** Настройки системы:
	- На странице Настройки системы можно определить ряд общих, касающихся всей системы параметров.
- 2. **Выберите и настройте** каждый из следующих элементов:

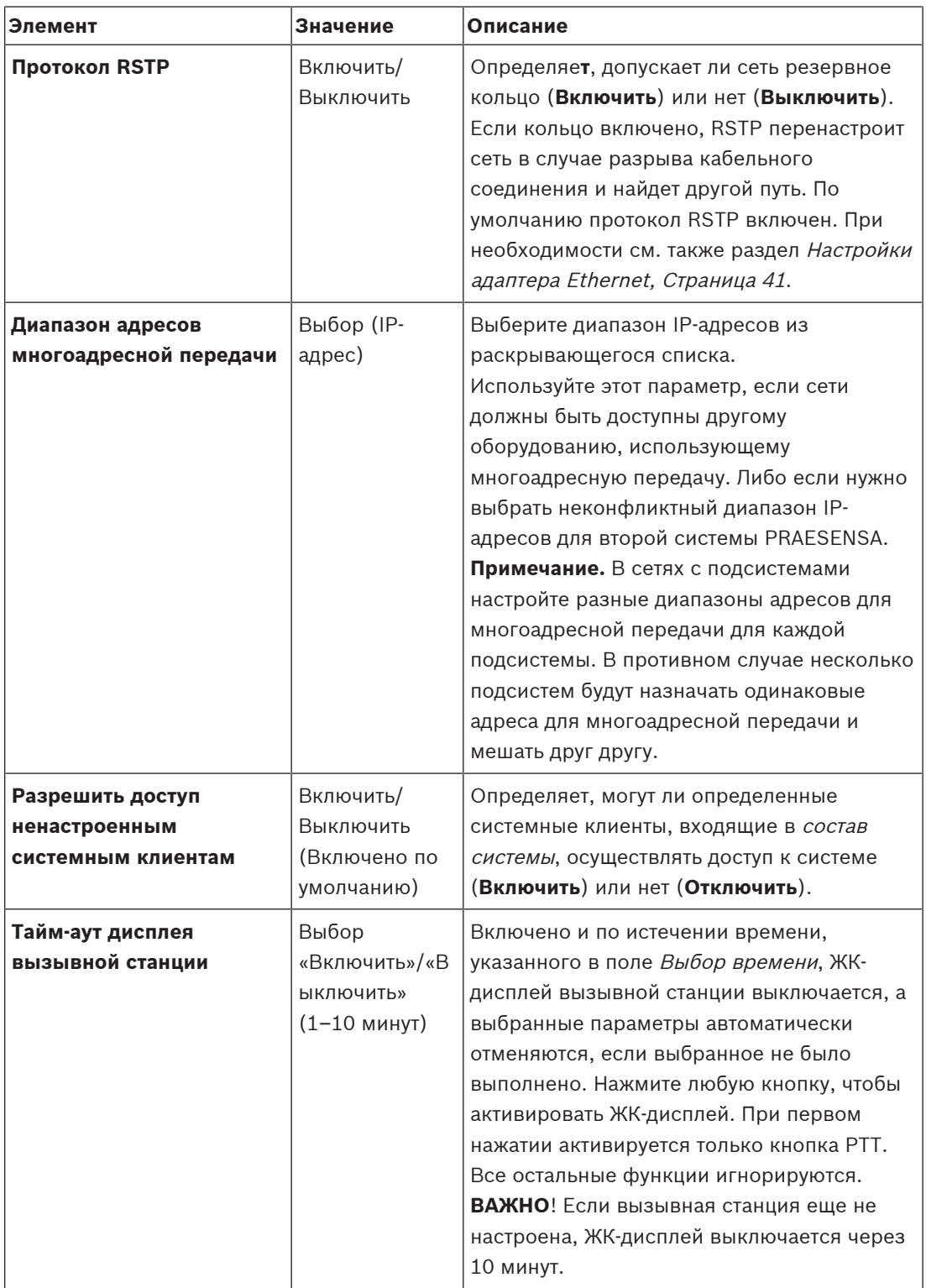

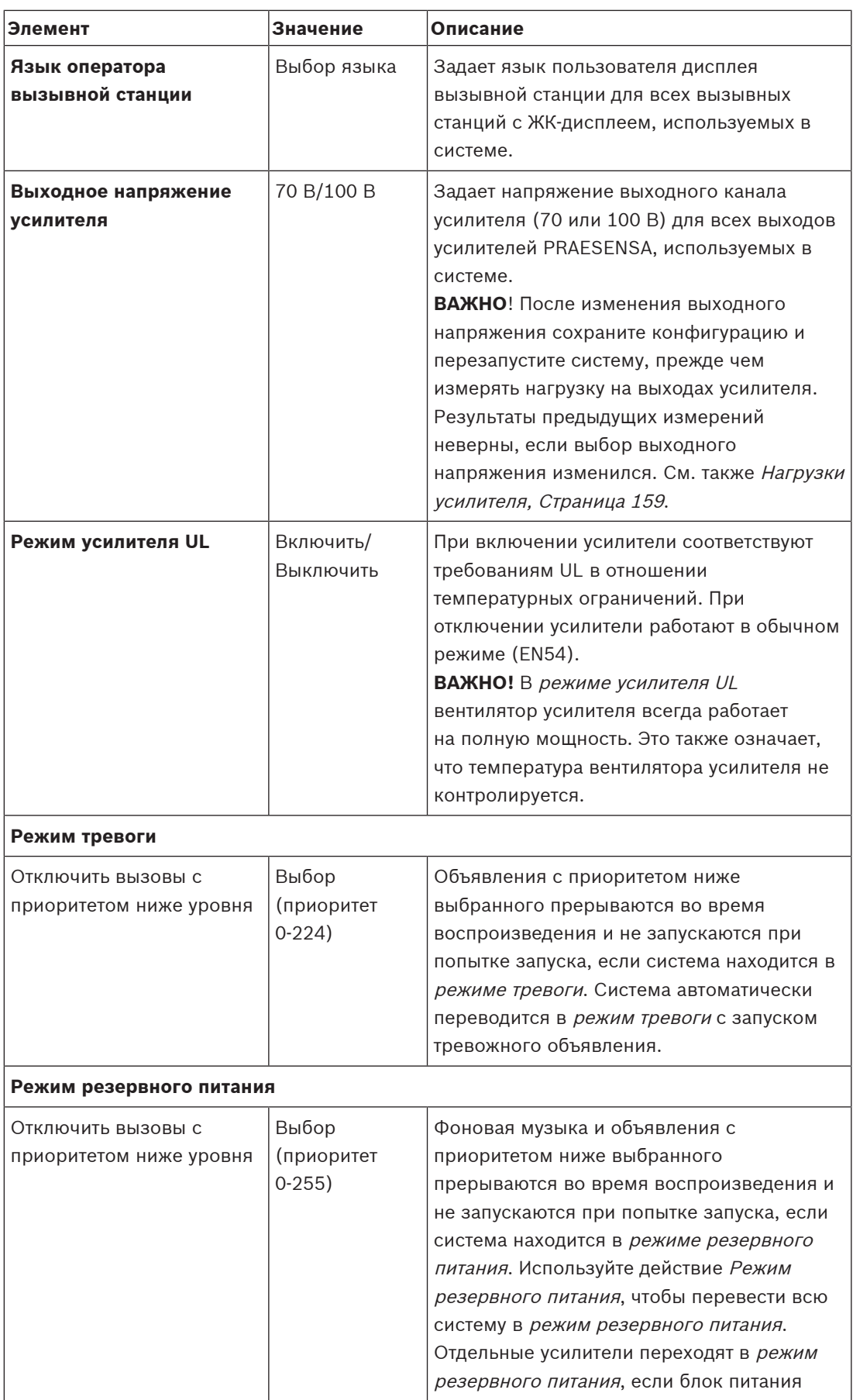

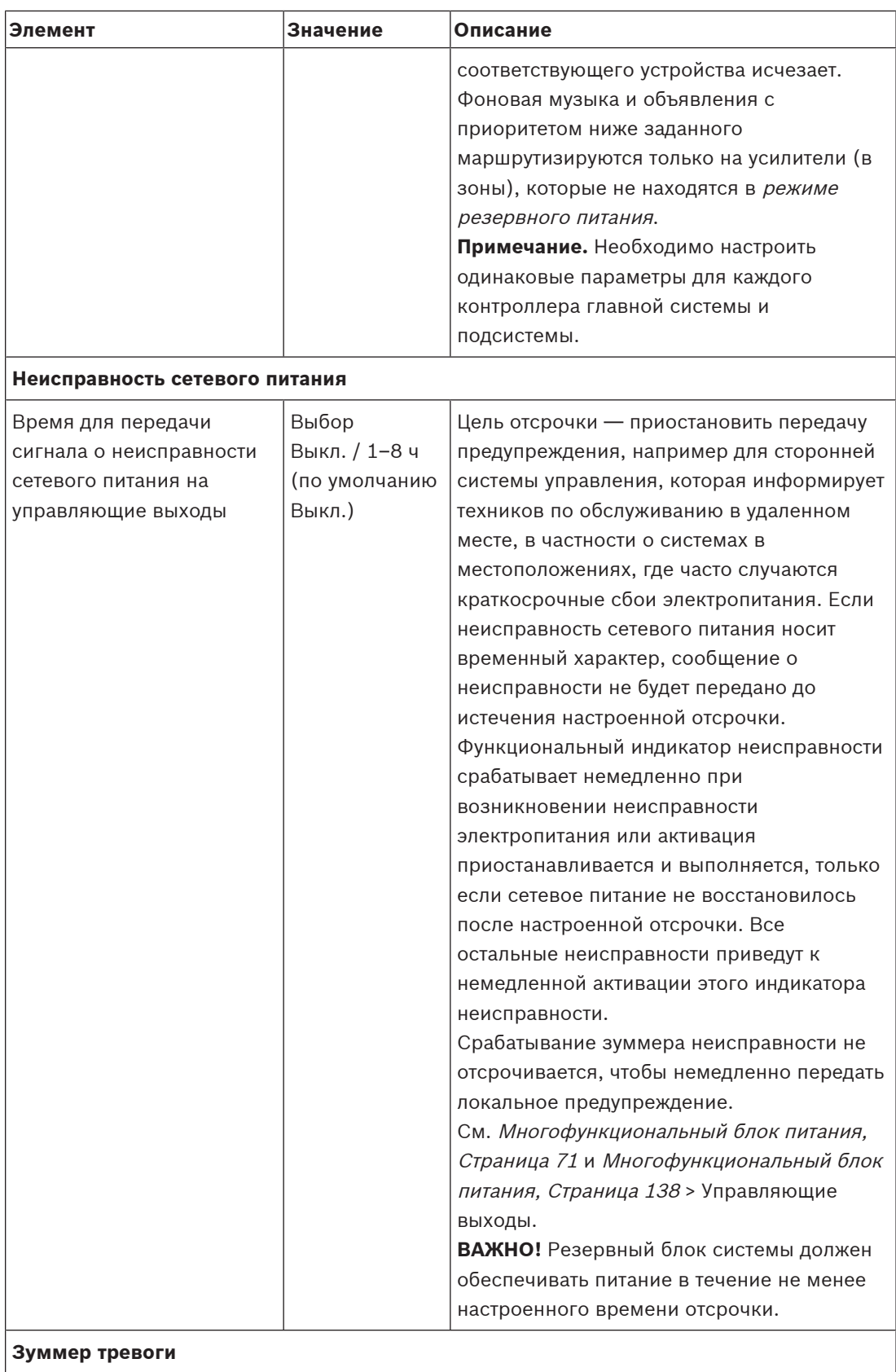

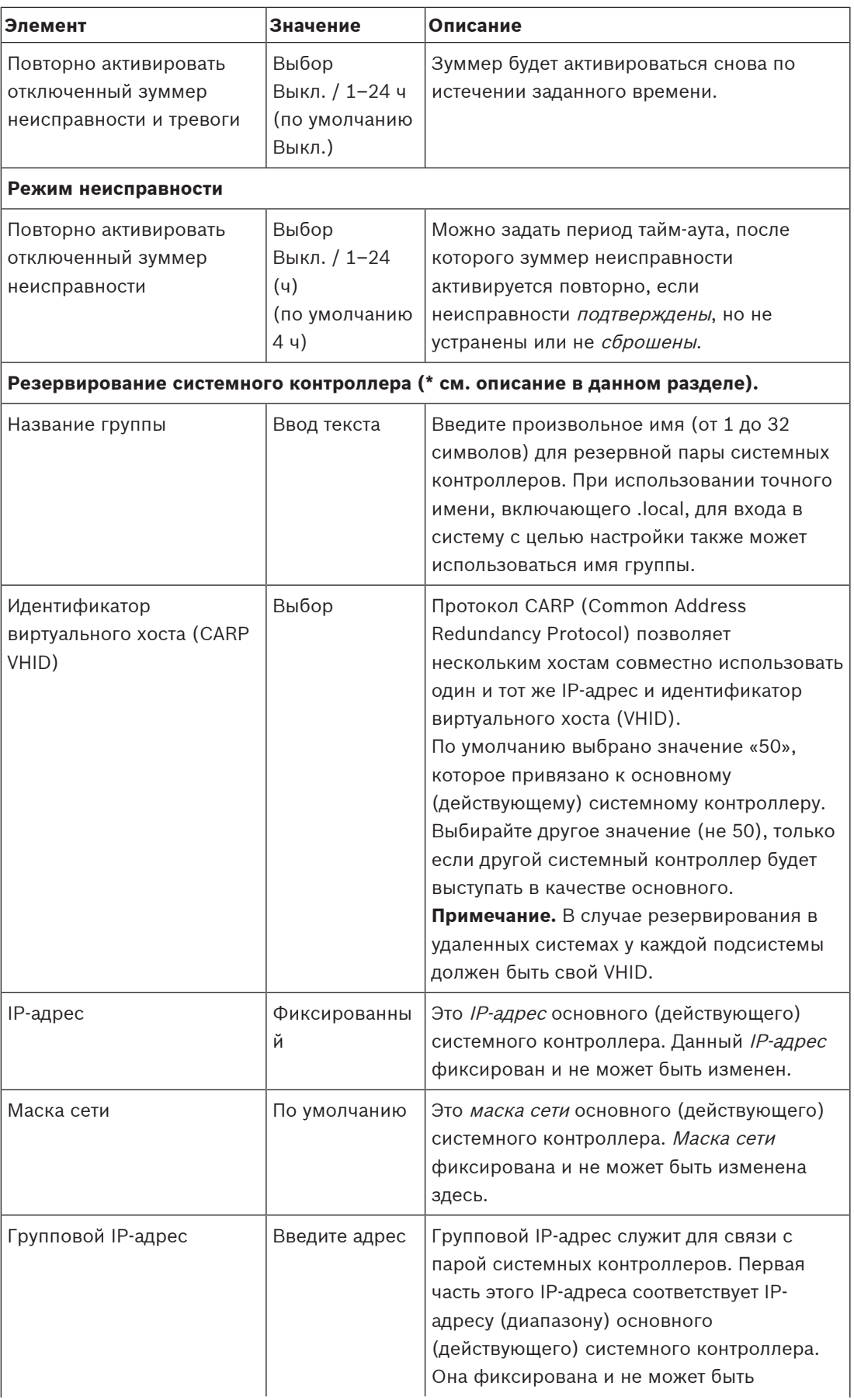

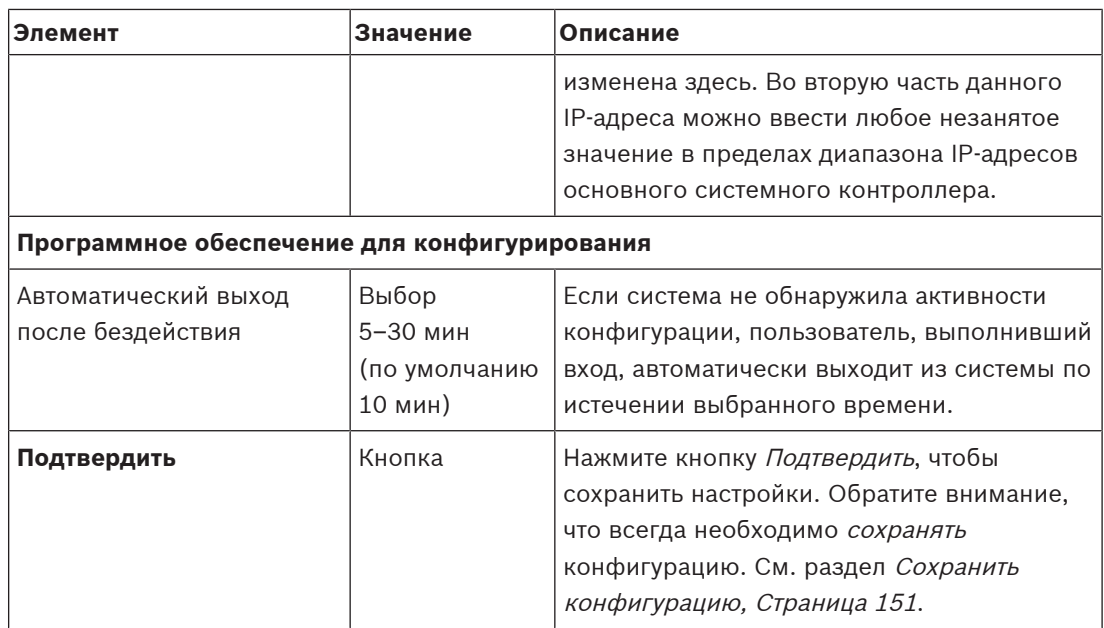

### **\* Резервирование системного контроллера**

В одной системе может быть один действующий системный контроллер и до 10 резервных. Все системные контроллеры могут подключаться к сети с помощью резервированных (дублированных) соединений. Резервные (дублированные) соединения обеспечивают работу системы PRAESENSA в случае выхода системного контроллера из строя. Если из строя выходит только соединение между контроллерами, системные контроллеры продолжают работать как отдельные самодостаточные системы. По умолчанию (при запуске) основной системный контроллер становится действующим системным контроллером, а вторичные — резервными системными контроллерами. Во время работы действующий системный контроллер копирует все необходимые параметры конфигурации, сообщения, журналы событий и информацию о состоянии устройств в резервные системные контроллеры. Синхронизация действующего и резервных системных контроллеров может занять несколько минут.

**i**

# **Замечание!**

Для резервирования всегда используйте системные контроллеры одного типа. Например, никогда не используйте для резервирования контроллер PRA-SCS с контроллером PRA-SCL.

## **Предупреждение!**

Синхронизация каждого резервного системного контроллера с действующим контроллером может занять до 5 минут. Синхронизация происходит последовательно, один резервный системный контроллер за другим. Максимальное время синхронизации одного резервного системного контроллера составляет пять минут, если память записанных сообщений действующего контроллера полностью заполнена. Синхронизация происходит гораздо быстрее, если имеется только средний набор стандартных сообщений. Не нарушайте работу сети во время синхронизации. Убедитесь, что действующий

Chose costallate transposition continental process and the continental biology of the manus and the manus and the configuration of the configuration manual biology continuous manual biology continuous continuous continuous контроллер остается в рабочем состоянии до завершения синхронизации всех резервных контроллеров. Если условия на месте позволяют, проверьте светодиодные индикаторы подключения всех резервных контроллеров. Если они светятся желтым, то синхронизация резервных контроллеров еще не завершена. Если они светятся синим, то синхронизация завершена и контроллер готов к работе.

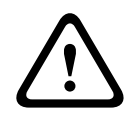

### **Внимание!**

Обратите внимание, что в начале настройки резервирования резервный системный контроллер сначала «сбрасывается к заводским настройкам по умолчанию». См. [Системный контроллер, Страница 59](#page-58-0) > Индикаторы и элементы управления на задней панели. Это необходимо для того, чтобы резервный системный контроллер можно было настроить.

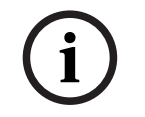

### **Замечание!**

Действующий и все резервные системные контроллеры должны находиться в одной подсети.

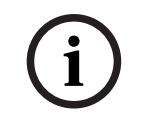

### **Замечание!**

Для синхронизации времени действующего системного контроллера и резервного системного контроллера необходимо настроить сервер NTP. См. [Настройки времени,](#page-108-0) [Страница 109](#page-108-0).

**i**

#### **Замечание!**

В случае использования каналов Dante проследите, чтобы те же каналы были выбраны и для резервного системного контроллера в Dante Controller. См. [Дополнительно.](#page-186-0) [Использование контроллера Dante Controller, Страница 187](#page-186-0).

#### **См.**

- [Многофункциональный блок питания, Страница 138](#page-137-0)
- [Настройки времени, Страница 109](#page-108-0)
- [Дополнительно. Использование контроллера Dante Controller, Страница 187](#page-186-0)
- [Системный контроллер, Страница 59](#page-58-0)
- [Сохранить конфигурацию, Страница 151](#page-150-0)
- [Настройки адаптера Ethernet, Страница 41](#page-40-0)
- [Дополнительно. использование Журнала событий, Страница 181](#page-180-0)
- [Сообщения о событиях, Страница 191](#page-190-0)
- [Нагрузки усилителя, Страница 159](#page-158-0)
- [Многофункциональный блок питания, Страница 71](#page-70-0)
# **5.5.3 Настройки времени**

На странице Параметры системы можно задать ряд общих, касающихся всей системы параметров.

- 1. **Под** страницей Параметры системы **нажмите** Настройки времени:
- 2. **выберите**, **включите**, **выключите** или **введите** значения каждого из следующих элементов:

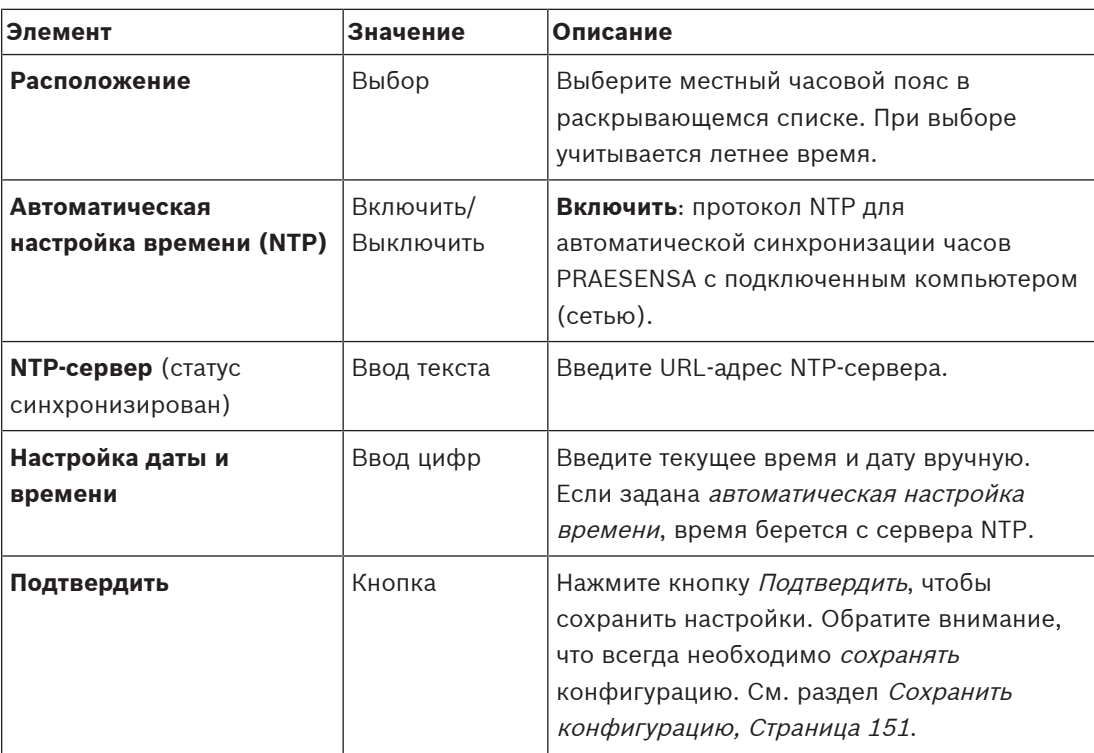

# **См.**

 $\equiv$ [Сохранить конфигурацию, Страница 151](#page-150-0)

# **5.5.4 Контроль сети**

На странице Контроль сети можно настроить несколько параметров контроля сети для всей системы.

- 1. **Под** страницей Параметры системы **щелкните** Контроль сети:
- 2. **Выберите**, **включите** или **выключите** каждый из следующих элементов:

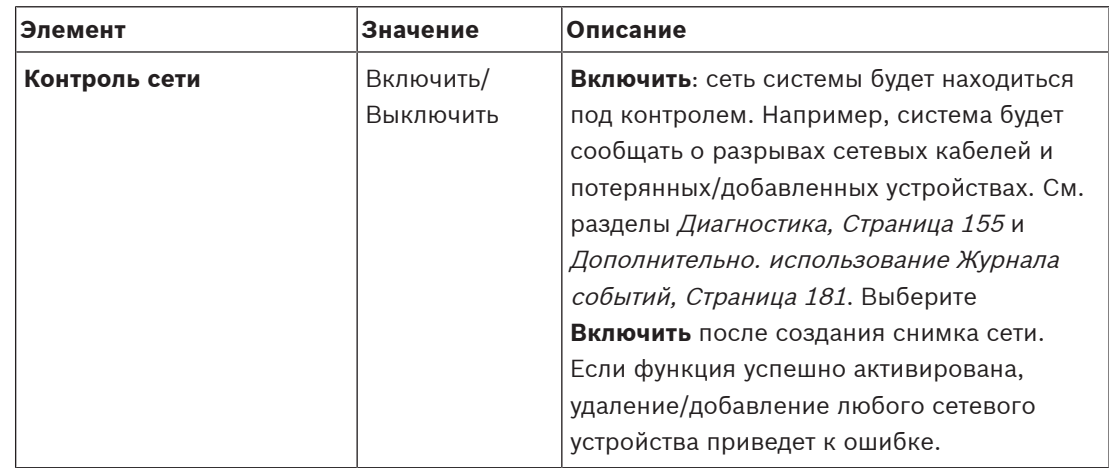

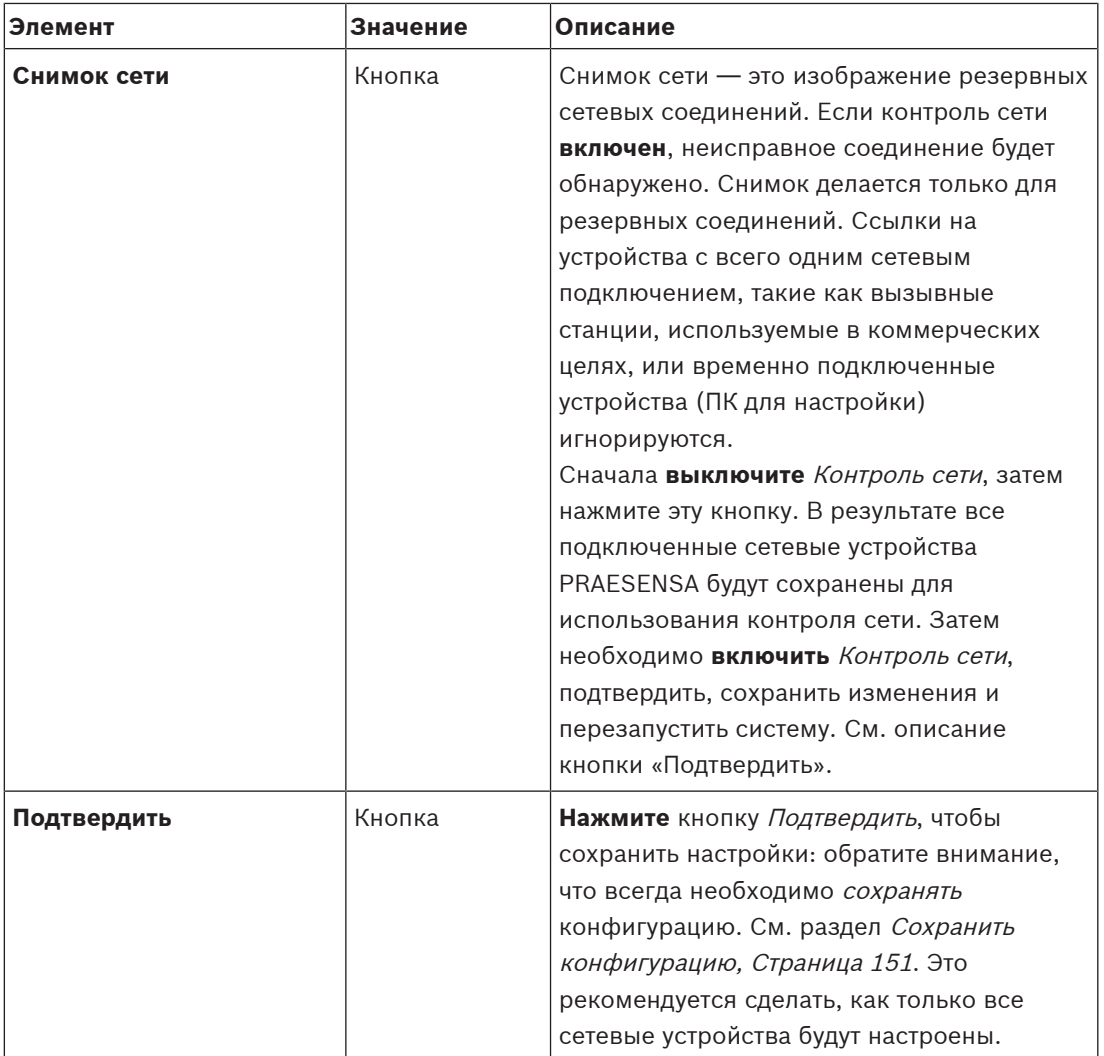

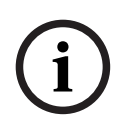

# **Замечание!**

После внесения изменений в состав системы нужно перезагрузить ее, чтобы изменения отобразились на сетевом снимке.

После внесения изменений в оборудование подождите не менее двух минут, чтобы сделать сетевой снимок, а затем перезапустите систему.

- [Сохранить конфигурацию, Страница 151](#page-150-0)
- [Диагностика, Страница 155](#page-154-0)
- [Дополнительно. использование Журнала событий, Страница 181](#page-180-0)

# **5.6 Определения зон**

<span id="page-110-1"></span>На страницах Определения зон можно определить выходные каналы усилителя и маршрутизацию зон. Можно настроить следующее:

- [Параметры зон, Страница 111](#page-110-0)
- [Группирование зон, Страница 116](#page-115-0)
- [Маршрутизация фоновой музыки, Страница 118](#page-117-0)

# **5.6.1 Параметры зон**

<span id="page-110-0"></span>На странице **Параметры зон** можно создавать зоны. Зона — это аудиовыход или группа аудиовыходов, которые, например, относятся к одной и той же географической области.

### **Пример конфигурации**

В качестве примера можно привести усилители, которые являются частью системы PRAESENSA в аэропорту:

– Аудиовыходы усилителя 1 и усилителя 2 предназначены для зала вылетов 1.

– Аудиовыходы усилителя 1 и усилителя 2 предназначены для зала вылетов 2 Затем можно создать зону «Вылет 1», чтобы объединить линии громкоговорителей, предназначенные для зала вылета 1, и зону «Вылет 2», чтобы объединить линии громкоговорителей, предназначенные для зала вылета 2.

– **Обратите внимание**, что аудиовыход не может быть частью более одной зоны. После того как аудиовыход был назначен зоне, не разрешается назначать этот аудиовыход другой зоне.

#### **Страница «Параметры зоны»**

- 1. **Под** разделом Определения зон **нажмите** Параметры зоны:
- 2. **Выберите** и **включите** или **выключите** каждый из следующих элементов:

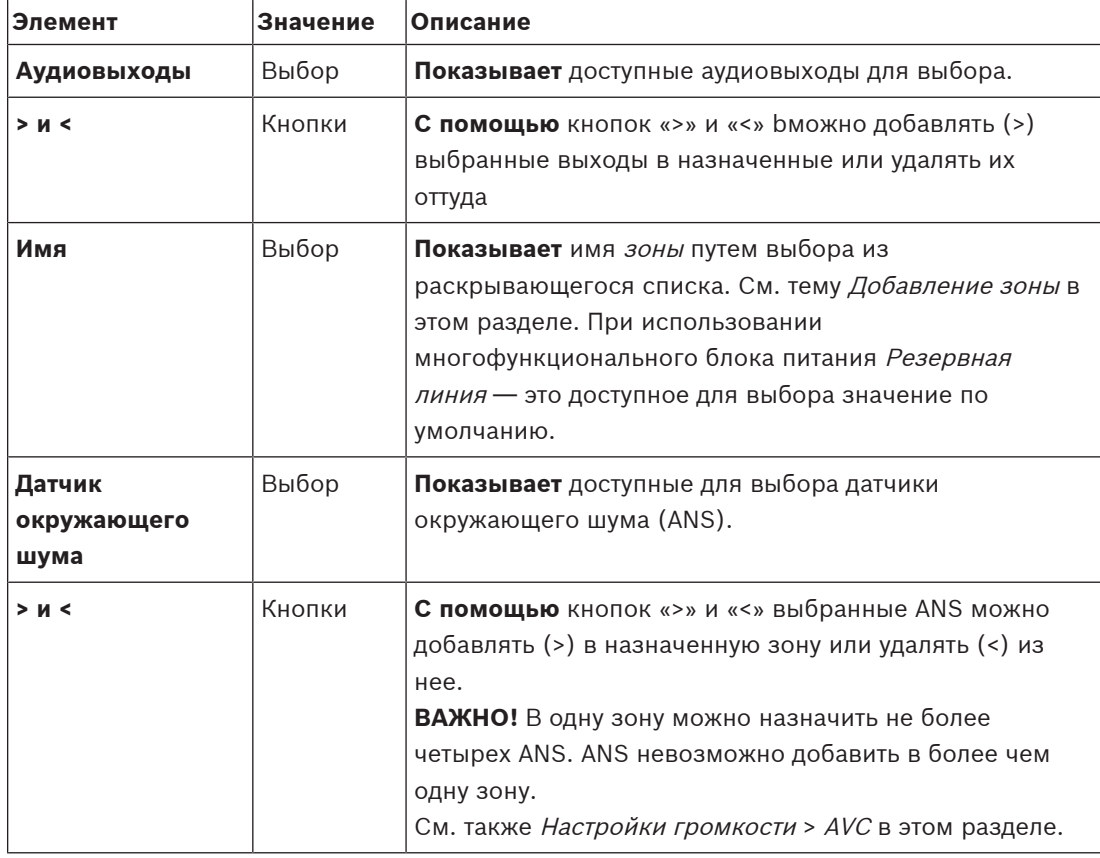

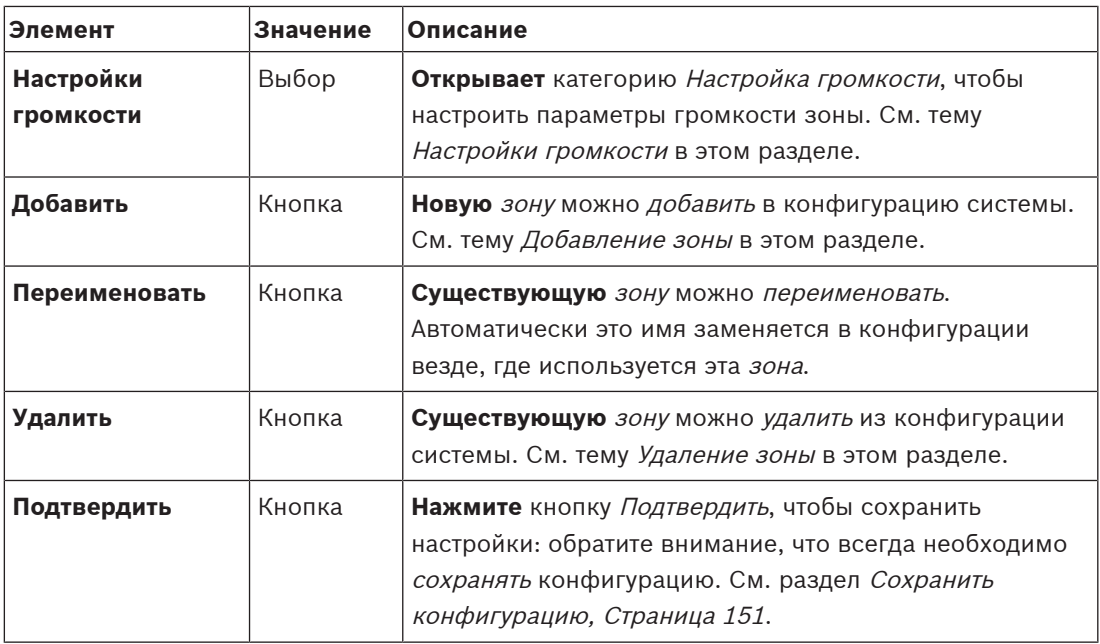

#### **Добавление зоны**

Выполните следующие действия, чтобы создать новую зону:

1. **Нажмите** кнопку Добавить и **введите** имя новой зоны в текстовом поле Имя:

- Например: Вылет 2
- имя может состоять не более чем из 16 символов.
- 2. **Нажмите** кнопку Добавить или Отмена, если требуется отменить действие:
	- Новая зона добавляется в меню выбора Имя.
- 3. (Несколько) **Выберите**каждый аудиовыход (область слева), который необходимо добавить в зону.
- 4. **Дважды щелкните** выбранный Аудиовыход или **нажмите** кнопку «>», чтобы добавить выход в область зон (справа).
- 5. **Повторите** предыдущие шаги 1–4, чтобы добавить новую зону.
- 6. **Щелкните** значок «+» рядом с категорией Настройки громкости, чтобы задать громкость объявлений и фоновой музыки (BGM):
	- **См.** тему Настройки громкости в этом разделе.
- 7. **Нажмите кнопку** Подтвердить:
	- Обратите внимание, что изменения не станут постоянными до тех пор, пока конфигурация не будет сохранена. См. раздел [Сохранить конфигурацию,](#page-150-0) [Страница 151](#page-150-0).

### **Удаление зоны**

Чтобы удалить зону, выполните следующие действия:

- 1. **В раскрывающемся списке** Имя > **выберите** зону, которую требуется удалить.
- 2. **Нажмите** кнопку Удалить, чтобы удалить зону:
	- Отобразится всплывающее окно с запросом на **подтверждение** (и кнопками «ОК» и «Отмена»).
- 3. **Чтобы удалить** зону, **нажмите** кнопку ОК (это подтвердит сделанный выбор).
	- Удаленная зона станет недоступной в раскрывающемся списке Имя. Кроме того, она будет удалена отовсюду, где используется в конфигурации.
- 4. **Нажмите кнопку** Подтвердить:

– Обратите внимание, что изменения не станут постоянными до тех пор, пока конфигурация не будет сохранена. См. раздел [Сохранить конфигурацию,](#page-150-0) [Страница 151](#page-150-0).

### **Переименование зоны**

Чтобы переименовать зону, выполните следующие действия:

- 1. **В раскрывающемся списке** Имя > **выберите** зону, которую требуется переименовать.
- 2. **Нажмите** кнопку Переименовать, чтобы переименовать эту зону.
	- Отобразится новая строка.
- 3. **Измените** имя в текстовом поле:
	- Имя может содержать до 16 символов.
	- Имя зоны будет изменено везде, где оно используется в конфигурации.
- 4. **Нажмите** кнопку Переименовать.
- 5. **Нажмите кнопку** Подтвердить:
	- Обратите внимание, что изменения не станут постоянными до тех пор, пока конфигурация не будет сохранена. См. раздел [Сохранить конфигурацию,](#page-150-0) [Страница 151](#page-150-0).

### **Настройки громкости**

- 1. **При нажатии** на значок «+» рядом с категорией Настройки громкости на странице Конфигурация зоны отображается экран со следующими элементами, где можно **настроить** уровни громкости объявлений и фоновой музыки (BGM):
- 2. **Выберите** и **включите** или **выключите** каждый из следующих элементов:

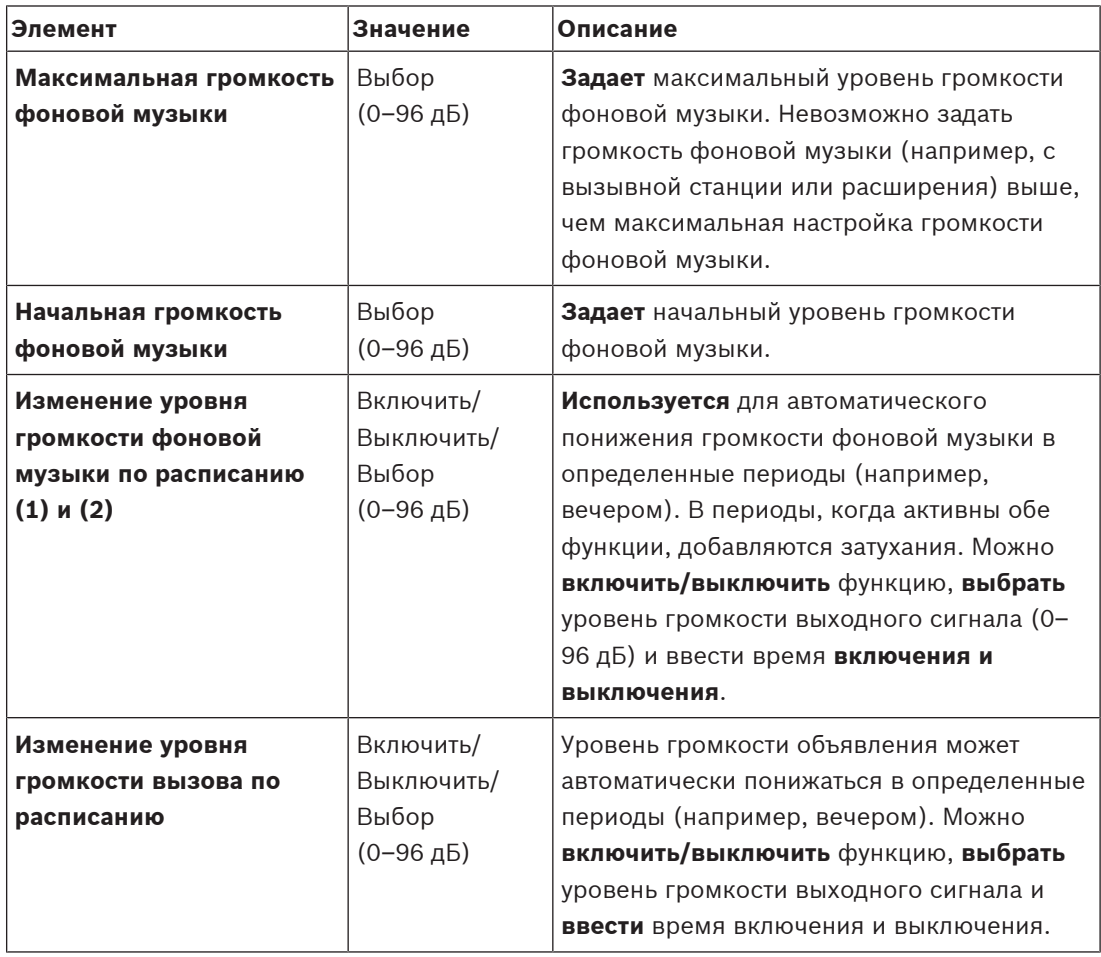

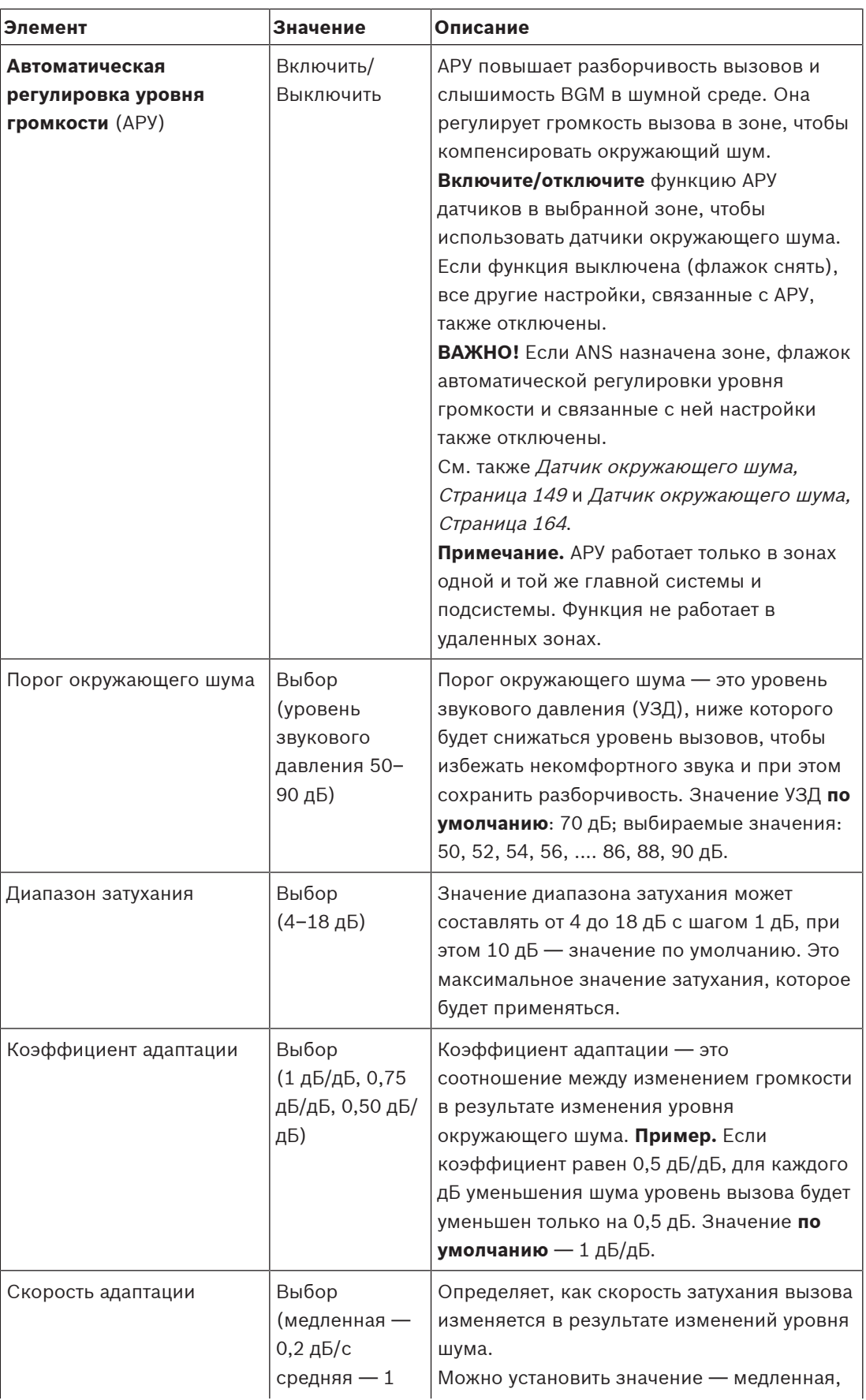

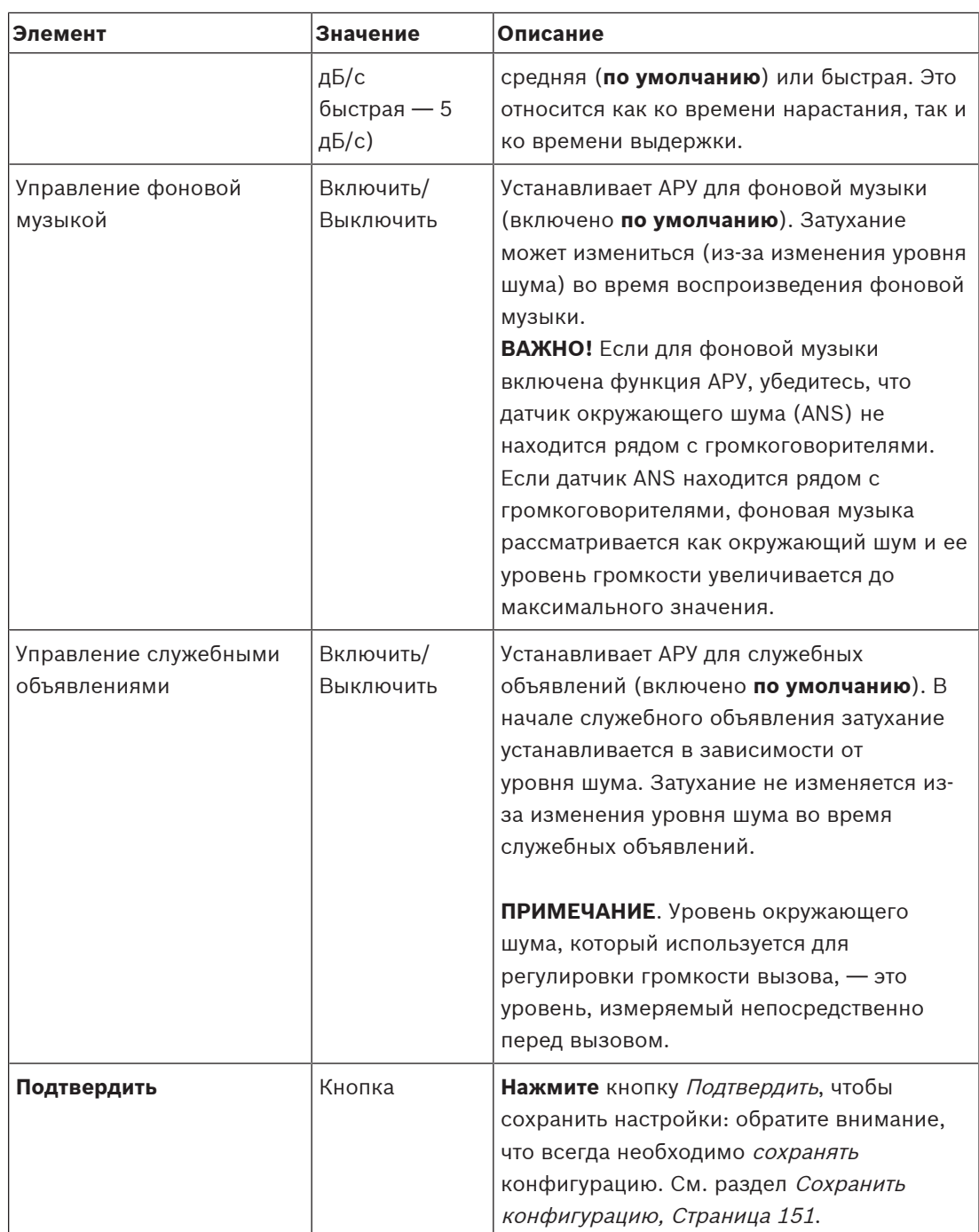

- –[Датчик окружающего шума, Страница 149](#page-148-0)
- –[Датчик окружающего шума, Страница 164](#page-163-0)
- –[Сохранить конфигурацию, Страница 151](#page-150-0)

# **5.6.2 Группирование зон**

<span id="page-115-0"></span>На странице Группирование зон можно создавать группы зон. Группа зон - это группа, куда входят зоны, объединенные, например, по географическому региону.

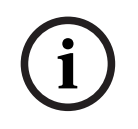

### **Замечание!**

Датчики окружающего шума невозможно добавить в группы зоны.

### **Пример конфигурации**

Небольшой аэропорт с четырьмя зонами: «Вылет 1», «Вылет 2», «Прилет 1» и «Прилет 2»:

- Зоны «Вылет 1» и «Вылет 2» оснащены линиями громкоговорителей, которые работают в зале вылета 1 и зале вылета 2 соответственно.
- Зоны «Прилет 1» и «Прилет 2» оснащены линиями громкоговорителей, которые работают в зале прилета 1 и зале прилета 2 соответственно.

Затем можно создать *группу зон* «Залы вылета», чтобы объединить зоны, которые относятся к залам вылета, и группу зон «Залы прилета», чтобы объединить зоны, которые относятся к залам прилета.

#### **Страница настройки группирования зон**

**Под** разделом Определения зон **щелкните** Группирование зон:

- На экране появится список следующих элементов:
- 1. **Выберите** каждый из следующих элементов:

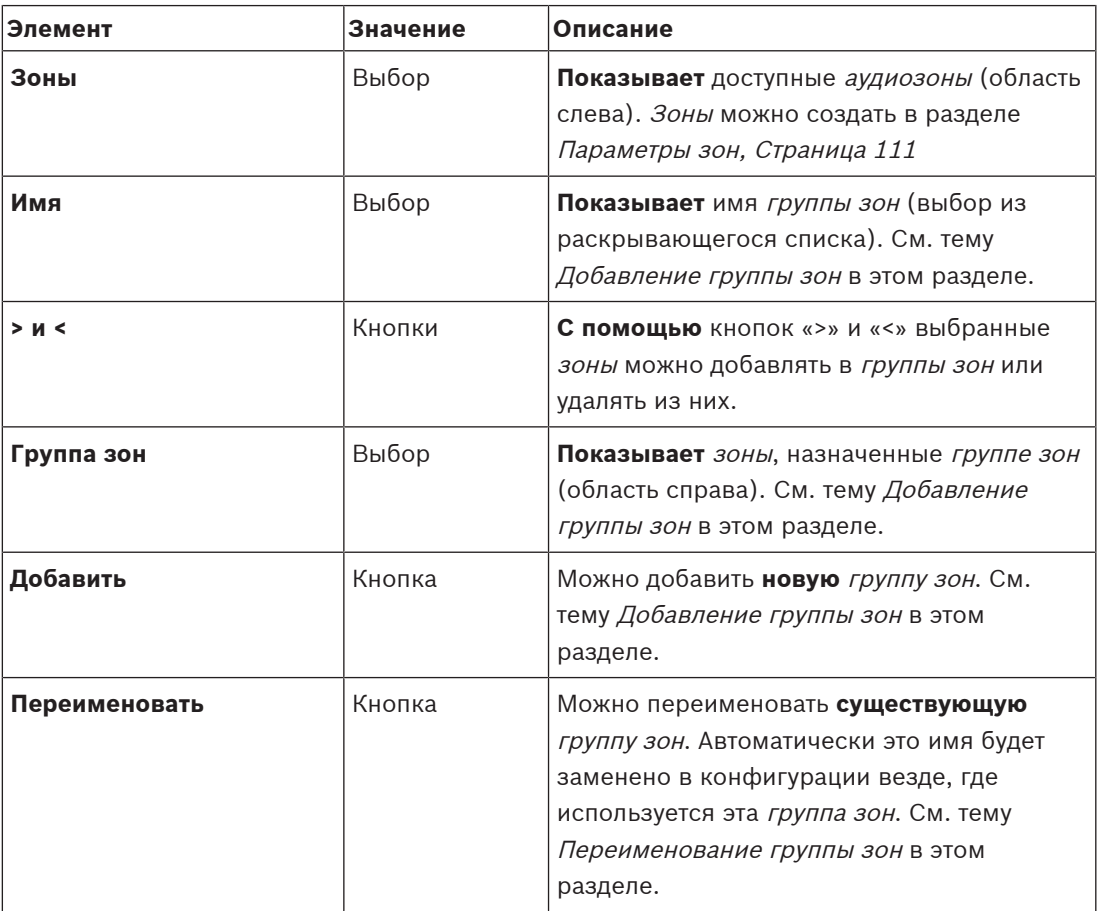

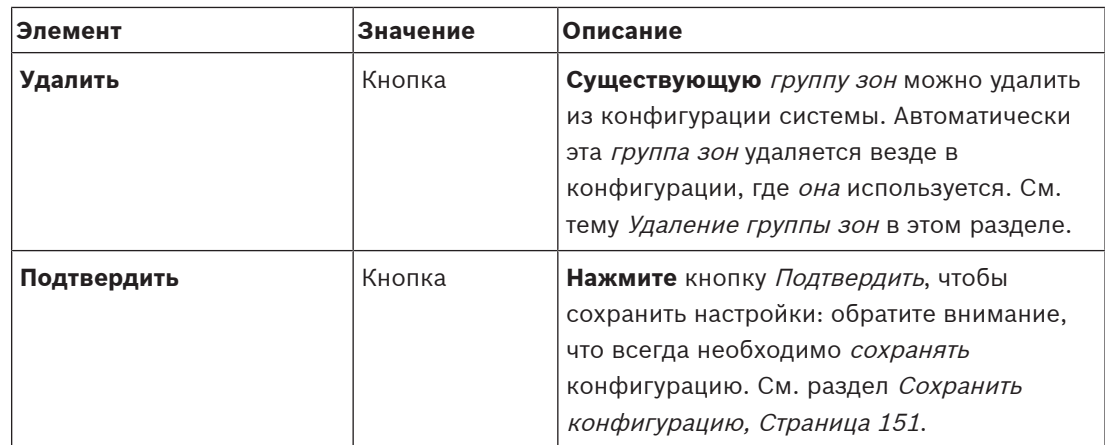

#### **Добавление группы зон**

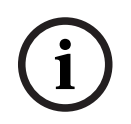

#### **Замечание!**

Устройства PRA-ANS невозможно добавить в группы зон.

- 1. **Введите** имя группы зон в текстовом поле Имя.
- 2. **Нажмите** кнопку Добавить. Процедура создания группы зон **аналогична** процедуре Добавление зоны. См. раздел [Параметры зон, Страница 111](#page-110-0).

#### **Переименование группы зон**

Процедура переименования группы зон **аналогична** процедуре Переименование зоны. См. раздел [Параметры зон, Страница 111](#page-110-0).

#### **Удаление группы зон**

Процедура удаления группы зон **аналогична** процедуре Удаление зоны. См. раздел [Параметры зон, Страница 111](#page-110-0).

# **5.6.3 Маршрутизация фоновой музыки**

<span id="page-117-0"></span>На странице Маршрутизация фоновой музыки можно определить маршрутизацию фоновой музыки. Маршрутизация фоновой музыки связана с аудиовходами системы. Кроме того, к маршрутизации можно подключить зоны по умолчанию и (или) группы зон по умолчанию. Когда система включается, заданная фоновая музыка передается в подключенные зоны и группы зон.

### **Страница настройки маршрутизации фоновой музыки**

- 1. **Под** страницей Определения зон **нажмите** Маршрутизация фоновой музыки:
	- На экране появится список следующих элементов:
- 2. **Выберите**, **включите** или **выключите** каждый из следующих элементов:

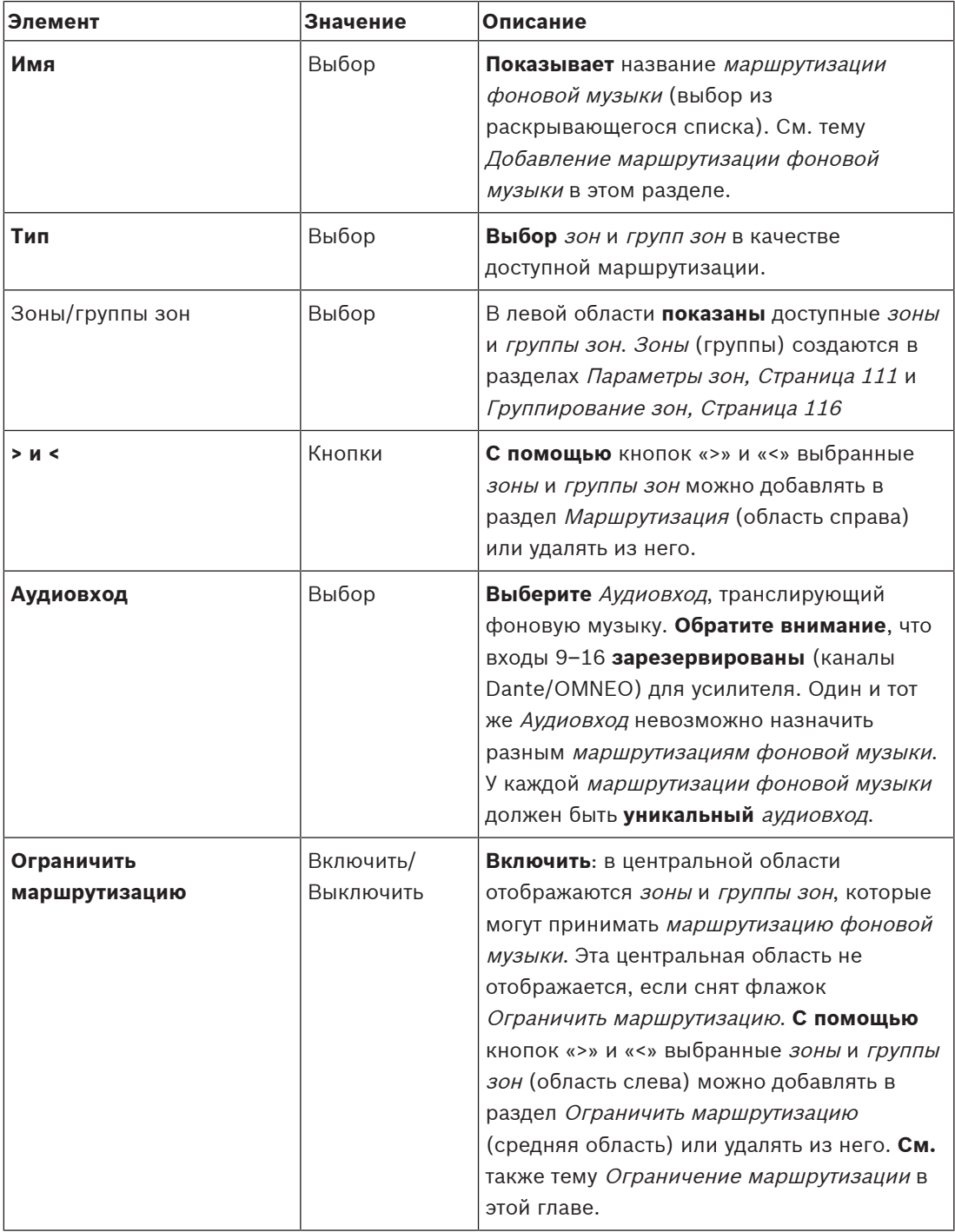

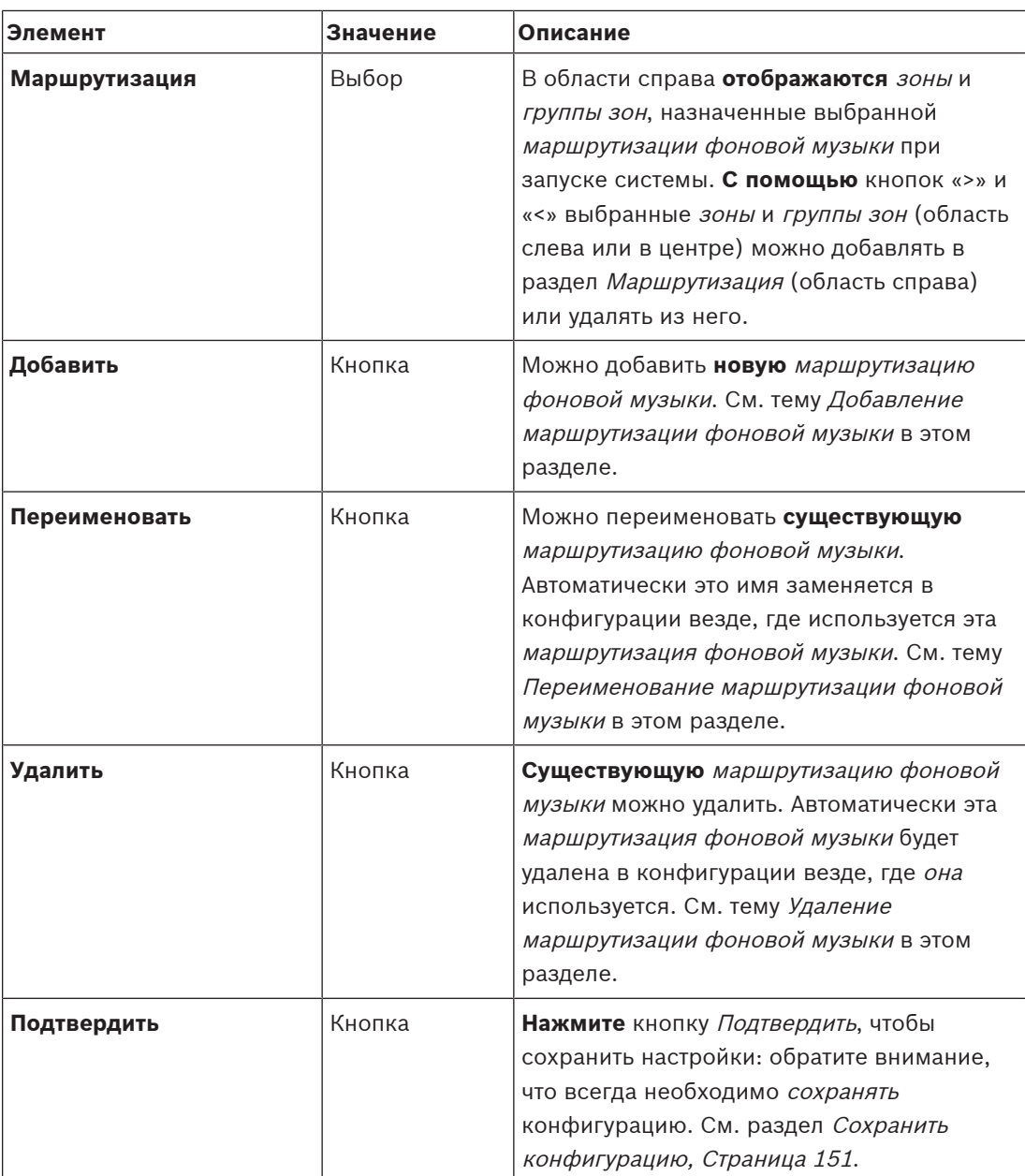

#### **Добавление маршрутизации фоновой музыки**

- 1. **Введите** имя фоновой музыки в текстовом поле Имя.
- 2. **Нажмите** кнопку Добавить. Процедура добавления маршрутизации фоновой музыки **аналогична** процедуре добавления зоны. См. раздел [Параметры зон, Страница 111](#page-110-0).

**i**

# **Замечание!**

Хотя фоновую музыку можно направить в удаленную зону из одной системы в другую, в удаленных зонах не работают ни регулировка громкости, ни отключение звука.

#### **Переименование маршрутизации фоновой музыки**

Процедура переименования маршрутизации фоновой музыки **аналогична** процедуре переименования зоны. См. раздел [Параметры зон, Страница 111](#page-110-0).

#### **Удаление маршрутизации фоновой музыки**

Процедура удаления маршрутизации фоновой музыки **аналогична** процедуре удаления зоны. См. раздел [Параметры зон, Страница 111](#page-110-0).

#### **Ограничение маршрутизации фоновой музыки**

Для маршрутизации фоновой музыки можно задать лимит. Для этого выполните следующие действия:

- 1. **Если** флажок Ограничить маршрутизацию снят, все доступные зоны или группы зон можно сделать частью маршрутизации фоновой музыки по умолчанию.
- 2. **Если флажок** Ограничить маршрутизацию установлен, можно создать подмножество доступных зон и групп зон, и тогда использовать маршрутизацию фоновой музыки за пределами этого подмножества будет невозможно:
	- Эту функцию можно использовать для маршрутизации, например, лицензионной фоновой музыки определенным подписчикам. В этом случае зоны по умолчанию для такой маршрутизации фоновой музыки при включении системы — это подмножество зон, на которые распространяется заданный лимит маршрутизации.
	- Кроме того, зоны и группы зон, на которые не распространяется лимит маршрутизации, невозможно добавить в область выбора маршрутизации фоновой музыки с помощью кнопок расширения вызывной станции.
- 3. **Нажмите** кнопку Подтвердить, чтобы сохранить настройки:
	- Обратите внимание, что изменения не станут постоянными до тех пор, пока конфигурация не будет сохранена. См. раздел [Сохранить конфигурацию,](#page-150-0) [Страница 151](#page-150-0).

- [Сохранить конфигурацию, Страница 151](#page-150-0)
- [Параметры зон, Страница 111](#page-110-0)
- [Группирование зон, Страница 116](#page-115-0)

# **5.7 Определения вызовов**

<span id="page-120-0"></span>На странице Определение вызовов можно задать определения вызовов. Определения вызовов настраиваются пользователем, используются для передачи объявлений и могут иметь несколько характеристик, как показано в таблице ниже. Для этого выполните следующие действия:

- 1. **Щелкните** страницу Определения вызовов:
	- Отобразится экран Определение вызовов с элементами, которые представлены в следующей таблице.
- 2. **Выберите**, **включите**, **выключите** или **введите** (текст) для каждого из следующих элементов определения вызова:

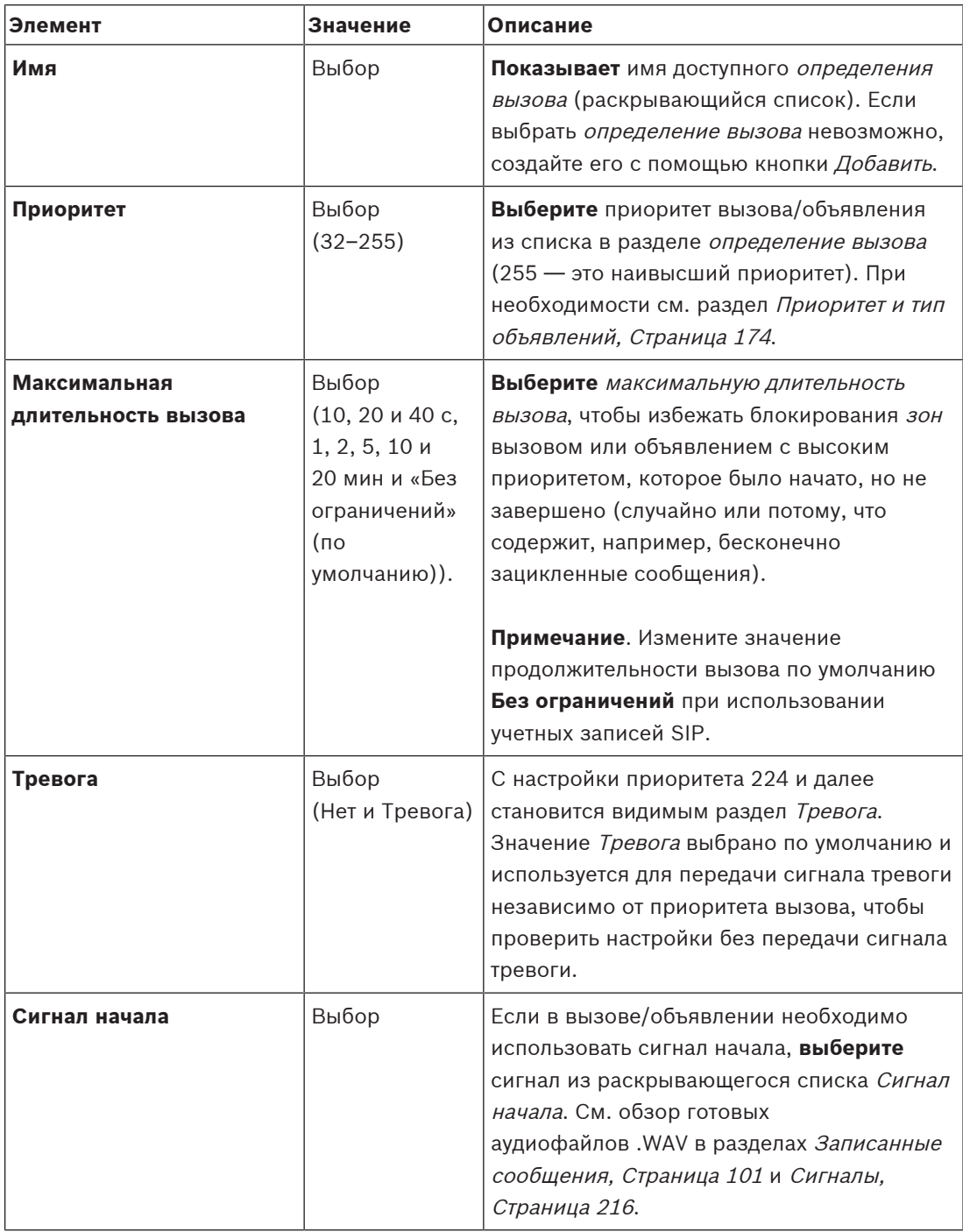

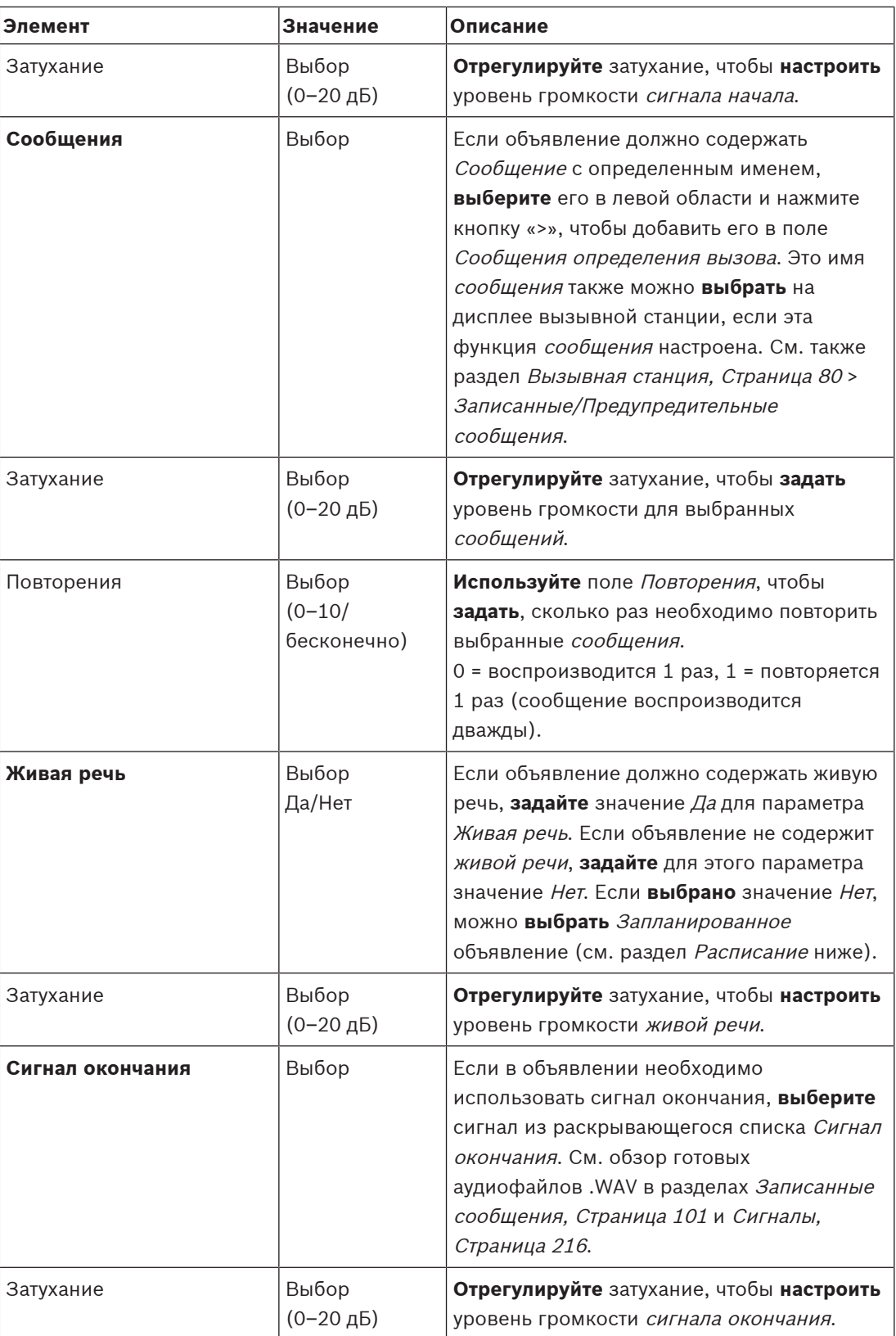

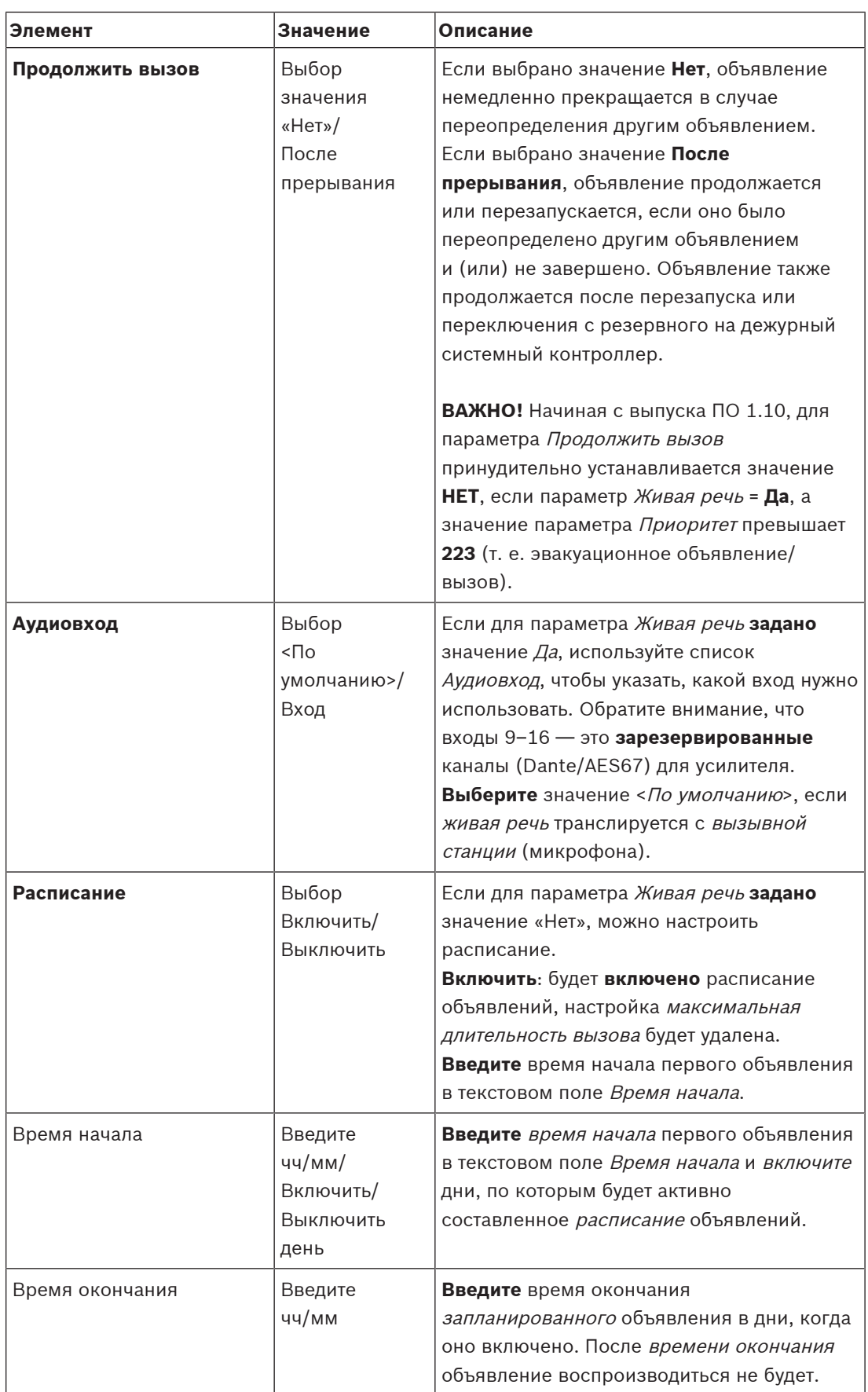

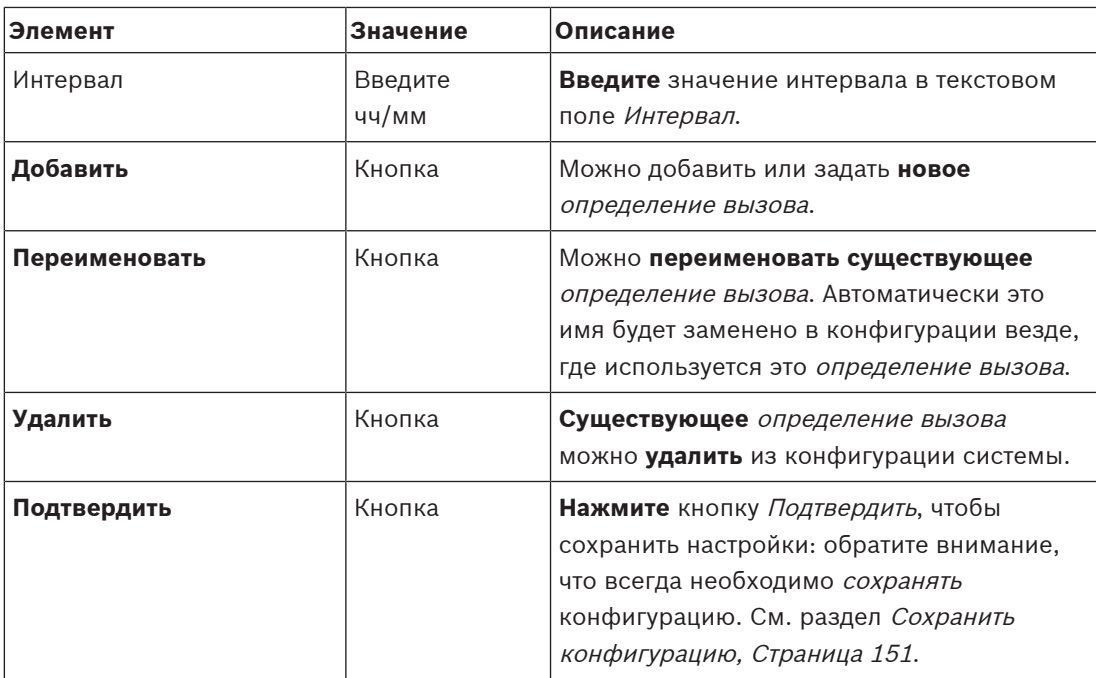

### **Добавление (создание) определения вызова**

- 1. **Нажмите** кнопку Добавить, чтобы добавить/создать новое определение вызова.
- 2. **Введите** имя нового определения вызова в текстовом поле Имя:
	- имя может состоять не более чем из 16 символов.
- 3. **Нажмите** кнопку ОК, чтобы добавить определение вызова в список определений вызовов системы.
- 4. **Выберите**, **включите** или **выключите** каждый из элементов (см. предыдущую таблицу), чтобы задать определение вызова:
- 5. **Нажмите** кнопку Подтвердить, чтобы сохранить изменения:
	- Обратите внимание, что изменения не станут постоянными до тех пор, пока конфигурация не будет сохранена. См. раздел [Сохранить конфигурацию,](#page-150-0) [Страница 151](#page-150-0).

#### **Удаление определения вызова**

Чтобы удалить определение вызова, выполните следующие действия:

- 1. **Выберите** определение вызова, которое требуется удалить из раскрывающегося списка Имя.
- 2. **Нажмите** кнопку Удалить, чтобы удалить определение вызова.
	- Отобразится всплывающее окно с запросом на подтверждение.
- 3. **Нажмите** кнопку ОК, чтобы подтвердить, что определение вызова должно быть удалено:
	- Удаленное определение вызова более недоступно в раскрывающемся списке Имя.
- 4. **Нажмите** кнопку Подтвердить, чтобы сохранить изменения:
	- Обратите внимание, что изменения не станут постоянными до тех пор, пока конфигурация не будет сохранена. См. раздел [Сохранить конфигурацию,](#page-150-0) [Страница 151](#page-150-0).

- –[Приоритет и тип объявлений, Страница 174](#page-173-0)
- $\equiv$ [Записанные сообщения, Страница 101](#page-100-0)
- [Сигналы, Страница 216](#page-215-0)
- –[Вызывная станция, Страница 80](#page-79-0)
- [Сохранить конфигурацию, Страница 151](#page-150-0)

# **5.8 Определения действий**

<span id="page-125-1"></span>На страницах Определения действий можно настроить функциональность конкретных устройств, например *кнопки* вызывной станции (или ее расширения), *управляющие входы* многофункционального блока питания и виртуальные управляющие входы системного контроллера.

Настройка действия для кнопки или управляющего входа состоит из двух шагов:

- 1. [Назначение операции, Страница 126](#page-125-0)
- 2. [Назначение функции, Страница 127](#page-126-0)

См. инструкции по настройке действий для каждой категории Тип устройства в следующих разделах:

- [Системный контроллер, Страница 137](#page-136-0)
- [Многофункциональный блок питания, Страница 138](#page-137-0)
- [Вызывная станция, Страница 140](#page-139-0)
- [Телефонный интерфейс, Страница 142](#page-141-0)
- [Модуль интерфейса управления, Страница 143](#page-142-0)

# **5.8.1 Назначение операции**

<span id="page-125-0"></span>Операция определяет, как управляющий вход обрабатывает входящие сигналы или как кнопка реагирует на нажатие и отпускание. Операция всегда связана с функцией (см. раздел [Назначение функции, Страница 127](#page-126-0)).

### **Типы операций**

Доступные типы операций представлены в следующей таблице:

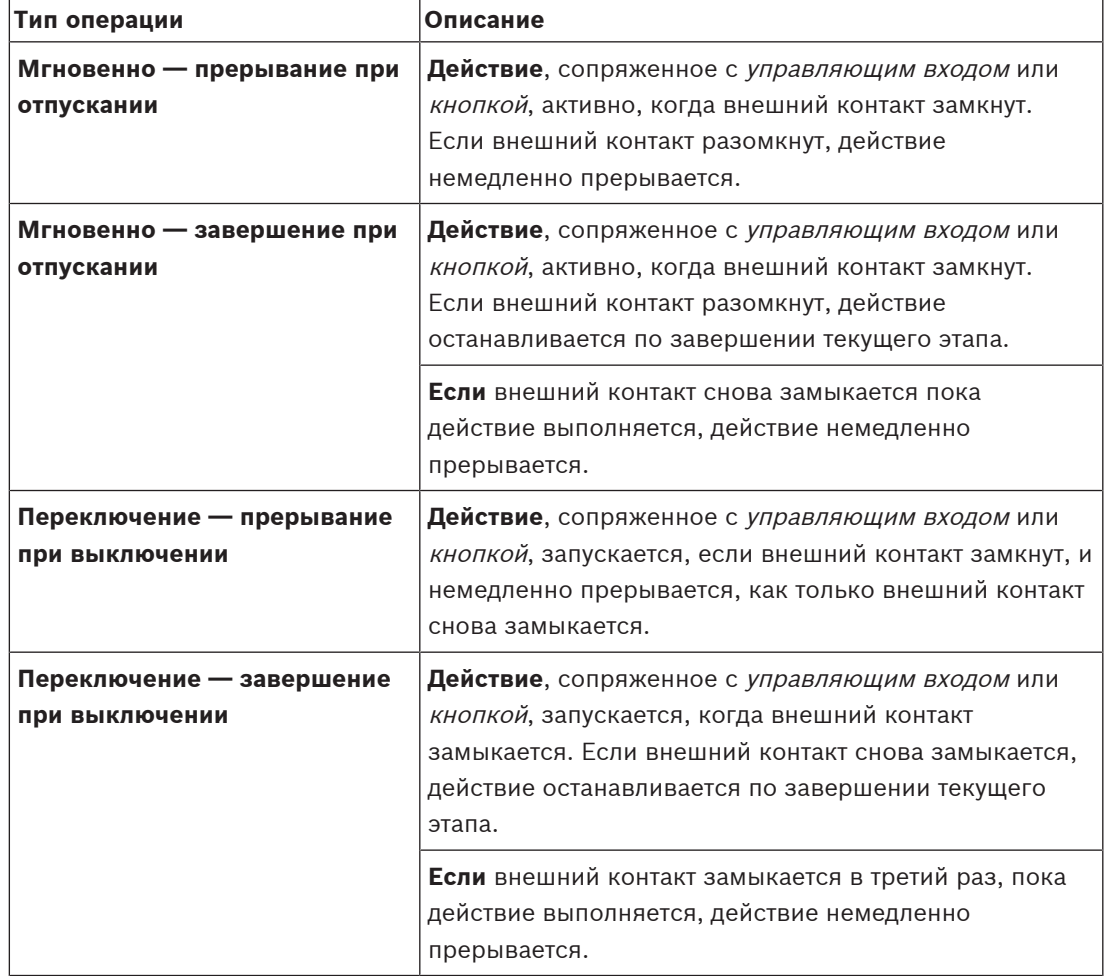

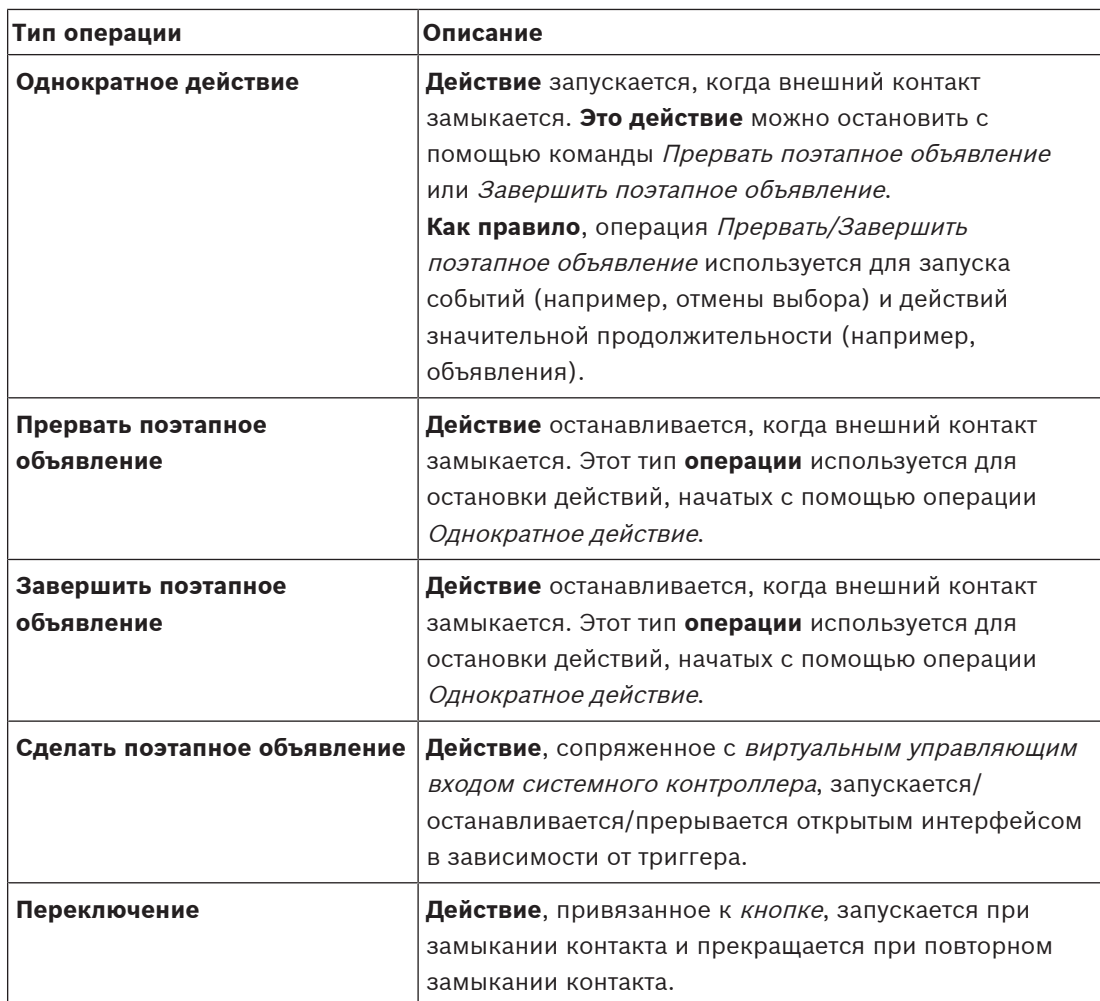

### **См.**

–[Назначение функции, Страница 127](#page-126-0)

# **5.8.2 Назначение функции**

<span id="page-126-0"></span>В поле **Функция** определяется, какая функция запускается при активации управляющего входа или кнопки. Операция, которую можно назначить управляющему входу или кнопке, зависит от функции. Функция всегда связана с операцией. См. раздел [Назначение](#page-125-0) [операции, Страница 126](#page-125-0).

В таблице указаны устройства, на которых можно настроить **функции**.

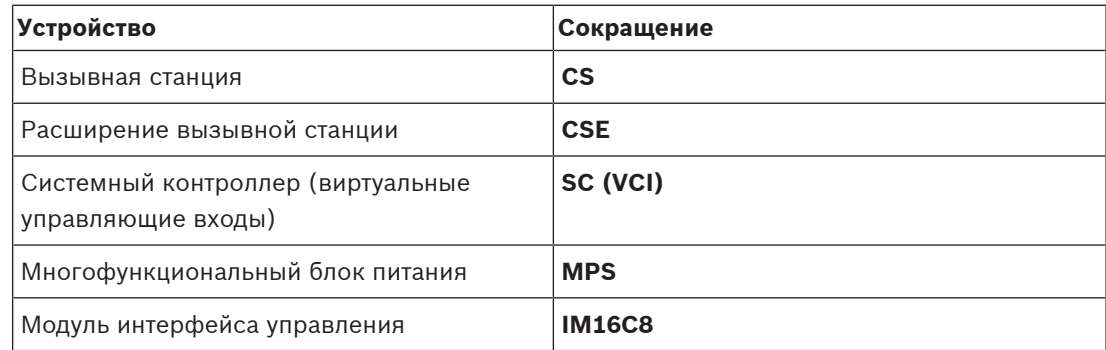

# **Функции и операции**

Числа в следующих двух таблицах означают доступность операций, связанных с функциями. Что касается управляющих входов, то каждую функцию можно активировать с помощью параметра **Замыкание контакта** или **Размыкание контакта**.

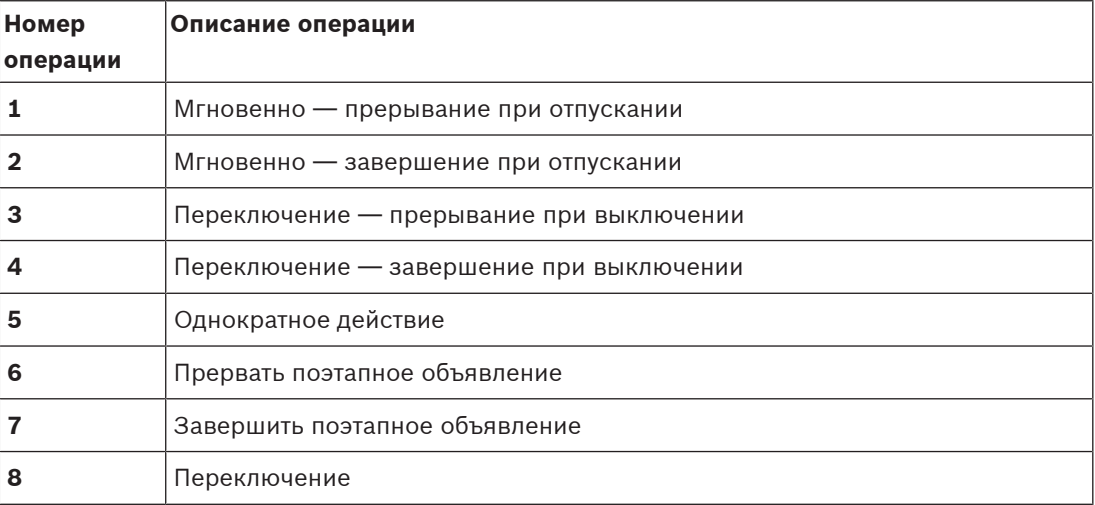

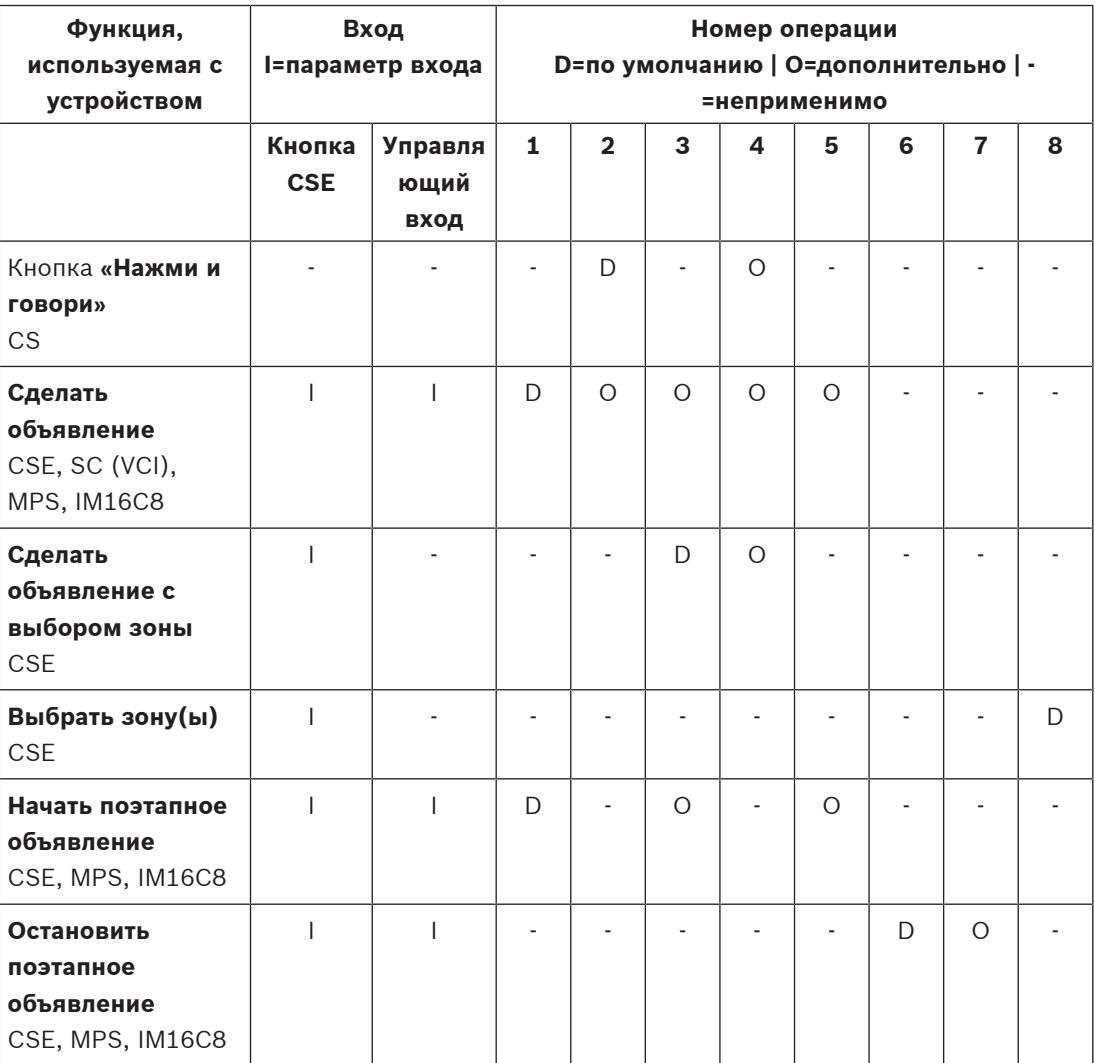

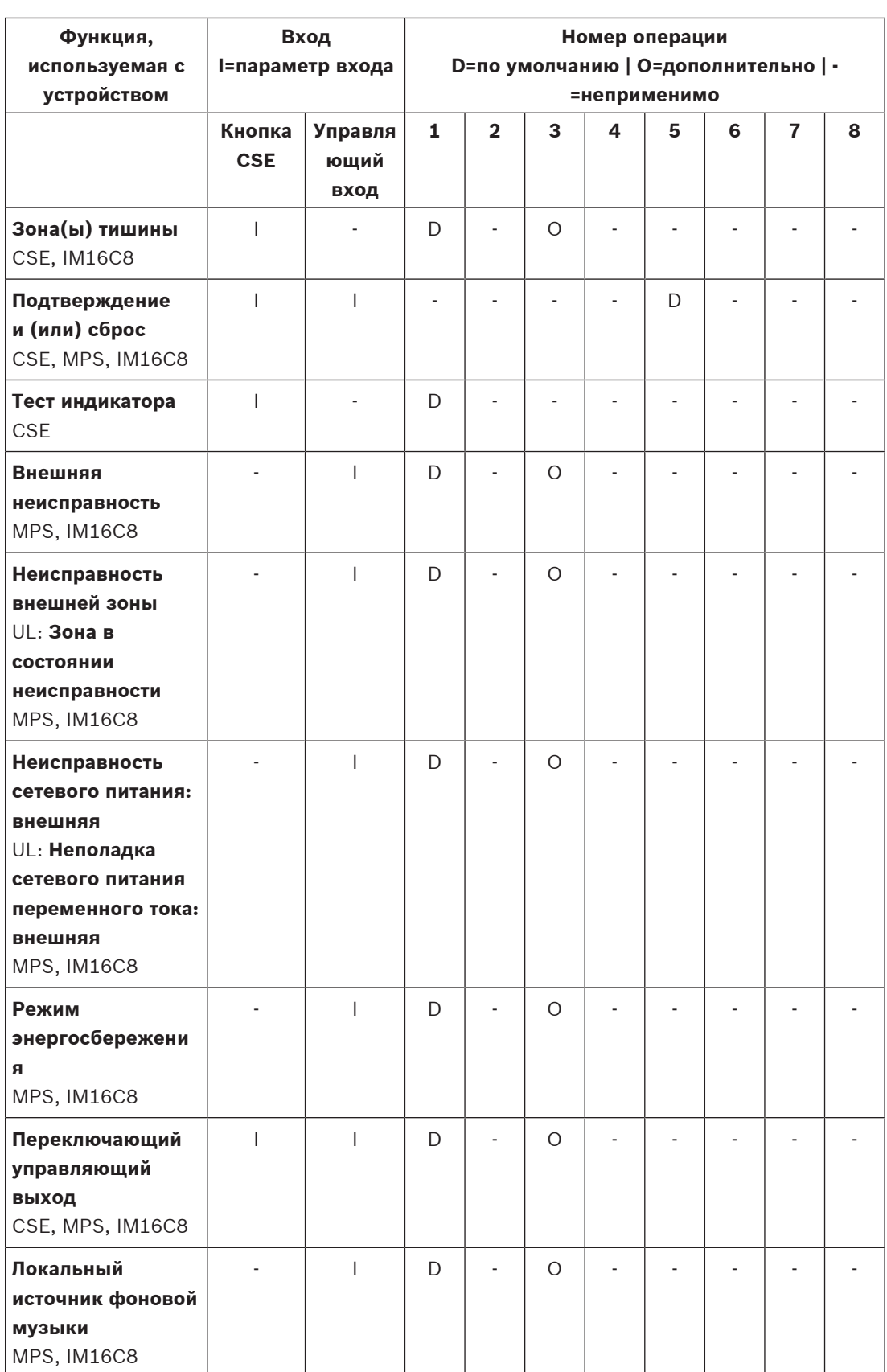

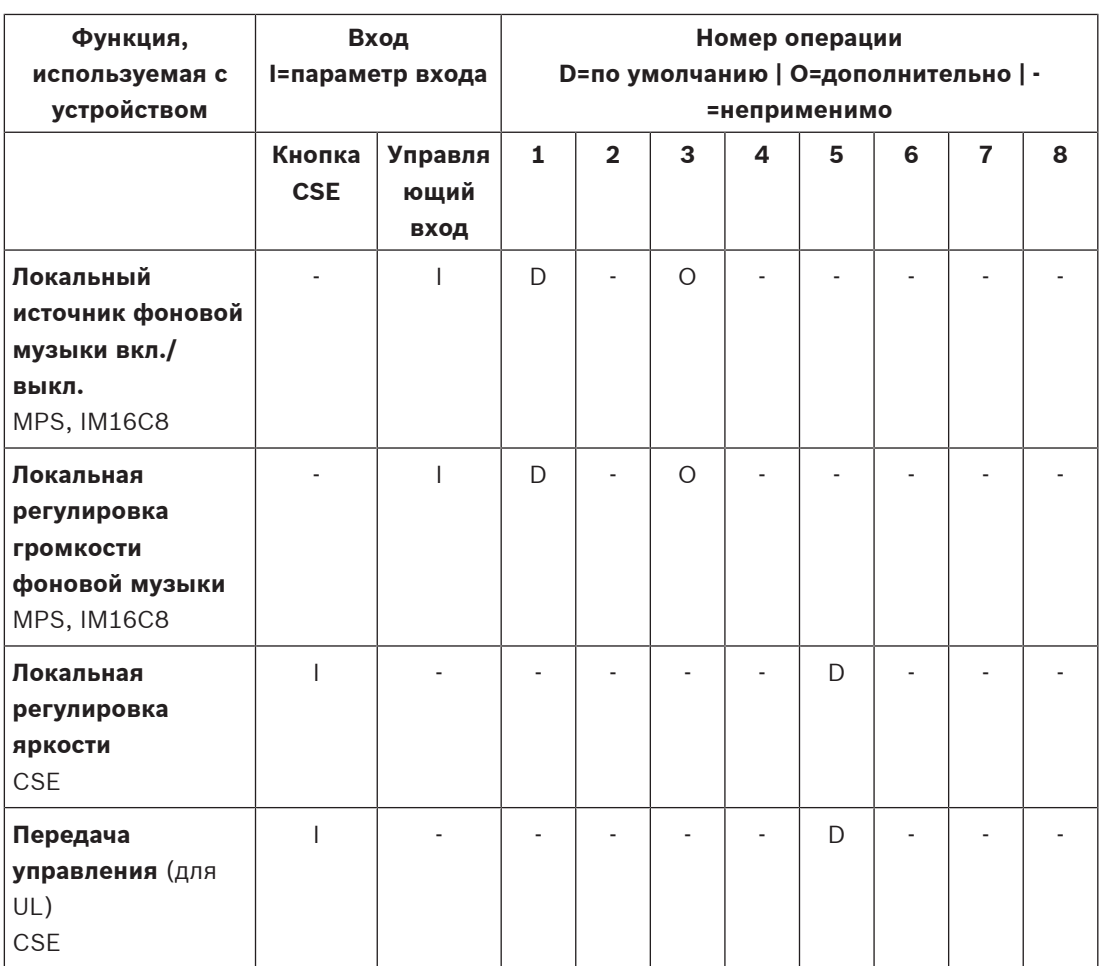

Значение функций и выполняемые действия описаны в разделе [Описание функции,](#page-130-0) [Страница 131](#page-130-0). Различные операции описаны в разделе [Назначение операции, Страница](#page-125-0) [126](#page-125-0).

- –[Описание функции, Страница 131](#page-130-0)
- [Назначение операции, Страница 126](#page-125-0)
- [Назначение операции, Страница 126](#page-125-0)
- [Описание функции, Страница 131](#page-130-0)

# **5.8.3 Описание функции**

<span id="page-130-0"></span>В следующих разделах описано значение доступных для выбора функций. Помимо операции и в зависимости от выбранной функции можно выбрать или ввести для каждой функции другие учетные данные, как описано далее. Что касается управляющих входов, можно настроить активацию каждой функции при замыкании или размыкании контактов.

# **Кнопка «Нажми и говори» > (CS)**

Эту функцию можно назначить кнопкам «Нажми и говори».

С помощью функции «Нажми и говори» (PTT) можно запускать объявление с заранее заданным приоритетом на основе определения вызова в одной или нескольких **выбранных** зонах или группах зон. Когда активатор функции PTT отпускается, объявление останавливается по завершении текущего этапа объявления.

- Настройка *функции PTT* аналогична настройке функции *Сделать объявление*. Кнопка PTT вызывных станций связана с ЖК-дисплеем и светодиодами, обозначающими состояние.
- **Выбор**: операция.

# **Сделать объявление > CSE, SC (VCI), MPS, IM16C8**

Эту функцию можно назначать кнопкам и (или) (виртуальным) управляющим входам. С помощью функции **Сделать объявление** можно запускать объявление с заранее заданным приоритетом на основе определения вызова в одной или нескольких выбранных зонах или группах зон. Когда активатор функции **Сделать объявление** отпускается, объявление прерывается или останавливается в зависимости от выбранной операции.

- Если для функции Сделать объявление настроено более одного действия (до 5), здесь можно настроить множество наборов определений вызовов, приоритетов и зон.
- Выбор: операция, определение вызова, приоритет, зона/группы зон.
- Добавить/удалить (><): зону(ы)/группы зон.
	- Выбор зон выполняется с использованием двух табличных полей: в левом отображаются доступные зоны, а в правом — выбранные зоны.

### **Сделать объявление с выбором зоны > (CSE)**

Эту функцию можно назначить кнопкам. Она аналогична функции Сделать объявление, но без предварительного выбора зоны / групп зоны. Благодаря функции Сделать объявление с выбором зоны предварительно записанное сообщение на основе определения вызова можно запустить, прервать или остановить в одной или нескольких выбранных вручную зонах / группах зон.

- Сначала выберите одну или несколько зон / групп зон, чтобы начать использовать функцию Сделать объявление с выбором зоны.
- Выполнение определения вызова можно прервать/остановить (в зависимости от настроенной операции) нажав повторно кнопку Сделать объявление с выбором зоны.
- Удаление зон / групп зон во время выполнения определения вызова невозможно.
- Добавьте зону/группу зон в определение запущенного вызова: выберите зону/группу зон, а затем повторно нажмите кнопку **Сделать объявление с выбором зоны**:
	- Если зоны не выбраны и определение вызова уже запущено, определение вызова будет остановлено/прервано.
- Светодиодное кольцо кнопки Сделать объявление с выбором зоны во время определения вызова светится белым цветом.
- Светодиодный индикатор громкоговорителя при использовании кнопки **Сделать объявление с выбором зоны** светится приведенными ниже цветами.
	- Синий: служебные объявления/вызовы.
- Красный: тревожные и массовые объявления/вызовы во время определения вызова.
- **Выбор**: операция и определение вызова.

### **Выбрать зону(ы) > CSE**

Эту функцию можно назначить кнопкам. Кнопка используется для активации и маршрутизации аудиосигнала в выбранные зоны/группы зон.

Используя кнопку Выбор зон, можно выбрать одну или несколько зон и (или) одну или несколько групп зон.

- **Выбор**: операция, определение вызова, зона/группы зон.
- **Добавить/удалить** (><): зону(ы)/группы зон.
	- Выбор зон выполняется с использованием двух табличных полей: в левом отображаются доступные зоны, а в правом — выбранные зоны.
- **Включить/выключить** выбор каналов фоновой музыки. Определяет, какой канал фоновой музыки можно выбрать для воспроизведения в зоне/группе зон, указанной на плитке «Фоновая музыка» на дисплее вызывной станции.

# **Начать поэтапное объявление > CSE, MPS, IM16C8**

Эту функцию можно назначать кнопкам и (или) управляющим входам.

Функция **Начать поэтапное объявление** предназначена для трансляции тревожных объявлений при поэтапной эвакуации. Функция **Начать поэтапное объявление** начинает объявление на основе определения вызова в заранее определенной зоне или группе зон. Приоритет объявления — тот же, что и приоритет определения вызова, изменить его невозможно.

- Если для кнопки или управляющего входа настроено более одного действия (до 5), здесь можно настроить несколько наборов определений вызовов и зон.
- Как правило, несколько функций **Начать поэтапное объявление** используют одно и то же определение вызова, однако адресуют объявления разным зонам или группам зон. В случае поэтапной эвакуации можно использовать разные функции **Начать поэтапное объявление**, чтобы расширить зону трансляции объявления.
- В зависимости от выбранной операции: при отпускании активатора функции **Начать поэтапное объявление** трансляция объявления в зонах или группах зон, связанных с этой функцией, останавливается. В случае поэтапной эвакуации отмена разных функций **Начать поэтапное объявление** может сузить зону трансляции объявления.
- Выбор: операция, определение вызова, зона/группы зон.
- Добавить/удалить (><): зону(ы)/группы зон.
	- Выбор зон выполняется с использованием двух табличных полей: в левом отображаются доступные зоны, а в правом — выбранные зоны.

# **Предупреждение!**

Запускать и останавливать поэтапные объявления можно только в зонах или группах зон, которые относятся к одной и той же главной системе или подсистеме. Эта функция не работает удаленно между системами.

## **Остановить поэтапное объявление > CSE, MPS, IM16C8**

Эту функцию можно назначать кнопкам и (или) управляющим входам. Функция **Остановить поэтапное объявление** предназначена для прерывания тревожных объявлений при поэтапной эвакуации. Функция **Остановить поэтапное объявление** прерывает все объявления, основанные на указанном определении вызова.

– Если более одного действия (до 5) настроено для кнопки или управляющего входа **Остановить поэтапное объявление**, то здесь можно настроить несколько определений вызовов.

**!** 

– Выбор: операция и определение вызова.

#### **Зона(ы) тишины > CSE, SC (VCI), MPS, IM16C8**

Эту функцию можно назначить кнопкам.

При нажатии кнопки отключения звука функция **Зона(ы) тишины** отключает выбранные зоны.

– Выбор: операция.

# **Подтверждение и (или) сброс > CSE, MPS, IM16C8**

Эту функцию можно назначать кнопкам и (или) управляющим входам.

С помощью функции **Подтвердить и (или) сбросить** можно подтвердить или сбросить состояние неисправности или тревоги.

Можно выбрать для этой функции состояние неисправность или тревога, а затем указать, должна ли функция подтверждать, сбрасывать или подтверждать и сбрасывать одновременно это состояние.

– Выбор: операция, тип (неисправность или тревога) и «подтверждение/сброс» Если выбрано значение «Неисправность», доступны следующие настройки:

- **Подтвердить**. Индикатор функционирует как зуммер неисправности.
- **Сбросить**. Индикатор функционирует как индикатор неисправности.

Если выбрано значение «Тревога», становится доступна дополнительная настройка: **При сбросе прерываются активные тревожные вызовы**. Для этой настройки можно выбрать:

- **Нет**. Состояние тревоги невозможно сбросить, пока транслируются тревожные объявления. Это оптимальная настройка, которая, кроме того, является обязательной для соответствия EN54‑16 и ряду других стандартов.
- **Да**. Настройка **Да** используется инженерами в технических помещениях для принудительного сброса после эвакуации, когда систему необходимо отключить.
- **Подтвердить**. Индикатор функционирует как зуммер тревоги.
- **Сбросить**. Индикатор функционирует как индикатор тревоги.

#### **Тест индикатора > (CSE)**

Функцию Тест индикатора можно настроить для кнопки расширения вызывной станции. Если эта функция активирована, громкоговоритель включен, а все индикаторы на вызывной станции и подключенных расширениях попеременно включаются и выключаются, делая возможной визуальную проверку состояния индикаторов.

- Двухцветные индикаторы меняют цвета.
- ЖК-дисплей меняет цвета.

#### **Внешняя неисправность > MPS, IM16C8**

Эту функцию можно назначить управляющим входам. Функция **Внешняя неисправность** позволяет записать в журнал настраиваемое сообщение и перевести систему в состояние неисправности.

- Выбор: операция.
- Введите: произвольный текст/название. Этот текст/название можно просмотреть на страницах Журнала событий.

# **Неисправность внешней зоны / Зона в состоянии неисправности (UL2572) > MPS, IM16C8**

Эту функцию можно назначить управляющим входам.

Действие **Неисправность внешней зоны / Зона в состоянии неисправности** генерирует неисправность/неполадку на внешней линии. Данная неисправность/неполадка схожа с неисправностью на линии громкоговорителей усилителя, которая обнаруживается самим усилителем.

- Присвойте управляющему входу этой функции подходящее имя, например имя контролируемого шлейфа зоны.
- В конфигурации несколько имен зон можно замкнуть на **неисправности/неполадке внешней зоны**, что позволит объединять несколько контактов неисправностей разных контуров на одном управляющем входе. В случае неисправности/неполадки эти имена зон будут отображаться в журнале неисправностей/неполадок.
- Настройте для каждого управляющего входа **Неисправность внешней зоны / Зона в состоянии неисправности** только одну зону.
- Выбор: операция.
- Добавить/удалить (><): зону(ы)/группы зон.
	- Выбор зон выполняется с использованием двух табличных полей: в левом отображаются доступные зоны, а в правом — выбранные зоны.

# **Неисправность сетевого питания: внешняя / Неполадка сетевого питания переменного тока: внешняя > MPS, IM16C8**

Эту функцию можно назначить управляющим входам.

Функция **Неисправность сетевого питания: внешняя** / **Неполадка сетевого питания переменного тока: внешняя** переводит систему в режим резервного питания в случае недостаточного питания усилителя 48 В постоянного тока и (или) отключения питания (синий светодиод на усилителе). В этом режиме все вызовы/объявления с приоритетом ниже заданного прерываются.

– Выбор: операция.

### **Режим энергосбережения > MPS, IM16C8**

Эту функцию можно назначить управляющим входам.

Функция **Режим энергосбережения** переводит систему в режим резервного питания. Сообщение о неисправности/неполадке не передается.

– Выбор: операция.

### **Переключающий управляющий выход > CSE, MPS, IM16C8**

Функция **Переключающий управляющий выход** активирует переключающие управляющие выходы или кнопки расширения вызывной станции.

- Функция **Переключающий управляющий выход** предназначена для управляющих выходов и кнопок расширений вызывной станции.
	- Сама кнопка не используется данной функцией. Активируется только индикатор/ выход, связанный с этой кнопкой.
- Выбор: операция, приоритет 32–255.
- Добавить/удалить (><): управляющие выходы (1–8).

#### **Замечание!**

Функция переключаемых управляющих выходов работает только на управляющих выходах, которые относятся к одной и той же главной системе или подсистеме.

#### **Локальная фоновая музыка > MPS, IM16C8**

Эту функцию можно назначить управляющим входам.

Функция **Локальная фоновая музыка** служит для последовательного переключения между всеми доступными источниками фоновой музыки в назначенной зоне (или группах зон), включая позицию «Локальный источник фоновой музыки выкл.».

– Выбор: операция.

#### **Локальный источник фоновой музыки вкл./выкл. > MPS, IM16C8**

Эту функцию можно назначить управляющим входам.

**i**

Функция **Локальный источник фоновой музыки вкл./выкл.** служит для включения и выключения фоновой музыки в заранее определенной зоне (группах зон).

– Выбор: операция.

#### **Локальная регулировка громкости фоновой музыки > MPS, IM16C8**

Эту функцию можно назначить управляющим входам.

Функция **Локальная регулировка громкости фоновой музыки** служит для управления громкостью фоновой музыки в назначенной зоне (или группах зон). Можно менять значение в диапазоне от –96 дБ до 0 дБ с шагом по 3 дБ.

– Выбор: операция.

### **Локальная регулировка яркости > (CSE)**

Эту функцию можно назначить кнопкам модуля расширения вызывной станции. Функция локальной регулировки яркости служит для регулировки яркости дисплея и светодиодных индикаторов вызывной станции, а также светодиодных индикаторов подключенного модуля расширения вызывной станции. С помощью кнопок модуля расширения вызывной станции можно повышать и уменьшать яркость. Эту функцию можно настроить индивидуально для каждой вызывной станции и подключенных к ней модулей расширения.

**Выберите**: «Управление» и «Яркость» (увеличение или уменьшение яркости).

#### **Передача управления > (CSE)**

Функцию Передача управления можно назначить кнопкам расширения, **только** если выбрана (кнопка) панель службы экстренного реагирования или вызывной станции и для нее установлено [Вызывная станция, Страница 80](#page-79-0) > Настройки > Класс: Массовое оповещение и Группа экстренных ситуаций > Группа.

Функция передачи управления используется для настройки функции приведенных ниже кнопок.

#### – **Индикатор управления**.

- Белое кольцо кнопки светится: панель службы экстренного реагирования или вызывная станция находится в режиме управления.
- Белое кольцо кнопки не светится: панель службы экстренного реагирования или вызывная станция НЕ находится в режиме управления.
- **Запрос на управление**. Используется для запроса перехода в режим управления панели службы экстренного реагирования или вызывной станции, чтобы взять на себя функцию управления. Он будет принят или отклонен на текущей панели службы экстренного реагирования или вызывной станции, которые находятся в режиме управления.
	- Если нажать и **удерживать** кнопку Запрос на управление на панели службы экстренного реагирования или вызывной станции, для которой настроен «Запрос на переопределение управления», управление будет немедленно передано этой панели или станции.
- **Принять.** Используется на панели службы экстренного реагирования или вызывной станции, которые находятся в режиме управления, чтобы принять Запрос на переопределение управления от другой панели или станции в разделе Запрос на переопределение управления.
- **Отклонить.** Используется на панели службы экстренного реагирования или вызывной станции, которые находятся в режиме управления, чтобы отклонить Запрос на переопределение управления от другой панели или станции в разделе Запрос на переопределение управления.

Функцию можно назначить любой кнопке. **Выберите**: Операция и функция.

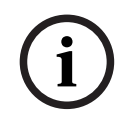

# **Замечание!**

 $\begin{array}{lll} \text{Suppose in a type of spaces and a type of spaces and a type of spaces.} \\\\ \textbf{One} & \text{Excesserian} & \text{Crosserian} & \text{Crosserian} & \text{Crosserian} & \text{Crosserian} \\ \textbf{One} & \text{Excesserian} & \text{Crosserian} & \text{Crosserian} & \text{Crosserian} \\ \end{array}$ Передача функций управления выполняется только в пределах одной и той же главной системы и подсистемы.

# **См.**

–[Вызывная станция, Страница 80](#page-79-0)

# **5.8.4 Системный контроллер**

<span id="page-136-0"></span>На странице Определения действий системного контроллера можно определить виртуальные управляющие входы, которые могут использоваться открытым интерфейсом.

- 1. **Под** страницей конфигурации Определения действий **нажмите** Системный контроллер:
	- Отобразится экран с обзором подключенных системных контроллеров.
- 2. **Выберите и щелкните** имя системного контроллера для настройки.
	- Отобразится строка Виртуальные управляющие входы.
- 3. **Нажмите** «+» рядом со строкой виртуальные управляющие входы:
	- Отобразится экран со списком виртуальных управляющих входов, для каждого из которых приводятся следующие сведения:

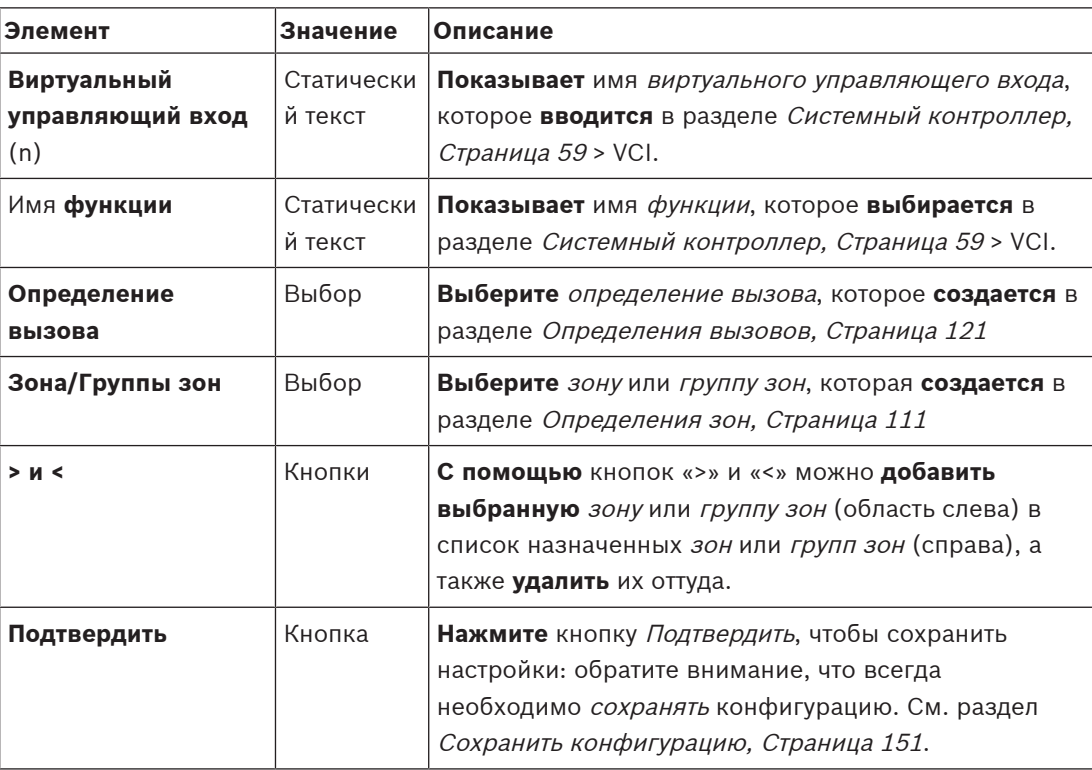

### **Настройка действия виртуального управляющего входа**

Доступные для системного контроллера функции (действия) описаны в разделе [Назначение функции, Страница 127](#page-126-0), а операции — в разделе [Назначение операции,](#page-125-0) [Страница 126](#page-125-0).

Там перечислены все созданные для системного контроллера виртуальные управляющие входы, их можно выбирать по одному и настраивать. Для этого выполните следующие действия:

- 1. **Выберите** определение вызова из раскрывающегося списка.
- 2. **Выберите** зону или группы зон из раскрывающегося списка.
- 3. **Выберите и переместите** зону или группы зон из области слева в область справа, используя кнопку «>».
	- Удаление зон и групп зон выполняется в обратном порядке с использованием кнопки «<».
- 4. **Нажмите** кнопку Подтвердить, чтобы сохранить настройки. См. также [Сохранить](#page-150-0) [конфигурацию, Страница 151](#page-150-0).

# **5.8.5 Многофункциональный блок питания**

<span id="page-137-0"></span>На странице Определения действий многофункционального блока питания можно определить управляющие входы и выходы.

- 1. **Под** страницей настройки Определения действий **щелкните** Многофункциональный источник питания (MPS):
	- Отобразится экран с обзорной информацией о подключенных MPS.
- 2. **Выберите и щелкните** имя MPS, который требуется настроить.
	- Отобразится строка Управляющие входы.
	- Отобразится строка Управляющие выходы.
- 3. **Щелкните** «+» рядом со строкой Управляющие входы:
	- Отобразится экран со списком из восьми управляющих входов, для каждого из которых отображаются следующие элементы:

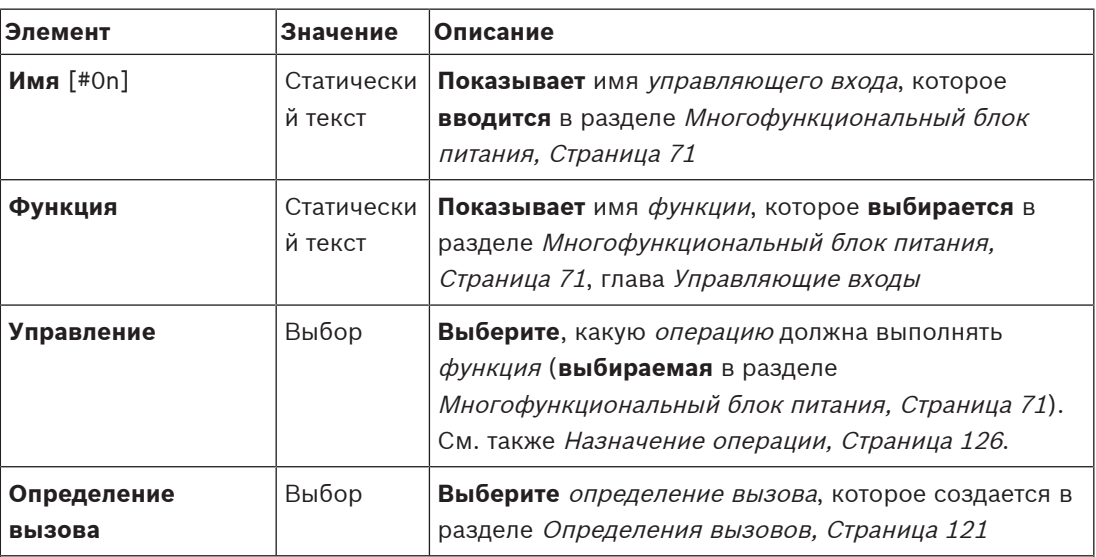

**В зависимости от выбранной функции можно выбирать, вводить, добавлять и удалять разные параметры. См. описания в разделе** [Назначение функции, Страница](#page-126-0) [127](#page-126-0).

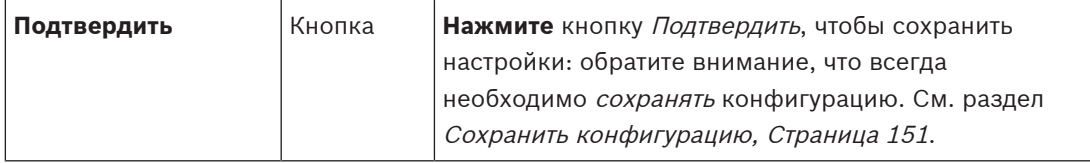

### **Настройка управляющих входов**

В разделе [Назначение функции, Страница 127](#page-126-0) описаны функции, а в разделе [Назначение](#page-125-0) [операции, Страница 126](#page-125-0) — операции, доступные для многофункционального блока питания.

Каждый из перечисленных здесь восьми управляющих входов можно настроить по отдельности. Для этого выполните следующие действия:

- 1. **Выберите** операцию (и определение вызова) из раскрывающегося списка.
- 2. **Выберите**, **введите** и (или) **добавьте/удалите** параметры для выбранной функции.
- 3. **Нажмите** кнопку Подтвердить, чтобы сохранить настройки. См. также [Сохранить](#page-150-0) [конфигурацию, Страница 151](#page-150-0).

# **Настройка управляющих выходов**

**Щелкните** «+» рядом со строкой Управляющие выходы:

Появится экран, на котором отображается восемь управляющих выходов.

- 2. За исключением выходов активности зон, индикатора неисправности питания и индикатора неисправности / индикатора неполадки (UL2572) имя и функция управляющих выходов статичны и их невозможно изменить в разделе [Многофункциональный блок питания, Страница 71](#page-70-0).
	- Обратите внимание, что функция Активность зон требует выбора диапазона приоритетов (выше/ниже) от 0 до 255 и выбора зон.
	- Обратите внимание, что функция активности зоны работает только с управляющими выходами одной и той же главной системы или подсистемы.
	- Обратите внимание, что если функция имеет статус Выключено, управляющий выход выключен в разделе [Многофункциональный блок питания, Страница 71](#page-70-0).
	- Обратите внимание: для индикатора неисправности питания необходим выбор Неисправность сетевого питания или Неисправность резервной батареи. См. [Многофункциональный блок питания, Страница 71](#page-70-0) > Управляющие выходы.
	- Обратите внимание, что можно включить или отключить Указание на неисправность сетевого питания по истечении отсрочки (если выбрано: 1–8 ч) с помощью индикатора неисправности / индикатора неполадки (UL2572). См. [Настройки системы, Страница 103](#page-102-0) > Неисправность блока питания и [Многофункциональный блок питания, Страница 71](#page-70-0) > Управляющие выходы.

- [Сохранить конфигурацию, Страница 151](#page-150-0)
- [Назначение функции, Страница 127](#page-126-0)
- [Многофункциональный блок питания, Страница 71](#page-70-0)
- [Назначение операции, Страница 126](#page-125-0)
- [Определения вызовов, Страница 121](#page-120-0)
- [Настройки системы, Страница 103](#page-102-0)
- [Многофункциональный блок питания, Страница 71](#page-70-0)

# **5.8.6 Вызывная станция**

<span id="page-139-0"></span>На странице Определения действий вызывной станции можно определить действия вызывной станции и расширения вызывной станции.

### **Функции и операции**

В разделе [Назначение функции, Страница 127](#page-126-0) описаны функции, а в разделе [Назначение](#page-125-0) [операции, Страница 126](#page-125-0) — операции (модели поведения), доступные для вызывной станции и расширения вызывной станции.

### **Настройка действия вызывной станции**

В разделе Общие можно определить свойства кнопки PPT вызывной станции. У этой кнопки есть действие PPT по умолчанию. Для этого выполните следующие действия:

- 1. **Под** страницей конфигурации Определения действий **нажмите** Вызывная станция:
	- Отобразится экран с обзорной информацией о подключенных вызывных станциях.
- 2. **Выберите и щелкните** имя вызывной станции для настройки:
	- Отображаются строка раздела Общее и строки раздела Расширения вызывной станции, если подключено одно или несколько расширений вызывной станции. – Отображается кнопка Подтвердить.
- 3. **Нажмите** значок «+» рядом со строкой Общие:
	- На экране появится список следующих элементов:
- 4. **Выберите** следующие элементы, чтобы настроить действия кнопки Нажми и говори вызывной станции.

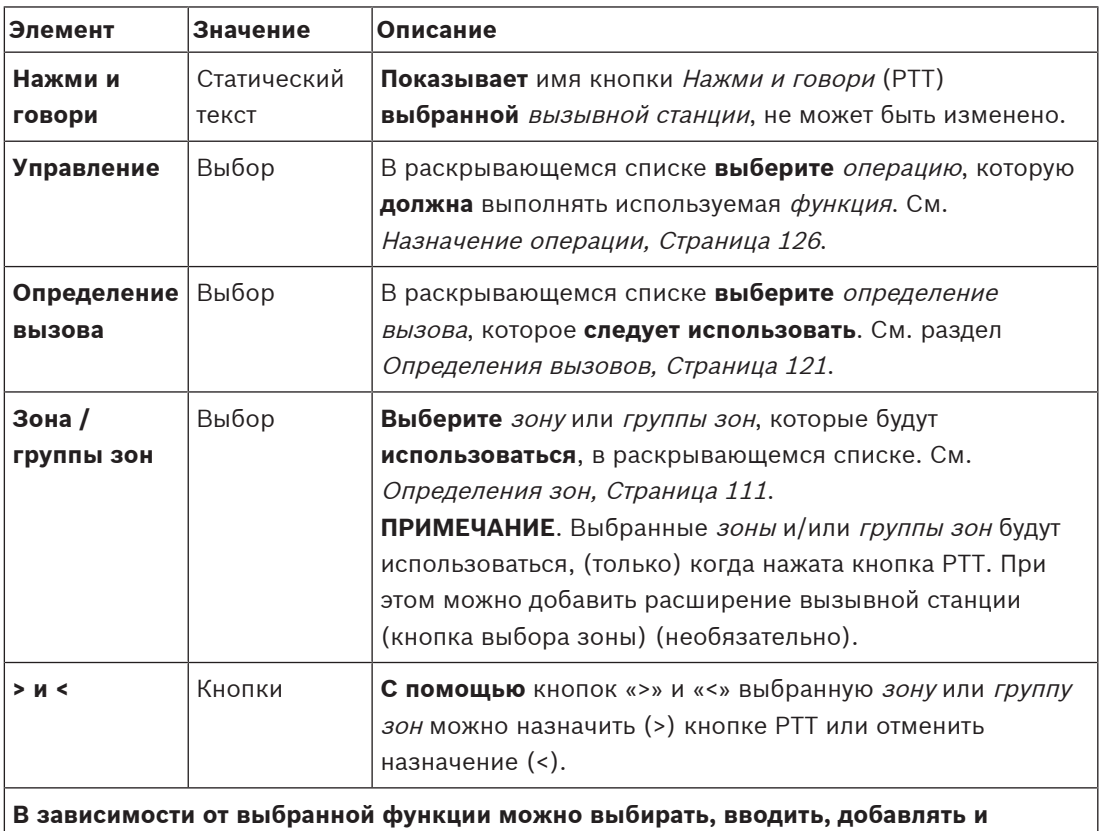

**удалять разные параметры. См. описания в разделе** [Назначение функции, Страница](#page-126-0) [127](#page-126-0).

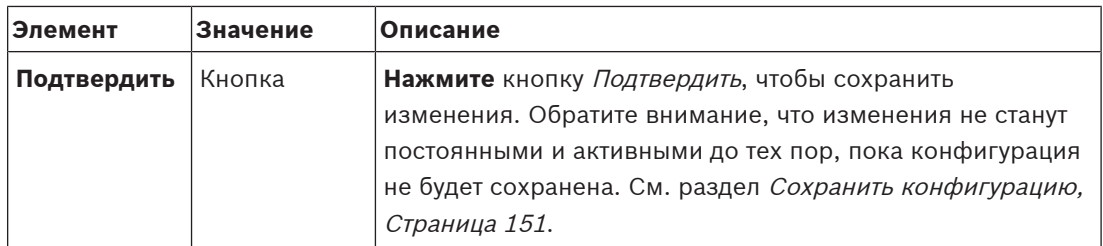

# **Настройка действия кнопки расширения вызывной станции**

В разделе Расширение вызывной станции можно определить свойства кнопок расширения вызывной станции. Для этого выполните следующие действия:

- 1. **Щелкните** «+» в строке Расширение (вызывной станции):
	- На экране появится список следующих элементов.
- 2. **Выберите** элементы, чтобы настроить действия расширения вызывной станции

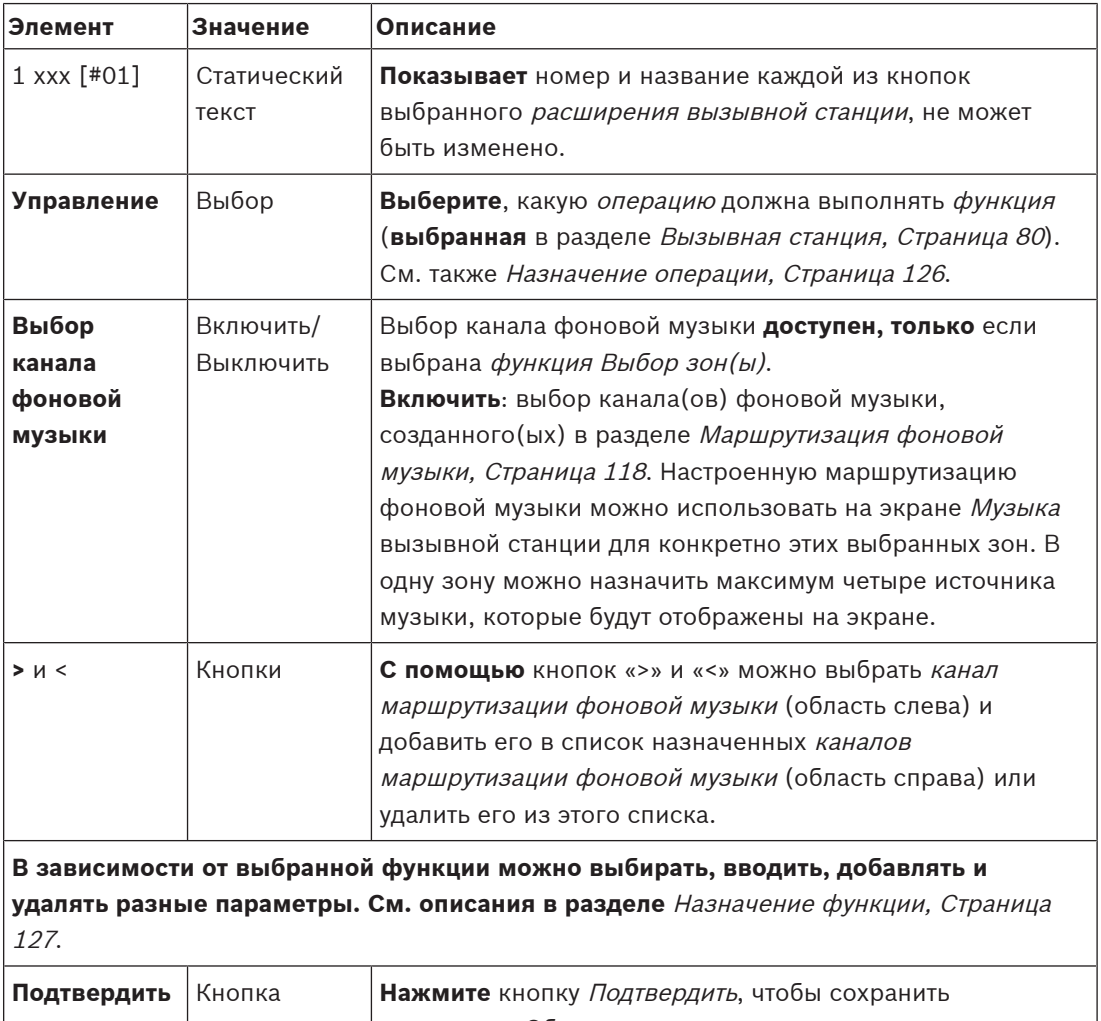

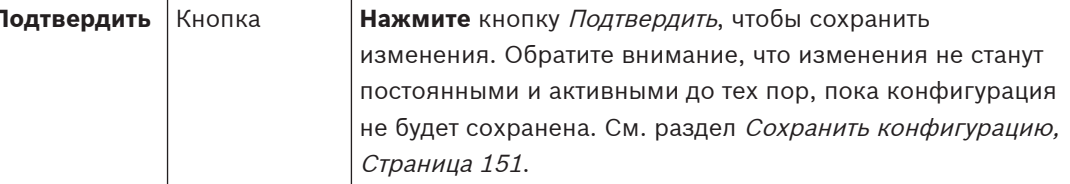

### **Настройка кнопок**

В разделе [Назначение функции, Страница 127](#page-126-0) описаны функции, а в разделе [Назначение](#page-125-0) [операции, Страница 126](#page-125-0) — операции, доступные для кнопок (расширения) вызывной станции.

Все перечисленные в списке кнопки можно настраивать по отдельности. Для этого выполните следующие действия:

- 1. **Выберите** в раскрывающемся списке пункт Операция.
- 2. **Выберите**, **введите** и (или) **добавьте/удалите** параметры для выбранной функции.
- 3. **Нажмите** кнопку Подтвердить, чтобы сохранить настройки. См. также [Сохранить](#page-150-0) [конфигурацию, Страница 151](#page-150-0).

#### **Записанные сообщения**

Выбор записанных сообщений доступен/возможен, только если эта **функция** включена в разделе [Вызывная станция, Страница 80](#page-79-0).

- 1. **Нажмите** значок «+» рядом со строкой «Записанные сообщения».
- 2. **Выберите** определение вызова:
	- **Примечание**. Не выбирайте определение вызова, для параметра Живая речь которого задано значение **Да**.
- 3. **Нажмите** кнопку Подтвердить, чтобы сохранить настройки. См. также [Сохранить](#page-150-0) [конфигурацию, Страница 151](#page-150-0).

#### **Предупредительные сообщения**

Выбор предупредительных сообщений доступен/возможен, только если эта **функция** включена в разделе [Вызывная станция, Страница 80](#page-79-0).

- 1. **Нажмите** значок «+» рядом со строкой «Предупредительные сообщения».
- 2. **Выберите** определение вызова:
	- **Примечание**. Не выбирайте определение вызова, для параметра Живая речь которого задано значение **Да**.
- 3. С помощью кнопок «>» и «<» **выберите** зону/группу зон для добавления/удаления.
- 4. **Нажмите** кнопку Подтвердить, чтобы сохранить настройки. См. также [Сохранить](#page-150-0) [конфигурацию, Страница 151](#page-150-0).

### **См.**

[Определения действий, Страница 126](#page-125-1)

# **5.8.7 Телефонный интерфейс**

<span id="page-141-0"></span>Действия для каждой учетной записи SIP можно настроить на странице **Определения действий** для **телефонного интерфейса**.

- 1. В разделе **определения действий** щелкните **Телефонный интерфейс**.
- 2. Нажмите значок **+** в строке категории **Учетные записи SIP**.
	- Теперь можно просмотреть обзор добавленных учетных записей SIP.
- 3. Для каждой учетной записи SIP выберите **определение вызова** в раскрывающемся списке.
- 4. Переместите **зону** или **группы зон** слева направо, чтобы настроить зоны для ваших расширений.
- 5. Нажмите кнопку **Подтвердить**.

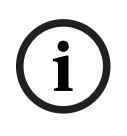

### **Замечание!**

В конфигурации с несколькими контроллерами телефонный интерфейс можно запрограммировать только в главной системе или в подсистеме. Однако при настройке в главной системе телефонный интерфейс можно назначить нескольким подсистемам.

Приведенные ниже настройки, указанные в разделе [Определения вызовов, Страница 121](#page-120-0) будут пропущены при выполнении вызова в телефонном интерфейсе:

- Сообщения
- Живая речь
- Продолжить вызов.

# **5.8.8 Модуль интерфейса управления**

<span id="page-142-0"></span>На странице **Определения действий** в **Модуле интерфейса управления** можно настраивать функции, выбранные в разделе [Модуль интерфейса управления, Страница 91](#page-90-0).

#### **Настройка управляющих входов**

- 1. Под разделом **Определения действий** нажмите **Модуль интерфейса управления**.
- 2. Нажмите значок **+** в строке категории **Управляющие входы**.

Отобразятся 16 управляющих входов.

- 3. Для каждого управляющего входа выберите **Операция** в раскрывающемся списке. Подробное описание операций см. в разделе [Назначение операции, Страница 126](#page-125-0).
- 4. Для каждого включенного входа, настроенного с помощью функции, связанной с вызовом, выберите **Определение вызова** в раскрывающемся списке. Подробное описание определений вызовов см. в разделе [Определения вызовов, Страница 121](#page-120-0).
- Bosch Security System of the Configuration Manufacturation (δράσκεται δεντεριών) και το τελευτοί καταινοποιεί το παραγωνιστικοποιεί το παραγωνιστικοποιεί το παραγωνιστικοποιεί το παραγωνιστικοποιεί το παραγωνιστικοποιεί 5. Переместите **зону** или **группы зон** слева направо, чтобы настроить зоны, относящиеся к подключенным входам, настроенным с помощью функции, связанной с вызовом.
	- 6. Нажмите кнопку **Подтвердить**.

### **Настройка управляющих выходов**

- 1. Нажмите значок **+** в строке категории **Управляющие выходы**. Появятся восемь управляющих выходов и два триггерных выхода.
- 2. Для выходов с функцией **Активность зон** выберите **диапазон приоритетов** и зону.
	- **Примечание**. Функция **Активность зон** работает только в пределах настраиваемой системы.
- 3. Для выходов с функцией **Индикатор неисправности питания** выберите **Неисправность сетевого питания** или **Неисправность резервной батареи** в раскрывающемся списке.
- 4. Нажмите кнопку **Подтвердить**.

- [Модуль интерфейса управления, Страница 91](#page-90-0)
- [Назначение операции, Страница 126](#page-125-0)

# **5.9 Обработка звука**

На страницах *Обработка звука* можно задать параметры обработки звука для *аудиовхода* вызывной станции, датчика окружающего шума и (или) *аудиовыходов* усилителя в системе PRAESENSA. См. следующие разделы:

- [Усилитель, Страница 144](#page-143-0)
- [Вызывная станция, Страница 147](#page-146-0)
- [Датчик окружающего шума, Страница 149](#page-148-0)

Эквалайзеры звука с функцией цифровой обработки сигнала (DSP) имеют внутренний запас 18 дБ. Не используйте настройки эквалайзера звука, если суммарное усиление превышает 18 дБ на любой частоте, поскольку это может стать причиной отсечения полномасштабных входящих аудиосигналов Рекомендуется корректировать большую часть частотных характеристик посредством ослабления наиболее сильных диапазонов частот.

# **5.9.1 Усилитель**

<span id="page-143-0"></span>На странице Обработка звука раздела Усилитель можно задать параметры обработки звука для выбранных выходов усилителя.

- Для каждого аудиовыхода усилителя доступны параметрический эквалайзер, аудиозадержка и кнопка выбора уровня громкости, позволяющие настроить выходной аудиосигнал.
- 1. **Под** страницей Обработка звука **щелкните** Усилитель:
	- Отобразится новый экран со списком подключенных усилителей.
- 2. **Выберите и щелкните** название усилителя для настройки.
	- Отобразится новый экран со списком выходов усилителя.
- 3. **Выберите и щелкните** значок «+» в строке категории Выход усилителя:
	- Отобразится обзорная информация об обработке звука/параметрическом эквалайзере.
- 4. При необходимости **выберите** каждый из следующих параметров.

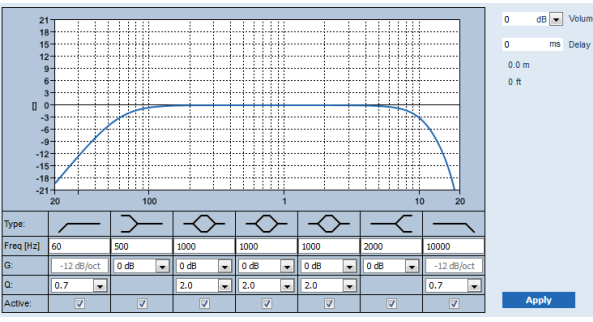

**F:** частота, **G:** усиление, **Q:** коэффициент качества

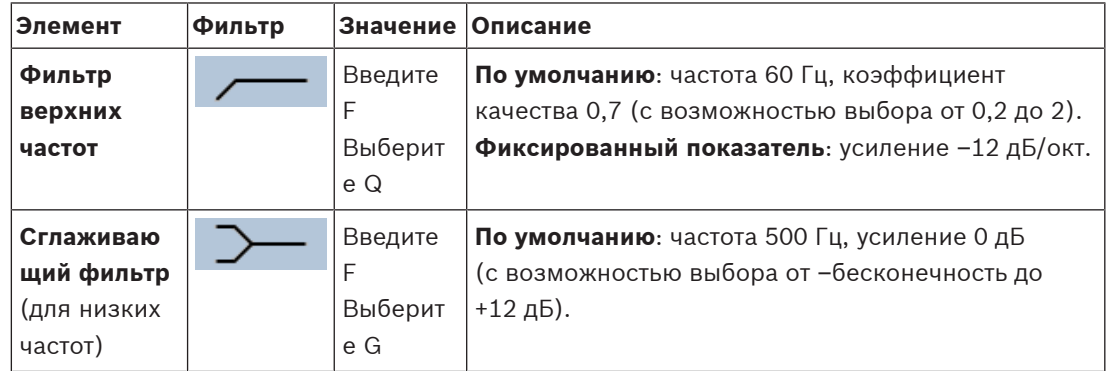
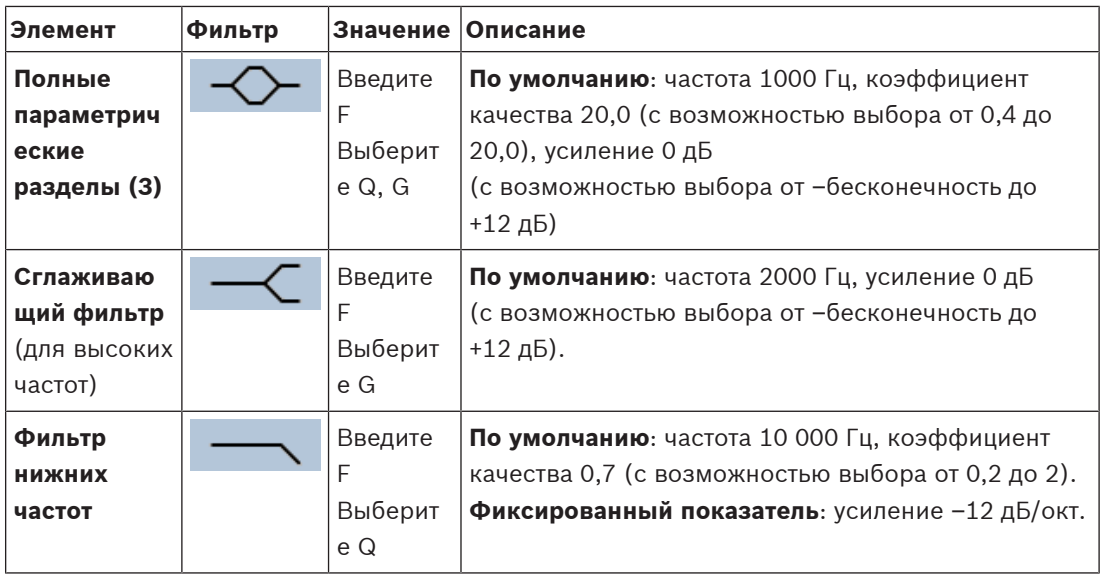

### **Настройка фильтра и выхода**

Выполните следующие действия, чтобы настроить фильтры для **каждого** выхода по отдельности.

- 1. **Убедитесь**, что все громкоговорители подключены к каждому выходу усилителя, для них настроен подходящий уровень мощности, они функционируют и (при необходимости) правильно направлены.
- 2. Для таких параметров, как частота, усиление и коэффициенты качества каждого выхода, уже заданы значения по умолчанию, как указано в таблице выше:
	- **ВАЖНО**! Правильная настройка выхода зависит от среды, в которую маршрутизируется выходной аудиосигнал. Иногда может потребоваться выполнить локальную настройку в отдельных зонах.
- 3. **Установите** флажок (включите функцию) в поле Активно каждого фильтра для каждого выхода, чтобы он заработал и стал активным в системе.
- 4. **Выберите** уровень громкости выходного сигнала в раскрывающемся списке Громкость (по умолчанию используется значение 0 дБ):
	- **Настройте** номинальный уровень звука для аудиовыхода в зоне уровень, необходимый для разборчивого воспроизведения речи при максимальном уровне окружающего шума. Допустимый диапазон: от 0 до 60 дБ с шагом 1 дБ и возможностью отключения звука.
- 5. **При необходимости введите** время задержки в мс в текстовом поле Задержка (по умолчанию 0 мс):
	- Убедитесь, что правильно задана аудиозадержка каждого выхода усилителя. Слишком долгая задержка (более 2 с), например для использования в туннелях, может стать причиной неправильных результатов калибровки.
	- Можно ввести продолжительность задержки, чтобы вычислить и воспроизвести расстояние в метрах/футах.
- 6. **Нажмите** кнопку Применить:
	- **Помните**, что изменения сразу применяются к аудиовыходу, из-за чего вывод звука в зоне(ах) громкоговорителей может быть непредвиденно громким.
- 7. **Нажмите** кнопку Подтвердить, чтобы подтвердить изменения.

– **Обратите внимание**, что параметры обработки звука меняются мгновенно после нажатия кнопки Подтвердить. Несмотря на то что изменения слышны, важно понимать, что они не сохраняются автоматически. Несохраненные изменения будут потеряны при сбросе системного контроллера. См. раздел [Сохранить](#page-150-0) [конфигурацию, Страница 151](#page-150-0).

### **Резервный выходной канал усилителя**

Встроенный резервный выходной аудиоканал усилителя автоматически заменяет отказавший выходной аудиоканал, при этом учитываются действующие параметры обработки звука. Это значит, что резервный выходной аудиоканал усилителя не предоставляет настройки громкости и эквалайзера для выходного аудиоканала. Эти настройки задаются автоматически такими же, как и на неисправном выходном аудиоканале, который заменяется резервным. **Никаких** отдельных аудионастроек для резервного выходного канала усилителя не требуется. См. подробное описание функции резервный выходной канал усилителя в руководстве по установке PRAESENSA (главы, посвященные усилителю).

### **Аудиовход резервной линии**

Каждый усилитель оснащен (резервным) **аналоговым** аудиовходом, который позволяет использовать резервный выходной аудиоканал усилителя для обслуживания всех зон подключенных громкоговорителей в случае отказа сетевого подключения или сетевого интерфейса усилителя. Резервная линия автоматически добавляется в качестве зоны при добавлении многофункционального блока питания в разделах [Состав системы, Страница](#page-54-0) [55](#page-54-0) и [Определения зон, Страница 111](#page-110-0). **Никаких** отдельных аудионастроек для резервной линии не предусмотрено и не требуется. См. подробное описание функции резервной линии в руководстве по установке PRAESENSA (главы, посвященные усилителю).

### **5.9.2 Вызывная станция**

На странице Обработка звука вызывной станции можно настроить параметры обработки звука выбранного входа вызывной станции.

- Для микрофона вызывной станции выходной аудиосигнал можно настроить с помощью параметрического эквалайзера. Правильная настройка зависит от среды, в которую маршрутизируется выходной аудиосигнал. Иногда может потребоваться выполнить дополнительную регулировку:
	- Рекомендуется **регулировать** характеристики микрофона в помещении, где располагается вызывная станция.
- 1. **Под** страницей Обработка звука **нажмите** Вызывная станция:
- Отобразится новый экран со списком всех подключенных вызывных станций.
- 2. **Выберите и щелкните** имя вызывной станции для настройки.
	- Отобразится новый экран со списком входов вызывной станции.
- 3. **Выберите и щелкните** «+» в строке категории Вход вызывной станции:
	- Отобразится обзорная информация об обработке звука/параметрическом эквалайзере.
- 4. При необходимости **выберите** каждый из следующих параметров:

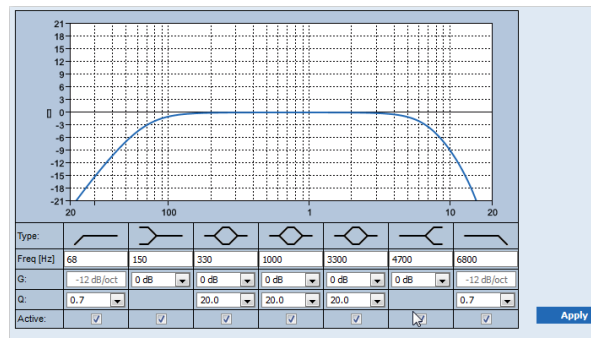

**F:** частота, **G:** усиление, **Q:** коэффициент качества

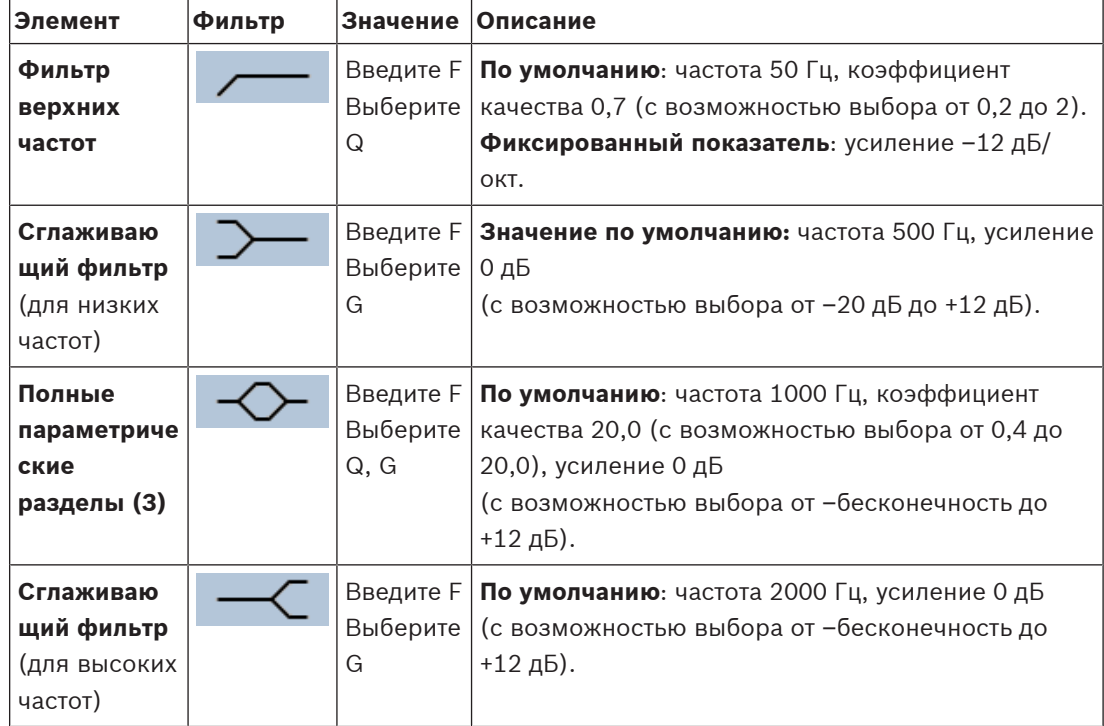

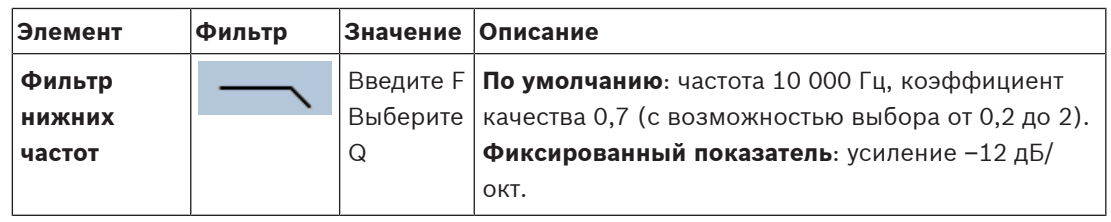

### **Настройка фильтра и выхода**

Выполните следующие действия, чтобы настроить фильтры для **каждого** выхода по отдельности.

- 1. **Убедитесь**, что все громкоговорители подключены к каждому выходу усилителя, для них настроен подходящий уровень мощности, они функционируют и (при необходимости) правильно направлены.
- 2. Для таких параметров, как частота, усиление и коэффициенты качества каждого выхода, уже заданы значения по умолчанию, как указано в таблице выше:
	- **ВАЖНО**! Правильная настройка выхода зависит от среды, в которую маршрутизируется выходной аудиосигнал. Иногда может потребоваться выполнить локальную настройку в отдельных зонах.
- 3. **Установите** флажок (включите функцию) в поле Активно каждого фильтра для каждого выхода, чтобы он заработал и стал активным в системе.
- 4. **Нажмите** кнопку Применить:
	- **Помните**, что изменения сразу применяются к аудиовыходу, из-за чего вывод звука в зоне(ах) громкоговорителей может быть непредвиденно громким.
- 5. Нажмите кнопку Подтвердить, чтобы подтвердить изменения.
	- **Обратите внимание**, что параметры обработки звука меняются мгновенно после нажатия кнопки Подтвердить. Несмотря на то что изменения слышны, важно понимать, что они не сохраняются автоматически. Несохраненные изменения будут потеряны при сбросе системного контроллера. См. раздел [Сохранить](#page-150-0) [конфигурацию, Страница 151](#page-150-0).

### **5.9.3 Датчик окружающего шума**

На странице Обработка звука датчика окружающего шума (ANS) можно установить параметры обработки звука для выбранного датчика (микрофона) окружающего шума.

- Для микрофона датчика окружающего шума выходной аудиосигнал можно настроить с помощью параметрического эквалайзера. Правильность настройки зависит от того, к каким частотам шума должен быть чувствителен или нечувствителен датчик окружающего шума на месте установки.
	- Настройка эквалайзера по умолчанию для датчика окружающего шума стандартная частотная коррекция А (фильтрация частот ниже 200 Гц с Q = 0,4 и фильтрация частот выше 10 кГц с Q = 0,7).
	- Чтобы установить для эквалайзера значение по умолчанию (стандартная частотная коррекция А), нажмите кнопку Стандартная частотная коррекция А.

Для этого выполните следующие действия:

- 1. **Под** страницей Обработка звука **нажмите** Датчик окружающего шума.
	- Откроется новый экран, на котором приведены подключенные датчики окружающего шума.
- 2. **Выберите и щелкните** имя датчика окружающего шума, который нужно настроить.
	- Отобразится новый экран со списком микрофонов.
- 3. **Выберите и нажмите** «+» в строке категории Микрофон:
	- Отобразится обзорная информация об обработке звука/параметрическом эквалайзере.
- 4. При необходимости **выберите** каждый из следующих параметров:

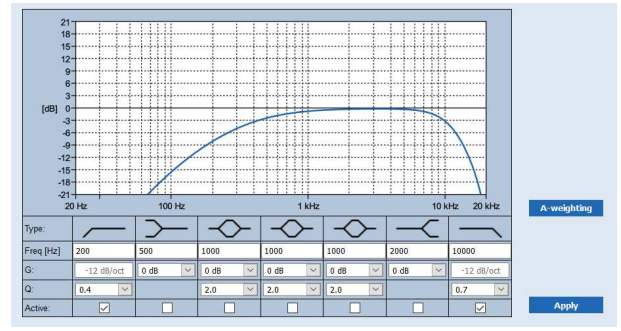

**F:** частота, **G:** усиление, **Q:** коэффициент качества

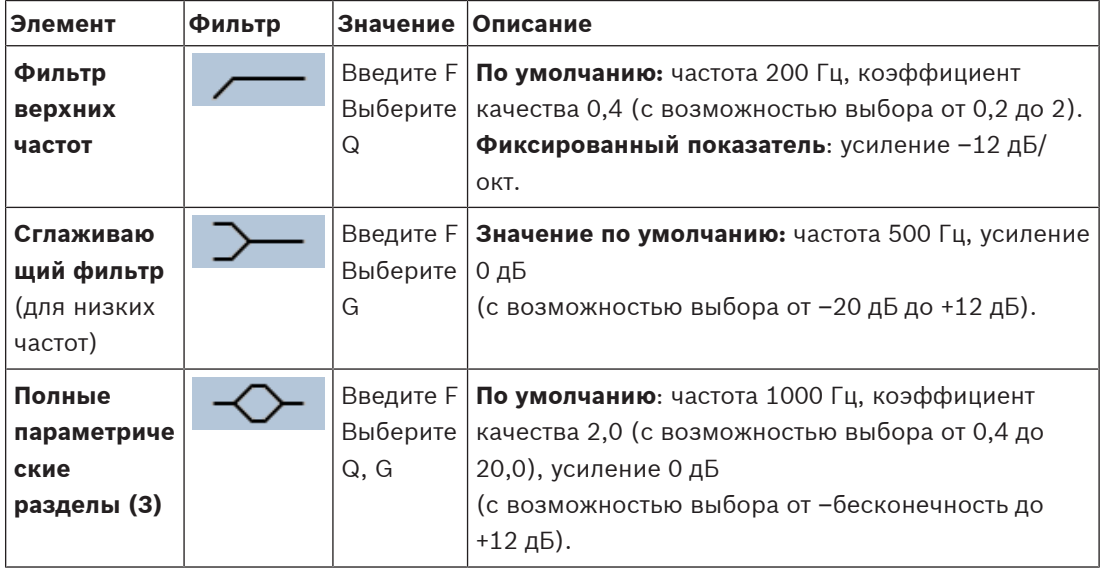

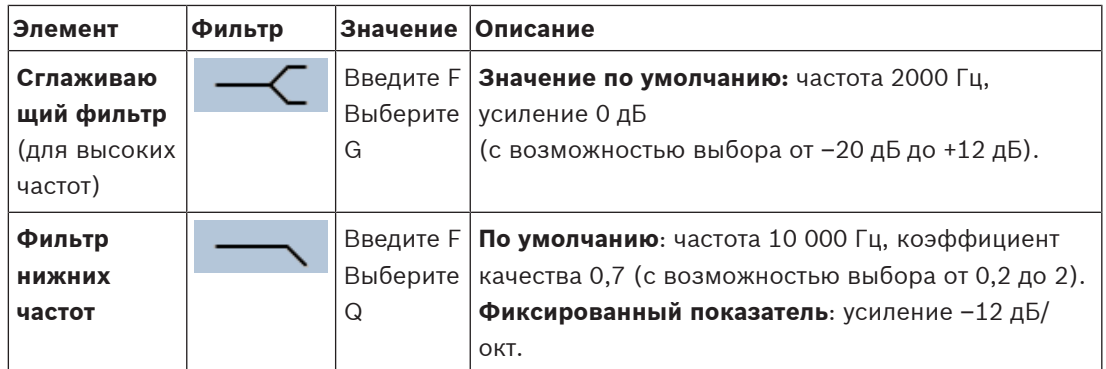

### **Настройки эквалайзера**

Если для зоны включена автоматическая регулировка уровня громкости (АРУ), датчик окружающего шума (ANS) непрерывно измеряет окружающий шум. PRAESENSA использует сглаживающий фильтр, чтобы получать средний уровень окружающего шума от сигнала датчика (микрофона).

Выполните следующие действия, чтобы **настроить** и **активировать** фильтр **каждого** датчика окружающего шума (ANS).

- 1. **Убедитесь**, что датчик окружающего шума правильно подключен к системе и зоне.
	- См. разделы [Состав системы, Страница 55](#page-54-0) и [Параметры зон, Страница 111](#page-110-1).
- 2. **Убедитесь**, что все громкоговорители (зоны) подключены к каждому выходу усилителя, для них настроен подходящий уровень мощности, они функционируют и (при необходимости) правильно направлены.
- 3. Обратите внимание: все фильтры уже настроены на значения по умолчанию, указанные в предыдущей таблице. При необходимости отрегулируйте частоты, коэффициенты усиления и качества каждого фильтра.
- 4. **Установите** флажок Активный для каждого (необходимого) фильтра, чтобы включить его в системе.
	- Фильтры ВЧ и НЧ самые полезные и активированы по умолчанию.
- 5. **Нажмите** кнопку Применить.
- 6. **Нажмите** кнопку Подтвердить, чтобы применить изменения.
	- **Обратите внимание**, что параметры обработки звука меняются мгновенно **также** после нажатия кнопки Подтвердить. Несмотря на то что изменения слышны, важно понимать, что они не сохраняются автоматически. Несохраненные изменения будут потеряны при сбросе системного контроллера. См. раздел [Сохранить конфигурацию, Страница 151](#page-150-0).
- 7. Переходите к следующему шагу, который описан в разделе [Датчик окружающего](#page-163-0) [шума, Страница 164](#page-163-0).

### **См.**

- [Сохранить конфигурацию, Страница 151](#page-150-0)
- [Состав системы, Страница 55](#page-54-0)
- [Датчик окружающего шума, Страница 164](#page-163-0)
- [Параметры зон, Страница 111](#page-110-1)

# **5.10 Сохранить конфигурацию**

<span id="page-150-0"></span>На большинстве страниц в разделе веб-сервера Настройка есть кнопка Подтвердить. Всегда нажимайте эту кнопку после внесения изменений. В противном случае они будут потеряны. Однако нажатие кнопки Подтвердить не означает, что изменения сохранены. Следовательно, необходимо всегда сохранять конфигурацию в системном контроллере. Для этого выполните следующие действия:

- 1. **Нажмите** кнопку на странице Сохранение конфигурации:
	- (Ограниченная) проверка достоверности конфигурации выполняется автоматически. Если компьютер подключен к системе (контроллеру) и проблемы не обнаружены, это значит, что конфигурация выполнена корректно. В этом случае на экране отображаются три кнопки и один флажок, с помощью которых можно выполнить следующие действия:
		- **1 Сохранить конфигурацию** (кнопка)
		- **2 Перезапустить систему** (кнопка)
		- **3 Сохранить конфигурацию и перезагрузить систему** (кнопка)
		- **Очищать журнал событий при перезапуске** (флажок)
- 2. При обнаружении проблем отображается сообщение, указывающее на то, что существуют проблемы конфигурации, которые сначала нужно устранить. Тем не менее можно проигнорировать ошибки и все равно сохранить конфигурацию, чтобы продолжить работу с ней позже.
	- Отображается только одна кнопка: Игнорировать ошибки и сохранить конфигурацию.
- 3. **Нажмите** кнопку Игнорировать ошибки и сохранить конфигурацию: – Ошибки будут проигнорированы, а конфигурация сохранены.

### **1 - Сохранить конфигурацию**

При нажатии кнопки Сохранить конфигурацию, если никаких проблем (ошибок) не обнаружено, файл конфигурации сохраняется на системном контроллере. Чтобы перезагрузить и активировать сохраненную конфигурацию, перезапустите системный контроллер.

### **2 - Перезапустить систему**

Нажмите кнопку Перезапустить систему, чтобы перезапустить систему (или системный контроллер), **не** сохраняя текущую конфигурацию. в этом случае существующий и уже сохраненный файл конфигурации будет загружен повторно. Обратите внимание, что при повторной загрузке возможные изменения в текущей конфигурации будут перезаписаны.

### **3 - Сохранить конфигурацию и перезапустить систему**

При нажатии кнопки Сохранить конфигурацию и перезапустить систему, если проблемы (ошибки) не обнаружены, файл конфигурации сохраняется на системном контроллер, система (или системный контроллер) перезапускается и перезагружается, активируется только что сохраненная конфигурация.

### **Очищать журнал событий при перезапуске**

Если установить флажок Очищать журнал событий при перезапуске, все события, зафиксированные на системном контроллере, будут удалены после перезапуска системы.

– Обратите внимание, что события по-прежнему отображаются в журнале событий. См. раздел [Дополнительно. использование Журнала событий, Страница 181](#page-180-0).

### **См.**

- [Вход в приложение, Страница 47](#page-46-0)
- [Резервное копирование и восстановление, Страница 152](#page-151-0)

# **5.11 Резервное копирование и восстановление**

<span id="page-151-0"></span>На страницах Резервное копирование и восстановление можно выполнить резервное копирование/восстановление параметров конфигурации в любом выбранном вами внешнем расположении (на ПК). Инструкции по выполнению этих действий приводятся в следующих разделах:

- [Резервное копирование, Страница 152](#page-151-1)
- [Восстановление, Страница 154](#page-153-0)

### **5.11.1 Резервное копирование**

<span id="page-151-1"></span>Чтобы гарантировать сохранность конфигурации даже в случае повреждения или замены системного контроллера, рекомендуется создать ее резервную копию, с помощью которой ее можно будет в дальнейшем восстановить.

- **ВАЖНО**! Обратите внимание, что записанные сообщения **не** являются частью файла .tar.gz резервной конфигурации:
	- Не забудьте сохранить используемые записанные сообщения в безопасном месте. Будьте готовы к тому, что их, **возможно**, потребуется снова загружать после восстановления файла конфигурации. Этот шаг необходим только в том случае, если настройки системного контроллера **сбрасываются** до значений по умолчанию и (или) вы **меняете** системный контроллер. См. также [Записанные](#page-100-0) [сообщения, Страница 101](#page-100-0).

### **Создание резервной копии файла конфигурации**

См. раздел [Вход в приложение, Страница 47](#page-46-0). Выполните указанные ниже действия.

- 1. **Под** страницей конфигурации Резервное копирование и восстановление **нажмите кнопку** Резервное копирование:
	- Отобразится экран со следующими элементами, позволяющими выполнять перечисленные ниже действия:
- 2. **Установить** флажок (включить функцию) в поле Настройки конфигурации:
	- Будет выполнено резервное копирование всех подтвержденных и сохраненных настроек конфигурации в определенное расположение на вашем подключенном компьютере для настройки.
- 3. **Установите флажок** (включите функцию) Учетные данные пользователей и Сертификаты:
	- Разделы Учетные данные пользователей и Сертификаты будут выбраны для резервного копирования.
- 4. **Введите** свой (новый) пароль в текстовом поле (не менее 8 символов):
	- Обратите внимание, что пароль, используемый для резервного копирования, может отличаться от пароля, используемого для входа в систему для настройки.
- 5. **Нажмите** кнопку Создать:
	- Будет создан файл резервной копии .tar.gz.
	- В зависимости от типа веб-браузера (например, Firefox, Edge и т. д.) отобразится экран выбора файла, который нужно сохранить или открыть.
- 6. В зависимости от типа веб-браузера **найдите** файловое расположение, где требуется **сохранить** файл резервной копии:
	- Выбранные конфигурация и учетные данные будут сохранены в выбранном вами расположении.
- 7. При необходимости см. раздел [Восстановление, Страница 154](#page-153-0).

**См.**

–[Записанные сообщения, Страница 101](#page-100-0)

### **5.11.2 Восстановление**

<span id="page-153-0"></span>Если файл конфигурации на системном контроллере, например, повреждается, теряются/ случайно изменяются элементы конфигурации и (или) вы меняете системный контроллер, восстановить его можно **только** при наличии резервной копии. См. раздел [Резервное](#page-151-1) [копирование, Страница 152](#page-151-1).

- **ВАЖНО**! Обратите внимание, что записанные сообщения **не** являются частью файла .tar.gz резервной конфигурации:
	- Не забудьте сохранить используемые записанные сообщения в безопасном месте. Будьте готовы к тому, что их, **возможно**, потребуется снова загружать после восстановления файла конфигурации. Этот шаг необходим только в том случае, если настройки системного контроллера **сбрасываются** до значений по умолчанию и (или) вы **меняете** системный контроллер. См. также [Записанные](#page-100-0) [сообщения, Страница 101](#page-100-0).

### **Восстановление файла конфигурации**

Выполните указанные ниже действия.

- 1. **Под** страницей конфигурации Резервное копирование и восстановление **нажмите кнопку** Восстановить:
	- Отобразится экран со следующими элементами:
- 2. **Нажмите** кнопку Обзор:
	- В зависимости от типа веб-браузера (например, Firefox, Edge и т. д.) отобразится (другой) экран выбора файла.
- 3. **Найдите** и выберите файл .tar.gz, который нужно восстановить.
- 4. **Введите** свой пароль (используемый для резервного копирования) в текстовом поле под пунктом Указывать пароль, если резервная копия содержит учетные данные пользователей и сертификаты:
- 5. **Нажмите** кнопку Восстановить:
	- Выбранный файл с конфигурацией и учетными данными будет использован для восстановления конфигурации вашей системы.
- 6. При необходимости **загрузите** в восстановленную систему сообщения. См. раздел [Записанные сообщения, Страница 101](#page-100-0).
	- **ВАЖНО**! После восстановления системы используемые записанные сообщения необходимо повторно загрузить на системный контроллер. Этот шаг необходим в том случае, если настройки системного контроллера **сбрасываются** до значений по умолчанию и (или) вы меняете системный контроллер.
- 7. При необходимости **загрузите/активируйте** сертификат(ы). См. раздел [Открытый](#page-169-0) [интерфейс, Страница 170](#page-169-0).
	- **ВАЖНО**! Этот шаг необходим в том случае, если настройки системного контроллера **сбрасываются** до значений по умолчанию и (или) вы меняете системный контроллер.

### **См.**

- [Записанные сообщения, Страница 101](#page-100-0)
- [Резервное копирование, Страница 152](#page-151-1)

# **6 Диагностика**

На страницах веб-сервера Диагностика можно выполнить диагностику системы (установки).

**ВАЖНО**! Только у учетных записей пользователей PRAESENSA «Администратор» и «Установщик» есть полный доступ в раздел **Диагностика**. Это не касается информации о **версии**. См. [Учетные записи пользователей, Страница 52](#page-51-0).

**ВАЖНО!** При добавлении или удалении устройств в конфигурации необходимо Сохранить конфигурацию и перезапустить систему, прежде чем изменения вступят в силу и станут доступными на веб-страницах диагностики. См. раздел [Сохранить конфигурацию,](#page-150-0) [Страница 151](#page-150-0).

– Нажмите кнопку **Диагностика**, чтобы просмотреть следующие пункты меню диагностики.

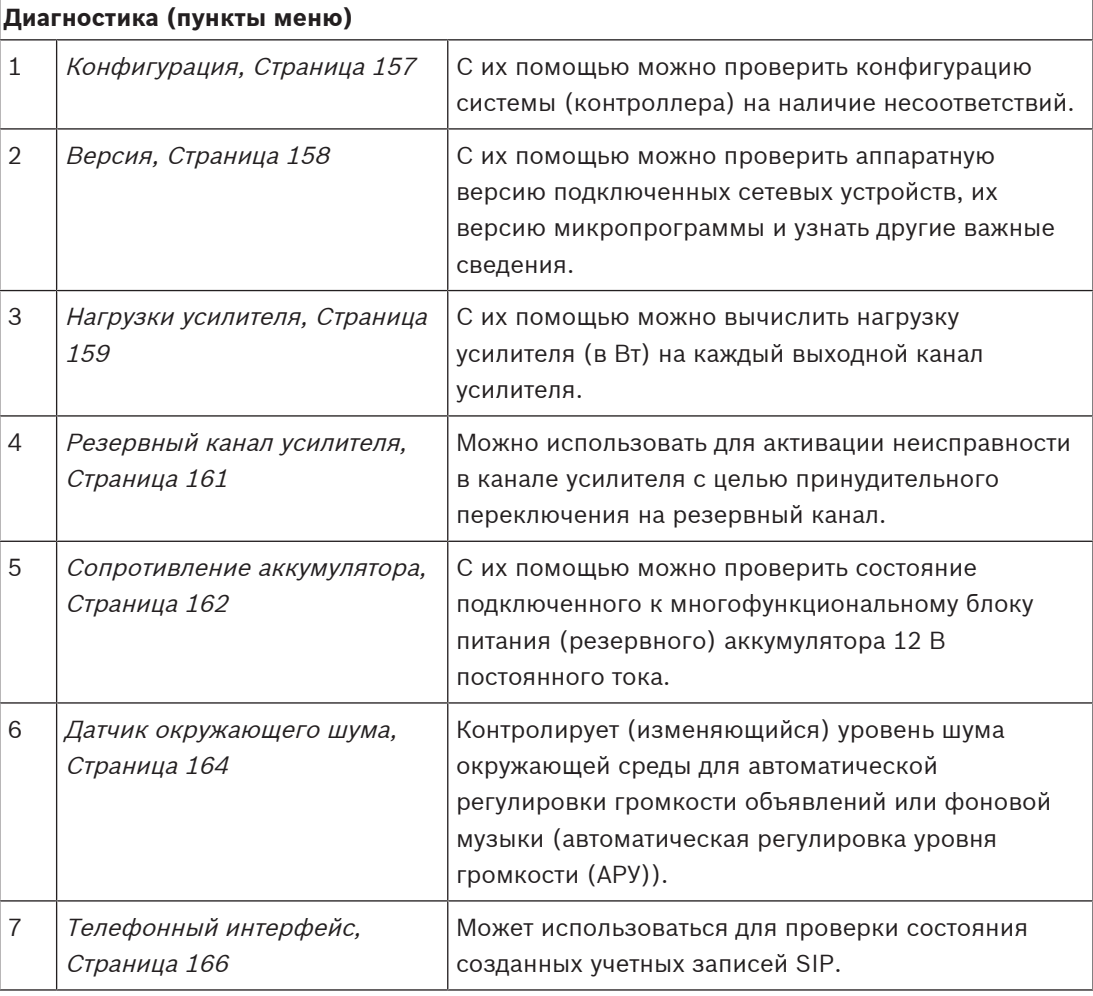

### **См.**

- [Телефонный интерфейс, Страница 166](#page-165-0)
- [Сохранить конфигурацию, Страница 151](#page-150-0)
- [Датчик окружающего шума, Страница 164](#page-163-0)
- [Резервный канал усилителя, Страница 161](#page-160-0)
- [Конфигурация, Страница 157](#page-156-0)
- –[Версия, Страница 158](#page-157-0)
- –[Нагрузки усилителя, Страница 159](#page-158-0)
- $\equiv$ [Сопротивление аккумулятора, Страница 162](#page-161-0)
- –[Учетные записи пользователей, Страница 52](#page-51-0)

# **6.1 Конфигурация**

<span id="page-156-0"></span>Страница Конфигурация в разделе Диагностика служит для проверки конфигурации системы (или контроллера) на наличие несоответствий. Несоответствия могут стать причиной непредсказуемого или неожиданного поведения системы. См. также [Сохранить](#page-150-0) [конфигурацию, Страница 151](#page-150-0).

Веб-сервер системного контроллера предотвращает большинство несоответствий, отказываясь принимать неверные пользовательские данные во время конфигурации, однако некоторые несоответствия все же встречаются.

– **Важно**! На странице Конфигурация отображаются оставшиеся в системе несоответствия, однако устранить их там невозможно. Пользователь должен вручную изменить конфигурацию для решения таких проблем.

### **Диагностика конфигурации**

При нажатии кнопки Конфигурация автоматически выполняется проверка достоверности конфигурации. Если ошибок не обнаружено, это значит, что конфигурация верна. В этом случае на экране отображается сообщение «В конфигурации не найдено ошибок несоответствия», которое остается видимым до тех пор, пока не возникнут ошибки.

### **Сообщения об ошибках конфигурации**

На странице Конфигурация могут **отображаться** следующие ошибки:

- Выходы назначены нескольким зонам.
- Входы назначены нескольким маршрутизациям фоновой музыки.
- Зоны и группы зон назначены нескольким маршрутизациям фоновой музыки.
- Управляющие выходы отличные от выходов, настроенных в качестве управляющих выходов коммутатора, — назначены входу PTT, входу Сделать объявление или входу Начать поэтапное объявление.
- Управляющие выходы отличные от выходов, настроенных в качестве выходов Активность зоны, — назначается зоне.

# **6.2 Версия**

<span id="page-157-0"></span>Страница Версия в разделе Диагностика служит для проверки аппаратной версии подключенных сетевых устройств, их версии микропрограммы и другой важной информации.

Если устройство оснащено ЖК-экраном (например, вызывная станция), большая часть этой информации также отображается на ЖК-экране. Если на устройстве нет ЖК-экрана, всю актуальную информацию можно найти на странице Версия.

На обзорной странице Версия представлена следующая информация:

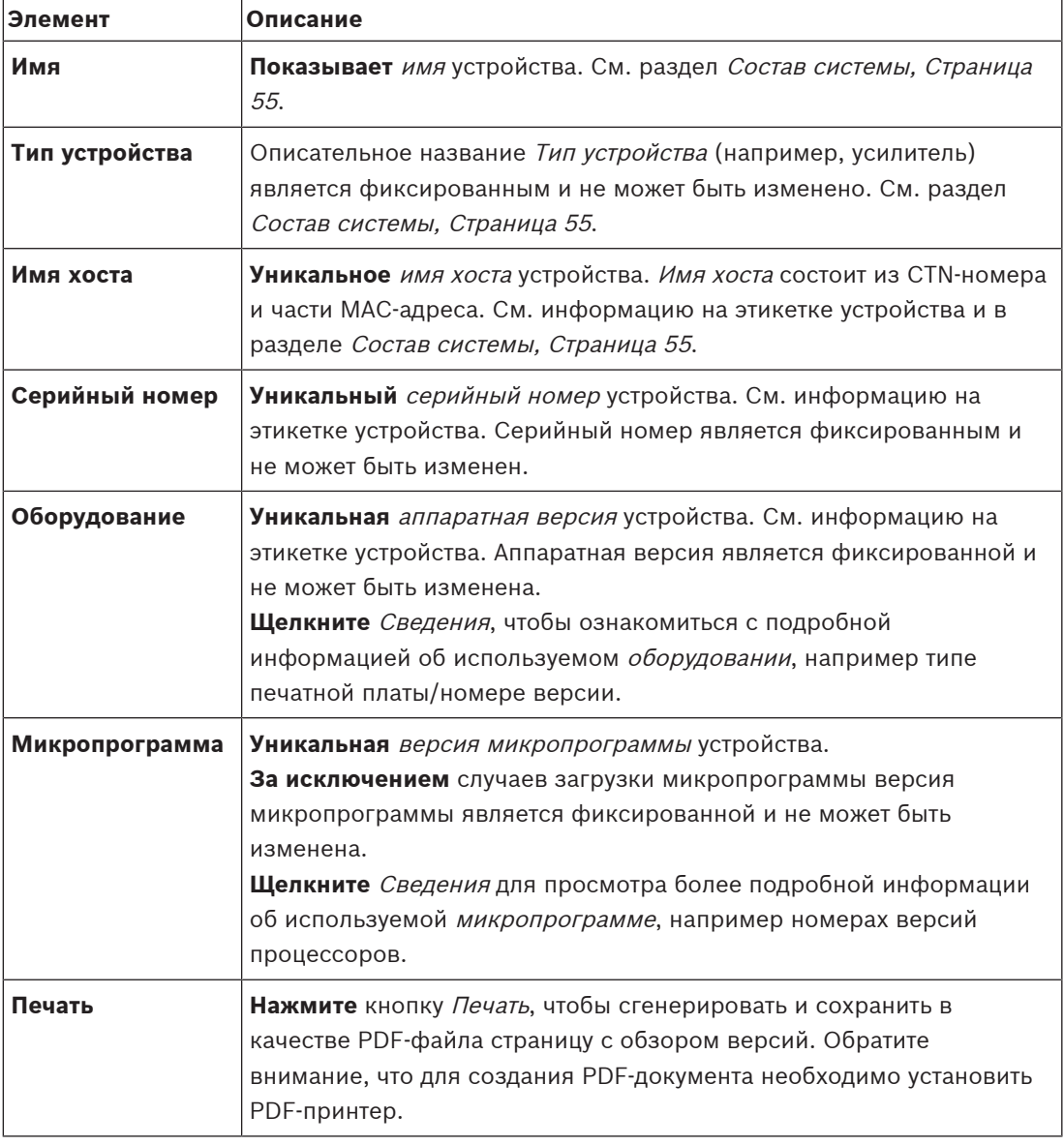

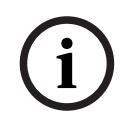

# **Замечание!**

При обращении в службу технической поддержки будьте готовы сообщить номер версии.

# **6.3 Нагрузки усилителя**

<span id="page-158-0"></span>Страница Нагрузки усилителя в разделе Диагностика используется для измерения нагрузки усилителя (в Вт) на каждом выходном канале усилителя. Нагрузка усилителя выражается в ваттах, и усилитель обеспечивает мощность, измеряемую в ваттах.

### **Замечание!**

**Замечание!**

Важным этапом настройки системы является измерение нагрузки, позволяющее убедиться, что каналы усилителя и усилитель не перегружены. Если эту проверку не проводить, громкость канала усилителя автоматически задается равной –12 дБ, чтобы защитить усилитель от непредвиденной перегрузки в аварийной ситуации.

# **i**

**i**

Если нужно изменить выходное напряжение, сохраните конфигурацию и перезапустите систему, прежде чем измерять нагрузку на выходах усилителя. Результаты предыдущих измерений неверны, если выбор выходного напряжения изменился. См. также [Настройки](#page-102-0) [системы, Страница 103](#page-102-0).

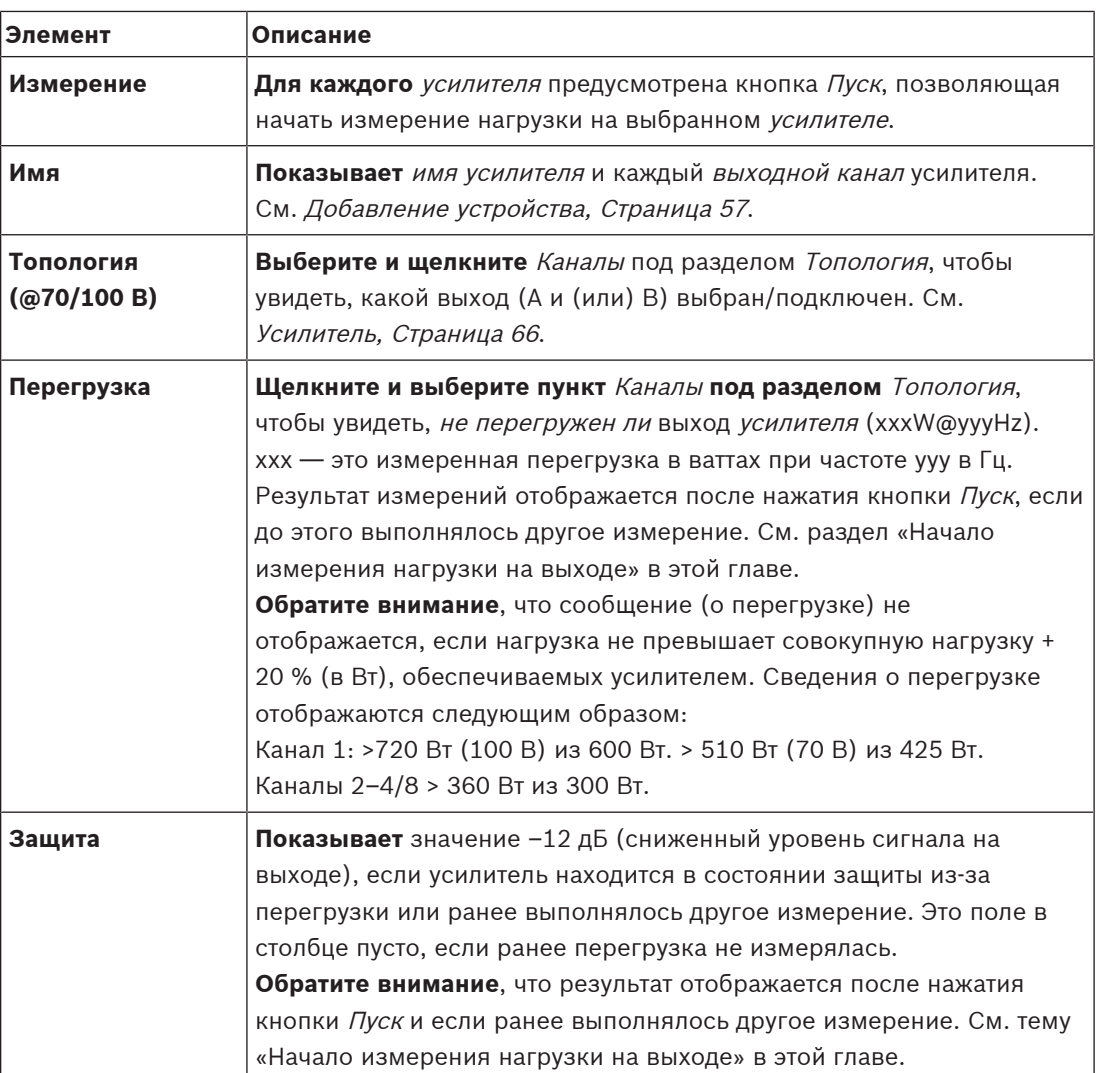

На странице Нагрузки усилителя отображается следующая информация:

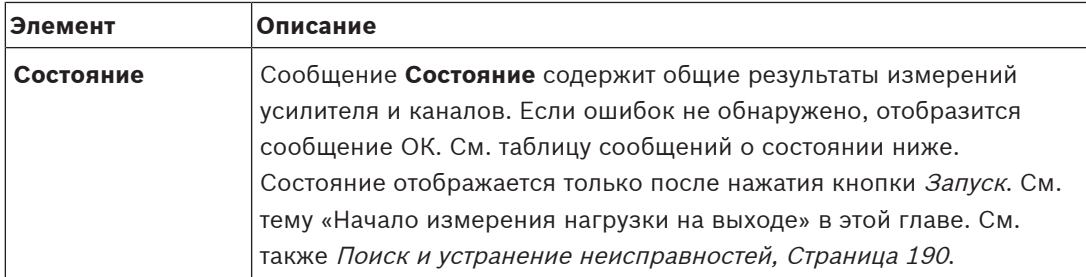

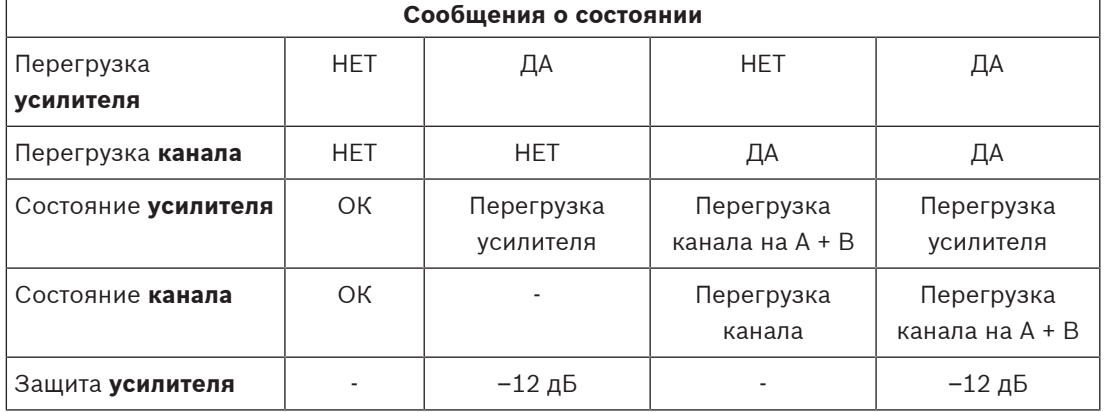

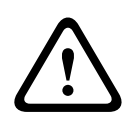

### **Внимание!**

Если усилитель обнаруживает температуру выше 90 °C, уровень выходного сигнала затухает на -3 дБ, чтобы противодействовать этому. Затухание -3 дБ снимается после подтверждения и сброса неисправности. Чтобы удалить неисправность, температура должна уменьшиться до значения ниже +80 °C.

### **Начало измерения нагрузки на выходе**

- 1. **Нажмите** кнопку Пуск для выбранного усилителя:
	- **ВАЖНО**! Тестовый сигнал слышно во всех выходных каналах/зонах выбранного усилителя. Возможно, потребуется запланировать этот тест на нерабочее время, чтобы в среде тестирования находилось минимум людей.
	- После **нажатия** кнопки Пуск система генерирует звуковой сигнал, чтобы измерить нагрузку на каждый выходной канал усилителя.
- 2. **Нажмите** кнопку Каналы (**под** разделом «Топология») как только измерение будет завершено:
	- В столбце Перегрузка отображается только мощность перегрузки (в Вт) на выходе A и (или) B. См. раздел [Усилитель, Страница 66](#page-65-0).

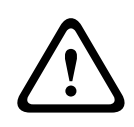

### **Внимание!**

Когда измеряется нагрузка и одна из линий громкоговорителя закорочена, на вебстранице отображается сообщение «**Не измеряется**». Устраните закорачивание и запустите измерение нагрузки еще раз, чтобы решить эту проблему.

### **См.**

- [Усилитель, Страница 66](#page-65-0)
- [Настройки системы, Страница 103](#page-102-0)
- [Добавление устройства, Страница 57](#page-56-0)
- [Поиск и устранение неисправностей, Страница 190](#page-189-0)

# **6.4 Резервный канал усилителя**

<span id="page-160-0"></span>На странице Резервный канал усилителя в разделе Диагностика можно активировать неисправность выходного канала усилителя для принудительного переключения на резервный выходной канал выбранного усилителя.

С помощью этой функции можно проверить, как работает переключение на резервный канал в случае неисправности в системе (например, на этапе ввода в эксплуатацию и (или) сертифицирования системы).

На странице Резервный канал усилителя отображается следующая информация:

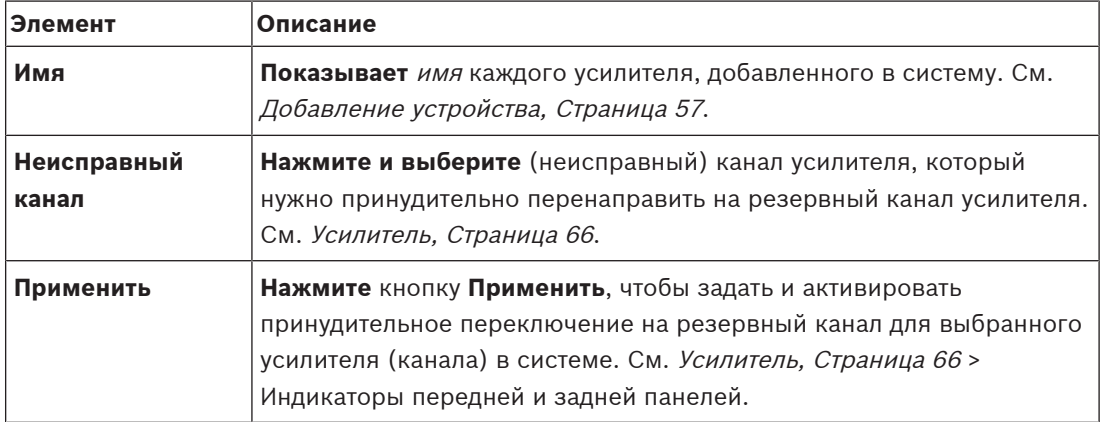

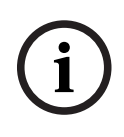

### **Замечание!**

Чтобы деактивировать переключение на резервный канал: выберите «Нет» под Неисправный канал, нажмите соответствующую кнопку Применить и подтвердите и сбросьте неисправность (см. [Назначение функции, Страница 127](#page-126-0) > Подтверждение и (или) сброс).

### **См.**

- [Добавление устройства, Страница 57](#page-56-0)
- [Усилитель, Страница 66](#page-65-0)
- [Поиск и устранение неисправностей, Страница 190](#page-189-0)

# **6.5 Сопротивление аккумулятора**

<span id="page-161-0"></span>Страницу Сопротивление аккумулятора в разделе Диагностика можно использовать для проверки состояния подключенного (резервного) аккумулятора 12 В постоянного тока. См. также [Многофункциональный блок питания, Страница 71](#page-70-0).

На странице Сопротивление аккумулятора представлена следующая информация:

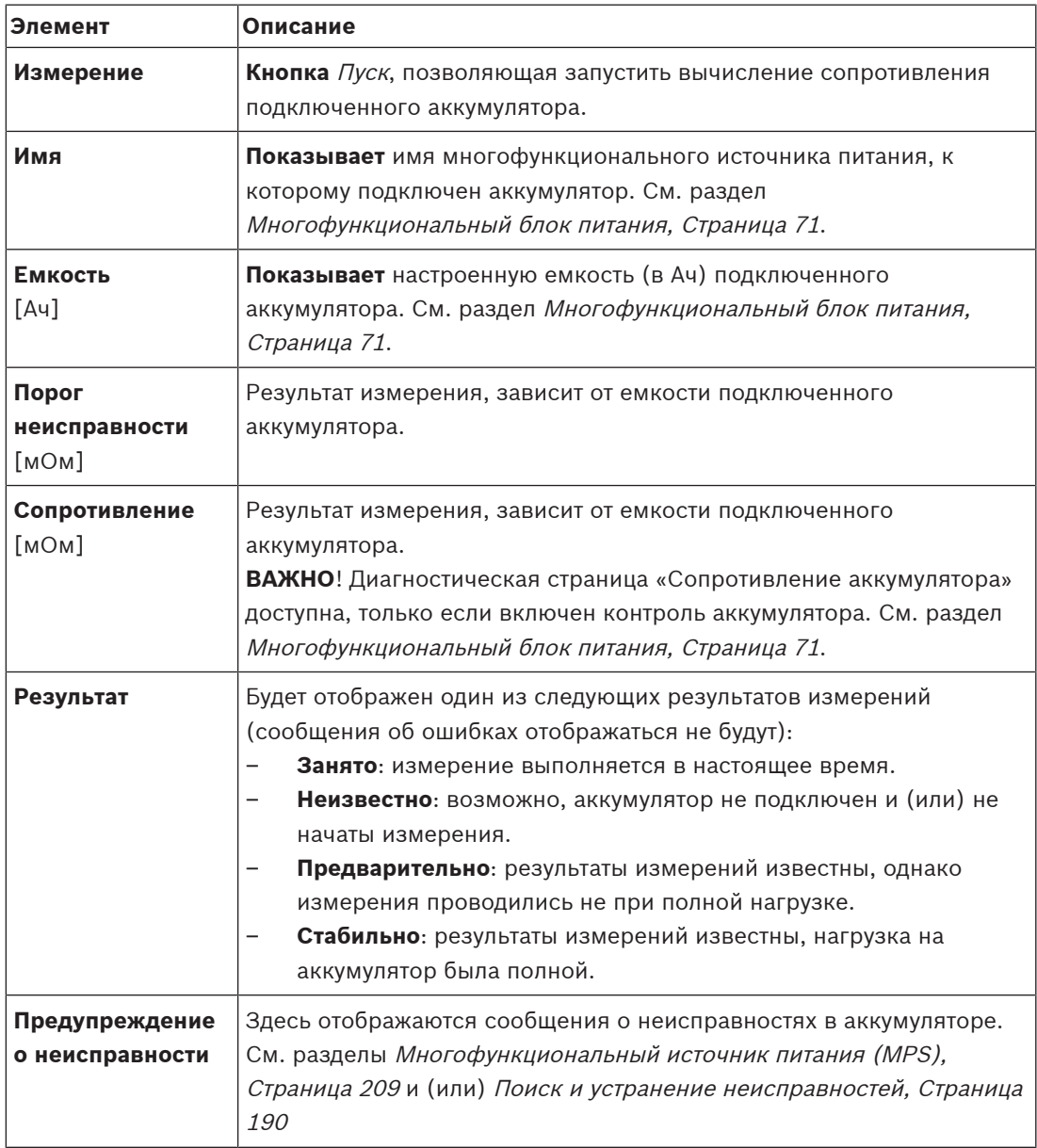

Обратите внимание, что система непрерывно выполняет измерения в фоновом режиме и сообщает их результаты. На странице «Диагностика» (Сопротивление аккумулятора) можно запустить измерения вручную.

### **Начало измерения сопротивления аккумулятора**

- 1. **Убедитесь**, что подключения и настройки аккумулятора соответствуют определенным в разделе [Многофункциональный блок питания, Страница 71](#page-70-0).
	- Если все в порядке:
- 2. **Нажмите** кнопку Пуск:

– Сразу после **нажатия** кнопки Пуск система начнет измерять емкость подключенного аккумулятора и генерировать результаты для каждого пункта из предыдущей таблицы.

# **6.6 Датчик окружающего шума**

<span id="page-163-0"></span>Страница датчика окружающего шума в разделе Диагностика используется для калибровки автоматической регулировки уровня громкости (АРУ). На странице датчика окружающего шума (ANS) представлена приведенная ниже информация.

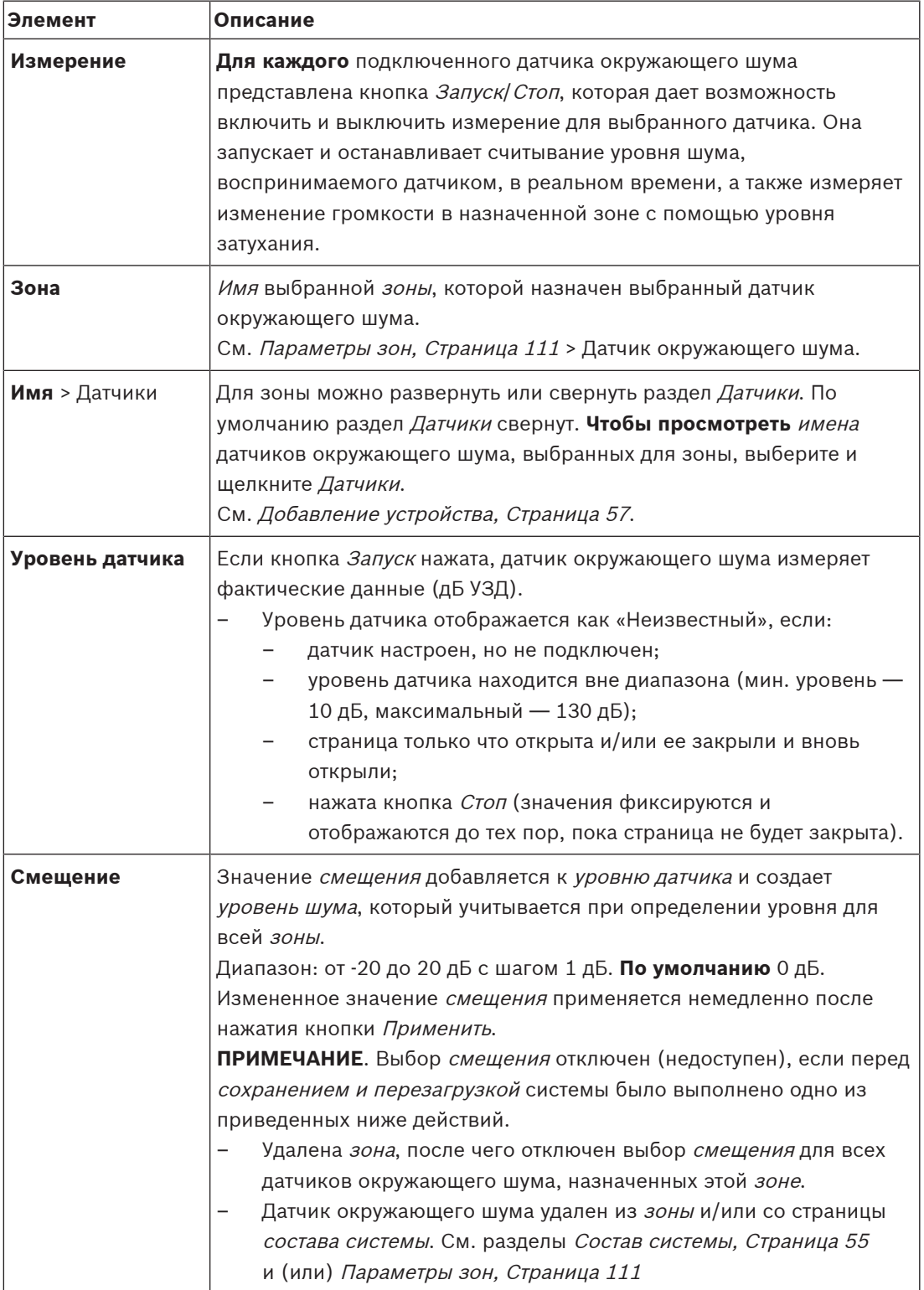

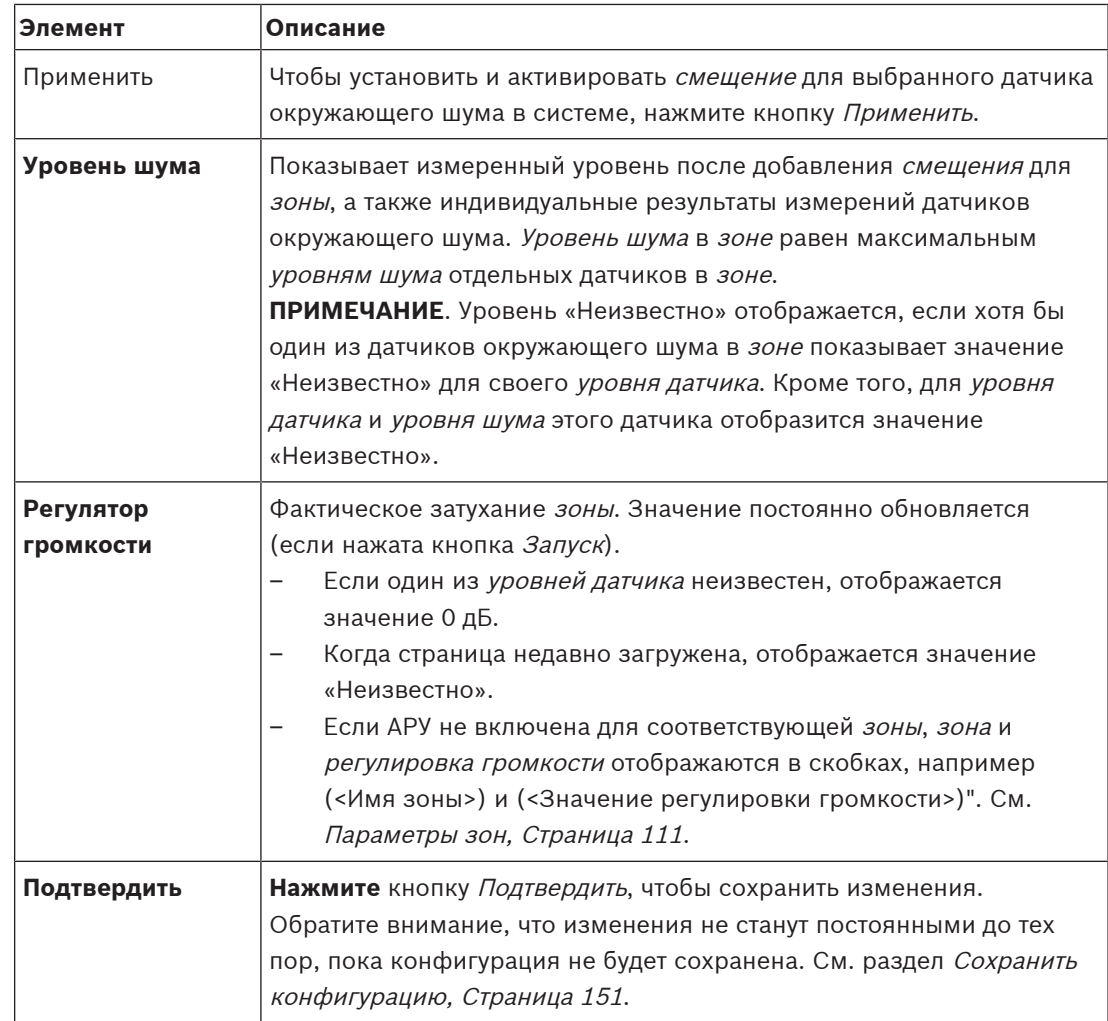

### **Начало измерения/калибровки**

- 1. В разделе Диагностика выберите Датчик окружающего шума.
	- Откроется страница с обзорной информацией о датчике.
- 2. В разделе Имя щелкните Датчики, чтобы выбрать имя датчика окружающего шума.
- 3. Для датчика, используемого для измерения или калибровки, из раскрывающегося списка выберите значение смещения, а затем подтвердите его, нажав кнопку Применить.
	- Значение по умолчанию: 0 дБ
- 4. Чтобы начать измерение с помощью (всех) выбранных датчиков окружающего шума в зоне, нажмите кнопку Запуск.
	- Если нажать несколько кнопок Запуск, одновременно обновятся уровни датчиков нескольких зон.
	- Результаты измерений в реальном времени отображаются в области Уровень датчика.
	- Значение смешения можно изменять и применять во время измерения.
	- Максимальный уровень шума для всех датчиков окружающего шума в зоне отображается и рассчитывается по формуле: уровень датчика + смещение.
	- Фактическое затухание зоны отображается в области регулировка громкости. Затухание может иметь только отрицательное значение или быть равным нулю. Отрицательное значение никогда не выходит за пределы диапазона затухания,

настроенного в разделе Параметры зоны. Затухание не изменяется во время обычного вызова, но обновляется во время вызова с фоновой музыкой. См. [Параметры зон, Страница 111](#page-110-1).

- 5. Чтобы сохранить значения смещения, нажмите кнопку Подтвердить.
	- Если не нажать кнопку Подтвердить, при закрытии страницы Диагностика появится напоминание.
	- Обратите внимание, что изменения не станут постоянными до тех пор, пока конфигурация не будет сохранена. См. раздел [Сохранить конфигурацию,](#page-150-0) [Страница 151](#page-150-0).
- 6. Чтобы остановить измерение окружающего шума или калибровку, нажмите кнопку Остановка.
	- Обновление для определенной зоны останавливается.
	- Последние измеренные или откалиброванные и установленные значения остаются видимыми.

# **6.7 Телефонный интерфейс**

<span id="page-165-0"></span>Страница телефонного интерфейса в разделе «Диагностика» используется для проверки состояния учетных записей SIP.

# **7 Безопасность**

Под страницей Безопасность можно просмотреть и (или) определить защищенные системные соединения.

**ВАЖНО**! Только учетные записи пользователей «Администратор» и «Установщик» PRAESENSA имеют доступ в раздел *Безопасность*. См. [Учетные записи пользователей,](#page-51-0) [Страница 52](#page-51-0).

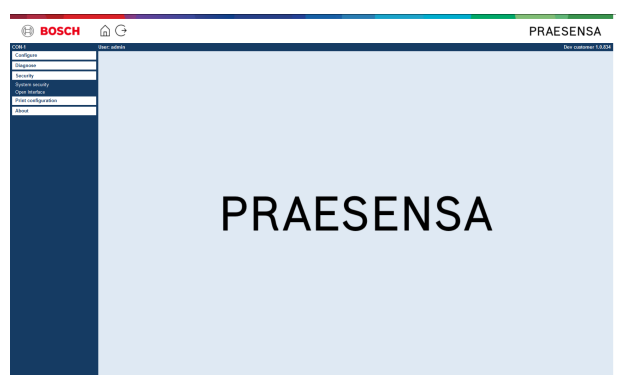

### **Для этого выполните следующие действия:**

**Нажмите кнопку** Безопасность, чтобы просмотреть следующие пункты меню Безопасность:

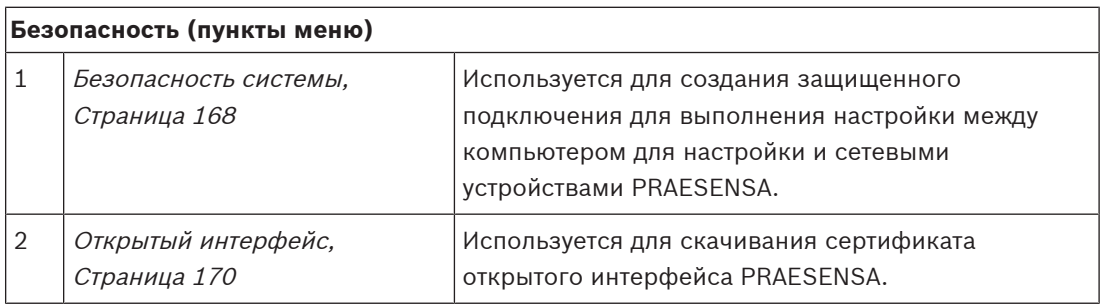

### **См.**

–[Учетные записи пользователей, Страница 52](#page-51-0)

# **7.1 Безопасность системы**

- <span id="page-167-0"></span>1. **Под** страницей Безопасность **нажмите** Безопасность системы:
	- Отобразится новый экран OMNEO под названием Безопасность системы, где можно просмотреть
	- имя пользователя безопасности OMNEO и
	- парольную фразу к OMNEO. Эти данные создаются автоматически при первом [Вход в приложение, Страница 47](#page-46-0).
- 2. **Эти учетные данные** используются для создания защищенного подключения между системным контроллером PRAESENSA, другими сетевыми устройствами и ПК, а также во время обновления микропрограммы сетевых устройств PRAESENSA.
- 3. Если нужно изменить эти учетные данные, воспользуйтесь инструкциями из раздела [Изменение имени пользователя и парольной фразы, Страница 168](#page-167-1).
- 4. Получить информацию об автоматически генерируемых учетных данных безопасности можно в разделе о первом [Вход в приложение, Страница 47](#page-46-0).
- 5. Защищенное соединение для загрузки микропрограмм устройств описано в разделе [Проверка/Загрузка микропрограмм устройств, Страница 23](#page-22-0).
- 6. Раздел [Резервное копирование и восстановление, Страница 152](#page-151-0) содержит информацию о (безопасном) резервном копировании и восстановлении файла конфигурации.

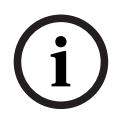

### **Замечание!**

При работе с главной системой и подсистемами убедитесь, что у контроллера главной системы и всех контроллеров подсистем одинаковые парольные фразы.

### **См.**

- [Вход в приложение, Страница 47](#page-46-0)
- [Резервное копирование и восстановление, Страница 152](#page-151-0)
- [Проверка/Загрузка микропрограмм устройств, Страница 23](#page-22-0)
- [Изменение имени пользователя и парольной фразы, Страница 168](#page-167-1)

### **7.1.1 Изменение имени пользователя и парольной фразы**

<span id="page-167-1"></span>При первом (первоначальном) входе в систему автоматически создаются имя пользователя и парольная фраза **безопасности**. При необходимости см. раздел [Вход в](#page-46-0) [приложение, Страница 47](#page-46-0).

### **Чтобы изменить эти значения, выполните следующие действия:**

- 1. **Под** страницей Безопасность системы **нажмите** «+» в строке категории Изменить имя пользователя и парольную фразу:
	- Убедитесь, что все настроенные сетевые устройства подключены. См. также [Показать отключенные устройства, Страница 169](#page-168-0).
- 2. **Нажмите кнопку** Генерировать (рекомендуется), чтобы создать **новые** имя пользователя и парольную фразу, **или введите новые** имя пользователя (не менее **5** и не более **32** символов) и парольную фразу (не менее **8** и не более **64** символов):
	- **ВАЖНО**! В целях безопасности необходимо изменить и имя пользователя, и парольную фразу.
- 3. Нажмите кнопку Изменить.

– **ВАЖНО**! Устройства, которые отключились во время изменения учетных данных, все равно получат изменения **в течение одного часа после восстановления подключения**. Через час оставшиеся устройства нужно сначала сбросить до заводских настроек по умолчанию, а затем подключить повторно. См. [Повторное](#page-168-1) [подключение устройств с заводскими настройками по умолчанию, Страница 169](#page-168-1).

### **См.**

<span id="page-168-1"></span>[Учетные записи пользователей, Страница 52](#page-51-0)

### **7.1.2 Повторное подключение устройств с заводскими настройками по умолчанию**

Используйте эту функцию, если требуется повторно безопасно подключить одно или несколько устройств с заводскими настройками по умолчанию. Обратите внимание, что возможность повторного подключения сетевого устройства поддерживается, только если устройство было уже добавлено в [Состав системы, Страница 55](#page-54-0).

### **Для этого выполните следующие действия:**

- 1. Сбросьте отключенные устройства до значений по умолчанию, используя кнопку Восстановить значения по умолчанию:
	- Чтобы узнать, где находится эта кнопка на каждом из устройств, изучите раздел [Параметры устройства, Страница 59](#page-58-0) > <имя\_устройства> > Индикаторы и элементы управления на задней панели и (или) руководство по установке PRAESENSA.
- 2. **Под** страницей Безопасность системы **нажмите** «+» в строке категории Повторное подключение устройств с заводскими настройками по умолчанию:
	- Убедитесь, что все повторно подключаемые сетевые устройства сброшены до значений по умолчанию и правильно подключены (включая проводные подключения). См. также [Показать отключенные устройства, Страница 169](#page-168-0).
- 3. **Нажмите** кнопку Повторное подключение:
	- Устройства будут снова подключены к системе.
- 4. **Убедитесь**, что все **подключаемые повторно** устройства теперь подключены. См. раздел [Показать отключенные устройства, Страница 169](#page-168-0).
	- Если повторно подключенные устройства по-прежнему отображаются в разделе Показать отключенные устройства, выполните визуальную проверку и попробуйте подключить устройства повторно еще раз, повторив описанную выше процедуру.
	- См. также [Состав системы, Страница 55](#page-54-0).

### **7.1.3 Показать отключенные устройства**

<span id="page-168-0"></span>Используйте эту функцию, если требуется проверить/посмотреть, нужно ли подключить устройства повторно. Обратите внимание, что повторное подключение сетевого устройства возможно и сетевое устройство видно, только если оно уже было добавлено в [Состав системы, Страница 55](#page-54-0) и отображается там.

### **Для этого выполните следующие действия:**

- 1. **Под** страницей Безопасность системы **нажмите** «+» в строке категории Показать отключенные устройства:
	- Убедитесь, что все сетевые устройства правильно подключены (в том числе проводные подключения). См. также [Повторное подключение устройств с](#page-168-1) [заводскими настройками по умолчанию, Страница 169](#page-168-1).
- 2. Нажмите кнопку Обновить:
- Отключенные устройства будут перечислены с указанием имени, имени хоста и местоположения (если указано).
- См. разделы [Повторное подключение устройств с заводскими настройками по](#page-168-1) [умолчанию, Страница 169](#page-168-1) и (или) [Состав системы, Страница 55](#page-54-0).

# **7.2 Открытый интерфейс**

<span id="page-169-0"></span>При запуске системный контроллер PRAESENSA генерирует ряд сертификатов. Один сертификат используется для настройки (безопасного) подключения TLS и предоставляет клиент с открытым интерфейсом, обеспечивающий взаимодействие с нужным системным контроллером PRAESENSA.

### **Для этого выполните следующие действия:**

- 1. **Под** разделом Безопасность **щелкните** Открытый интерфейс:
- 2. **Нажмите** кнопку Скачать сертификат:
	- В зависимости от типа веб-браузера (например, Firefox, Edge и т. д.) вам потребуется открыть/установить/сохранить CRT-файл.
	- Выполните инструкции на экране.
- 3. Активируйте сертификат на своем ПК и выполните инструкции на экране.
- 4. **Перейдите в раздел** > [Дополнительно. Использование открытого интерфейса,](#page-187-0) [Страница 188](#page-187-0)

**ВАЖНО**! Всякий раз после сброса системного контроллера PRAESENSA до значений по умолчанию системный контроллер генерирует новые сертификаты. В этом случае описанную выше процедуру необходимо повторить.

# **8 Печать конфигурации**

Программное обеспечение PRAESENSA (обязательное) устанавливает служебную программу для печати конфигурации автоматически. Эта служебная программа может считывать информацию из файлов конфигурации. Служебная программа для печати конфигурации выводит информацию на экране в форматированном виде, что позволяет проверить и (или) архивировать конфигурацию на PDF/бумаге.

**ВАЖНО**! Только учетные записи пользователей «Администратор» и «Установщик» PRAESENSA имеют доступ в раздел Печать конфигурации.

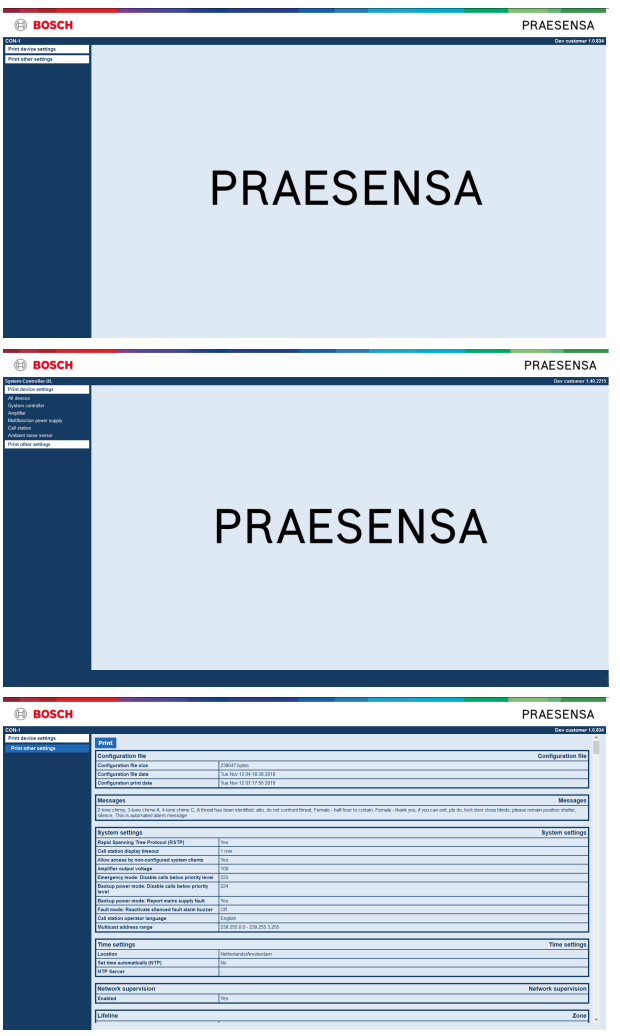

**Рис. 8.1:** 

### **Для этого выполните следующие действия:**

1. **Щелкните** Печать конфигурации, чтобы сделать доступными следующие пункты меню:

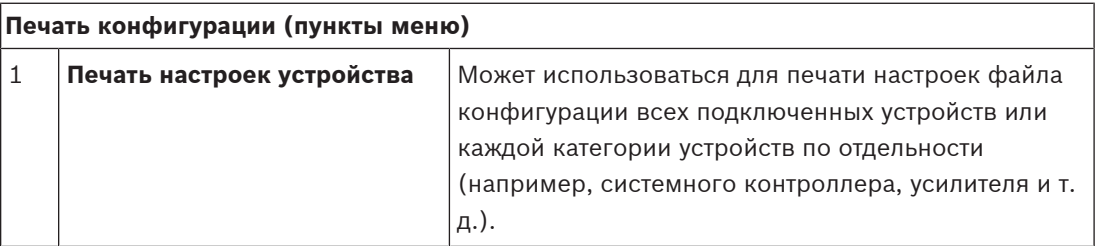

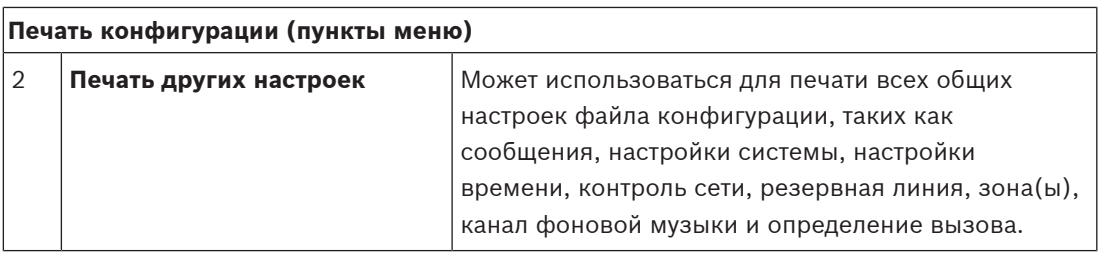

2. **Выберите и щелкните** необходимое устройство печати/другой пункт настроек. Откроется новый экран.

- 3. **Нажмите** кнопку Печать, чтобы воспроизвести и распечатать/сохранить файл PDF:
	- **Обратите внимание**, что для печати и (или) сохранения документа PDF на ПК должен быть установлен PDF-принтер. that you need a PDF printer installed on your PC to generate, print and/or save a PDF document.

# **9 О программе**

Под страницей О программе можно скачать лицензии. Для просмотра и (или) скачивания элементов в разделе О программе права администратора или установщика PRAESENSA не требуются.

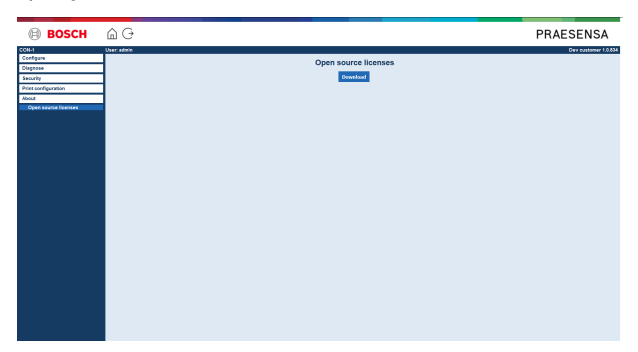

### **Для этого выполните следующие действия:**

**Нажмите** кнопку О программе, чтобы сделать доступным следующий пункт меню:

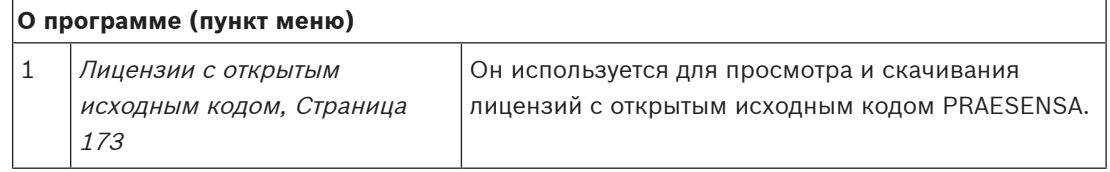

# **9.1 Лицензии с открытым исходным кодом**

<span id="page-172-0"></span>Актуальный список лицензионного программного обеспечения с открытым исходным кодом, которое может сопровождать устройство PRAESENSA, хранится внутри устройства и может быть загружен в виде ZIP-файла. Инструкции по загрузке приводятся в кратком руководстве по установке для устройства. Этот список также доступен на странице www.boschsecurity.com/xc/en/oss/.

Тексты лицензий также устанавливаются при установке микропрограммы в расположение, где установлены файлы микропрограмм. Windows 10: (c:

\ProgramData\Bosch\OMNEO\Firmware\xxx, где xxx — это выпуск программного обеспечения PRAESENSA).

На странице конфигурации можно скачать **только** лицензии на программное обеспечение системного контроллера с открытым исходным кодом.

### **Для этого выполните следующие действия:**

- 1. **Под** страницей О программе **нажмите** Лицензии с открытым исходным кодом:
- 2. **Нажмите** кнопку Скачать:
	- Отобразится файловый экран с ZIP-файлом.
- 3. **Откройте** и (или) **сохраните** ZIP-файл на компьютере.

Распространение каждого из указываемых в списке компонентов может регулироваться условиями соответствующих лицензий на ПО с открытым исходным кодом. Несмотря на какие-либо условия лицензионного соглашения, заключенного между вами и компанией Bosch, использование вами перечисленного программного обеспечения может подпадать под действие условий данных лицензий на ПО с открытым исходным кодом.

# **10 Вводные сведения о трансляции объявлений**

Поскольку PRAESENSA — это система речевого и аварийного оповещения, она используется для трансляции данных, живой речи, фоновой музыки и сообщений (при эвакуации). Все данные и звук транслируются в системе в форме объявлений/вызовов. Объявление/вызов всегда состоит из следующих атрибутов (щелкните ссылку):

- [Содержание объявлений, Страница 174](#page-173-0)
- [Приоритет и тип объявлений, Страница 174](#page-173-1)
- [Маршрутизация, Страница 175](#page-174-0)

### **Использование вызывной станции (расширения)**

Функциональность вызывной станции, включая отображение элементов на ЖК-экране с графическим пользовательским интерфейсом и (кнопки) расширения вызывной станции, настраивается в разделе [Вызывная станция, Страница 80](#page-79-0).

# **10.1 Содержание объявлений**

<span id="page-173-0"></span>Содержание объявления типа «фоновая музыка», как правило, представлено линейным аудиосигналом (моно/стерео), поступающим из источника фоновой музыки, такого как музыкальный проигрыватель, планшет, мобильный телефон и т. д.

Содержимое обычных и аварийных объявлений задается определением вызова, которое состоит из следующих компонентов:

- Начальный сигнал (сообщение).
- Предварительно записанные сообщения.
- Живая речь.
- Сигнал окончания (сообщение).

<span id="page-173-1"></span>См. раздел [Определения вызовов, Страница 121](#page-120-0).

# **10.2 Приоритет и тип объявлений**

Каждому объявлению назначается свой приоритет. Если два или более объявлений адресованы одной зоне, группе зон или требуют совместного использования ресурсов (например, проигрывателя сообщений), система запускает только объявление с наивысшим приоритетом. Диапазон доступных для объявления приоритетов зависит от типа объявления:

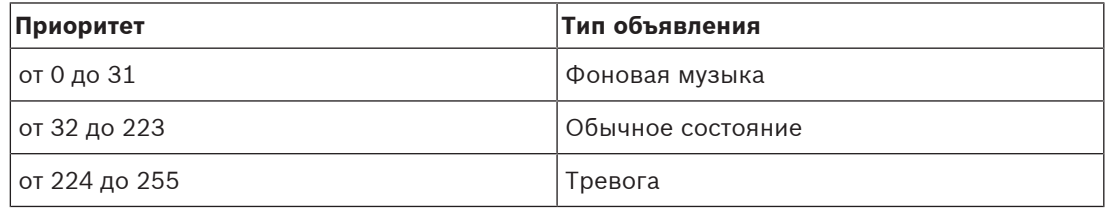

Объявления с одинаковым приоритетом транслируются в порядке поступления. Исключение составляют объявления с приоритетом 255: объявления с одинаковым приоритетом 255 переопределяют друг друга и активным становится последнее из них. Это делает невозможным блокировку системы объявлениями с высоким приоритетом (микрофонами), оставленными в активном состоянии.

### **Объявления типа «фоновая музыка»**

Объявления типа «фоновая музыка», как правило, используются для трансляции (фоновой) музыки. Содержимое таких объявлений — это звуковой сигнал из источника фоновой музыки. Если *зона* или *группа зон* уже используется другим объявлением с тем же или более высоким приоритетом, фоновая музыка не маршрутизируется в эту зону или группу зон, пока другое объявление не завершится.

### **Обычные объявления**

Обычные объявления, как правило, содержат живую речь, сигналы и предварительно записанные сообщения. Содержание обычных объявлений задается определением вызова. См. раздел [Определения вызовов, Страница 121](#page-120-0). Обычное объявление задается в разделе [Вызывная станция, Страница 80](#page-79-0) > Класс > Обычный.

### **Тревожные объявления**

Тревожные объявления схожи с обычными. Основное различие заключается в том, что если такая возможность настроена, тревожные объявления переводят систему в состояние тревоги. В состоянии тревоги PRAESENSA останавливает все объявления типа «фоновая музыка» и обычные объявления, если таковые настроены. Поведение системы можно настроить в конфигурации > [Настройки системы, Страница 103](#page-102-0) > Режим тревоги. Тревожные объявления настраиваются в разделе [Вызывная станция,](#page-79-0) [Страница 80](#page-79-0) > Класс > Тревога.

# **10.3 Маршрутизация**

<span id="page-174-0"></span>Маршрутизация объявлений представляет собой набор зон и (или) групп зон, которым объявление предназначено для адресации. Будет ли объявление действительно адресовано выбранным зонам и (или) группам зон зависит от приоритета объявления.

# **11 Дополнительно. Использование Сервера регистрации событий**

Программное приложение Сервер регистрации событий является частью установочного пакета программного обеспечения PRAESENSA (\*.zip). Для использования сервера необходимо сначала установить на своем компьютере для настройки это программное обеспечение. См. раздел [Дополнительно. Сервер регистрации событий, Страница 27](#page-26-0).

– **ВАЖНО**! Используйте Сервер регистрации событий PRAESENSA, только когда подключены к системам PRAESENSA. Так, Сервер регистрации событий PRAESIDEO не работает с PRAESENSA.

# **11.1 Запуск**

ПК автоматически запускает Сервер регистрации событий, когда пользователь входит в систему. В области пиктограмм на панели задач Windows отображается значок, указывающий на то, что Сервер регистрации событий запущен и функционирует корректно.

Если Сервер регистрации событий запущен и при обмене данными между PRAESENSA и системой регистрации событий возникают сбои, отображается следующий значок:

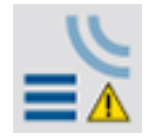

### **Запуск вручную**

Если ПК не запускает Сервер регистрации событий автоматически, выполните следующие действия, чтобы запустить его вручную:

- 1. В операционной системе **Windows**:
	- версии **< 10**: Пуск > Все программы > Bosch > PRAESENSA Logging Server.
	- версии **10**: Windows (щелчок правой кнопкой мыши) > Проводник > c: \ProgramData\Bosch\PRAESENSA Logging Server.
- 2. Нажмите Сервер регистрации событий:
	- В области пиктограмм на панели задач Windows отобразится новый значок.

# **11.2 Главное окно**

Выполните указанные ниже действия.

- 1. Дважды щелкните значок Сервер регистрации событий.
- 2. Если подтверждение права доступа к серверу включено, Сервер регистрации событий просит ввести имя пользователя и пароль.

### **Сообщения о состоянии**

В главном окне в формате сообщений отображается информация о состоянии Сервера регистрации событий:

### **Сообщение**:

Сервер регистрации событий работает нормально.

### **Описание**:

----

Сервер регистрации событий работает корректно.

**Рекомендованное действие**.

### **Сообщение**:

Сервер регистрации событий не подключен к <система>

**Описание**:

Отсутствует подключение к указанной системе.

#### **Рекомендованное действие**.

Убедитесь, что указанная система функционирует и между ней и Сервером регистрации событий установлено подключение Ethernet

#### **Сообщение**:

Системный контроллер <система> не может быть подключен из-за неправильного имени пользователя или пароля.

#### **Описание**:

Невозможно подключиться к указанной системе из-за сбоя аутентификации системного контроллера.

### **Рекомендованное действие**.

Убедитесь, что указанная система «знает» имя пользователя и пароль для настройки PRAESENSA и входа на Сервер регистрации событий.

### **Сообщение**:

Параметры Сервера регистрации событий изменены. Перезапустите Сервер регистрации событий, чтобы использовать измененные параметры.

### **Описание**:

Параметры конфигурации Сервера регистрации событий были изменены. Измененные параметры не используются до тех пор, пока Сервер регистрации событий не будет перезапущен.

### **Рекомендованное действие**.

Перезапустите Сервер регистрации событий, чтобы использовать новые параметры.

### **Сообщение**:

Достигнут критический размер базы данных Сервера регистрации событий. Сократите срок хранения записей журнала.

### **Описание**:

Достигнут критический размер базы данных.

### **Рекомендованное действие**.

Сократите срок хранения записей журнала и включите возможность переноса событий в файлы переполнения, либо очистите базу данных.

### **Сообщение**:

Достигнут критический размер файлов переполнения Сервера регистрации событий. Очистите или удалите файлы переполнения.

### **Описание**:

Достигнут критический размер одного или нескольких файлов переполнения. **Рекомендованное действие**.

Файлы переполнения — это CSV-файлы с разделенными запятыми значениями. Их можно открывать в редакторе (например, Windows Wordpad, Microsoft® Excel). Если достигнут критический размер файла переполнения, используйте редактор, чтобы удалить данные из файла переполнения и уменьшить его размер.

### **Остановка**

Выполните указанные ниже действия.

- 1. Откройте главное окно
- 2. Щелкните Файл > Выход.
	- Нажатие крестика в верхнем правом углу главного окна не останавливает Сервер регистрации событий.

### **Конфигурация**

- 1. Откройте главное окно.
- 2. Щелкните Файл > Параметры.
- 3. Перейдите на вкладку Подключения, чтобы определить подключения к системам, события в которых необходимо фиксировать в журнале.
- 4. Перейдите на вкладку База данных, чтобы определить свойства базы данных журнала.
- 5. Перейдите на вкладку Срок хранения записей журнала, чтобы указать, в течение какого срока нужно хранить зафиксированные в журнале события.
- 6. Перейдите на вкладку Безопасность, чтобы изменить настройки безопасности Сервера регистрации событий.

# **11.3 Подключения**

Сервер регистрации событий может регистрировать события из нескольких (до 64) систем. Подключения к системам должны быть определены на вкладке Подключения.

### **Добавление системы**

Выполните указанные ниже действия.

- 1. Щелкните в поле Включено строки, помеченной звездочкой (\*).
	- В список систем добавляется новая строка.
- 2. Щелкните поле Имя системы и введите имя системы, к которой должен подключаться Сервер регистрации событий.

– Имя может содержать до 16 символов. Например, «Система 4».

3. Щелкните в поле Имя системы или IP‑адрес и введите IP-адрес или имя (PRASCx‑yyyyyy‑ctrl.local) системного контроллера системы, к которой должен подключаться сервер регистрации событий. Например, 192.168.0.18

### **Выключение регистрации событий системы в журнале**

Чтобы выключить регистрацию событий в журнале для какой-либо системы, снимите флажок в поле Включено.

### **Удаление системы**

Выполните указанные ниже действия.

- 1. Щелкните в поле перед строкой с названием системы.
	- Например, «Система 4».
- 2. На клавиатуре ПК, на котором выполняется Сервер регистрации событий, нажмите клавишу Del.
	- Система удаляется из списка.

# **11.4 Срок хранения записей журнала**

На вкладке Срок хранения записей журнала можно определить периоды, в течение которых хранятся зафиксированные в журнале события.

### **Сроки хранения**

Если события с истекшим сроком должны автоматически перемещаться в файл переполнения, установите флажок в поле Перемещать события с истекшим сроком в файл переполнения. Используйте элементы управления в строках, где указаны периоды хранения зафиксированных в журнале событий, чтобы задать нужные значения. Все неисправности, период хранения которых истек, перемещаются в файл переполнения.

### **Файл переполнения**

В файлах переполнения хранятся события с истекшим сроком действия. Используйте элементы управления в блоке Файл переполнения, чтобы определить следующее:

- Расположение файлов переполнения.
	- Это значение можно ввести в поле Папка или выбрать из файловой системы с помощью кнопки Обзор.
- Критический размер файлов переполнения указывается в поле Критический размер.
	- По достижении критического размера Сервер регистрации событий выводит следующее сообщение: Достигнут критический размер файлов переполнения Сервера регистрации событий. Очистите или удалите файлы переполнения.
	- После удаления или уменьшения размера файлов переполнения Сервер регистрации событий нужно перезапустить, чтобы это сообщение исчезло.
	- Примечание. Файлы переполнения это CSV-файлы с разделенными запятыми значениями.

# **11.5 База данных**

На вкладке База данных можно определить свойства базы данных регистрации журнала.

### **Последние события**

Используйте блок Последние события, чтобы указать, сколько последних событий должно отображаться в Журнале событий.

### **Файл базы данных**

Используйте элементы управления в блоке Файл базы данных, чтобы определить следующее:

- 1. Расположение базы данных регистрации событий. Это значение можно ввести в верхнем текстовом поле.
	- Примечание. Только для специалистов: база данных регистрации событий это файл Microsoft® Access, который также можно открыть с помощью Microsoft® Access. Если по какой-либо причине база данных повреждается и Сервер регистрации событий не может получить к ней доступ, восстановить базу данных можно с помощью Microsoft® Access.
- 2. Критический размер базы данных регистрации событий. По достижении критического размера Сервер регистрации событий выводит следующее сообщение:
	- Достигнут критический размер базы данных Сервера регистрации событий. Сократите срок хранения записей журнала.
- 3. Можно создать резервную копию базы данных регистрации событий (даже если Сервер регистрации событий выполняется). При создании резервной копии выполняемого Сервера регистрации событий рекомендуется дождаться момента,

когда ожидается небольшое количество событий (то есть когда выполняемые вызовы практически отсутствуют). События, которые происходят во время создания резервной копии, не копируются в базу данных ведения журнала.

### **Удаление событий**

Используйте элементы управления в блоке Удаление событий, чтобы удалить события из базы данных ведения журнала. Выполните указанные ниже действия.

- 1. Если события типа «неисправность» требуется удалить из базы данных ведения журнала, установите флажок в поле События типа «неисправность».
- 2. Если события общего типа требуется удалить из базы данных ведения журнала, установите флажок в поле Общие события.
- 3. Если события типа «вызов» требуется удалить из базы данных ведения журнала, установите флажок в поле События типа «вызов».
- 4. Нажмите кнопку Удалить сейчас, чтобы удалить события выбранного типа из базы данных ведения журнала.
	- Если в поле Переместить устаревшие события в файл переполнения выбранного типа событий на вкладке Срок хранения записей журнала установлен флажок, события выбранного типа перемещаются в файл переполнения.
	- Если в поле Переместить устаревшие события в файл переполнения выбранного типа событий на вкладке Срок хранения записей журнала не установлен флажок, события выбранного типа удаляются из базы данных.
	- Примечание. Когда база данных очищается и Сервер регистрации событий запускается снова, база данных заполняется событиями, извлеченными из включенных системных контроллеров. Каждый включенный системный контроллер хранит внутренний список до 1000 событий на категорию.

# **11.6 Безопасность**

На вкладке Безопасность можно задать настройки безопасности.

### **Подтверждение права доступа к серверу**

Используйте элементы управления в блоке Подтверждение права доступа к серверу для выполнения следующих действий:

- Включение и выключение подтверждения права доступа к серверу в поле Использовать подтверждение права доступа. Если подтверждение права доступа к серверу включено, для получения доступа к главному окну необходимо ввести имя пользователя и пароль.
- Задайте пароль и имя пользователя для доступа к Серверу регистрации событий с помощью кнопки Изменить имя пользователя/пароль. Пароль и имя пользователя можно задать, только если включено подтверждение права доступа к серверу. Минимальная длина *пароля* — 5 (пять) символов. Минимальная длина имени пользователя — 4 (четыре) символа.

### **Подтверждение права доступа к Журналу событий/Системному контроллеру**

Используйте элементы управления в блоке Подтверждение права доступа к Журналу событий/Системному контроллеру, чтобы задать пароль и имя пользователя, которые:

- Предоставляют Журналу событий доступ к Серверу регистрации событий.
- Предоставляют Серверу регистрации событий доступ ко всем подключенным системным контроллерам.

Примечание. Убедитесь, что у всех систем есть учетная запись, которая содержит имя пользователя и пароль в блоке Журнал событий/Системный контроллер. В противном случае Сервер регистрации событий не сможет подключиться к системам.
# **12 Дополнительно. использование Журнала событий**

<span id="page-180-0"></span>Программное приложение *Журнал событий* является частью установочного пакета программного обеспечения PRAESENSA (\*.zip). Для использования сервера необходимо сначала установить на своем компьютере для настройки это программное обеспечение. См. раздел [Дополнительно. Журнал событий, Страница 29](#page-28-0).

– **ВАЖНО**! Используйте Журнал событий PRAESENSA, только когда подключены к системам PRAESENSA. Так, Сервер регистрации событий PRAESIDEO не работает с PRAESENSA.

## **12.1 Запуск**

Выполните указанные ниже действия.

- 1. В операционной системе **Windows**:
	- версии **< 10**: Пуск > Все программы > Bosch > PRAESENSA Logging Viewer.
	- версии **10**: Windows (щелчок правой кнопкой мыши) > Проводник > c: \ProgramData\Bosch\PRAESENSA Logging Viewer.
	- Щелкните Журнал событий:
	- Если Журнал событий запущен и возникают сбои, соответствующий значок указывает на состояние неисправности.

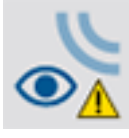

**i**

### **Замечание!**

Кнопки на панели задач Windows необходимо настроить так, чтобы аналогичные кнопки панели задач никогда не комбинировались. В противном случае состояние неисправности не будет отображаться на панели задач

# **12.2 Конфигурация**

Для настройки журнала событий выполните следующие действия:

1. Щелкните Файл > Параметры. Отобразится экран, похожий на изображение ниже:

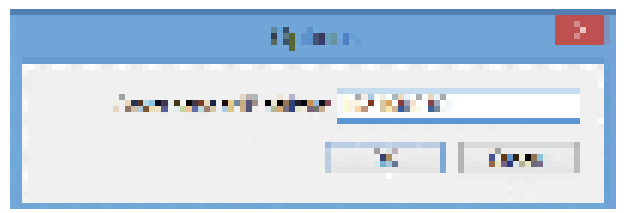

### **Рис. 12.1:** Окно «Параметры»

- 2. Введите IP-адрес ПК, на котором выполняется Сервер регистрации событий, к которому должен подключаться Журнал событий.
	- Имя хоста сервера можно использовать вместо IP-адреса, если IP-адрес был автоматически предоставлен DNS-сервером.
	- Если Журнал событий установлен на том же ПК, что и Сервер регистрации событий, можно использовать в качестве имени сервера в окне Параметры значение Localhost.

# **12.3 Управление**

Журнал событий содержит следующее:

- **Строка меню** строка меню, обеспечивающая доступ к разделам меню Журнала событий.
- Кнопка **Показать активные** кнопка, позволяющая выбрать отображение всех неисправностей независимо от статуса или отображение только несброшенных активных неисправностей. Эта кнопка доступна только на вкладке «Неисправности».
- **Кнопки для перехода между блоками** две кнопки, позволяющие перемещаться между следующими и предыдущими блоками событий.
- Кнопка **Статус регистрации событий** это кнопка, открывающая окно с информацией о состоянии Журнала событий. Если Сервер регистрации событий или Журнал событий функционируют неверно, эта кнопка красная.
- **Вкладки** используйте вкладки, чтобы выбрать тип событий, отображаемых Журналом событий. Сведения о событиях см. в разделе [Сообщения о событиях,](#page-190-0) [Страница 191](#page-190-0).

### **12.3.1 Строка меню**

В строке меню вы найдете следующее:

- Меню Файл.
- Меню Вид.
- Меню Системы.
- Меню Действие.
- Меню Справка.

### **Файл**

Пункты в меню *Файл* предназначены для экспорта и печати событий, а также для настройки Журнала событий. Здесь есть следующие пункты:

- Параметры. Открывает окно Параметры для настройки Журнала событий.
- Экспорт. Экспортирует все события в текущем представлении событий в виде файла, содержащего разделенные запятыми значения (\*.CSV). Этот файл можно открыть, например, с помощью Microsoft® Excel.
- Печать. Выводит на печать все события в текущем представлении событий или печатает выделенный блок последовательных событий. (Чтобы выбрать блок событий, щелкните первое событие, а затем, удерживая клавишу <Shift>, щелкните последнее событие.)
- Выход. Закрывает Журнал событий.

### **Вид**

Пункты меню Вид предназначены для настройки параметров просмотра событий. Здесь есть следующие пункты:

- Последние. Показывает все последние события. Число отображаемых последних событий определяется в окне Журнал событий.
- Прошлые. Показывает события за прошлые периоды. Они извлекаются из базы данных журнала. При выборе этого пункта отображается календарь, в котором можно выбрать начальную (Дата начала) и конечную (Дата окончания) даты. Если число событий за прошлые периоды превышает 10 000, Сервер регистрации событий поставляет события в Журнал событий блоками. Используйте кнопки Следующий блок и Предыдущий блок для перехода между блоками.
- Обновить. Обновляет список событий.

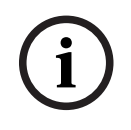

### **Замечание!**

Новые события отображаются только в представлении Последние. В представлении Прошлые не отображаются новые события.

### **Системы**

Нование событь стой и окраиналь только в представлении босмором. В представлении большей и событив Systems Boston Configuration manual 2023-08 | Viera and Configuration manual 2023-08 | Viera and Configuration manual 20 Пункты в меню *Система* используются для выбора системы — источника отображаемых событий. Список доступных систем генерируется Сервером регистрации событий, к которому подключен Журнал событий. Если выбрано значение Все, отображаются события из всех систем, включая отключенные и ненастроенные системы. События, генерируемые Сервером регистрации событий, можно выбрать отдельно.

### **Действие**

Пункты в меню Действие используются для подтверждения и сброса неисправностей. Здесь есть следующие пункты:

- Подтвердить все неисправности. Подтверждает все новые события типа «неисправность» во всех системах, подключенных к Серверу регистрации событий. Пользователь должен выполнить вход на Сервер регистрации событий, чтобы подтвердить неисправности.
- Сбросить все неисправности. Сбрасывает все подтвержденные события типа «неисправность» во всех системах, подключенных к Серверу регистрации событий. Пользователь должен выполнить вход на Сервер регистрации событий, чтобы сбросить неисправности.
- Выход из системы. Выполняет выход пользователя из системы на Сервере регистрации событий.

### **Справка**

Пункт меню Справка позволяет получить информацию о версии Журнала событий.

### **12.3.2 Кнопка «Статус регистрации событий»**

В окне Статус регистрации событий отображается состояние Журнала событий. Можно вывести следующие сообщения:

#### **Сообщение**:

Сервер регистрации событий и Журнал событий работают нормально. **Описание**:

Сервер регистрации событий и Журнал событий функционируют правильно.

### **Рекомендованное действие**.

----

### **Сообщение**:

Сервер регистрации событий не подключен к <система>.

#### **Описание**:

Отсутствует подключение к указанной системе.

### **Рекомендованное действие**.

Убедитесь, что указанная система функционирует и между ней и Сервером регистрации событий установлено подключение Ethernet

### **Сообщение**:

Журнал событий потерял связь с Сервером регистрации событий.

### **Описание**:

Отсутствует подключение к Серверу регистрации событий.

#### **Рекомендованное действие**.

Убедитесь, что Сервер регистрации событий работает и между ним и Журналом событий установлено подключение Ethernet.

### **Сообщение**:

Параметры Сервера регистрации событий изменены. Перезапустите Сервер регистрации событий, чтобы использовать измененные параметры.

### **Описание**:

Параметры конфигурации Сервера регистрации событий были изменены. Измененные параметры не используются до тех пор, пока Сервер регистрации событий не будет перезапущен.

#### **Рекомендованное действие**.

Перезапустите Сервер регистрации событий, чтобы использовать новые параметры.

### **Сообщение**:

Достигнут критический размер базы данных Сервера регистрации событий. Сократите срок хранения записей журнала.

### **Описание**:

Достигнут критический размер базы данных.

### **Рекомендованное действие**.

Сократите срок хранения записей журнала и включите возможность переноса событий в файлы переполнения, либо очистите базу данных.

### **Сообщение**:

Достигнут критический размер файлов переполнения Сервера регистрации событий. Очистите или удалите файлы переполнения.

#### **Описание**:

Достигнут критический размер одного или нескольких файлов переполнения.

### **Рекомендованное действие**.

Файлы переполнения — это CSV-файлы с разделенными запятыми значениями. Их можно открывать в редакторе (например, Windows Wordpad, Microsoft® Excel). Если достигнут критический размер файла переполнения, используйте редактор, чтобы удалить данные из файла переполнения и уменьшить его размер.

### **12.3.3 Блоки**

Если текущее представление — Прошлые и число событий за прошлые периоды превышает 10 000, Сервер регистрации событий поставляет события в Журнал событий блоками.

- Если доступен следующий блок, становится активной кнопка Следующий блок. Следующий блок содержит события новее отображаемых в настоящее время.
- Если доступен предыдущий блок, становится активной кнопка Предыдущий блок. Предыдущий блок содержит события старее отображаемых в настоящее время.

# **13 Дополнительно: использование OMNEO Control**

Использование и управление OMNEO Control рассматриваются в отдельном руководстве под названием

- Программное обеспечение OMNEO Control
	- **Скачайте** руководство (PDF) Bosch в области загрузок по адресу https:// licensing.boschsecurity.com/OMNEO/html/load.htm?1000 > OMNEO control Vx.xx > Руководство. См. также [Сопутствующая документация, Страница 8](#page-7-0).

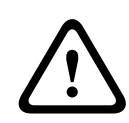

### **Внимание!**

OMNEO Control — это приложение для использования только с каналами OMNEO. Оно несовместимо с AES67 и Dante. OMNEO Control автоматически очищает соединения AES67 каждые 30 секунд.

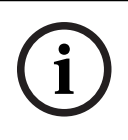

### **Замечание!**

OMNEO control показывает только имена хостов устройств, а не, например, имя хоста управления системного контроллера PRAESENSA.

# **14 Дополнительно. Использование (OMNEO) Network Docent**

Использование и управление Network Docent рассматриваются в отдельном руководстве под названием

- Network Docent:
	- **Скачайте** руководство (PDF) Bosch в области загрузок по адресу https:// licensing.boschsecurity.com/OMNEO/html/load.htm?1000 > Network Docent Vx.xx > Руководство. См. также [Сопутствующая документация, Страница 8](#page-7-0).

# **15 Дополнительно. Использование контроллера Dante Controller**

Этот раздел представляет собой краткое руководство по программе Dante Controller. Более подробные сведения содержатся в документации для пользователей Dante Controller.

– Скачать ее можно на веб-сайте [www.audinate.com](http://www.audinate.com) > Dante Controller. См. также [Сопутствующая документация, Страница 8](#page-7-0).

### **Представление сети и маршрутизация**

- 1. Запустите Dante Controller:
	- Dante Controller отобразит все подключенные устройства Dante в сети, в том числе незащищенные сетевые устройства PRAESENSA OMNEO (как правило, это системный контроллер с числом входов до 120).
	- На вкладке Маршрутизация сетевого представления Dante Controller отображаются подключенные устройства со всеми входами и выходами.
- 2. Подключения настраиваются нажатием на крестик.
- 3. На вкладке Сведения об устройстве отображается информация о подключенных устройствах.
- 4. На вкладке Состояние часов отображается состояние часов и указано, какое устройство является ведущим.
- 5. На вкладке Состояние сети показаны следующие сведения о каждом устройстве:
	- скорость сети, расходуемая при передаче и приеме данных пропускная способность, выбранная настройка задержки и многое другое.
- 6. На вкладке События показаны последние изменения подключенных устройств.
- 7. Если дважды нажать на устройство в обзорном разделе Маршрутизация или щелкнуть Устройство в меню и выбрать устройство, откроется Представление устройства:
	- На вкладке Конфигурация устройства можно оптимизировать задержку с учетом топологии и скорости сети. При подключении к сети со скоростью передачи данных Гбит/с убедитесь, что используются сетевые кабели CAT5e или CAT6. В сетях со скоростью передачи данных 100 Мбит/с можно также использовать кабели CAT5.
	- Частота дискретизации всегда равна 48 кГц. Другие параметры в этом представлении еще не поддерживаются.

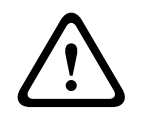

### **Предупреждение!**

Не устанавливайте PIN-код в контроллере Dante.

Подробнее см. в главе «Блокировка устройства» в руководстве пользователя контроллера Dante на сайте [www.audinate.com.](http://www.audinate.com)

### **См.**

- [\(Обязательное\) программное обеспечение, Страница 20](#page-19-0)
- [Сопутствующая документация, Страница 8](#page-7-0)

## **16 Дополнительно. Использование открытого интерфейса**

<span id="page-187-0"></span>Устройства TCP/IP могут осуществлять доступ к системе через *открытый интерфейс*. Можно использовать **не более 20 (двадцати)** устройств TCP/IP с доступом через открытый интерфейс. Сюда относится подключение к Серверам регистрации событий (см. раздел [Дополнительно. Сервер регистрации событий, Страница 27](#page-26-0)). Веб-браузер для настройки использует другой порт (порт 80, перенаправляемый на HTTPS 443) для подключения, это ограничение на него не распространяется.

В основе открытого интерфейса PRAESENSA — реализация C# и технология .NET Framework от Microsoft.

.NET поддерживается многими языками программирования, что облегчает разработку пользовательских интерфейсов (например, вызывных станций ПК) третьими сторонами. Открытый интерфейс PRAESENSA описывается в руководстве с инструкциями по программированию открытого интерфейса PRAESENSA:

- Open Interface programming instructions.pdf
- Скачайте руководство на веб-сайте www.boschsecurity.com > раздел документации по продукту PRAESENSA (например, для системного контроллера). См. также [Сопутствующая документация, Страница 8](#page-7-0).
- В руководстве с инструкциями по программированию открытого интерфейса PRAESENSA нет никакой информации о правах на этот интерфейс программирования.
- Расширения и усовершенствования открытого интерфейса, возможно, будут реализованы в новых версиях PRAESENSA. См. раздел [\(Обязательное\) программное](#page-19-0) [обеспечение, Страница 20](#page-19-0).
- Поскольку руководство с инструкциями по программированию открытого интерфейса предназначено для программистов, оно доступно только на английском языке.

### **Подключения и порты TCP/IP**

После запуска PRAESENSA системный контроллер прослушивает порты **9401** и **9403**. Настройка подключения TCP/IP осуществляется с использованием данных из вашей системы, в частности адреса **имени хоста управления** системного контроллера PRAESENSA (см. раздел [Вход в приложение, Страница 47](#page-46-0)) и порта **9401** или **9403**. Подключение между системой PRAESENSA и вашей системой является потоковым. Это значит, что для передачи сообщений может использоваться множество пакетов. **ВАЖНО**! Порт **9401** служит для незащищенных подключений, а порт **9403** — для защищенных. Для защищенных подключений используется протокол TLS 1.2.

**i**

### **Замечание!**

Подключите приложение открытого интерфейса к каждой отдельной главной системе и подсистеме.

### **Правила техники безопасности:**

Подключение через открытый интерфейс (то есть интернет-подключение) считается открытым подключением, требующих принятия дополнительных мер безопасности. Например, следует использовать брандмауэр, защищающий систему PRAESENSA от использования неуполномоченными лицами. Следовательно, необходимо установить и запустить сертификат открытого интерфейса PRAESENSA. Кроме того, приложение, которое подключается к открытому интерфейсу, должно подтвердить сертификат. См. раздел [Открытый интерфейс, Страница 170](#page-169-0).

PRAESENSA может также ограничить доступ TCP/IP-устройств. См. раздел [Настройки](#page-102-0) [системы, Страница 103](#page-102-0).

– При использовании открытого интерфейса могут возникать ситуации, когда PRAESENSA перестает соответствовать стандартам эвакуации.

### **Предмет**

Как уже было сказано выше, в руководстве с инструкциями по программированию открытого интерфейса PRAESENSA описано использование открытого интерфейса PRAESENSA с C# и .NET. Для работы с этим руководством нужны знания в следующих областях:

- Язык программирования C# и соответствующая среда разработки.
- Принцип функционирования .NET.
- Система PRAESENSA, ее установка и функциональность. См. раздел [Сопутствующая](#page-7-0) [документация, Страница 8](#page-7-0).

### **См.**

[Сопутствующая документация, Страница 8](#page-7-0)

# **17 Поиск и устранение неисправностей**

Если сетевое устройство и (или) конфигурация указывает на неисправность/ошибку, существует несколько способов обнаружить ее:

- См. статью [Конфигурация, Страница 157](#page-156-0) в разделе «Диагностика».
- См. раздел [Дополнительно. использование Журнала событий, Страница 181](#page-180-0).
- См. раздел [Сообщения о событиях, Страница 191](#page-190-0).
- См. раздел о поиске и устранении неисправностей в руководстве по установке PRAESENSA.

Если неисправность не удается устранить самостоятельно, обратитесь к поставщику, системному интегратору или непосредственно к представителю компании Bosch.

### **ВАЖНО!**

На основе нашего опыта и данных центров ремонта нашей компании известно, что проблемы на месте эксплуатации часто связаны с применением (кабели, настройки и т. д.), а не с отдельными рабочими характеристиками устройств(а). Поэтому так важно ознакомиться с доступной документацией к продукту (то есть руководствами), включая примечания к выпуску. Это сэкономит время пользователя и поможет компании Bosch повышать качество своей продукции. См. раздел [Сопутствующая документация, Страница](#page-7-0) [8](#page-7-0).

**Совет**. Уточните новейшую доступную версию программного обеспечения (для настройки) и версию микропрограммы устройств для установки системы PRAESENSA. Убедитесь, что установлено подходящее программное обеспечение (для настройки) и (или) микропрограмма продукта. См. раздел [\(Обязательное\) программное обеспечение,](#page-19-0) [Страница 20](#page-19-0)

# **18 Сообщения о событиях**

<span id="page-190-0"></span>Каждое сообщение о событии, генерируемое системой PRAESENSA, относится к той или иной группе событий. В PRAESENSA три группы событий: **Общие**, **Вызов** и

### **Неисправность**.

Обратите внимание, что события (описания) можно изменить/удалить из системы PRAESENSA и (или) добавить в нее новые события. Следовательно, приложения PRAESENSA «Сервер регистрации событий» и «Журнал событий» имеют приоритет над событиями, описанными в этом руководстве по настройке.

### **Общие события**

Общие события содержат информацию об особых ситуациях. Например, о подключении устройства к системе PRAESENSA.

### **Вызовы**

События типа «Вызов» содержат информацию о вызовах/объявлениях в системе PRAESENSA. Например, начало вызова/объявления.

### **Неисправности**

События типа «неисправность» содержат информацию о неисправностях/ошибках в системе PRAESENSA и (или) на устройствах. Например, перегрузка на выходе усилителя и (или) неправильная работа устройства.

### **Общие сообщения о событиях в системе и на устройствах**

Сообщения о событиях, генерируемые PRAESENSA, делятся на следующие группы:

- [Общие системные события, Страница 194](#page-193-0)
- [События на конкретных устройствах, Страница 204](#page-203-0)

Все сообщения фиксируются системным контроллером и доступны **Серверу регистрации событий**, **Журналу событий** и **открытому интерфейсу** (см. раздел [Дополнительно.](#page-175-0) [Использование Сервера регистрации событий, Страница 176](#page-175-0), [Дополнительно.](#page-180-0) [использование Журнала событий, Страница 181](#page-180-0), [Дополнительно. Использование](#page-187-0) [открытого интерфейса, Страница 188](#page-187-0). См. также [Диагностика, Страница 155](#page-154-0).

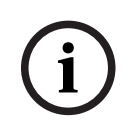

### **Замечание!**

Если функция «Очищать журнал событий при перезапуске» включена, после перезапуска системы (контроллера) все события удаляются. См. раздел [Сохранить конфигурацию,](#page-150-0) [Страница 151](#page-150-0).

### **Сведения о событиях**

В зависимости от группы и типа событий предоставляется следующая информация:

**Событие** (тип)**.** Содержит название события (например, начало вызова). **Группа**. Указывает, к какой группе относится событие (общие, вызов или неисправность).

**Возникновение**. Описывает событие и когда оно возникает.

**Место возникновения**. Указывает, на каком устройстве и (или) где может произойти событие.

**Разрешение**. Указывает, когда событие считается разрешенным (только для неисправностей).

**Дополнительная информация**. Доступная дополнительная информация о событии **Примечание**. Особые характеристики события (если имеются).

**Рекомендованное действие**. Указывает, какие действия следует предпринять пользователю.

**Объединить с неисправностью зоны**. Указывает, нужно ли объединить неисправность с неисправностью зоны (отражается в состоянии неисправности зоны). Если значение не задано, объединение с состоянием неисправности зоны не выполняется. Объединение с неисправностью зоны выполняется для следующих типов неисправностей: «разомкнуто» (неисправность, связанная с разомкнутой линией) и «прочее» (короткое замыкание). **Объединить с неисправностью источника питания от сети**. Указывает, нужно ли объединить неисправность с неисправностью источника питания от сети. Если значение не задано, объединение с состоянием неисправности источника питания от сети не выполняется.

**Объединить с неисправностью резервного источника питания**. Указывает, нужно ли объединить неисправность с неисправностью резервного источника питания. Если значение не задано, объединение с состоянием неисправности резервного источника питания не выполняется.

### **Содержание сообщений о событиях**

Сообщение о событии содержит следующую информацию:

- Тип/название **события** (например, начало вызова или ошибка памяти).
- **Дата и время**, когда произошло событие.
- Сведения о **месте возникновения события**. Местом возникновения события является устройство, на котором произошло событие. В зависимости от устройства доступны следующие сведения:
	- **Устройство**: серийный номер и название (если имеется).
	- **Управляющий вход**: название и серийный номер устройства (если имеется).
	- **Аудиовход**: название и серийный номер устройства (если имеется).
	- **Аудиовыход**: название и серийный номер устройства (если имеется).
	- **Открытый интерфейс**: IP‑адрес или, если доступно, имя устройства TCP/IP, имя пользователя (если имеется).
	- **Вызывная станция** с включенным подтверждением права на доступ: ИД пользователя (если имеется).
	- **Дополнительная информация** в зависимости от типа устройства (если имеется).
- В частности, предоставляется следующая информация о состоянии событий типа **неисправность**:
	- Дата/время и инициатор **подтверждения**.
	- Дата/время и инициатор **разрешения**.
	- Дата/время и инициатор **сброса**.

### **Неисправности**

Системный контроллер хранит **последние** 1000 неисправностей. Самые старые события типа «неисправность» удаляются из энергонезависимой памяти, чтобы освободить пространство для новых событий.

### **Состояние неисправности**

У каждого события типа «неисправность» есть состояние:

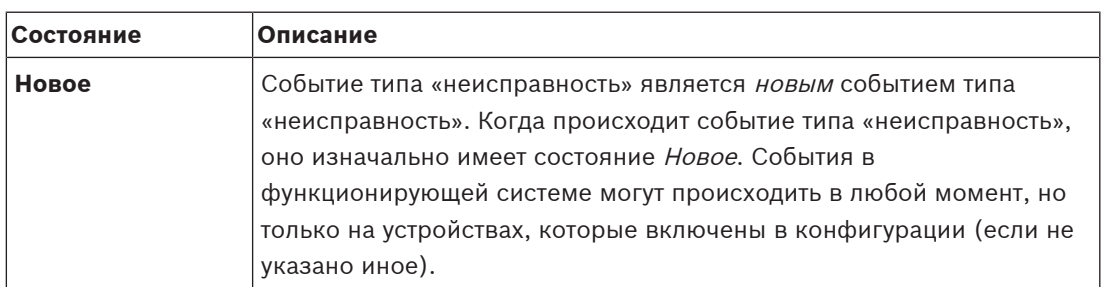

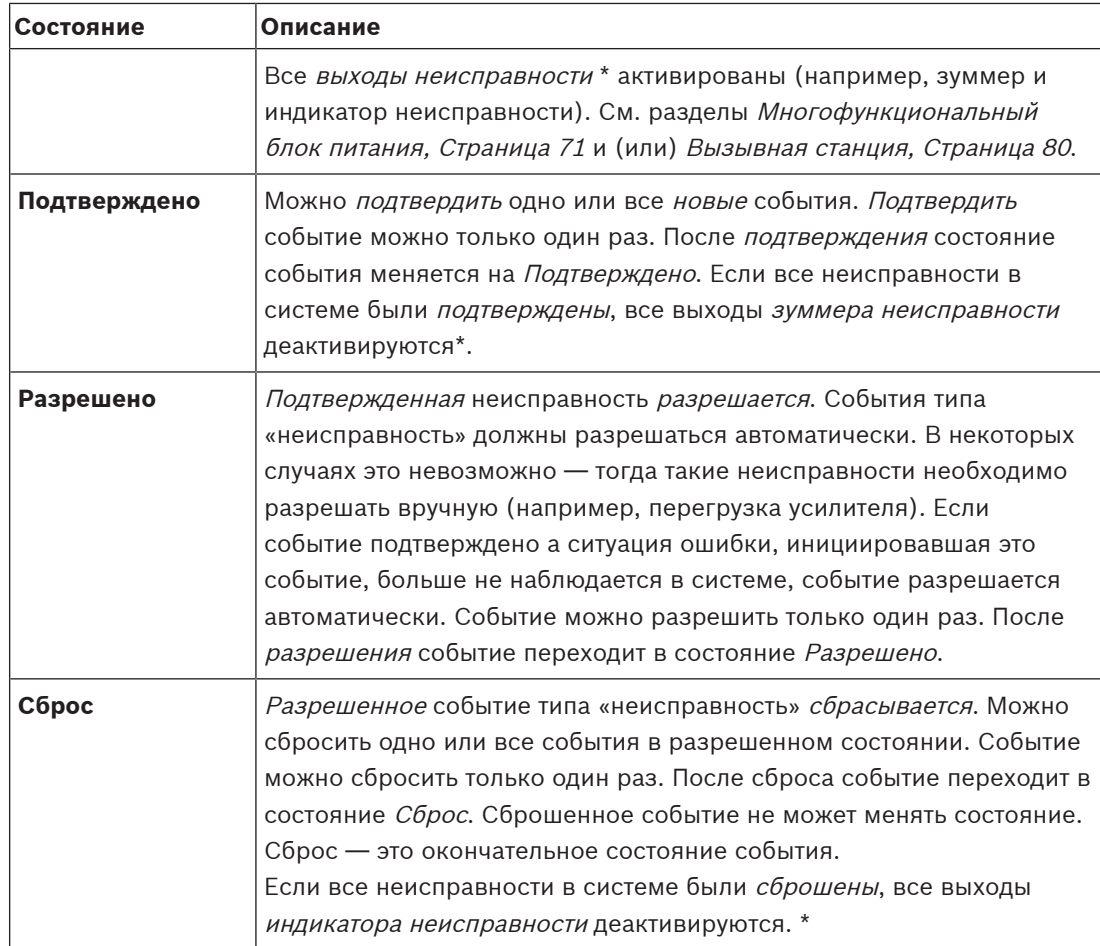

\* Выход неисправности — это управляющий выход, настроенный в качестве зуммера или индикатора неисправности. См. разделы [Многофункциональный блок питания, Страница](#page-70-0) [71](#page-70-0) и (или) [Вызывная станция, Страница 80](#page-79-0) (расширение).

### **Разрешение событий типа «неисправность»**

Прежде чем подтвержденную неисправность можно будет сбросить, необходимо ее разрешить. Большинство неисправностей разрешаются системой автоматически, как только ситуация неисправности перестает существовать. Другие требуется сначала разрешить вручную (например, перегрузка усилителя). Если неисправность сохраняется, создается новое событие типа «неисправность».

После того как все неисправности сброшены, выходы «индикатор неисправности» деактивируются.

**ВАЖНО**! События типа «неисправность», которые требуют разрешения вручную и еще не были разрешены или сброшены, перемещаться не будут. Если вся 1000 неисправностей относится к этому типу и не имеет статуса Разрешено или Сброс, удаляются самые старые события типа «неисправность».

### **Подтверждение и сброс событий типа «неисправность»**

Новые неисправности можно подтвердить и сбросить следующим образом:

- С помощью управляющих входов или кнопок расширения вызывной станции. См. разделы [Многофункциональный блок питания, Страница 71](#page-70-0) и (или) [Вызывная](#page-79-0) [станция, Страница 80](#page-79-0). Подтвердить/сбросить отдельные неисправности с помощью управляющего входа или кнопки невозможно.
- [Дополнительно. Использование открытого интерфейса, Страница 188](#page-187-0).

### **18.1 Общие системные события**

<span id="page-193-0"></span>В разделе «Общие системные события» приводится информация об особых ситуациях и вызовах/объявлениях. Например, подключение сетевого устройства к системе и (или) начало вызова/объявления. Системный контроллер PRAESENSA хранит **последние** 1000 общих системных событий. Самые старые общие системные события удаляются из энергонезависимой памяти, чтобы освободить пространство для новых событий. Общие системные события делятся на следующие типы:

- [События в масштабах всей системы, Страница 194](#page-193-1)
- [Все события устройств, Страница 197](#page-196-0)

### **18.1.1 События в масштабах всей системы**

<span id="page-193-1"></span>Как становится ясно из названия, события в масштабах всей системы происходят не на конкретном устройстве или в клиенте с открытым интерфейсом. Поэтому информация о месте возникновения таких событий не всегда доступна. События в масштабах всей системы делятся на две группы: **Общие события** и **общие неисправности**, они описаны в следующих параграфах.

### **Общие события**

**Событие**. Режим резервного питания включен **Возникновение**. Включение режима резервного питания фиксируется в журнале. **Место возникновения**. (Первое) устройство, на котором был включен режим резервного питания.

**Дополнительная информация**. События этого типа генерируются, только если для параметра «Сообщать о неисправности источника питания от сети» в настройках системы задано значение «Выключить».

**Событие**. Режим резервного питания выключен

**Возникновение**. Выключение режима резервного питания фиксируется в журнале. **Место возникновения**. (Последнее) устройство, на котором был выключен режим резервного питания.

**Дополнительная информация**. События этого типа генерируются, только если для параметра «Сообщать о неисправности источника питания от сети» в разделе [Настройки](#page-102-0) [системы, Страница 103](#page-102-0) задано значение «Выключить».

**Событие**. Восстановлена регистрация вызовов

**Возникновение**. Регистрация вызовов восстановлена после того, как исчезло переполнение очереди входящих вызовов диагностического сервера (размер очереди уменьшился до 300).

**Событие**. Регистрация вызовов отменена из-за переполнения очереди регистрации событий

**Возникновение**. Когда конфигурация восстановлена .

**Событие**. Регистрация вызовов отменена из-за переполнения очереди регистрации событий

**Возникновение**. Когда конфигурация восстановлена .

**Событие**. Регистрация вызовов отменена из-за переполнения очереди регистрации событий

**Возникновение**. Когда конфигурация восстановлена .

#### **Общие неисправности**

**Событие**. Не найден подходящий файл конфигурации; будет загружен новый файл **Возникновение**. В журнале фиксируется отсутствие файла конфигурации (если событие происходит во время запуска, загружается конфигурация по умолчанию).

**Разрешение**. Немедленно после подтверждения.

**Рекомендованное действие**. Восстановите правильный файл конфигурации или создайте его резервную копию.

**Событие**. Несовпадение версии файла конфигурации

**Возникновение**. Фиксирует в журнале несовпадение номера версии файла конфигурации и номера версии файла конфигурации, ожидаемого программным обеспечением.

**Разрешение**. Немедленно после подтверждения.

**Рекомендованное действие**. Восстановите правильный файл конфигурации или создайте его резервную копию.

#### **Дополнительная информация**.

- Версия файла конфигурации.
- Версия файла конфигурации, ожидаемая программным обеспечением.

**Событие**. Ошибка файла конфигурации

**Возникновение**. В журнале фиксируется ошибка повреждения/несоответствия конфигурации (если событие происходит во время запуска, загружается конфигурация по умолчанию).

**Разрешение**. Немедленно после подтверждения.

**Рекомендованное действие**. Восстановите правильный файл конфигурации или создайте его резервную копию.

**Событие**. Неисправностей нет

**Возникновение**. Сообщение, содержащее это событие, отправляется, чтобы указать, что в хранилище системного контроллера PRAESENSA в настоящее время отсутствуют события сбоя (после того как клиент подписывается на получение информации о событиях типа «неисправность»). Это сообщение инициирует синхронизацию базы данных Сервера регистрации событий с системным контроллером, на котором отсутствуют неисправности. Само событие следует проигнорировать, оно не фиксируется в журнале.

**Разрешение**. Неактуально. Игнорируйте это событие.

# **Рекомендованное действие**. Нет.

### **Дополнительная информация**.

– Это событие отправляется с типом действия EXISTING\_LAST, для всех свойств события оставляются значения по умолчанию (например, ИД события 0).

**Событие**. Регистрация вызовов отменена из-за переполнения очереди регистрации событий

**Возникновение**. Когда конфигурация восстановлена .

### **См.**

 $\equiv$ [Настройки системы, Страница 103](#page-102-0)

### **18.1.2 Все события устройств**

<span id="page-196-0"></span>Следующие события могут происходить на устройствах PRAESENSA следующих типов: системный контроллер, усилитель, вызывная станция. Все события в **группе «Вызов»**, фиксируется генерируемый системным контроллером ИД вызова.

Все события устройств разделены на три группы:

- **События вызова устройства (объявление)**
- **Общие события устройств** и
- **Общие события неисправности устройств**.

Они изложены в следующих параграфах.

### **События вызова устройства (объявление)**

### **Событие**. Изменение вызова

**Группа**. Вызов

**Возникновение**. В журнале фиксируется изменение выходов/адресатов вызова (объявления). Происходит, если выходные ресурсы переопределяются, отсутствуют или

добавляются/удаляются вручную.

**Место возникновения**. Управляющий вход, клиент или устройство с открытым интерфейсом, ставшее причиной изменения ресурсов.

**Дополнительная информация**. Названия выходов, удаленных из вызова (объявления), и (или) названия выходов, добавленных в вызов (объявление).

**Событие**. Вызов завершен

**Группа**. Вызов

**Возникновение**. Завершение вызова (объявления) фиксируется в журнале.

### **Место возникновения**.

- В случае переопределения вызова, потери ресурсов или когда система решает завершить вызов: системный контроллер (как устройство) регистрируется в журнале в качестве места возникновения.
- Если вызов завершается с помощью команды «Остановить», то в качестве места возникновения регистрируется управляющий вход.
- В любом другом случае: управляющий вход, клиент или устройство с открытым интерфейсом, вызвавшее завершение вызова.

**Дополнительная информация**. Полная фаза завершенного вызова или причина прерывания и активная фаза прерванного вызова.

**Событие**. Начало вызова

**Группа**. Вызов

**Возникновение**. В журнале фиксируется начало вызова.

**Место возникновения**. Управляющий вход, клиент или устройство с открытым интерфейсом, с которого был начат вызов (объявление).

### **Дополнительная информация**.

Отображается следующая информация об исходном вызове (объявлении):

- имя определения вызова;
- приоритет вызова;
- схема маршрутизации (полная, частичная, стек)
- схема времени (немедленно, со сдвигом по времени, с предварительным мониторингом)
- названия сигнала/сообщения начала вызова
- названия сообщений вызова
- число повторов сообщений вызова
- наличие живой речи в вызове
- название аудиовхода, используемого для передачи живой речи (если применимо)
- названия сигнала/сообщения окончания вызова
- названия выходов вызова
- Для воспроизводимого вызова:
- ссылка на ИД исходного вызова
- имя определения вызова
- приоритет вызова
- схема маршрутизации (всегда полная для этапа воспроизведения монитора и частичная или полная для этапа воспроизведения трансляции).
- схема времени (всегда немедленно)
- названия выходов вызова

Фиксируется только маршрутизация, являющаяся частью вызова (объявления).

**Событие**. Тайм-аут вызова

**Группа**. Вызов

**Возникновение**. Фиксируется тайм-аут вызова (в стеке).

**Место возникновения**. Системный контроллер (как устройство)

**Дополнительная информация**. Список зон, где вызов не был получен полностью.

### **Общие события устройств**

**Событие**. Подтверждение аварийного режима

**Группа**. Общие

**Возникновение**. Подтверждение сигнала эвакуации фиксируется в журнале.

**Место возникновения**. Устройство, управляющий вход или клиент с открытым

интерфейсом, где была подтверждена тревога.

**Событие**. Сброс аварийного режима

**Группа**. Общие

**Возникновение**. Сброс сигнала эвакуации фиксируется в журнале.

**Место возникновения**. Устройство, управляющий вход или клиент с открытым

интерфейсом, где была сброшена тревога.

**Событие**. Аварийный режим включен **Группа**. Общие **Возникновение**. Настройка/запуск сигнала эвакуации фиксируется в журнале. **Место возникновения**. Устройство, управляющий вход или клиент с открытым интерфейсом, где была задана тревога.

**Событие**. Подключение единицы **Группа**. Общие

**Возникновение**. Подключение устройства фиксируется в журнале.

**Место возникновения**. Подключившееся устройство.

**Дополнительная информация**. Недоступно в клиентах с открытым интерфейсом.

**Событие**. Пользователь вошел в систему

**Группа**. Общие

**Возникновение**. Фиксирует ИД пользователя, который вошел в систему.

**Место возникновения**. Устройство, на котором произошел вход в систему, или IP-адрес клиента, из которого был выполнен вход, в том числе ИД пользователя, который выполнил вход.

**Событие**. Сбой попытки входа пользователя в систему

**Группа**. Общие

**Возникновение**. Регистрируется в журнале, если происходит сбой попытки входа в систему. При блокировке из-за слишком большого числа попыток входа это событие не регистрируется в журнале.

**Место возникновения**. Устройство, на котором предпринималась попытка входа в систему, или IP-адрес клиента, из которого предпринималась попытка входа в систему, в том числе ИД пользователя, используемый при попытке входа.

**Событие**. Пользователь вышел из системы

**Группа**. Общие

**Возникновение**. Фиксирует ИД пользователя, который вышел из системы.

**Место возникновения**. Устройство, на котором был выполнен выход из системы, или IPадрес клиента, где был выполнен выход из системы, включая ИД пользователя, который вышел из системы.

### **Общие события неисправности устройств**

**Событие**. Неисправность источника питания: внешняя

**Группа**. Неисправность

**Возникновение**. Может возникать на всех устройствах, когда те принимают триггер на управляющий вход, для которого настроен резервный режим питания.

**Место возникновения**. Устройство, инициировавшее переход в резервный режим питания.

**Разрешение**. Когда резервный режим питания выключается или устройство отключается.

**Рекомендованное действие**. Проверьте питание устройств(а) и линии/подключения. **Дополнительная информация**. Объединение с неисправностью источника питания от сети.

**Событие**. Неисправность вращения вентилятора: вентилятор 1/2 **Группа**. Неисправность

**Возникновение**. В журнале регистрируется неисправность вентилятора 1/2 устройства в системе.

**Место возникновения**. Устройство, на котором возникла неисправность вентилятора 1/2.

**Разрешение**. Когда неисправность вентилятора 1 перестает существовать.

### **Рекомендованное действие**.

- Проверьте правильность работы вентилятора устройства. Или
- удалите устройство и замените/отремонтируйте вентилятор (цепь).

**Событие**. Неисправность заземления

**Группа**. Неисправность

**Возникновение**. В журнале фиксируется неисправность, связанная с коротким замыканием на землю устройства в системе PRAESENSA.

**Место возникновения**. Устройство, на котором возникла неисправность, связанная с коротким замыканием на землю.

**Разрешение**. Если неисправность, связанная с коротким замыканием, исчезает.

**Рекомендованное действие**. Проверьте соответствующее устройство и при

необходимости устраните на нем короткое замыкание на землю.

**Событие**. Несовместимая микропрограмма

**Группа**. Неисправность

**Возникновение**. В журнале фиксируется несовпадение выпуска микропрограммы (программного обеспечения) устройства и ожидаемого выпуска микропрограммы (программного обеспечения).

**Место возникновения**. Модуль системы с недопустимым выпуском микропрограммы (программного обеспечения).

**Разрешение**. Когда устройство обновляется.

### **Рекомендованное действие**.

- Проверьте версию микропрограммы и совместимость
- Проверьте настройки (сеть/инструменты) и подключения.
- При необходимости повторите обновление микропрограммы.

### **Дополнительная информация**.

- Текущий выпуск микропрограммы модуля системы.
- Ожидаемый выпуск микропрограммы.
- Недоступно в клиентах с открытым интерфейсом.

**Событие**. Сбой линейного входа

**Группа**. Неисправность

**Возникновение**. В журнале фиксируется неисправность контролируемого линейного аудиовхода на устройстве.

**Место возникновения**. Аудиовход, не получивший контрольный сигнал.

**Разрешение**. Когда ошибка исчезает или устройство отключается.

**Рекомендованное действие**. Проверьте источник звука (устройство) и линии/ подключения.

**Событие**. Ошибка памяти **Группа**. Неисправность

**Возникновение**. В журнале фиксируется ошибка памяти устройства.

**Место возникновения**. Устройство с ошибкой памяти.

**Разрешение**. Неисправность памяти EEPROM разрешается сразу после подтверждения, если ошибки больше нет или если устройство отключается.

**Рекомендованное действие**. Проверьте, была ли флэш-память бракованной. Проверьте, была ли память EEPROM бракованной. Замените/отремонтируйте устройство.

**Дополнительная информация**. Недоступно в клиентах с открытым интерфейсом.

**Событие**. Неисправность микрофона

**Группа**. Неисправность

**Возникновение**. В журнале фиксируется неисправность микрофона устройства или микрофона, подключенного к устройству.

**Место возникновения**. Аудиовход, на котором возник сбой.

**Разрешение**. Когда ошибка исчезает или устройство отключается.

**Рекомендованное действие**. Замените/отремонтируйте устройство (микрофон).

**Событие**. Сеть изменилась

**Группа**. Неисправность

**Возникновение**. В журнале фиксируется отсутствие соседней сети для каждого настроенного и исправного устройства.

**Место возникновения**. Устройство, у которого не оказалось соседней сети.

**Разрешение**. Когда соседняя сеть появится снова.

### **Рекомендованное действие**.

- Чтобы иметь возможность контролировать сеть, установщик должен сначала сделать снимок сети. Только после того как снимок сети будет доступен, можно включить контроль над сетью; перезагрузка не требуется.
- Чтобы сделать этот снимок сети доступным бессрочно, необходимо сохранить его вручную; перезагрузка не требуется.
- Если контроль над сетью включен, установщик не может сделать новый снимок сети. Если установщик желает сделать новый снимок сети, необходимо сначала выключить настроенный ранее контроль над сетью.

### **Дополнительная информация**.

- В течение первых двух минут никакой информации об изменении сети поступать не будет. Если соседняя сеть отсутствует, сообщение о неисправности появляется только спустя 2 минуты.
- Из снимка сети отфильтровываются соседние сети с такими же ИД шасси и ИД порта.

**Событие**. Неисправность линии управляющего входа

**Группа**. Неисправность

**Возникновение**. В журнале фиксируется неисправность контролируемого входного контакта устройства.

**Место возникновения**. Управляющий вход, на котором возникла неисправность.

**Разрешение**. Когда ошибка исчезает или устройство отключается.

**Рекомендованное действие**. Проверьте входные линии/подключения.

**Событие**. Модуль системы отсутствует

**Группа**. Неисправность

**Возникновение**. В журнале фиксируется отсутствие настроенного устройства.

**Место возникновения**. Отсутствующее устройство.

**Разрешение**. Когда устройство подключается повторно.

**Рекомендованное действие**. Проверьте (сетевые) линии и подключения устройства. **Дополнительная информация**.

- В течение первых минут (2 мин для обычных устройств и 10 минут для клиентов с открытым интерфейсом) после запуска системного контроллера информация об отсутствующих устройствах не сообщается. Сведения об отсутствующих устройствах поступают только по истечении указанного времени.
- Сообщения о клиентах с открытым интерфейсом поступают, только если в конфигурации включен контроль подключений.
- Объединение с «другой» неисправностью зоны.

**Событие**. Сброс процессора

**Группа**. Неисправность

**Возникновение**. В журнале регистрируется сброс контрольного сигнала процессора устройства.

**Место возникновения**. Устройство, на котором был выполнен сброс.

**Разрешение**. Немедленно после подтверждения.

**Рекомендованное действие**. Проверьте функциональность устройства после непредвиденного сброса устройства/системы.

**Дополнительная информация**.

- Уточните, какой процессор стал причиной сброса (ЦП и т. д.) Недоступно в клиентах с открытым интерфейсом.
- Событие может генерироваться только при запуске устройства. ЦП доступен только системным контроллерам.

### **Событие**. Неисправный вход

**Группа**. Неисправность

**Возникновение**. В журнале фиксируется активация неисправного входа.

**Место возникновения**. Управляющий вход или клиент с открытым интерфейсом, который вызвал ошибку.

### **Разрешение**.

- Когда вход деактивируется или если устройство отключается (если событие произошло на устройстве).
- Когда клиент с открытым интерфейсом сообщает о наличии события, которое требуется разрешить, или когда клиент отключается (если событие произошло в клиенте с открытым интерфейсом).

**Рекомендованное действие**. Проверьте линии/подключения и устройства. **Дополнительная информация**. Описание ошибки в настроенном пользователем формате.

**Событие**. Неисправность линии зоны **Группа**. Неисправность

**Возникновение**. В журнале фиксируется активация неисправного входа на линии зоны. **Место возникновения**. Управляющий вход, который вызвал ошибку.

**Разрешение**. Когда вход деактивируется или если устройство отключается (если событие произошло на устройстве).

**Рекомендованное действие**. Проверьте линии/подключения зоны и устройства. **Дополнительная информация**. Названия зон.

**Событие**. Неисправность питания PoE

**Группа**. Неисправность

**Возникновение**. Неисправность резервного источника питания устройства фиксируется в журнале. Может происходить, только если число подключенных входов PoE меньше числа настроенных предполагаемых входов PoE.

**Место возникновения**. Устройство, где произошла неисправность источника питания PoE.

**Разрешение**. Когда ошибка исчезает или устройство отключается.

**Рекомендованное действие**. Проверьте источник выхода PoE (многофункциональный источник питания), (сетевые) линии и подключения.

## **18.2 События на конкретных устройствах**

<span id="page-203-0"></span>Каждое сетевое устройство PRAESENSA может генерировать собственные сообщения о событиях. В следующих разделах представлены события по типам устройств.

- [Системный контроллер, Страница 204](#page-203-1)
- [Усилитель, Страница 207](#page-206-0)
- [Многофункциональный источник питания \(MPS\), Страница 209](#page-208-0)
- [Вызывная станция, Страница 213](#page-212-0)
- [Клиент с открытым интерфейсом, Страница 214](#page-213-0)
- [Модуль интерфейса управления, Страница 215](#page-214-0)

### **18.2.1 Системный контроллер**

<span id="page-203-1"></span>Следующие **общие события** и **события типа «неисправность»** могут возникать **только** на системных контроллерах

### **Общие события**

**Событие**. Резервная копия восстановлена

**Возникновение**. В журнале фиксируется ошибка повреждения/несоответствия

конфигурации (если событие происходит во время запуска, загружается конфигурация по умолчанию).

**Место возникновения**. Системный контроллер и пользователь, инициировавший восстановление.

**Разрешение**. Немедленно после подтверждения.

**Рекомендованное действие**.

**Дополнительная информация**.

**Событие**. Система перезапущена

**Возникновение**. Запуск системного контроллера фиксируется в журнале.

**Место возникновения**. Запущенное устройство.

**Событие.** Основной системный контроллер понижен до резервного.

**Возникновение.** Основной системный контроллер обнаруживает критическкую

неисправность, которая вызвала понижение до резервного.

**Место возникновения.** Основной системный контроллер, обнаруживший критическую неисправность.

**Разрешение.** Когда синхронизация больше не дает сбоев или когда устройство отключается.

### **Неисправности**

**Событие**. Неисправность источника питания: вход A и (или) B

**Возникновение**. Неисправность входа A и (или) B источника питания фиксируется в журнале. Может возникнуть, только если для входа A/B включен контроль.

**Место возникновения**. Устройство, указывающее на неисправность источника питания на входе A/B.

**Разрешение**. Когда ошибка исчезает или устройство отключается.

**Рекомендованное действие**. Проверьте/замените устройство, обеспечивающее питание, линии и подключения.

**Событие**. Сообщение отсутствует

**Возникновение**. Несоответствие настроенных и обнаруженных сообщений фиксируется в журнале.

**Место возникновения**. Устройство, на котором возникло несоответствие.

**Разрешение**. Когда ошибка исчезает.

**Рекомендованное действие**. Загрузите повторно/восстановите (соответствующие) правильные сообщения.

**Дополнительная информация**. Названия сообщений присутствуют в конфигурации, но не на диске.

**Событие**. Сообщение повреждено

**Возникновение**. Ошибка контрольной суммы настроенных сообщений фиксируется в журнале.

**Место возникновения**. Устройство, на котором возникло несоответствие.

**Разрешение**. Когда ошибка исчезает.

**Рекомендованное действие**. Загрузите повторно/восстановите (соответствующие) правильные сообщения.

**Дополнительная информация**. Названия сообщений с ошибкой контрольной суммы.

**Событие.** Ошибка синхронизации

**Возникновение.** Ошибка синхронизации резервного и рабочего контроллеров в резервированной системе фиксируется в журнале.

**Место возникновения.** Резервный системный контроллер, в отношении которого произошла ошибка синхронизации.

**Разрешение.** Когда синхронизация больше не дает ошибок или когда устройство отключается.

**Событие.** Неисправность удаленного системного контроллера.

**Возникновение.** Системная неисправность обнаружена в другом удаленном системном контроллере.

**Место возникновения.** Системный контроллер, в котором произошла локальная неисправность системы.

**Разрешение.** Когда нет активных локальных неисправностей системы.

**Событие.** Неисправность основного источника питания удаленного системного контроллера.

**Возникновение.** Неисправность основного источника питания обнаружена в другом удаленном системном контроллере.

**Место возникновения.** Системный контроллер, в котором произошла неисправность основного источника питания.

**Разрешение.** Когда отсутствуют активные локальные неисправности основного источника питания.

**Событие.** Неисправность резервного источника питания удаленного системного контроллера.

**Возникновение.** Неисправность резервного источника питания обнаружена в другом удаленном системном контроллере.

**Место возникновения.** Системный контроллер, в котором произошла неисправность резервного источника питания.

**Разрешение.** Когда отсутствуют активные локальные неисправности резервного источника питания.

**Событие.** Замыкание на землю удаленного системного контроллера.

**Возникновение.** Замыкание на землю обнаружено в другом удаленном системном контроллере.

**Место возникновения.** Системный контроллер, в котором произошло замыкание на землю.

**Разрешение.** Когда нет активных локальных замыканий на землю.

**Событие.** Неисправность удаленного контроллера.

**Возникновение.** Неисправность обнаружена в другом удаленном системном контроллере.

**Место возникновения.** Системный контроллер, в котором произошла локальная неисправность.

**Разрешение.** Когда нет активных локальных неисправностей.

**Событие.** Недостаточное количество лицензий определенного типа.

**Возникновение.** Недостаточно лицензий определенного типа.

**Место возникновения.** Системный контроллер, в котором произошла локальная неисправность.

**Разрешение.** Когда системный контроллер запускается с достаточным количеством лицензий.

**Рекомендованное действие.** Добавление необходимых лицензий для системного контроллера.

### **События неисправностей удаленного системного контроллера**

**Событие.** Неисправность удаленного аудиовыхода в удаленном системном устройстве. **Возникновение.** Прерван аудиосигнал на удаленном аудиовыходе. Сравните с вышедшим из строя каналом усилителя.

**Место возникновения.** Удаленный выход.

**Дополнительная информация.** Степень серьезности высокая.

**Объединить с неисправностью зоны:** всегда.

**Событие.** Недопустимое имя удаленной группы зон

**Возникновение.** Недопустимое имя удаленной группы зон задано для удаленного аудиовыхода.

**Место возникновения.** Удаленный выход.

**Разрешение.** Когда неисправность исчезнет.

Рекомендованное действие. Дать другое имя удаленной группе зон.

**Событие.** Петля удаленного аудиовыхода

**Возникновение.** Удаленный аудиовыход связан с группой зон в системном контроллере. У такого системного контроллера уже есть удаленные аудиовыходы, связанные с одной или несколькими группами зон, расположенными в исходном системном контроллере. **Место возникновения.** Удаленный выход.

**Разрешение.** Когда неисправность исчезнет.

**Рекомендованное действие.** Удаление петли из конфигурации. Сохраните и

перезапустите системный контроллер.

### **18.2.2 Усилитель**

<span id="page-206-0"></span>Следующие **неисправности** могут возникать **только** на усилителях.

**Событие**. Слишком высокая температура

**Группа**. Неисправность

**Возникновение**. Неисправность, вызванная перегревом устройства в системе,

фиксируется в журнале. Затухание –3 дБ активируется при низкой степени серьезности. **Место возникновения**. Устройство, на котором возникла неисправность, вызванная перегревом.

**Разрешение**. Если неисправность исчезает.

### **Рекомендованное действие**.

– Проверьте правильность работы вентилятора устройства.

– Проверьте, соответствует ли окружающая температура устройства или стойки значениям, указанным в технических характеристиках.

**Событие**. Неисправность источника питания: вход A и (или) B

**Группа**. Неисправность

**Возникновение**. Неисправность источника питания: вход A и (или) B.

**Место возникновения**. Усилитель.

**Рекомендованное действие**. Проверьте/замените обеспечивающее питание устройство (и (или) усилитель), линии и подключения.

**Событие**. Неисправность источника питания: резервный

**Группа**. Неисправность

**Возникновение**. Неисправность резервного источника питания 18 В для контроллера усилителя фиксируется в журнале.

**Место возникновения**. Усилитель.

**Рекомендованное действие**. Проверьте резервную линию исходного устройства (многофункционального источника питания), линии и подключения. Проверьте выход питания резервной линии блока питания MPS.

**Событие**. Неисправность канала усилителя **Группа**. Неисправность **Возникновение**. Неисправность канала усилителя. **Место возникновения**. Канал усилителя.

**Рекомендованное действие.** Проверьте входные и выходные сигналы, линии и

подключения. Проверьте/замените усилитель.

**Событие**. Неисправность, вызванная перегрузкой выхода

**Группа**. Неисправность

**Возникновение**. Перегрузка на выходе канала фиксируется в журнале.

**Место возникновения**. Усилитель.

**Рекомендованное действие**. Снизьте выходную нагрузку на соответствующие выходные каналы.

**Событие**. Неисправность, вызванная коротким замыканием: выход A и (или) B **Группа**. Неисправность

**Возникновение**. Неисправность, вызванная коротким замыканием: выход A и (или) B. **Место возникновения**. Усилитель.

**Рекомендованное действие**. Проверьте/замените громкоговорители, линии и подключения.

**Событие**. Неисправность канала усилителя: резервный **Группа**. Неисправность

**Возникновение**. Фиксирует неисправность резервного канала усилителя в журнале.

**Место возникновения**. Усилитель.

**Рекомендованное действие**. Проверьте/замените вход, выход и сигналы питания усилителя.

**Событие**. Неисправность на конце линии: выход A и (или) B

**Группа**. Неисправность

**Возникновение**. Неисправность на конце линии: выход A/B.

**Место возникновения**. Канал усилителя.

**Рекомендованное действие**. Проверьте/замените плату контроля линии, линии и подключения.

**Событие.** Неисправность задержки звука

**Группа**. Неисправность

**Возникновение.** Регистрация неисправности задержки звука. Аудиоканал через память DDR не работает. Звук может быть искажен. Эта неисправность может возникнуть, только если используется задержка звука.

**Место возникновения**. Усилитель мощности.

**Другая информация.** Степень серьезности может быть высокой или низкой.

**Рекомендованное действие**. Объединение с неисправностью зоны, если степень серьезности высокая (всегда высокая).

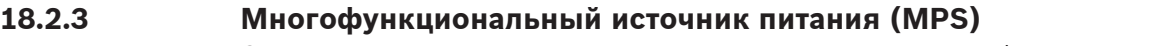

<span id="page-208-0"></span>Следующие неисправности могут происходить только на многофункциональных блоках питания.

**Событие**. Неисправность питания резервной линии усилителя 1/2/3 **Группа**. Неисправность

**Возникновение**. Неисправность блока питания 18 В постоянного тока для усилителя 1 и (или) 2 и (или) 3 фиксируется в журнале.

**Место возникновения**. Многофункциональный блок питания

**Разрешение**. Когда ошибка исчезает или устройство отключается.

### **Рекомендованное действие**.

- Проверьте резервный блок питания с выходом 18 В постоянного тока многофункционального блока питания, линии и подключения.
- Проверьте вход питания выхода 18 В постоянного тока на усилителе, линии и подключения.

**Событие**. Неисправность звука резервной линии на усилителе 1/2/3

**Группа**. Неисправность

**Возникновение**. Неисправность резервного аудиовыхода для усилителя 1 и (или) 2 и (или) 3 фиксируется в журнале.

**Место возникновения**. Многофункциональный блок питания

**Разрешение**. Когда ошибка исчезает или устройство отключается.

### **Рекомендованное действие**.

- Проверьте резервную линию многофункционального блока питания, аудиолинии и подключения.
- Проверьте резервную линию усилителя, аудиолинии и подключения.

**Событие.** Неисправность питания аккумулятора: выходы 1/2/3

### **Группа**. Неисправность

**Возникновение**. Неисправность блока питания аккумулятора для усилителя 1 и (или) 2 и (или) 3 фиксируется в журнале.

**Место возникновения**. Многофункциональный блок питания

**Разрешение**. Когда ошибка исчезает или устройство отключается.

### **Рекомендованное действие**.

- Проверьте мощность постоянного тока на выходе многофункционального блока питания, линии и подключения.
- Проверьте вход питания постоянного тока на усилителе, линии и подключения.

**Событие**. Неисправность аккумулятора: слишком высокий ток утечки (функция зарядного устройства выключена)

**Группа**. Неисправность

**Возникновение**. Неисправность плавающей зарядки аккумулятора фиксируется в журнале. Эта неисправность может возникать только в следующих случаях:

- В плавающем режиме зарядного устройства, если зарядный ток в течение часа составлял более 1 А. Такое бывает с неисправным аккумулятором, когда ток утечки слишком велик или когда на аккумулятор воздействует дополнительная нагрузка.
- При зарядке более 73 часов при 1 А. Такого не произойдет с хорошим аккумулятором емкостью до 230 А·ч, который обычно заряжается в течение 48 часов (90% в первые 24 часа).

**Место возникновения**. Многофункциональный блок питания с подключенным аккумулятором.

**Устранение**. При отключении и повторном подключении аккумулятора после выполнения рекомендуемых действий.

### **Рекомендованное действие**.

- Проверьте функцию зарядного устройства многофункционального блока питания, включая настройки конфигурации.
- Проверьте состояние аккумулятора и подключения.
- При необходимости замените многофункциональный блок питания и (или) аккумулятор.
- Измерьте зарядный ток в плавающем режиме.

**Событие**. Неисправность аккумулятора: выход за пределы диапазона температур (функция зарядного устройства выключена)

**Группа**. Неисправность

**Возникновение**. Неисправность, связанная с выходом за пределы диапазона температур аккумулятора или выходом из строя датчика температуры, фиксируется в журнале.

**Место возникновение**. Многофункциональный блок питания с подключенным аккумулятором. При наличии этой неисправности работа зарядного устройства приостанавливается.

**Разрешение**. Когда ошибка исчезает или устройство отключается.

### **Рекомендованное действие**.

- Проверьте, находится ли нагрузка аккумулятора в пределах допустимых техническими характеристиками значений.
- Проверьте наличие коротких замыканий.
- Проверьте состояние аккумулятора и подключения.
- При необходимости замените аккумулятор.

**Событие**. Неисправность аккумулятора: слишком высокое сопротивление **Группа**. Неисправность

**Возникновение**. Неисправность измерения сопротивления аккумулятора фиксируется в журнале.

**Место возникновение**. Многофункциональный блок питания с подключенным аккумулятором.

**Разрешение**. Когда ошибка исчезает или устройство отключается.

### **Рекомендованное действие**.

- Проверьте состояние аккумулятора и подключения.
- При необходимости замените аккумулятор.

**Событие**. Неисправность аккумулятора: короткое замыкание (функция зарядного устройства выключена)

**Группа**. Неисправность

**Возникновение**. Неисправность аккумулятора (короткое замыкание) фиксируется в журнале.

**Место возникновение**. Многофункциональный блок питания с подключенным аккумулятором.

**Разрешение**. Когда ошибка исчезает или устройство отключается. При наличии этой неисправности работа зарядного устройства приостанавливается. **Рекомендованное действие**.

– Проверьте состояние аккумулятора и подключения.

– При необходимости замените аккумулятор.

**Событие**. Неисправность питания усилителя 1/2/3: выход A и (или) B **Группа**. Неисправность

**Возникновение**. Неисправность выхода A и (или) B 48 В постоянного тока блока питания для усилителя 1 и (или) 2 и (или) 3 фиксируется в журнале.

**Место возникновения**. Многофункциональный блок питания

**Разрешение**. Когда ошибка исчезает или устройство отключается.

### **Рекомендованное действие**.

- Проверьте мощность выхода 48 В постоянного тока многофункционального блока питания, линии и подключения.
- Проверьте вход питания 48 В постоянного тока на усилителе, линии и подключения.

**Событие.** Неисправность питания системного контроллера: выход A/B.

**Группа**. Неисправность

**Возникновение**. Неисправность дополнительного блока питания A/B постоянного тока для системного контроллера фиксируется в системе.

**Место возникновения**. Многофункциональный блок питания, обеспечивающий питание постоянного тока.

**Разрешение**. Когда ошибка исчезает или устройство отключается.

### **Рекомендованное действие**.

- Проверьте подключения и питание выхода постоянного тока.
- При необходимости замените или отремонтируйте многофункциональный блок питания.

**Событие.** Неисправность блока питания: зарядное устройство (функция зарядного устройства потеряна)

**Группа**. Неисправность

**Возникновение**. Неисправность подачи питания зарядному устройству фиксируется в журнале.

**Место возникновения**. Многофункциональный блок питания с активным зарядным устройством. При наличии этой неисправности работа зарядного устройства приостанавливается.

**Разрешение**. Когда ошибка исчезает или устройство отключается.

### **Рекомендованное действие**.

- Проверьте функцию зарядного устройства многофункционального блока питания, включая настройки конфигурации.
- При необходимости замените или отремонтируйте многофункциональный блок питания.

**Событие.** Неисправность блока питания: выход 1/2/3/

**Группа**. Неисправность

**Возникновение**. Неисправность блока питания постоянного тока для усилителя 1 и (или) 2 и (или) 3 фиксируется в журнале.

**Место возникновения**. Многофункциональный блок питания

**Разрешение**. Когда ошибка исчезает или устройство отключается.

### **Рекомендованное действие**.

– Проверьте мощность постоянного тока на выходе многофункционального блока питания, линии и подключения.

– Проверьте вход питания постоянного тока на усилителе, линии и подключения.

**Событие**. Неисправность блока питания: вход

**Группа**. Неисправность

**Возникновение**. Неисправность блока питания фиксируется в журнале. Может

возникать, только если включен контроль над блоком питания.

**Место возникновения**. Многофункциональный блок питания

**Разрешение**. Когда ошибка исчезает или устройство отключается.

### **Рекомендованное действие**.

- Проверьте мощность на сетевом входе многофункционального блока питания, а также все линии и подключения.
- Проверьте конфигурацию.

**Событие**. Неисправность блока питания (потеря функции зарядного устройства) **Группа**. Неисправность

**Возникновение**. Неисправность блока питания фиксируется в журнале

**Место возникновения**. Устройство с блоком питания.

**Разрешение.** Когда ошибка исчезает или устройство отключается

**Дополнительная информация.** Пока присутствует эта неисправность, работа зарядного устройства приостанавливается.

**Событие**. Неисправность аккумулятора: аккумулятор отключен (функция зарядного устройства выключена)

**Группа**. Неисправность

**Возникновение**. Неисправность резервного блока питания фиксируется в журнале **Место возникновения**. Устройство с блоком питания

**Разрешение.** Когда ошибка исчезает или устройство отключается.

**Событие.** Слишком низкое питание зарядного устройства

**Группа**. Неисправность

**Возникновение.** Чтобы указать, что напряжение питания зарядного устройства слишком низкое.

**Место возникновения**. Многофункциональный блок питания

**Разрешение**. Когда ошибка исчезает или устройство отключается.

**Рекомендованное действие**.

**Дополнительная информация**. Пока присутствует эта неисправность, работа зарядного устройства приостанавливается.

**Событие**. Перенапряжение аккумулятора

**Группа**. Неисправность

**Возникновение**. Указывает, что в аккумуляторе возникло перенапряжение.

Преобразователь зарядного устройства выключен.

**Место возникновения**. Многофункциональный блок питания

**Разрешение.** Восстановление невозможно. Выключите многофункциональный блок питания.

**Событие.** Недостаточное напряжение аккумулятора **Группа**. Неисправность

**Возникновение** Указывает, возникает ли нехватка напряжения в отсутствие питания от сети. При возникновении этой неисправности преобразователи с несимметрично нагруженной первичной индуктивностью выключаются.

**Место возникновения**. Многофункциональный блок питания

**Разрешение.** Неисправность устраняется, как только восстанавливается питание от сети.

**Событие.** Внутренняя неисправность источника питания

**Группа.** Неисправность

**Возникновение.** В журнале фиксируется неисправность, из-за которой одна или

несколько плат многофункционального блока питания не отвечают.

**Место возникновения.** Многофункциональный блок питания

**Разрешение.** Когда ошибка исчезает или устройство отключается.

**Рекомендованное действие.** При необходимости замените или отремонтируйте

многофункциональный блок питания.

**Событие**. Внутреннее нарушение связи

**Группа.** Неисправность

**Возникновение**. Одна или несколько плат в устройстве не отвечают.

**Место возникновения.** Многофункциональный блок питания

**Разрешение.** Когда ошибка исчезает или устройство отключается.

**Рекомендованное действие.** При необходимости замените или отремонтируйте

многофункциональный блок питания.

### **18.2.4 Вызывная станция**

<span id="page-212-0"></span>Следующие неисправности могут возникать только на вызывных станциях.

**Событие**. Неисправность аудиоканала вызывной станции

**Группа**. Неисправность

**Возникновение**. Неисправность аудиоканала (неисправность аудиоканала микрофона) фиксируется в журнале.

**Место возникновения**. Микрофон с неисправностью аудиоканала.

**Разрешение**. Когда устройство отключается или проблема устраняется вручную.

**Рекомендованное действие**. Замените или почините вызывную станцию (микрофон).

**Событие**. Несоответствие расширений

**Группа**. Неисправность

**Возникновение**. Несовпадение числа настроенных и обнаруженных расширений на вызывной станции фиксируется в журнале.

**Место возникновения**. Устройство с несоответствием.

**Разрешение**. Когда ошибка исчезает или устройство отключается

### **Рекомендованное действие**.

- Проверьте число подключенных расширений.
- Проверьте конфигурацию.
- Проверьте сквозные соединения и правильное функционирование каждого расширения. Проведите тест с использованием светодиодных индикаторов.

**Дополнительная информация**. Чисто настроенных расширений. Число обнаруженных расширений

### **18.2.5 Клиент с открытым интерфейсом**

<span id="page-213-0"></span>Следующие события **общего типа** могут возникать **только** в клиентах с открытым интерфейсом.

См. список всех событий в руководстве по открытому интерфейсу PRAESENSA.

**Событие**. Устройство подключено через открытый интерфейс

**Группа**. Общие

**Возникновение**. Подключение клиента с открытым интерфейсом (такого, как вызывная станция ПК) фиксируется в журнале.

**Место возникновения**. Подключенный клиент с открытым интерфейсом (включая ИД пользователя, используемый для этого подключения).

**Рекомендованное действие**. Нет.

**Событие**. Устройство пытается подключиться через открытый интерфейс **Группа**. Общие

**Возникновение**. Неудачная попытка подключения клиента с открытым интерфейсом (например, вызывной станции ПК) фиксируется в журнале. При блокировке из-за слишком большого числа попыток подключения это событие не регистрируется в журнале.

**Место возникновения**. Клиент с открытым интерфейсом, который пытался подключиться, в том числе ИД пользователя, используемый при попытке подключения. **Рекомендованное действие**. Проверьте/подключите устройство с открытым интерфейсом, линии и подключения.

**Событие**. Устройство отключено через открытый интерфейс

**Группа**. Общие

**Возникновение**. Отключение клиента с открытым интерфейсом (такого, как вызывная станция ПК) фиксируется в журнале.

**Место возникновения**. Отключенный клиент с открытым интерфейсом (включая ИД пользователя, используемый для этого отключения).

**Рекомендованное действие**. При необходимости проверьте/подключите устройство с открытым интерфейсом, линии и подключения.

### **18.2.6 Сетевой коммутатор**

Следующие **неисправности** могут возникать только в сетевом коммутаторе.

**Событие.** Неисправность источника питания: вход A/B

**Возникновение**. Неисправность входа A/B источника питания фиксируется в журнале.

Происходит с PRA-ES8P2S только тогда, когда для входа A/B включен контроль.

**Место возникновения.** Устройство с неисправностью входа A/B источника питания.

**Разрешение**. Когда ошибка исчезает или устройство отключается.

**Событие.** Неисправность источника питания

**Возникновение.** Обнаружена неисправность источника питания в сетевом коммутаторе Cisco IE-5000-12S12P-10G при включенном контроле питания.

**Место возникновения.** Устройство, когда коммутатор не соединен в стек. Номер устройства и коммутатора, когда коммутаторы соединены в стек.

**Разрешение.** Когда ошибка исчезает или устройство отключается. **Рекомендованное действие.** Восстановление источника питания.

**Событие.** Несоответствие коммутаторов в стеке.

**Возникновение.** Выявлено несоответствие между настроенными и обнаруженными коммутаторами. Происходит только с Cisco IE-5000-12S12P-10G, если включен контроль питания.

**Место возникновения.** Устройство.

**Разрешение**. Когда ошибка исчезает или устройство отключается.

**Рекомендованное действие.** Устранение несоответствия.

**Событие.** Ошибка резервного пути данных.

**Возникновение.** Соединение между коммутаторами Cisco IE-5000-12S12P-10G в стеке не является резервным. Происходит только с Cisco IE-5000-12S12P-10G, если включен контроль питания.

**Место возникновения.** Устройство.

**Разрешение**. Когда ошибка исчезает или устройство отключается.

**Рекомендованное действие.** Создание резервного соединения между коммутаторами.

### **18.2.7 Модуль интерфейса управления**

<span id="page-214-0"></span>Следующие неисправности могут происходить только на модулях интерфейса управления.

**Событие**. Неисправность линии управляющего выхода

**Возникновение**. Неисправность управляющего выхода A и (или) B регистрируется в журнале.

**Примечание**. Можно настроить контроль только выходов контактов A и B.

**Место возникновения**. IM16C8 вместе с именем управляющего выхода.

**Устранение**. Автоматически устраняется, когда неисправности больше нет на выходе.

– Если управляющий выход активен при возникновении неисправности, сбой контроля контактного выхода не обнаруживается.

**Примечание**. Если контроль контактных выходов отключен, о неисправности не сообщается.

# **19 Сигналы**

Все звуковые сигналы и (или) предварительно записанные (устные) сообщения, используемые в системе PRAESENSA, должны иметь формат аудиофайла .WAV. См. [Записанные сообщения, Страница 101](#page-100-0).

Следующие сигналы (файлы .WAV) являются предварительно настроенными для системы PRAESENSA, это моносигналы с глубиной 16 бит и частотой дискретизации 48 кГц. Обратите внимание, что можно обновлять существующие и добавлять новые сигналы. Сказанное выше означает, что в этой версии документа могут быть перечислены не все возможные звуковые сигналы и их вариации. См. информацию о новейшей доступной версии в разделе [\(Обязательное\) программное обеспечение, Страница 20](#page-19-0) > Сигналы.

- [Сигналы тревоги, Страница 216](#page-215-0)
- [Звуковые сигналы привлечения внимания, Страница 221](#page-220-0)
- [Сигналы тишины, Страница 223](#page-222-0)
- [Тестовые сигналы, Страница 224](#page-223-0)
- См. также [Определения вызовов, Страница 121](#page-120-0).

Запросы на другие тональные сигналы можно направить в компанию Bosch Security Systems, Eindhoven, The Netherlands.

### **19.1 Сигналы тревоги**

<span id="page-215-0"></span>Сигналы тревоги используются в основном для аварийного оповещения и эвакуации.

### **Характеристики тонального сигнала**

- Моносигнал, частота дискретизации 48 кГц, глубина сигнала 16 бит.
- Пиковый уровень: < –1,3 дБ (FS) (полномасштабная квадратная волна = 0 дБ (FS)).
- Среднеквадратичный уровень: < –9 дБ (FS) (полномасштабная синусоидальная волна  $= -3$  дБ (FS)).
- Glitch-Free и беспрерывный повтор.
- MS мультисинусоидальный, TS тройной синусоидальный, SW синусоидальная волна, B — колокол.
- Формат имени файла: Alarm\_MS\_<частота (диапазон)>\_<рабочий цикл>\_<длительность>.wav.

### **Alarm\_B\_100p\_1s**

- Звук колокола, 1 с
- Рабочий цикл 100 %
- Морской, «Покинуть платформу»

### **Alarm\_B\_100p\_2.5s**

- Звук колокола с выдержкой, 2,5 с
- Рабочий цикл 100 %
- Морская тревога, FG

### **Alarm\_MS\_300-1200Hz\_100p\_1s.wav**

- Качающаяся частота 300–1200 Гц, повышение каждую секунду
- Рабочий цикл 100 %
- «Общего назначения»

### **Alarm\_MS\_350-500Hz\_100p\_1s.wav**

- Качающаяся частота 350–500 Гц, повышение каждую секунду
- Рабочий цикл 100 %

### **Alarm\_MS\_400Hz\_100p\_1s.wav**

– Непрерывно, 400 Гц, 1 с
– Рабочий цикл 100 %

#### **Alarm\_MS\_420Hz\_48p\_(0.60+0.65)s.wav**

- Прерывисто, 420 Гц, 0,60 с включено, 0,65 с выключено
- Рабочий цикл 48 %
- Австралия, предупреждение AS 2220 (расширенный спектр)

#### **Alarm \_MS\_420Hz\_50p\_(0.6+0.6)s.wav**

- Прерывисто, 420 Гц, 0,6 с включено, 0,6 с выключено
- Рабочий цикл 50 %
- Австралия, предупреждение AS 1670.4, ISO 7731 (расширенный спектр)

# **Alarm\_MS\_422-775Hz\_46p\_(0.85+1.00)s.wav**

- Качающаяся частота 422–775 Гц, повышение через 0,85 с, 1,0 с выключено
- Рабочий цикл 46 %
- США, сигнал Национальной ассоциации противопожарной защиты

#### **Alarm\_MS\_500-1200-500Hz\_100p\_(1.5+1.5)s.wav**

- Качающаяся частота 500–1200 Гц, повышение через 1,5 с, понижение через 1,5 с
- Рабочий цикл 100 %
- Сирена

# **Alarm\_MS\_500-1200Hz\_94p\_(3.75+0.25)s.wav**

- Качающаяся частота 500–1200 Гц, повышение через 3,75 с, 0,25 с выключено
- Рабочий цикл 94 %
- Австралия, действие AS 2220 -1978

#### **Alarm\_MS\_500-1200Hz\_88p\_(3.5+0.5)s.wav**

- Качающаяся частота 500–1200 Гц, повышение через 3,5 с, 0,5 с выключено
- Рабочий цикл 88 %
- Нидерланды, эвакуация NEN 2575

# **Alarm\_MS\_500Hz\_20p\_(0.15+0.60)s.wav**

- Прерывисто, 500 Гц, 0,15 с включено, 0,6 с выключено
- Рабочий цикл 20 %
- Швеция, локальное предупреждение SS 03 17 11

#### **Alarm\_MS\_500Hz\_60p\_4x(0.15+0.10)s.wav**

- Прерывисто, 500 Гц, 0,15 с включено, 0,1 с выключено, 4 повтора
- Рабочий цикл 60 %
- Швеция, прерывистый сигнал «Опасно!» SS 03 17 11

# **Alarm\_MS\_500Hz\_100p\_1s.wav**

- Непрерывно, 500 Гц, 1 с
- Рабочий цикл 100 %
- Швеция, сигнал отбоя SS 03 17 11; Германия, сигнал отбоя KTA3901

# **Alarm\_MS\_520Hz\_13p\_(0.5+3.5)s.wav**

- Прерывисто, 520 Гц, 0,5 с включено, 3,5 с выключено
- Рабочий цикл 13 %
- Австралия, предупреждение AS 4428.16 (расширенный спектр)

# **Alarm\_MS\_520Hz\_38p\_3x(0.5+0.5)s+1s.wav**

- Прерывисто, 520 Гц, 0,5 с включено, 0,5 с выключено, 0,5 с включено, 0,5 с выключено, 0,5 с включено, 1,5 с выключено
- Рабочий цикл 38 %
- Австралия, AS 4428.16, ISO 8201, тревога «Эвакуация» (расширенный спектр)

# **Alarm\_MS\_550+440Hz\_100p\_(1+1)s.wav**

- Чередование 550 Гц 1 с и 440 Гц 1 с
- Рабочий цикл 100 %

– Швеция, выезд по тревоге

#### **Alarm\_MS\_560+440Hz\_100p\_2x(0.1+0.4)s.wav**

- Чередование 560 Гц 0,1 с и 440 Гц 0,4 с, 2 повтора
- Рабочий цикл 100 %
- Франция, NF S 32-001, тревога «Пожар»

#### **Alarm\_MS\_660Hz\_33p\_(6.5+13)s.wav**

- Прерывисто, 660 Гц, 6,5 с включено, 13 с выключено
- Рабочий цикл 33 %
- Швеция, предупреждение о возможности массовой паники

#### **Alarm\_MS\_660Hz\_50p\_(1.8+1.8)s.wav**

- Прерывисто, 660 Гц, 1,8 с включено, 1,8 с выключено
- Рабочий цикл 50 %
- Швеция, локальное предупреждение

#### **Alarm\_MS\_660Hz\_50p\_4x(0.15+0.15)s.wav**

- Прерывисто, 660 Гц, 0,15 с включено, 0,15 с выключено, 4 повтора
- Рабочий цикл 50 %
- Швеция, тревога «Воздушный налет»

#### **Alarm\_MS\_660Hz\_100p\_1s.wav**

- Непрерывно, 660 Гц, 1 с
- Рабочий цикл 100 %
- Швеция, сигнал отбоя

# **Alarm\_MS\_720Hz\_70p\_(0.7+0.3)s.wav**

- Прерывисто, 720 Гц 0,7 с включено, 0,3 с выключено
- Рабочий цикл 70 %
- Германия, промышленная тревога

#### **Alarm\_MS\_800+970Hz\_100p\_2x(0.25+0.25)s.wav**

- Чередование 800 Гц 0,25 с и 970 Гц 0,25 с, 2 повтора
- Рабочий цикл 100 %
- Великобритания, BS 5839-1, тревога «Пожар», EN 54-3

#### **Alarm\_MS\_800-970Hz\_38p\_3x(0.5+0.5)s+1s.wav**

- Качающаяся частота 800–970 Гц, повышение через 0,5 с, 0,5 с выключено, повышение через 0,5 с, 0,5 с выключено, повышение через 0,5 с, 1,5 с выключено
- Рабочий цикл 38 %
- ISO 8201

# **Alarm\_MS\_800-970Hz\_100p\_1s.wav**

- Качающаяся частота 800–970 Гц, повышение каждую секунду
- Рабочий цикл 100 %
- Великобритания, BS 5839-1, тревога «Пожар»

# **Alarm\_MS\_800-970Hz\_100p\_7x0.14s.wav**

- Качающаяся частота 800–970 Гц, повышение каждую 0,14 с, 7 повторов
- Рабочий цикл 100 %
- Великобритания, BS 5839-1, тревога «Пожар»

# **Alarm\_MS\_970+630Hz\_100p\_(0.5+0.5)s.wav**

- Чередование 970 Гц 0,5 с и 630 Гц 0,5 с
- Рабочий цикл 100 %
- Великобритания, BS 5839-1

# **Alarm\_MS\_970Hz\_20p\_(0.25+1.00)s.wav**

- Прерывисто, 970 Гц, 0,25 с включено, 1 с выключено
- Рабочий цикл 20 %

– «Общего назначения»

#### **Alarm\_MS\_970Hz\_38p\_3x(0.5+0.5)s+1s.wav**

- Прерывисто, 970 Гц, 0,5 с включено, 0,5 с выключено, 0,5 с включено, 0,5 с выключено, 0,5 с включено, 1,5 с выключено
- Рабочий цикл 38 %
- ISO 8201, сигнал «Аварийная эвакуация»

# **Alarm\_MS\_970Hz\_40p\_5x(1+1)s+(3+7)s.wav**

- Прерывисто, 970 Гц, 1 с включено, 1 с выключено, 5 повторов, 3 с включено, 7 с выключено
- Рабочий цикл 40 %
- Морское оборудование

#### **Alarm\_MS\_970Hz\_50p\_(1+1)s.wav**

- Прерывисто, 970 Гц, 1 с включено, 1 с выключено
- Рабочий цикл 50 %
- Великобритания, тревога BS 5839-1, тревога PFEER, морской транспорт

#### **Alarm\_MS\_970Hz\_50p\_(12+12)s.wav**

- Прерывисто, 970 Гц, 12 с включено, 12 с выключено
- Рабочий цикл 50 %
- Морское оборудование

#### **Alarm\_MS\_970Hz\_52p\_7x(1+1)s+(5+4)s.wav**

- Прерывисто, 970 Гц, 1 с включено, 1 с выключено, 7 повторов, 5 с включено, 4 с выключено
- Рабочий цикл 52 %
- Морской транспорт, «Общая тревога»

#### **Alarm\_MS\_970Hz\_56p\_7x(1+1)s+(7+4)s.wav**

- Прерывисто, 970 Гц, 1 с включено, 1 с выключено, 7 повторов, 7 с включено, 4 с выключено
- Рабочий цикл 56 %
- Морской транспорт, «Общая тревога»

# **Alarm\_MS\_970Hz\_64p\_7x(1+1)s+(7+1)s.wav**

- Прерывисто, 970 Гц, 1 с включено, 1 с выключено, 7 повторов, 7 с включено, 1 с выключено
- Рабочий цикл 64 %
- Морской транспорт, «Общая тревога»

# **Alarm\_MS\_970Hz\_65p\_(5+1)s+(1+1)s+(5+4)s.wav**

- Прерывисто, 970 Гц, 5 с включено, 1 с выключено, 1 с включено, 1 с выключено, 5 с включено, 4 с выключено
- Рабочий цикл 65 %
- Морское оборудование

#### **Alarm\_MS\_970Hz\_67p\_(1+1)s+(3+1)s.wav**

- Прерывисто, 970 Гц, 1 с включено, 1 с выключено, 3 с включено, 1 с выключено
- Рабочий цикл 67 %
- Морской транспорт, ИМО, «Покинуть корабль»

#### **Alarm\_MS\_970Hz\_72p\_3x(7+2)s+2s.wav**

- Прерывисто, 970 Гц, 7 с включено, 2 с выключено, 3 повтора, 2 с выключено
- Рабочий цикл 72 %
- Морской транспорт, «Человек за бортом»

#### **Alarm\_MS\_970Hz\_74p\_4x(5+1)s+3s.wav**

– Прерывисто, 970 Гц, 5 с включено, 1 с выключено, 4 повтора, 3 с выключено

- Рабочий цикл 74 %
- Морское оборудование

#### **Alarm\_MS\_970Hz\_80p\_(12+3)s.wav**

- Прерывисто, 970 Гц, 12 с включено, 3 с выключено
- Рабочий цикл 80 %
- Морское оборудование

# **Alarm\_MS\_970Hz\_100p\_1s.wav**

- Непрерывно, 970 Гц, 1 с
- Рабочий цикл 100 %
- Великобритания, BS 5839-1, эвакуация, тревога PFEER «Токсичный газ», морской транспорт, «Пожар», EN 54-3

#### **Alarm\_MS\_1000+2000Hz\_100p\_(0.5+0.5)s.wav**

- Чередование 1000 Гц 0,5 с и 2000 Гц 0,5 с
- Рабочий цикл 100 %
- Сингапур

#### **Alarm\_MS\_1200-500Hz\_100p\_1s.wav**

- Качающаяся частота 1200–500 Гц, понижение каждую секунду
- Рабочий цикл 100 %
- Германия, DIN 33404, часть 3, тревога PFEER «Подготовьтесь к эвакуации», EN 54-3

#### **Alarm\_MS\_1400-1600-1400Hz\_100p\_(1.0+0.5)s.wav**

- Качающаяся частота 1400–1600 Гц, повышение через 1,0 с, понижение через 0,5 с
- Рабочий цикл 100 %
- Франция, NFC 48-265

#### **Alarm\_MS\_2850Hz\_25p\_3x(0.5+0.5)s+1s.wav**

- Прерывисто, 2850 Гц, 0,5 с включено, 0,5 с выключено, 0,5 с включено, 0,5 с выключено, 0,5 с включено, 1,5 с выключено
- Рабочий цикл 25 %
- США, ISO 8201, высокий сигнал

#### **Alarm\_SW\_650-1100-650Hz\_50p\_4x(0.125+0.125)s.wav**

- Качающаяся частота в диапазоне от 650 до 1100 Гц, вверх и вниз через 0,125 с, 0,125 с выключено, 4 повтора
- Рабочий цикл 50 %
- Морская тревога, сероводород

#### **Alarm \_TS\_420Hz\_50p\_(0.6+0.6)s.wav**

- Прерывисто, 420 Гц, 0,6 с включено, 0,6 с выключено
- Рабочий цикл 50 %
- Австралия, предупреждение AS 1670.4, ISO 7731 (стандартный спектр)

#### **Alarm\_TS\_520Hz\_13p\_(0.5+3.5)s.wav**

- Прерывисто, 520 Гц, 0,5 с включено, 3,5 с выключено
- Рабочий цикл 13 %
- Австралия, предупреждение AS 4428.16 (стандартный спектр)

#### **Alarm\_TS\_520Hz\_38p\_3x(0.5+0.5)s+1s.wav**

- Прерывисто, 520 Гц, 0,5 с включено, 0,5 с выключено, 0,5 с включено, 0,5 с выключено, 0,5 с включено, 1,5 с выключено
- Рабочий цикл 38 %
- Австралия, AS 4428.16, ISO 8201, тревога «Эвакуация» (стандартный спектр)

# **19.2 Звуковые сигналы привлечения внимания**

Звуковые сигналы привлечения внимания используются в основном в качестве сигнала начала и окончания объявления.

#### **Характеристики тонального сигнала**

- Моносигнал, частота дискретизации 48 кГц, глубина сигнала 16 бит.
- Формат имени файла: Attention\_<порядковый\_номер>\_<число\_тонов>\_<длительность>.wav

# **Attention\_A\_1T\_1.5s.wav**

- Однотональный сигнал привлечения внимания
- Маримба и виброфон, A4
- Пиковый уровень –6 дБ (FS), среднеквадратичный уровень < –10 дБ (FS), 1,5 с

#### **Attention\_B\_1T\_1.5s.wav**

- Однотональный сигнал привлечения внимания
- Маримба и виброфон, C#5
- Пиковый уровень –6 дБ (FS), среднеквадратичный уровень < –10 дБ (FS), 1,5 с

# **Attention\_C\_1T\_1.5s.wav**

- Однотональный сигнал привлечения внимания
- Маримба и виброфон, E5
- Пиковый уровень –6 дБ (FS), среднеквадратичный уровень < –10 дБ (FS), 1,5 с

#### **Attention\_D\_1T\_1.5s.wav**

- Однотональный сигнал привлечения внимания
- Маримба и виброфон, G5
- Пиковый уровень –6 дБ (FS), среднеквадратичный уровень < –10 дБ (FS), 1,5 с

# **Attention\_E1\_2T\_2s.wav**

- 2-тональный сигнал привлечения внимания
- Маримба и виброфон, A4/C#5
- Пиковый уровень –6 дБ (FS), среднеквадратичный уровень < –10 дБ (FS), 2 с

# **Attention\_E2\_2T\_2s.wav**

- Двухтональный завершающий сигнал
- Маримба и виброфон, C#5/A4
- Пиковый уровень –6 дБ (FS), среднеквадратичный уровень < –10 дБ (FS), 2 с

# **Attention\_F1\_3T\_2s.wav**

- Трехтональный сигнал привлечения внимания
- Маримба и виброфон, G4/C5/E5
- Пиковый уровень –6 дБ (FS), среднеквадратичный уровень < –10 дБ (FS), 2 с

# **Attention\_F2\_3T\_2s.wav**

- Трехтональный завершающий сигнал
- Маримба и виброфон, E5/C5/G4
- Пиковый уровень –6 дБ (FS), среднеквадратичный уровень < –10 дБ (FS), 2 с

# **Attention\_G1\_3T\_2.5s.wav**

- Трехтональный сигнал привлечения внимания
- Маримба и виброфон, A#4/D5/F5
- Пиковый уровень –6 дБ (FS), среднеквадратичный уровень < –10 дБ (FS), 2,5 с

# **Attention\_G2\_3T\_2.5s.wav**

- Трехтональный завершающий сигнал
- Маримба и виброфон, F5/D5/A#4
- Пиковый уровень –6 дБ (FS), среднеквадратичный уровень < –10 дБ (FS), 2,5 с

#### **Attention\_H1\_4T\_3s.wav**

- Четырехтональный сигнал привлечения внимания
- Маримба и виброфон, E5/C5/D5/E4
- Пиковый уровень –6 дБ (FS), среднеквадратичный уровень < –10 дБ (FS), 3 с

#### **Attention\_H2\_4T\_3s.wav**

- Четырехтональный завершающий сигнал
- Маримба и виброфон, G4/D5/E5/C5
- Пиковый уровень –6 дБ (FS), среднеквадратичный уровень < –10 дБ (FS), 3 с

#### **Attention\_J1\_4T\_3s.wav**

- Четырехтональный сигнал привлечения внимания
- Маримба и виброфон, G4/C5/E5/G5
- Пиковый уровень –6 дБ (FS), среднеквадратичный уровень < –10 дБ (FS), 3 с

#### **Attention\_J2\_4T\_3s.wav**

- Четырехтональный завершающий сигнал
- Маримба и виброфон, G5/E5/C5/G4
- Пиковый уровень –6 дБ (FS), среднеквадратичный уровень < –10 дБ (FS), 3 с

#### **Attention\_K1\_4T\_2.5s.wav**

- Четырехтональный сигнал привлечения внимания
- Маримба и виброфон, G4/C5/E5/G5
- Пиковый уровень –6 дБ (FS), среднеквадратичный уровень < –10 дБ (FS), 2,5 с

#### **Attention\_K2\_4T\_2.5s.wav**

- Четырехтональный завершающий сигнал
- Маримба и виброфон, G5/E5/C5/G4
- Пиковый уровень –6 дБ (FS), среднеквадратичный уровень < –10 дБ (FS), 2,5 с

# **Attention\_L1\_4T\_3s.wav**

- Четырехтональный сигнал привлечения внимания
- Маримба и виброфон, C5/E5/G5/A5
- Пиковый уровень –6 дБ (FS), среднеквадратичный уровень < –10 дБ (FS), 3 с

# **Attention\_L2\_4T\_3s.wav**

- Четырехтональный завершающий сигнал
- Маримба и виброфон, A5/G5/E5/C5
- Пиковый уровень –6 дБ (FS), среднеквадратичный уровень < –10 дБ (FS), 3 с

# **Attention\_M1\_6T\_2s.wav**

- Шеститональный сигнал привлечения внимания
- Маримба и виброфон, G4/C5/E5/G4/C5/E5
- Пиковый уровень –6 дБ (FS), среднеквадратичный уровень < –10 дБ (FS), 2 с

# **Attention\_M2\_4T\_2s.wav**

- Четырехтональный завершающий сигнал
- Маримба и виброфон, C5/E5/C5/G4
- Пиковый уровень –6 дБ (FS), среднеквадратичный уровень < –10 дБ (FS), 2 с

# **Attention\_N1\_7T\_2s.wav**

- Семитональный сигнал привлечения внимания
- Маримба и виброфон, E5/F4/C5/G4/E6/C6/G5
- Пиковый уровень –6 дБ (FS), среднеквадратичный уровень < –10 дБ (FS), 2 с

# **Attention\_N2\_4T\_2s.wav**

- Четырехтональный завершающий сигнал
- Маримба и виброфон, C6/E5/C5/G4
- Пиковый уровень –6 дБ (FS), среднеквадратичный уровень < –10 дБ (FS), 2 с

#### **Attention\_O1\_6T\_3s.wav**

- Шеститональный сигнал привлечения внимания
- Маримба и виброфон, F5/C5/C5/G5/(A4+C6)/(F4+A5)
- Пиковый уровень –6 дБ (FS), среднеквадратичный уровень < –10 дБ (FS), 3 с

#### **Attention\_O2\_5T\_2.5s.wav**

- Пятитональный завершающий сигнал
- Маримба и виброфон, A#5/A#5/A5/A5/(F4+F5)
- Пиковый уровень –6 дБ (FS), среднеквадратичный уровень < –10 дБ (FS), 2,5 с

#### **Attention\_P1\_8T\_4s.wav**

- Восьмитональный сигнал привлечения внимания
- Маримба и виброфон, A4/A4/A4/C5/D5/D5/D5/(D4+A4)
- Пиковый уровень –6 дБ (FS), среднеквадратичный уровень < –10 дБ (FS), 4 с

#### **Attention\_P2\_4T\_2.5s.wav**

- Четырехтональный завершающий сигнал
- Маримба и виброфон, (A4+D5)/A4/D5/(A4+D5)
- Пиковый уровень –6 дБ (FS), среднеквадратичный уровень < –10 дБ (FS), 2,5 с

# **Attention\_Q1\_3T\_3.5s.wav**

- Трехтональный сигнал привлечения внимания
- Челеста, G4/C5/E5
- Пиковый уровень –6 дБ (FS), среднеквадратичный уровень < –10 дБ (FS), 3,5 с

#### **Attention\_Q2\_3T\_3.5s.wav**

- Трехтональный завершающий сигнал
- Челеста, E5/C5/G4
- Пиковый уровень –6 дБ (FS), среднеквадратичный уровень < –10 дБ (FS), 3,5 с

#### **Attention\_R\_6T\_2.5s.wav**

- Шеститональный сигнал привлечения внимания
- Гитара, F4/C5/F5/F4/C5/F5
- Пиковый уровень –6 дБ (FS), среднеквадратичный уровень < –10 дБ (FS), 2,5 с

#### **Attention\_S\_3T\_2s.wav**

- Трехтональный сигнал привлечения внимания
- Виброфон, C4/D4/D#4
- Пиковый уровень –3 дБ (FS), среднеквадратичный уровень < –10 дБ (FS), 2 с

# **Attention\_T\_3T\_3s.wav**

- Трехтональный сигнал привлечения внимания
- Виброфон, D5/C4/D4
- Пиковый уровень –4 дБ (FS), среднеквадратичный уровень < –10 дБ (FS), 3 с

# **Attention\_U\_3T\_3.5s.wav**

- Трехтональный сигнал привлечения внимания
- Виброфон, C#6/E5/C5
- Пиковый уровень –5 дБ (FS), среднеквадратичный уровень < –10 дБ (FS), 3,5 с

# **19.3 Сигналы тишины**

Сигналы тишины в основном используются для обеспечения тишины до и после сообщений/сигналов и/или между ними.

#### **Характеристики тонального сигнала**

- Моносигнал, частота дискретизации 48 кГц, глубина сигнала 16 бит.
- Формат имени файла: Silence\_<длительность>.wav

#### **Silence\_1s.wav**

– Тишина, 1 с

**Silence\_2s.wav**

– Тишина, 2 с

**Silence\_4s.wav**

– Тишина, 4 с

**Silence\_8s.wav**

– Тишина, 8 с

**Silence\_16s.wav**

– Тишина, 16 с

# **19.4 Тестовые сигналы**

Тестовые сигналы используются в основном для тестирования аудиовыходов и зон громкоговорителей (например, чтобы отрегулировать уровни громкости (фильтрацию) звукового сигнала).

#### **Характеристики тонального сигнала**

- Моносигнал, частота дискретизации 48 кГц, глубина сигнала 16 бит.
- Формат имени файла: Test\_<цель>\_<длительность>.wav

# **Test\_Loudspeaker\_AB\_20kHz\_10s.wav**

- Синусоидальная волна 20 кГц, пиковый уровень –20 дБ (FS), среднеквадратичный уровень –23 дБ (FS), 10 с.
- Бесшумный сигнал для активации громкоговорителей группы A и одновременной проверки подключения громкоговорителей групп A и B, когда здание занято; громкоговорители группы B получают сигнал 22 кГц.
- Громкоговорители группы A подключены к собственному каналу усилителя в зоне. Эта зона получает сигнал 20 кГц.
- Держите смартфон перед громкоговорителем. Анализатор спектра смартфона обнаруживает частоту 20 кГц и 22 кГц одновременно.

# **Test\_Loudspeaker\_AB\_22kHz\_10s.wav**

- Синусоидальная волна 22 кГц, пиковый уровень –20 дБ (FS), среднеквадратичный уровень –23 дБ (FS), 10 с.
- Бесшумный сигнал для активации громкоговорителей группы B и одновременной проверки подключения громкоговорителей групп A и B, когда здание занято; громкоговорители группы A получают сигнал 20 кГц.
- Громкоговорители группы B временно подключены к другому каналу усилителя, для другой зоны; эта зона получает сигнал 22 кГц.
- Держите смартфон перед громкоговорителем. Анализатор спектра смартфона обнаруживает частоту 20 кГц и 22 кГц одновременно.

# **Test\_LoudspeakerPolarity\_10s.wav**

- Отфильтрованный пилообразный сигнал 50 Гц, пиковый уровень –12 дБ (FS), среднеквадратичный уровень –20 дБ (FS), 10 с.
- Слышимый сигнал для проверки правильности полярности подключенных громкоговорителей.
- Осциллограф смартфона обнаруживает острые положительные и отрицательные пики, направление которых для всех громкоговорителей должно совпадать.

#### **Test\_PinkNoise\_30s .wav**

– Сигнал «розовый шум», от 20 Гц до 20 кГц, пиковый уровень –3 дБ (FS), среднеквадратичный уровень –16 дБ (FS), 30 c.

– Слышимый сигнал для акустических измерений.

#### **Test\_STIPA\_BedrockAudio\_100s.wav**

- Тестовый сигнал STIPA, пиковый уровень –4,2 дБ (FS), среднеквадратичный уровень –11 дБ (FS), 100 с.
- Тестовый сигнал для измерения разборчивости речи с использованием индекса передачи речи (ИПР).
- © Bedrock Audio BV [\(http://bedrock-audio.com/\)](http://bedrock-audio.com/), используется с разрешения правообладателя.
- Совместимо со всеми измерительными приборами STIPA, соответствующими требованиям IEC 60268‑16, выпуск 4 (Bedrock Audio, NTi Audio, Audio Precision).
- Сигнал можно зациклить. Сигнал звонка 440 Гц, –12 дБ (FS), длительность 1 с, помечает начало тестового сигнала 100 с. Начинайте измерение после этого сигнала, чтобы на результаты не повлиял промежуток между окончанием и повторным запуском.
- Длительность цикла измерения не менее 15 с.

#### **Test\_TickTone\_1800Hz\_5x(0.5+2)s.wav**

- Прерывисто, 1800 Гц, синусоидальная волна 0,5 с включено, 2 с выключено, 4 повтора.
- Рабочий цикл 20 %.
- Направьте кратковременный сигнал в зону, чтобы получить слышимый звуковой сигнал от каждого динамика в соответствующей зоне. Потеря кратковременного сигнала на линии позволяет инженеру определить место разрыва.

#### **Test\_Reference\_440Hz\_10s.wav**

- Непрерывная синусоидальная волна 440 Гц, 10 с.
- Рабочий цикл 100 %.

**20 Поддержка и обучение**

# **Поддержка**

Получить **услуги поддержки** можно по адресу [www.boschsecurity.com/xc/en/support/.](http://www.boschsecurity.com/xc/en/support/) Bosch Security and Safety Systems предоставляет поддержку в следующих областях:

- [Приложения и инструменты](https://www.boschsecurity.com/xc/en/support/apps-and-tools/)
- [Информационное моделирование здания](https://www.boschsecurity.com/xc/en/support/bim/)
- [Гарантия](https://www.boschsecurity.com/xc/en/support/warranty/)
- [Устранение неисправностей](https://www.boschsecurity.com/xc/en/support/trouble-shooting/)
- [Ремонт и обмен](https://www.boschsecurity.com/xc/en/support/repair-and-exchange/)
- [Безопасность продуктов](https://www.boschsecurity.com/xc/en/support/product-security/)

# **Bosch Building Technologies Academy**

Посетите сайт Bosch Building Technologies Academy для доступа к **учебным курсам, видеоучебникам** и **документам**: [www.boschsecurity.com/xc/en/support/training/](http://www.boschsecurity.com/xc/en/support/training/)

**Bosch Security Systems B.V.** Torenallee 49 5617 BA Eindhoven The Netherlands **www.boschsecurity.com**  © Bosch Security Systems B.V., 2018